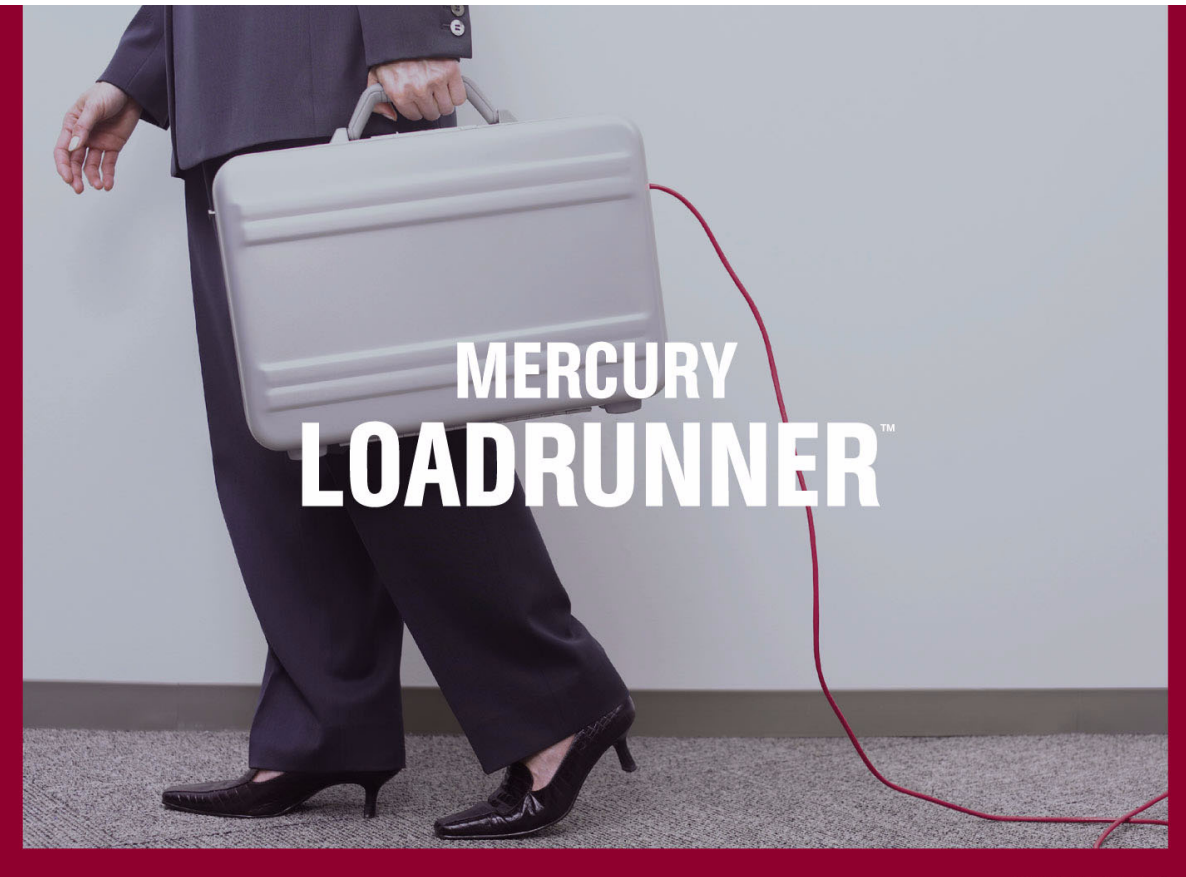

**VERSION 8.1** 

Controller 用 户 指 南

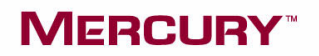

# **MERCURY**\*

# Mercury LoadRunner<sup>™</sup> Controller 用户指南 8.1 版

Mercury LoadRunner Controller 用户指南 8.1 版

本手册及附带的软件和其他文档受美国和国际版权法保护,并且只能依据附带的许可协议使用。该软件及 Mercury Interactive Corporation 其他产品和服务的功能可能涉及下列一项或多项专利:属于美国专利的 5,511,185、 5,657,438、 5,701,139、 5,870,559、 5,958,008、 5,974,572、 6,137,782、 6,138,157、 6,144,962、 6,205,122、 6,237,006、 6,341,310、 6,360,332、 6,449,739、 6,470,383、 6,477,483、 6,549,944、 6,560,564、 6,564,342、 6,587,969、 6,631,408、 6,631,411、 6,633,912、 6,694,288、 6,738,813、6,738,933、6,754,701、6,792,460、6,810,494 和属于澳大利亚专利的 763468、762554 以 及待批准的其他专利。保留所有权利。

Mercury、 Mercury Interactive、 Mercury 徽标、 Mercury Interactive 徽标、 LoadRunner、 WinRunner、 SiteScope 和 TestDirector 是 Mercury Interactive Corporation 的商标,并且可能已就某些 权限进行了注册。此列表中未包含某商标并不表示 Mercury 放弃与该商标相关的知识产权。

所有其他的公司、品牌和产品名均可能是其各自所有者的商标或注册商标。Mercury 对于文中所述的商标归 属关系不承担任何责任。

Mercury Interactive 上海代表处联系信息 地址:上海市南京西路 1266 号恒隆广场 35 层 3501 室 (200040) 电话:(021) 6288-2525 传真: (021) 6288-3030

© 1994 - 2005 Mercury Interactive Corporation, 保留所有权利

如果您对此文档有任何意见或建议,请通过电子邮件发送至 documentation@mercury.com。

LRCTRUG8.1/01

# 目录

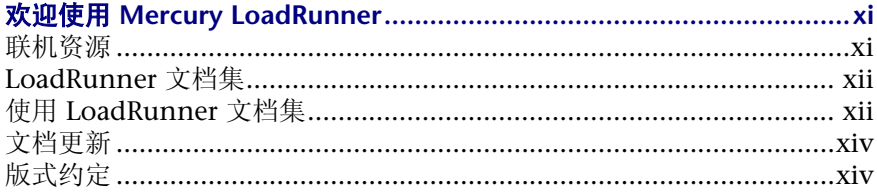

### 第1部分: 了解 LOADRUNNER

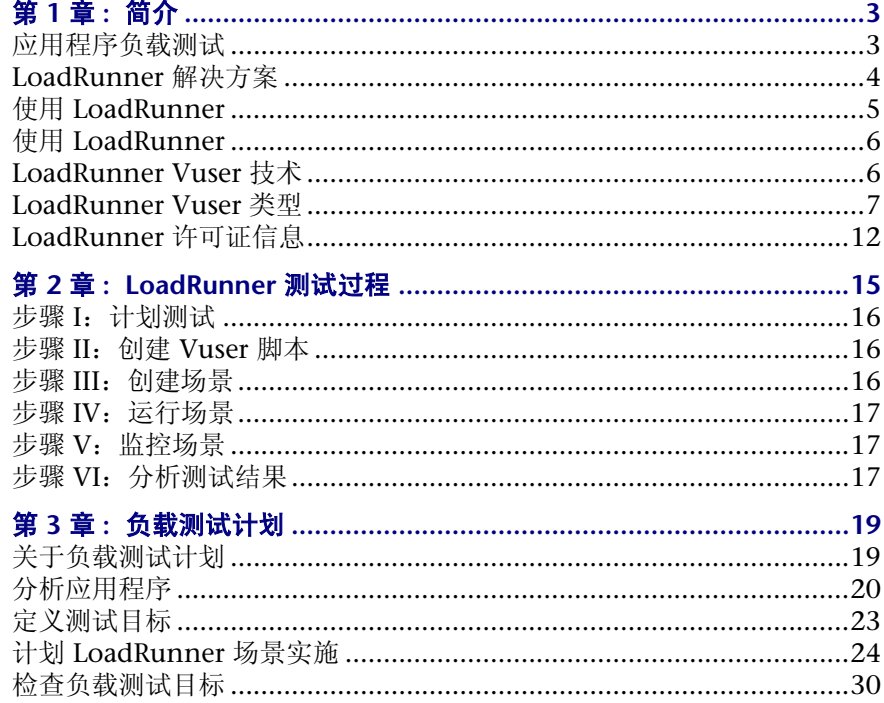

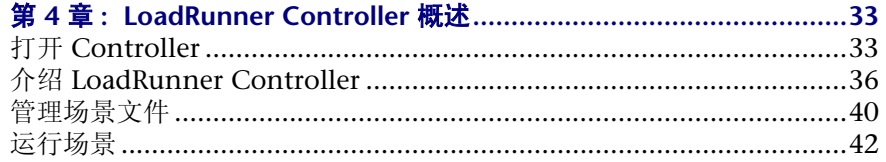

#### 第 Ⅱ 部分:设计场景

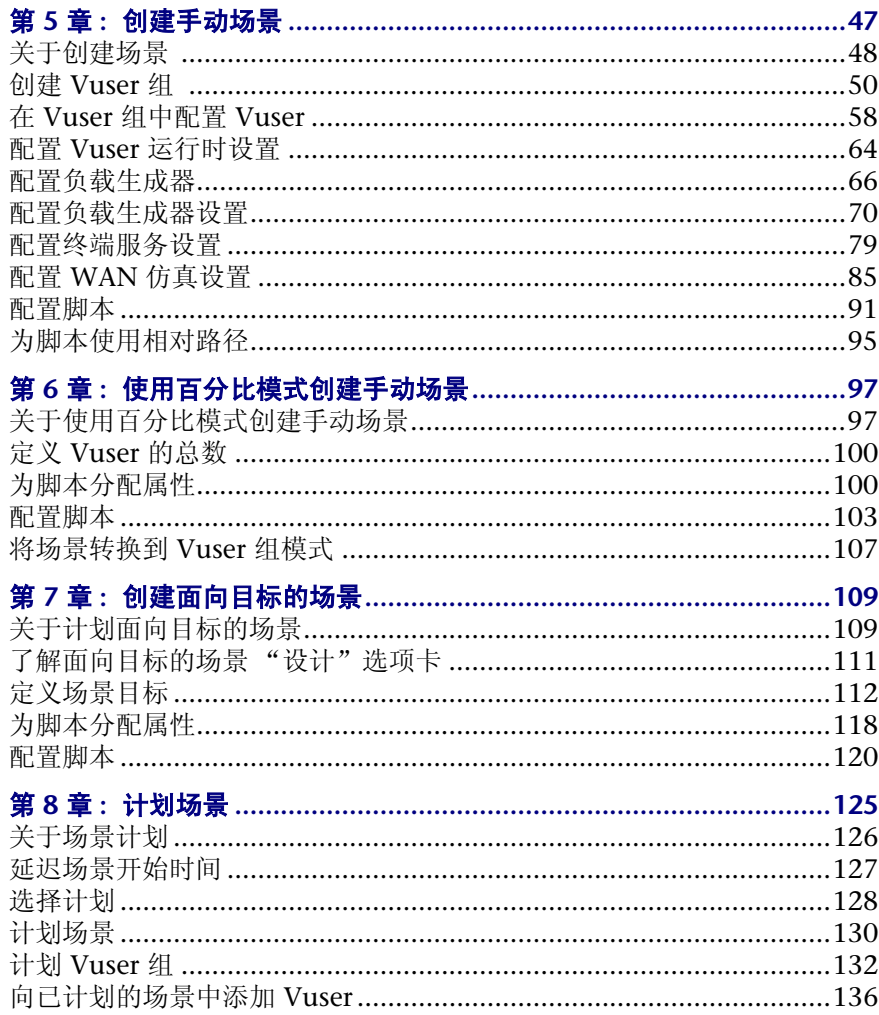

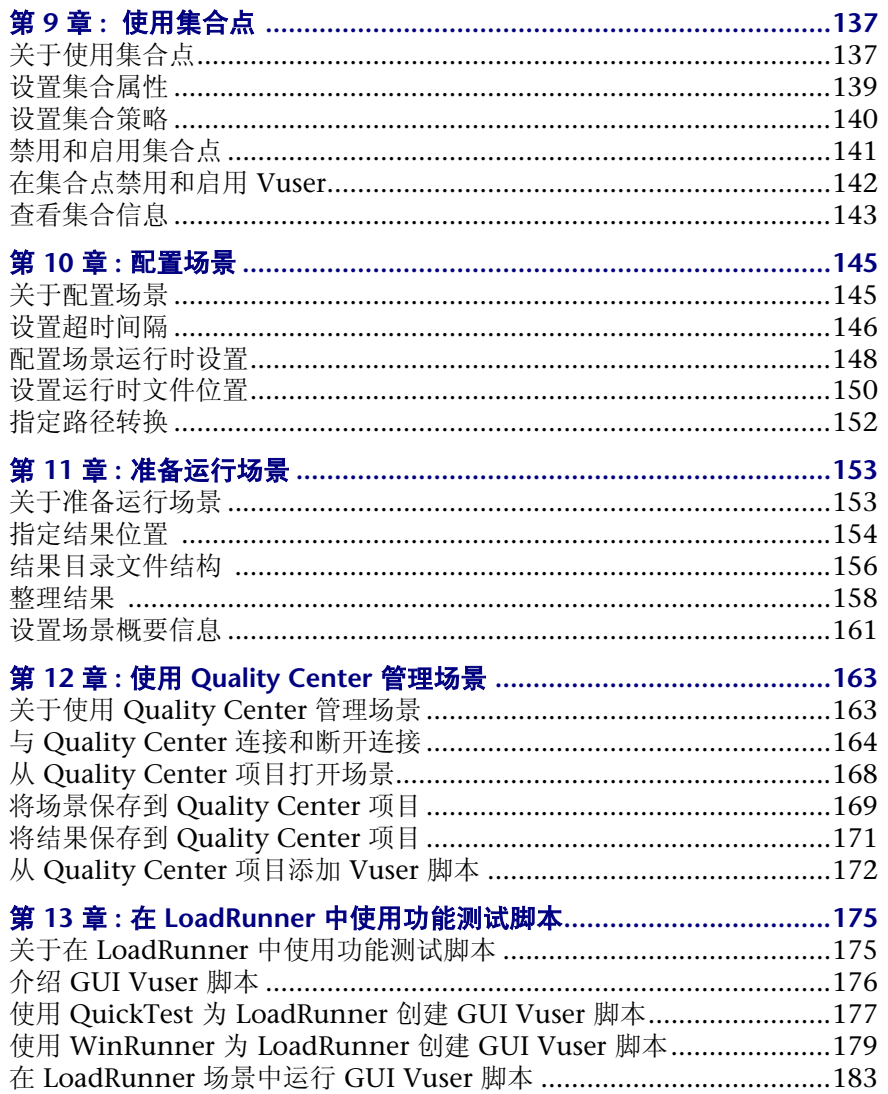

### 第 III 部分:执行场景

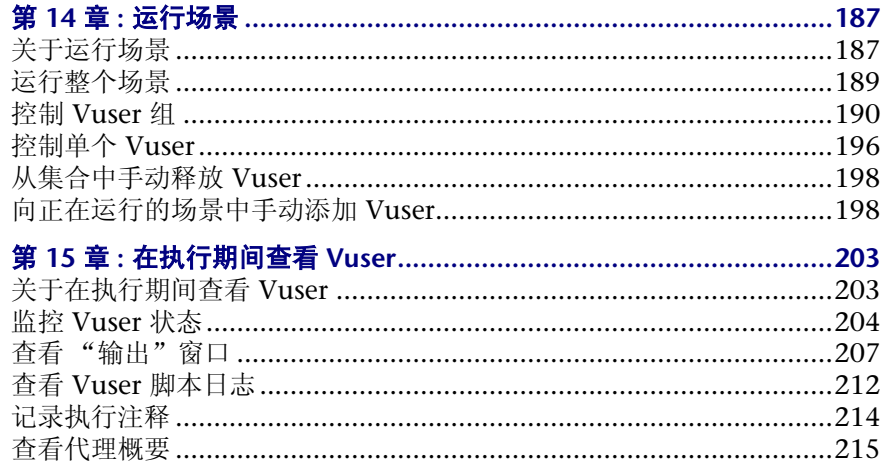

#### 第 IV 部分:使用防火墙

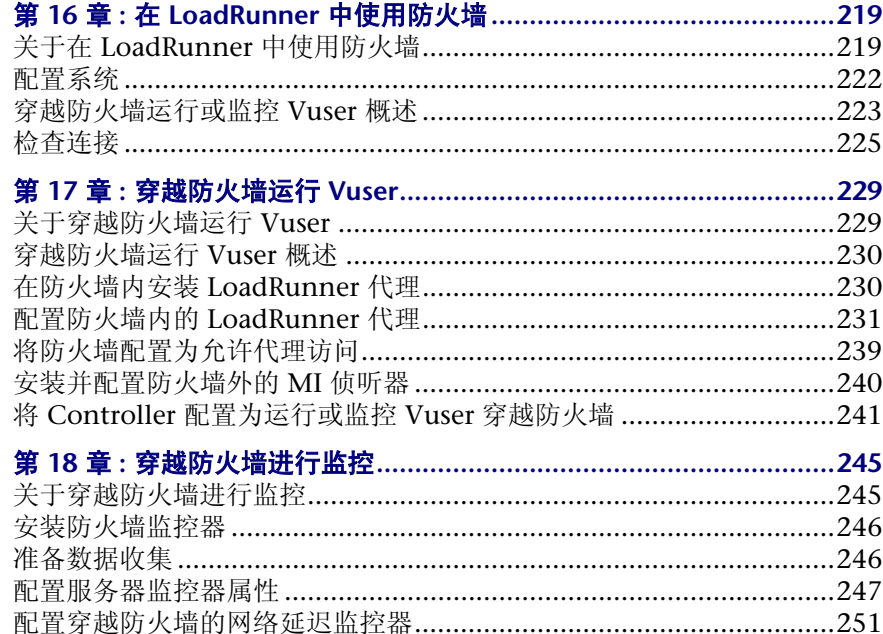

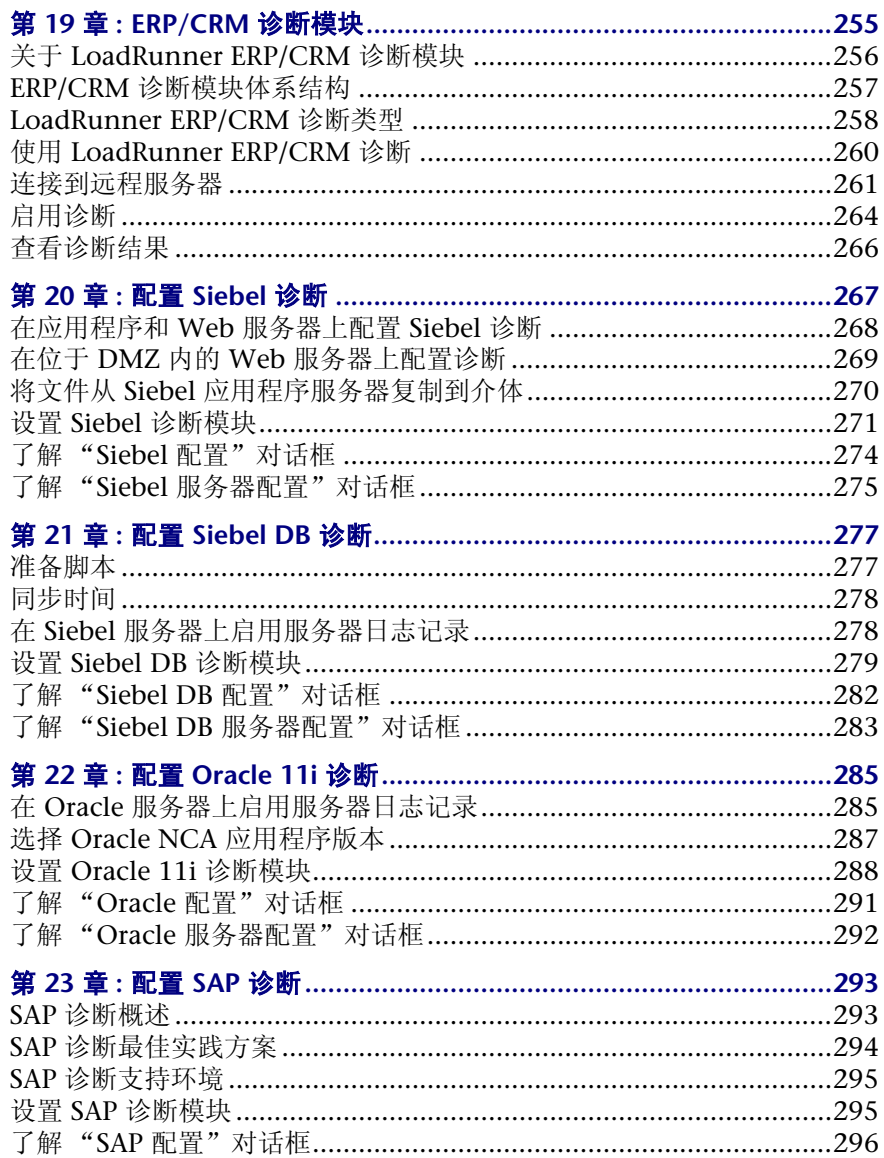

#### 第 VI 部分:监控场景

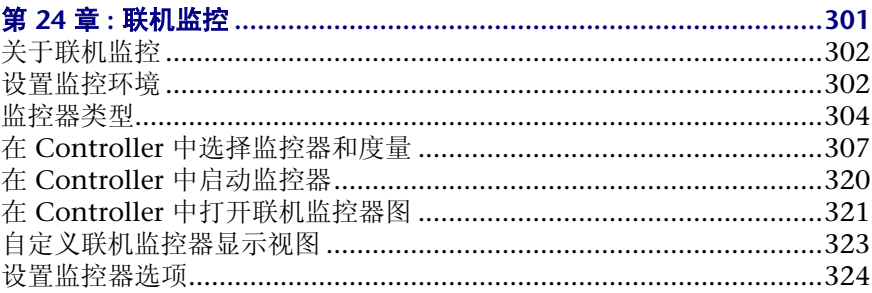

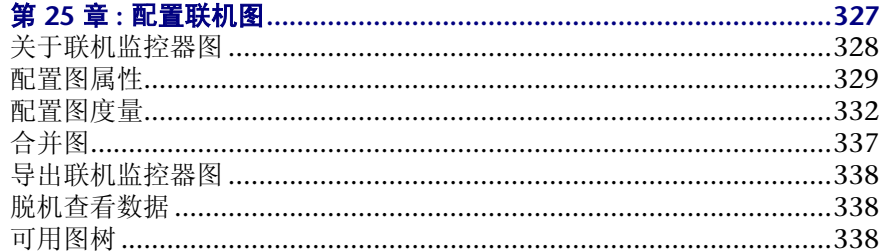

#### 第 VII 部分:附录

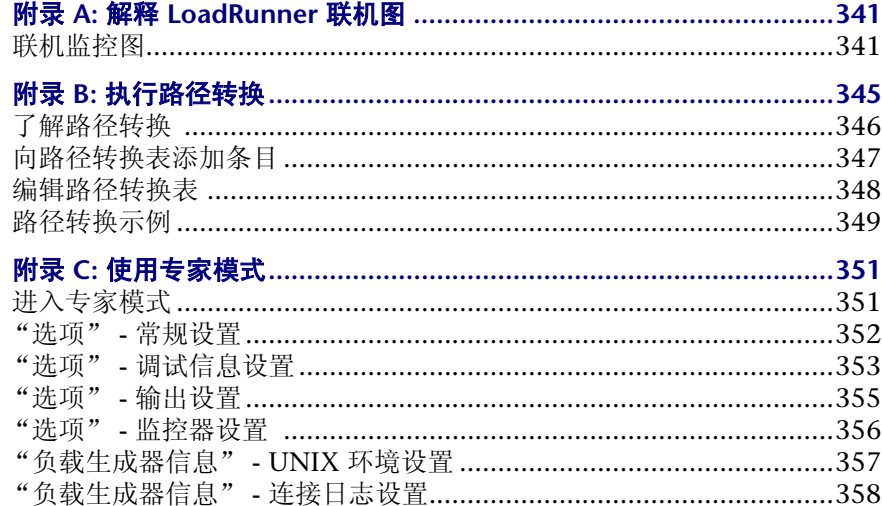

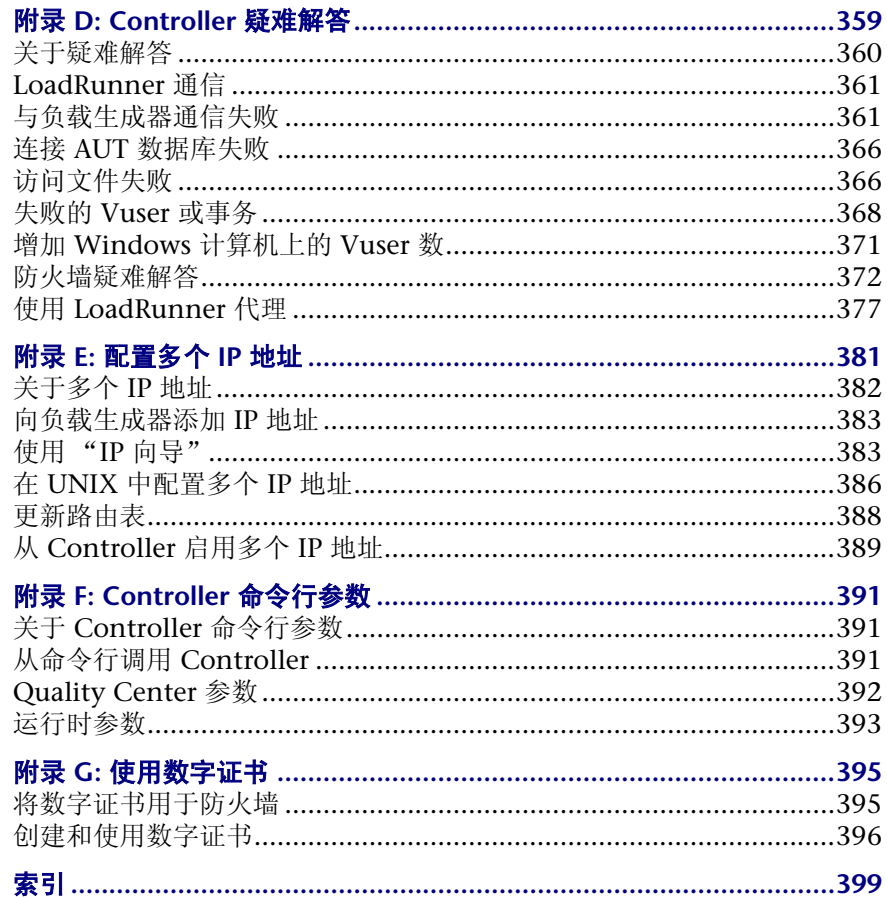

目录

# <span id="page-12-0"></span>欢迎使用 **Mercury LoadRunner**

欢迎使用 LoadRunner, 它是用于测试应用程序性能的 Mercury 工具。 LoadRunner 通过对整个应用程序进行压力测试来隔离和标识潜在的客户端、网 络和服务器瓶颈。

LoadRunner 使您可以在可控制的峰值负载条件下测试系统。要生成负载, LoadRunner 需要运行分布在网络中的数千个虚拟用户 (即 **Vuser**)。只需使用 最少的硬件资源,这些 Vuser 就可提供一致的、可重复的并可度量的负载,并像 真实用户一样使用应用程序。 LoadRunner 的深入报告和图提供评估应用程序性 能所需的信息。

### <span id="page-12-1"></span>联机资源

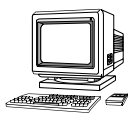

LoadRunner 包括下列联机工具:

自述文件, 提供有关 LoadRunner 的最新新闻和信息。

联机图书, 以 PDF 格式显示完整的文档集。可以使用该软件包中提供的 Adobe Acrobat Reader 来阅读和打印这些联机图书。查看 Mercury [的客户支持网站](http://support.mercury.com)可 以获得 LoadRunner 联机图书的更新。

LoadRunner 函数参考, 使您能够联机访问创建 Vuser 脚本时可以使用的所有 LoadRunner 的函数,包括如何使用函数的示例。查看 Mercury [的客户支持网站](http://support.mercury.com) 可以获得联机 《LoadRunner 函数参考》的更新。

LoadRunner 上下文相关帮助, 提供使用 LoadRunner 时遇到问题的即时答案。 它介绍一些对话框,并说明如何执行 LoadRunner 任务。要激活该帮助,请在某 窗口中单击,然后按 F1 键。查看 Mercury 的[客户支持网站可](http://support.mercury.com)以获得 LoadRunner 帮助文件的更新。

在线技术支持, 使用默认的 Web 浏览器即可打开 Mercury 的[客户支持网站。](http://support.mercury.com)用 户可以通过该站点浏览知识库并添加自己的文章,张贴和搜索用户论坛,提交支 持请求,下载修补程序和更新文档等。该网站的 URL 是 http://support.mercuryinteractive.com。

支持信息,显示 Mercury 的客户支持网站和主页的位置、发送信息请求的电子邮 件地址以及 Mercury 的全球办事处列表。

**网上 Mercury Interactive**, 使用默认的 Web 浏览器即可打开 Mercury [的主页](http://www.mercury.com) (http://www.mercury.com)。用户可以通过该站点浏览知识库并添加自己的文章, 张贴和搜索用户论坛,提交支持请求,下载修补程序和更新文档等。

### <span id="page-13-0"></span>**LoadRunner** 文档集

LoadRunner 提供了一套描述如何执行下列操作的文档:

- ➤ 安装 LoadRunner
- ➤ 创建 Vuser 脚本
- ➤ 使用 LoadRunner Controller
- ➤ 配置 LoadRunner 监控器
- ➤ 使用 LoadRunner Analysis

### <span id="page-13-1"></span>使用 **LoadRunner** 文档集

LoadRunner 文档集包括一份安装指南、一份 Controller 用户指南、一份监控器 参考、一份 Analysis 用户指南和一份用于创建虚拟用户脚本的指南。

#### 安装指南

有关安装 LoadRunner 的说明,请参阅 《LoadRunner 安装指南》。该安装指南 介绍如何安装下列组件:

- ➤ LoadRunner Controller (在基于 Windows 的计算机上)
- ➤ 虚拟用户组件 (在 Windows 和 UNIX 两个平台上安装)
- ➤ 其他 LoadRunner 组件

#### **Controller** 用户指南

LoadRunner 文档集包括一份 Controller 用户指南:

《LoadRunner Controller 用户指南》介绍如何在 Windows 环境中使用 LoadRunner Controller 来创建和运行 LoadRunner 场景。Vuser 可以在 UNIX 和 Windows 平台上运行。Controller 用户指南概述了 LoadRunner 测试过程。

#### 监控器参考

LoadRunner 文档集包括一份监控器参考指南:

《LoadRunner 监控器参考》介绍如何设置服务器监控器环境并将 LoadRunner 监控器配置为监控在运行场景或优化会话期间生成的数据。

#### **Analysis** 用户指南

LoadRunner 文档集包括一份 Analysis 用户指南:

《LoadRunner Analysis 用户指南》介绍如何在运行场景或优化会话之后使用 LoadRunner Analysis 图和报告来分析系统性能。

#### 用于创建 **Vuser** 脚本的指南

LoadRunner 文档集包括一份用于创建脚本的指南:

《Mercury 虚拟用户生成器用户指南》介绍如何使用 VuGen 来创建脚本。如有 必要,请使用联机的 《LoadRunner 函数参考》和用于创建 GUI 脚本的 《WinRunner 用户指南》获取其他信息。

注意: 《Mercury 虚拟用户生成器用户指南》联机版本只有一册, 而打印的版本 包含两册,第 I 册 "使用 VuGen"和第 II 册 "协议"。

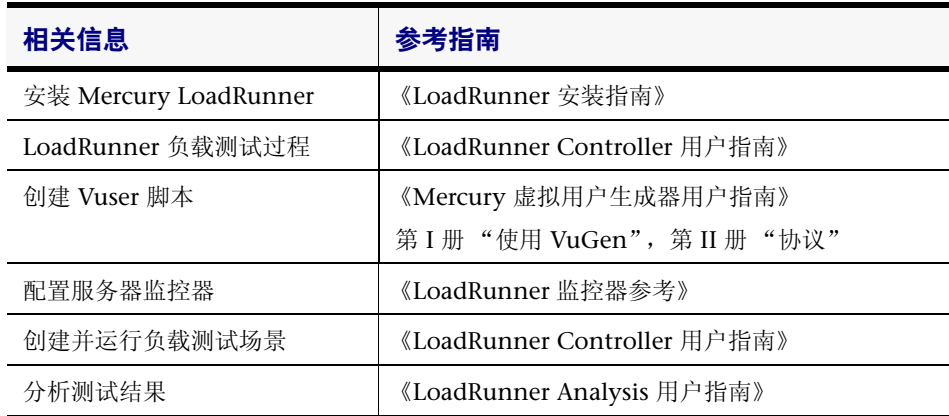

### <span id="page-15-0"></span>文档更新

Mercury 会连续不断地用新信息更新其产品文档。您可以从 Mercury 的[客户支](http://support.mercury.com) [持网站](http://support.mercury.com) (http://support.mercury.com) 下载该文档的最新版本。

#### 要下载更新文档,请执行下列操作:

- 1 在客户支持网站中, 单击 "Documentation"链接。
- **2** 选择产品名。注意,如果列表中没有显示 LoadRunner,则必须将其添加到客户 配置文件中。单击 "My Account",以更新配置文件。
- **3** 单击 "Retrieve"。将打开文档页,并列出当前版本和以前版本可用的全部文 档。如果最近更新了文档,则该文档名旁边将显示 "Updated"。
- **4** 单击文档链接以下载文档。

### <span id="page-15-1"></span>版式约定

本书使用下列版式约定:

- **1**、 **2**、 **3** 粗体数字表示过程中的步骤。
- ➤ 项目符号表示选项和功能。
- > 大于号分隔菜单级别 (例如 "文件" > "打开")。
- **Stone Sans Stone Sans** 字体表示用来执行操作的界面元素的名称 (例如,单击 "运行"按钮)。它还表示方法或函数参数、 文件名或路径。
- 粗体 相体文本表示方法或函数名。
- **斜体 斜体文本表示书名。**
- Arial 2010 Arial 字体用于要按字面逐字键入的示例和文本。
- <> 尖括号用于包含因用户而异的部分文件路径或 URL 地址 (例如, **<** 产品安装文件夹 **>\bin**)。
- [ ] <br> [ ] 方括号用来包含可选的参数。
- { } 花括号表示必须将括起来的某个值分配给当前参数。
- ... 在语法行中,省略号表示可以包括更多相同格式的项。在 编程示例中,省略号表示有意省略的程序行。
- | 坚线表示应该选择由竖线分隔的选项之一。

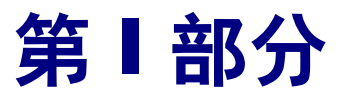

<span id="page-16-0"></span>了解 **LoadRunner**

# <span id="page-18-0"></span>**1**  简介

LoadRunner 通过模拟一个多用户并行工作的环境来对应用程序进行负载测试。 当应用程序在负载下运行时, LoadRunner 会准确地度量、监控并分析系统的性 能和功能。

### <span id="page-18-1"></span>应用程序负载测试

现代的系统体系结构很复杂。在提供空前强大的功能和灵活性的同时,这些系统 也难以测试。单用户测试主要侧重于系统组件的功能和用户界面,而应用程序测 试则侧重于整个系统的性能和可靠性。

例如,一个典型的应用程序测试场景描述了星期一早上 1000 个用户同时登录到 一个系统。该系统的响应时间是多少?系统会崩溃吗?要能够回答这些问题 (以 及更多的问题),一个完整的应用程序性能测试解决方案必须做到以下几点:

- ➤ 测试一个组合了各种软件应用程序和硬件平台的系统
- ➤ 确定服务器与任何给定应用程序的适应性
- ➤ 在开发出必要的客户端软件之前测试服务器
- ➤ 模拟多个客户端与单个服务器应用程序之间进行交互的环境
- ➤ 在几十、几百甚至几千个潜在用户的负载情况下测试应用程序

#### 手动测试的局限性

传统的或手动的测试方法只提供不完全的负载测试解决方案。例如,您可以构建 一个许多用户同时使用一个系统的环境,然后手动测试整个系统。每个用户使用 一台计算机并向系统提交输入内容。然而,这种手动测试方法具有下列缺陷:

- ➤ 昂贵,需要大量的人员和设备
- ▶ 复杂, 尤其是使多个测试人员协调和同步
- ➤ 需要高度严密的组织,尤其是要有针对性地录制和分析结果
- ➤ 手动测试的可重复性是有限的

### <span id="page-19-0"></span>**LoadRunner** 解决方案

LoadRunner 着眼于解决手动性能测试的缺陷:

- ➤ LoadRunner 用虚拟用户 (即 **Vuser**)代替真实用户来减少人员需求。这些 Vuser 模拟真实用户的行为 - 操作实际的应用程序。
- ▶ 由于一台计算机上可以运行许多 Vuser, 因此 LoadRunner 减少了测试需要的硬 件。
- ➤ LoadRunner Controller 使您可以从一个单一的控制点简单有效地控制所有的 Vuser。
- ➤ LoadRunner 联机监控应用程序的性能,使您可以在测试执行期间对您的系统进 行优化。
- ➤ 测试期间, LoadRunner 将自动录制应用程序的性能。您可以从众多的图和报告 选择查看性能数据。
- ➤ LoadRunner 可检查所出现性能延迟的类型:网络或客户端延迟、 CPU 性能延 迟、 I/O 延迟、数据库锁定延迟或数据库服务器上的其他延迟。 LoadRunner 监 控网络和服务器资源来帮助您提高性能。
- ▶ 因为 LoadRunner 测试是完全自动的, 所以您可以根据需要轻松地反复执行这些 测试。

### <span id="page-20-0"></span>使用 **LoadRunner**

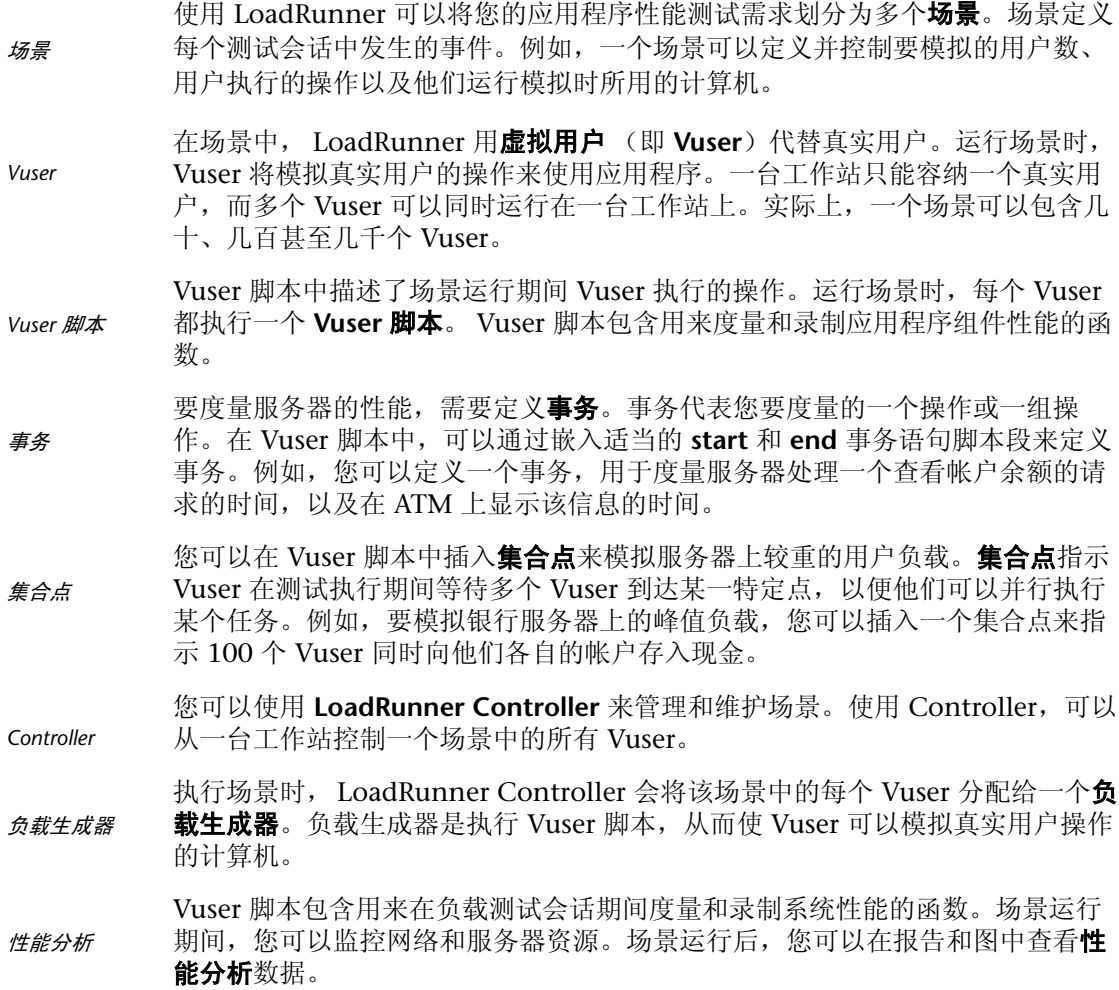

### <span id="page-20-1"></span>使用 **LoadRunner**

假设您要测试一个有许多 Internet 用户访问的在线银行 Web 服务器。该网站为 客户提供全面的银行服务,例如转帐和检查帐户余额。要测试此服务器,需要创 建一个场景。该场景定义负载测试期间对服务器执行的操作。

在为银行服务器生成负载并对其进行监控的场景运行期间,您要执行下列操作:

- ➤ 模拟服务器上受控的负载的情形
- ➤ 模拟服务器上最大的负载的情形
- ➤ 度量负载下的服务器性能
- ➤ 检查所出现性能延迟的类型:网络或客户端延迟、 CPU 性能延迟、 I/O 延迟、数 据锁定延迟或服务器上的其他延迟
- ➤ 监控负载下的网络和服务器资源

### <span id="page-21-0"></span>**LoadRunner Vuser** 技术

在每个 Windows 负载生成器上, 您需要安装**远程代理调度程序 (讲程)**和 LoadRunner 代理。

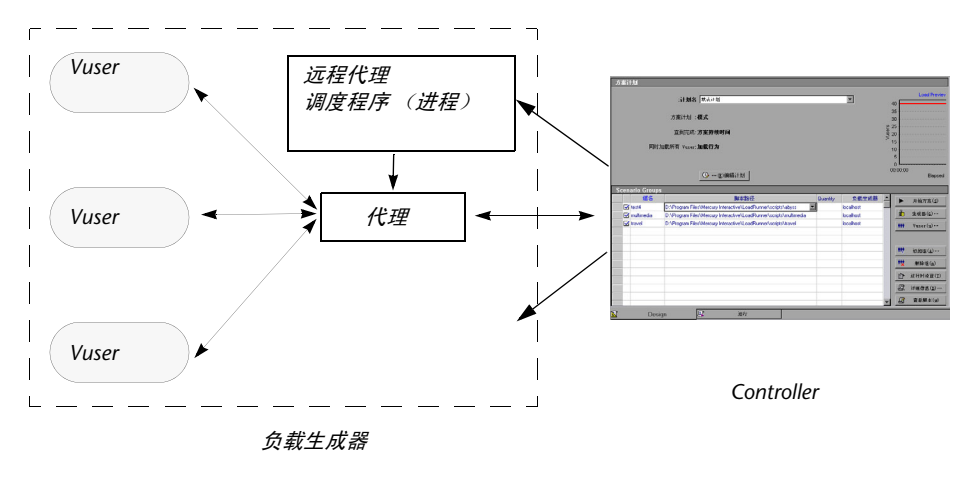

远程代理调度程序(进程)可使 Controller 在负载生成器计算机上启动应用程序。 远程代理调度 程序 (进程)

LoadRunner 代理可使 Controller 和负载生成器互相通信。运行场景时, Controller 将指示远程代理调度程序 (进程)启动 LoadRunner 代理。该代理 根据从 Controller 接收到的指令来初始化、运行、暂停和停止 Vuser。同时,该 代理还将各个 Vuser 的状态数据传回 Controller。 代理

### <span id="page-22-0"></span>**LoadRunner Vuser** 类型

LoadRunner 有多种类型的 Vuser。每种类型都用于处理当前系统体系结构的不 同方面。您可以在场景中使用任意组合的 Vuser 类型,以便创建全面的应用程序 测试。以下为可用的 Vuser 类型:

#### ▶ 应用程序部署解决方案

适用于 Citrix 协议。

#### ➤ 客户端 **/** 服务器

适用于 MS SQL、 ODBC、 Oracle Web Applications 11i、 DB2 CLI、 Sybase Ctlib、 Sybase Dblib、 Windows Sockets 和 DNS 协议。

#### ▶ 自定义

适用于 C 模板、Visual Basic 模板、Java 模板、Javascript 和 VBScript 类型的脚本。

#### ➤ 分布式组件

适用于 COM/DCOM、 Corba-Java 和 Rmi-Java 协议。

#### ➤ 电子商务

适用于 FTP、 LDAP、 Palm、 Web (HTTP/HTML)、 Web 服务和双 Web/Winsocket 协议。

#### ➤ **Enterprise Java Bean**

适用于 EJB 测试和 Rmi-Java 协议。

#### ➤ **ERP/CRM**

适用于 Baan、 Oracle NCA、 Peoplesoft 8、 Peoplesoft-Tuxedo、 SAP-Web、 SAPGUI、 SAPGUI/SAP-Web 双协议和 Siebel (Siebel-DB2 CLI、 Siebel-MSSQL、Siebel-Web 和 Siebel-Oracle)协议。

#### ➤ 传统

适用于终端仿真 (RTE)。

#### ➤ 邮件服务

适用于 Internet Messaging (IMAP)、 MS Exchange (MAPI)、 POP3 和 SMTP。

#### ➤ 中间件

适用于 Jacada 和 Tuxedo (6、7)协议。

➤ 流

适用于 MediaPlayer 和 RealPlayer 协议。

➤ 无线

适用于 i-Mode、 VoiceXML 和 WAP 协议。

#### **GUI Vuser**

*GUI Vuser*

GUI Vuser 用于操作图形用户界面 (GUI) 应用程序。这些应用程序可以在 Microsoft Windows 环境中运行。所开发的每个 GUI Vuser 都可以模拟真实用 户向 GUI 应用程序提交输入并从 GUI 应用程序接收输出。例如, GUI Vuser 操 作 Microsoft Paint 的过程如下:

- 1. 从 "文件"菜单中选择 "打开"。
- 2. 选择名为 test.bmp 的图形文件。
- 3. 单击 "打开"按钮。
- 4. 从"图像"菜单中选择"翻转 / 旋转"。
- 5. 单击 "水平翻转"单选按钮。
- 6. 单击 "确定"按钮。
- 7. 从 "文件"菜单中选择 "保存"。

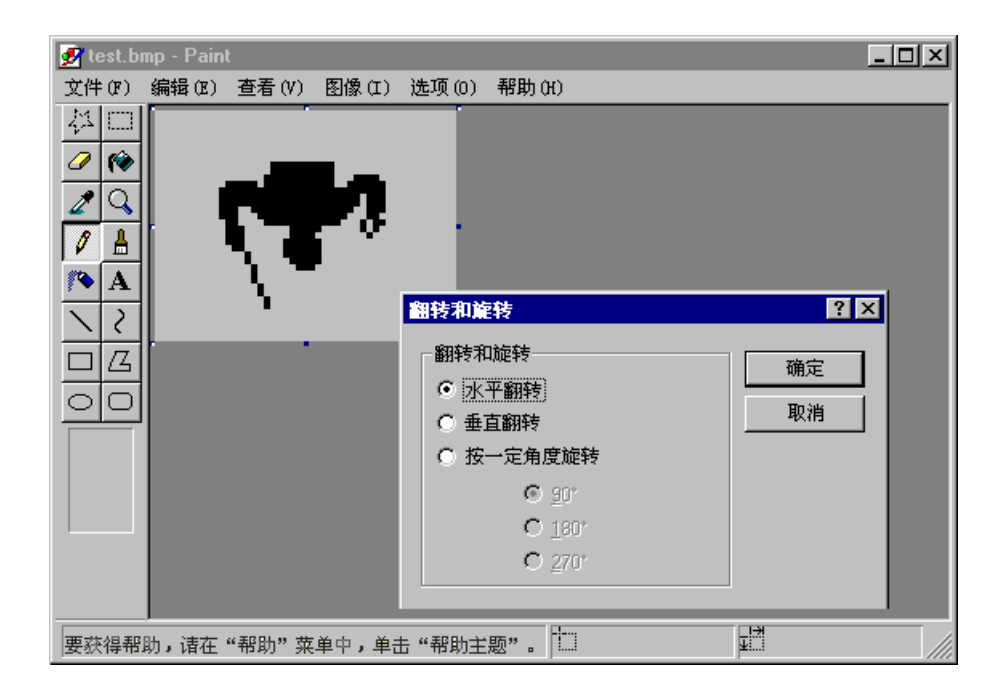

GUI Vuser 对应用程序执行的操作定义在 GUI Vuser 脚本中。您可以使用以下 Mercury 的 GUI 测试工具创建 GUI Vuser 脚本:WinRunner (适用于 Microsoft Windows 应用程序)和 Astra QuickTest (适用于 Web 应用程序)。

在一个基于 Windows 的负载生成器上只能运行一个 GUI Vuser。使用 Citrix 可 以运行多个 GUI Vuser。有关使用 Citrix 配置负载生成器的其他信息,请参阅自 述文件。有关基于 Windows 的 GUI Vuser 的其他信息,请参阅 《Mercury 虚 拟用户生成器用户指南》。

注意: 只有将远程代理调度程序作为进程安装, 您才可以在远程负载生成器上运 行 GUI 和 SAP Vuser。如果将远程代理调度程序作为服务安装,将无法在远程负 载生成器上运行 GUI Vuser。

#### **Vuser** 技术

Vuser (除了 GUI 和 RTE Vuser)通过直接向服务器提交输入来在服务器上生成 负载。 Vuser 不操作客户端应用程序 - 它们使用 LoadRunner API 函数来访问服 务器。这些 API 函数可以模拟来自实际应用程序的输入。

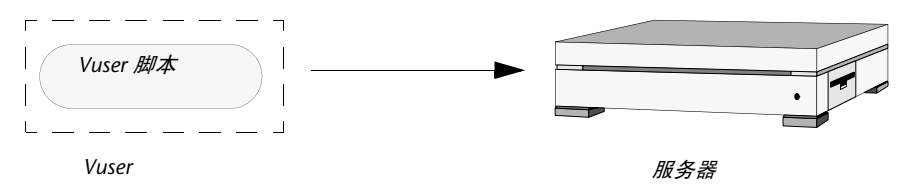

因为 Vuser 不依赖于客户端软件,所以在客户端软件开发出来之前, 您就可以使 用 Vuser 来测试服务器性能。此外, 由于 Vuser 没有用户界面, 因此所需的系统 资源非常少。这就使您可以在一台工作站上运行大量 Vuser。

下面的示例说明如何使用 Vuser: 假设您有一个基于 Web 的数据库服务器,用于 维护客户信息。遍布全国的众多客户服务人员都访问该信息。该服务器接收请 求、处理请求并通过 Web 将响应返回给现场人员。

您要测试众多服务人员同时访问该服务器时,整个系统的响应时间。使用 LoadRunner,可以创建几百个 Vuser,并且每个 Vuser 都访问该服务器数据库。 这些 Vuser 使您可以模拟并度量您的数据库和 Web 服务器在许多用户负载下的 性能。

您可以创建 Vuser 脚本来定义 Vuser 的操作。 Vuser 脚本包含用来控制脚本执 行、指定 Vuser 提交给服务器的输入和度量服务器性能的函数。

您可以通过使用 Mercury 的虚拟用户生成器 (VuGen) 录制或使用 LoadRunner 的 Vuser 脚本模板, 创建 Vuser 脚本。

对于上面的数据库服务器示例,需要创建一个执行下列操作的 Vuser 脚本:

- ➤ 登录到 Web 应用程序
- ➤ 连接到数据库服务器
- ➤ 提交 SQL 请求
- ➤ 检索并处理服务器响应
- ➤ 断开与服务器和 Web 的连接

您可以在基于 Windows 的平台上创建 Vuser 脚本, 也可以在 UNIX 平台上对它 们进行编程。有关支持的 UNIX 平台的列表,请参阅 LoadRunner 自述文件。有 关 Vuser 的详细信息, 请参阅 《Mercury 虚拟用户生成器用户指南》。

#### **RTE Vuser**

*RTE Vuser*

RTE Vuser 用于操作基于字符的应用程序。每个 RTE Vuser 都可以模拟真实用户 向基于字符的应用程序提交输入并从基于字符的应用程序接收输出。

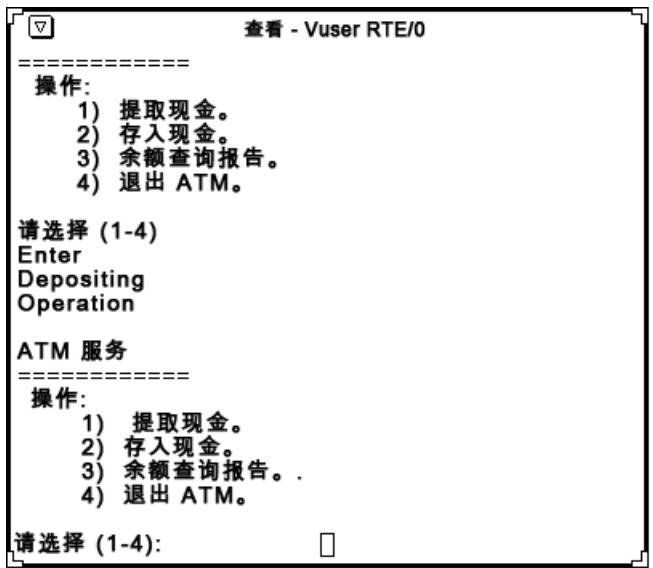

下面的示例说明如何使用 RTE Vuser: 假设您有一个数据库服务器,用于维护客 户信息。遍布全国的众多现场服务人员都访问该信息。现场服务人员每次修改数 据时,都将通过调制解调器访问该服务器数据库。使用基于字符的应用程序,服 务人员可以记录客户投诉并访问有关客户的其他信息。

您要测试许多服务人员同时访问该服务器时,服务器的响应时间。使用 LoadRunner,可以创建几百个 RTE Vuser,并且每个 Vuser 都使用基于字符的 应用程序来访问该服务器数据库。这些 RTE Vuser 使您可以模拟并度量您的服务 器在许多用户负载下的性能。

RTE Vuser 对应用程序执行的操作定义在 RTE Vuser 脚本中。使用 VuGen 可以创 建 RTE Vuser 脚本。该生成器使您可以录制您对基于字符的应用程序执行的操作。

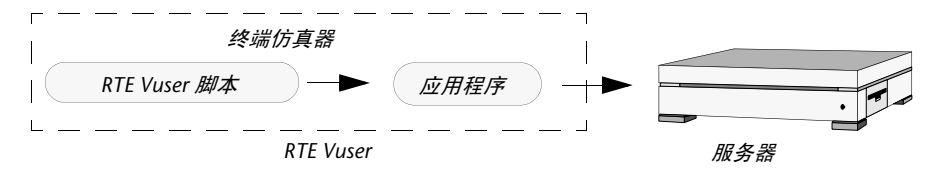

有关 RTE Vuser 的详细信息, 请参阅《Mercury 虚拟用户生成器用户指南》。

### <span id="page-27-0"></span>**LoadRunner** 许可证信息

要预览您的许可证密钥信息,请单击 "开始" > "程序" > "Mercury LoadRunner" > "LoadRunner"。将打开 Mercury LoadRunner。 单击 "许可证"按钮。将打开 "许可证信息"对话框。

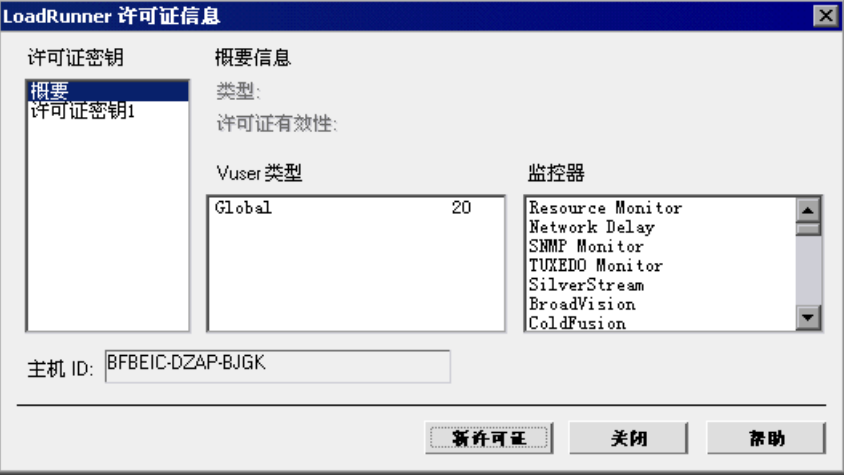

"LoadRunner 许可证信息"对话框显示以下信息:

许可证索钥: 显示可用的许可证密钥, 以及所有可用的许可证密钥的概要。

#### 许可证密钥信息

类型:显示可用于选定许可证密钥的许可证类型。包含下列许可证类型:

- ▶ 永久: 该类许可证永不过期。
- ▶ 有时间限制: 该类许可证在开始日期和到期日期之间有效。
- ➤ 临时:该类许可证在产品安装后预定义的天数内有效。
- ➤ 基于 **VUD**:该类许可证受虚拟用户天数 (VUD) 的限制。 VUD 许可证允许用 户在 24 小时内无限次地使用本产品。

注意:如果某用户有一个可允许 1000 个 Vuser 的基于 VUD 的许可证,而且在 24 小时内并行运行的 Vuser 的最大数量是 300, 那么在第二天里该用户可以运 行剩下的 700 个 Vuser。

➤ 插塞式:该类许可证需要软件加密装置。

许可证有效期: 显示选定许可证密钥的时间限制。

**Vuser** 类型:显示可用于选定许可证密钥的 Vuser 协议列表。

监控器: 显示可用于选定许可证密钥的服务器监控器。

主机 ID: 显示特定计算机的 ID。要接收特定计算机的许可证密钥, 请与 Mercury 的客户支持部门联系。

#### 要修改当前许可证信息,请执行下列操作:

1 单击"开始">"程序"> "Mercury LoadRunner"> "LoadRunner"以打开 "Mercury LoadRunner"窗口,然后单击 "许可证"按钮。将打开 "LoadRunner 许可证信息"对话框。

 **2** 单击 "新建许可证"按钮。将打开 "新建 LoadRunner 许可证"对话框。

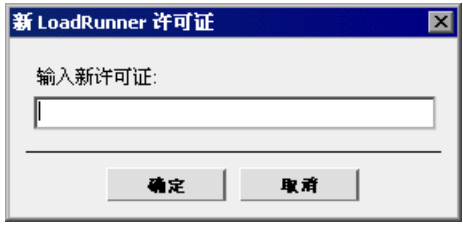

- **3** 按照给您的提示正确输入新的许可证编号并单击 "确定"。如果您的许可证仅在 特定时间段内有效, LoadRunner 将相应地发出一条消息。
- **4** 单击 "确定"关闭 "新建 LoadRunner 许可证"对话框。

#### 第 **I** 部分 • 了解 LoadRunner

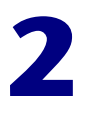

# <span id="page-30-0"></span>**LoadRunner** 测试过程

通过执行下面的 LoadRunner 测试过程, 您可以轻松创建并运行负载测试场景。 下图简要说明了该测试过程:

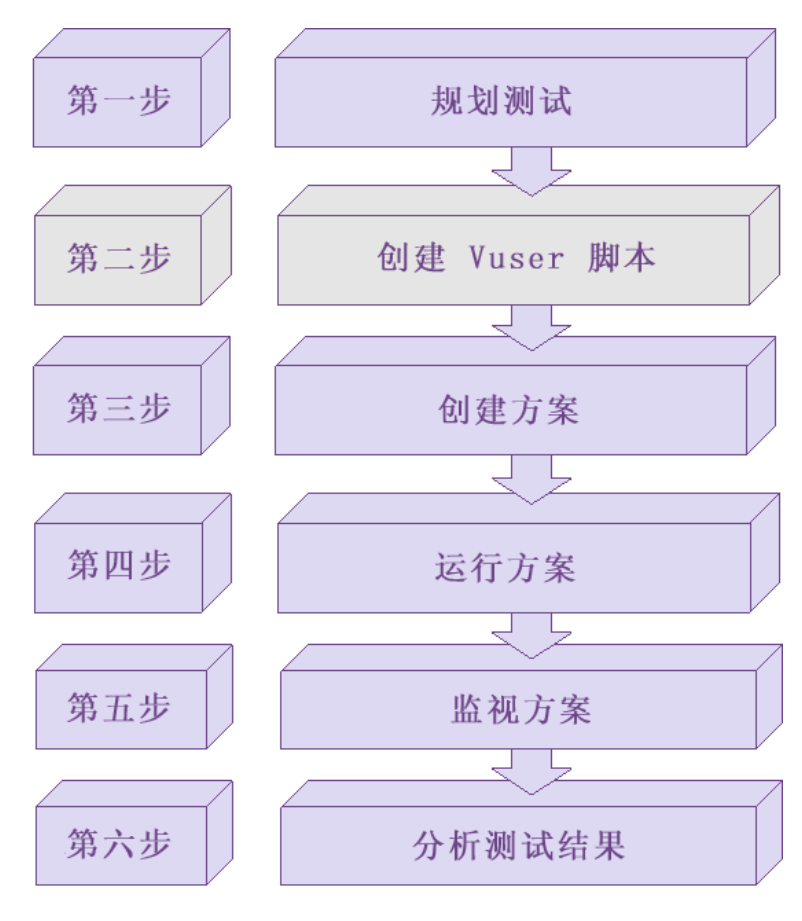

本章概述 LoadRunner 在负载下对基于 Web 的应用程序进行测试的过程 (分六 个步骤)。

### <span id="page-31-0"></span>步骤 **I**:计划测试

要成功地进行负载测试,需要制定完整的测试计划。定义明确的测试计划将确保 制定的 LoadRunner 场景能完成您的负载测试目标。有关详细信息,请参[阅第](#page-34-2) 3 [章 "负载测试计划"。](#page-34-2)

### <span id="page-31-1"></span>步骤 **II**:创建 **Vuser** 脚本

Vuser 通过与基于 Web 的应用程序的交互来模拟真实用户。Vuser 脚本包含场景 执行期间每个 Vuser 执行的操作。

在每个 Vuser 脚本中,您可以确定对任务执行的操作:

- ➤ 由每个 Vuser 执行
- ➤ 同时由多个 Vuser 执行
- ➤ 被作为事务度量

有关创建 Vuser 脚本的详细信息,请参阅 《Mercury 虚拟用户生成器用户指南》。

### <span id="page-31-2"></span>步骤 III:创建场景

场景描述测试会话期间发生的事件。场景中包括运行 Vuser 的计算机列表、 Vuser 运行的脚本列表以及场景执行期间运行的指定数量的 Vuser 或 Vuser 组。 您可以使用 LoadRunner Controller 创建场景。有关 Controller 的说明,请参 阅第 4 章 "[LoadRunner Controller](#page-48-2) 概述"。

#### 创建手动场景

您可以通过定义 Vuser 组 (将为这些组分配一些单独的 Vuser)、 Vuser 脚本和 运行脚本的负载生成器来创建场景。有关创建手动场景的说明,请参阅第 5 [章](#page-62-1) ["创建手动场景"。](#page-62-1)

还可以使用百分比模式来创建场景,在该模式下,您可以定义场景中要使用的 Vuser 的总数、负载生成器计算机以及要分配给每个 Vuser 脚本的 Vuser 占总数 的百分比。有关在百分比模式下创建手动场景的说明,请参阅第 6 [章 "使用百分](#page-112-2) [比模式创建手动场景"](#page-112-2)。

#### 创建面向目标的场景

对于 Web 测试,您可以创建面向目标的场景并在其中定义您希望实现的测试目 标。 LoadRunner 会根据这些目标自动为您构建场景。有关创建面向目标的场景 的说明,请参阅第 7 [章 "创建面向目标的场景"。](#page-124-2)

### <span id="page-32-0"></span>步骤 IV: 运行场景

您可以通过指示多个 Vuser 同时执行任务来模拟服务器上的用户负载。增加或减 少同时执行任务的 Vuser 数可以设置负载级别。有关详细信息,请参[阅第](#page-152-2) 9 章 ["使用集合点"。](#page-152-2)

运行场景之前,需要设置场景配置和计划。这将决定运行场景时所有负载生成器 和 Vuser 的行为。有关详细信息,请参阅第 10 [章 "配置场景"和](#page-160-2)第 8 [章 "计划](#page-140-1) [场景"](#page-140-1)。

可以运行整个场景、 Vuser 组或单个 Vuser。场景运行时, LoadRunner 将度量 并录制每个 Vuser 脚本中定义的事务。还可以联机监控系统的性能。有关详细信 息,请参阅第 III [部分 "执行场景"](#page-200-1)。

### <span id="page-32-1"></span>步骤 **V**:监控场景

您可以使用 LoadRunner 联机运行时、事务、系统资源、 Web 资源、 Web 服务 器资源、 Web 应用程序服务器资源、数据库服务器资源、网络延时、流媒体资 源、防火墙服务器资源、ERP/CRM 服务器资源、Java 性能、J2EE/.NET 事务细 分、应用程序部署、中间件性能、应用程序组件和基础结构资源监控器来监控场 景执行。有关详细信息,请参阅第 VI [部分 "监控场景"](#page-314-1)。

### <span id="page-32-2"></span>步骤 **VI**:分析测试结果

在场景执行期间, LoadRunner 将录制不同负载下应用程序的性能。您可以使用 LoadRunner 的图和报告来分析应用程序的性能。有关 LoadRunner 的报告和图 的详细信息,请参阅 《LoadRunner Analysis 用户指南》。

#### 第 **I** 部分 • 了解 LoadRunner

**3** 

# <span id="page-34-2"></span><span id="page-34-0"></span>负载测试计划

制定一个全面的测试计划是负载测试成功的关键。定义明确的测试计划将确保制 定的 LoadRunner 场景能够完成您的负载测试目标。

本章将介绍负载测试计划过程:

- ➤ [关于负载测试计划](#page-34-1)
- ➤ [分析应用程序](#page-35-0)
- ➤ [定义测试目标](#page-38-0)
- ➤ 计划 [LoadRunner](#page-39-0) 场景实施
- ➤ [检查负载测试目标](#page-45-0)

### <span id="page-34-1"></span>关于负载测试计划

无论在任何类型的系统测试中,制定完善的测试计划是成功完成测试的基础。负 载测试计划有助于:

▶ 构建能够精确模拟您的工作环境的测试场景。

可以在典型的工作条件下测试您的应用程序,并检查系统的性能、可靠性和容量等。

➤ 了解测试需要的资源。

应用程序测试需要硬件、软件和人力资源。开始测试之前,应该了解哪些资源可 用并确定如何有效地利用这些资源。

➤ 以可度量的条款规定测试成功的条件。

明确的测试目标和条件有助于确保测试成功。仅定义模糊的目标 (例如,在重负 载情况下检查服务器响应时间)是不够的。明确的成功条件应类似于"检查 50 个客户能否同时查看他们的账户余额,并且服务器响应时间不超过 1 分钟"。

负载测试计划过程分为 3 个步骤:

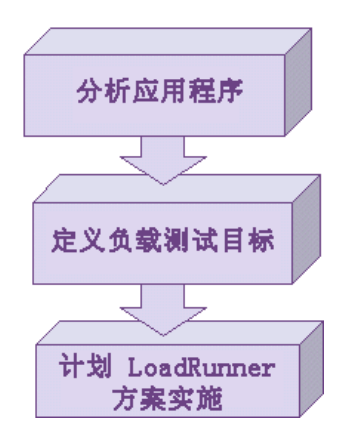

### <span id="page-35-0"></span>分析应用程序

负载测试计划的第一步是分析您的应用程序。您应该对硬件和软件的组件、系统 配置以及典型的使用模式有一个透彻的了解。应用程序分析可以确保您使用 LoadRunner 创建的测试环境能够在测试中精确地反映应用程序的环境和配置。

#### 标识系统组件

绘制一份应用程序结构的示意图。如果可能,从现有文档中提取一份示意图。如 果要测试的应用程序是一个较大的网络系统的一部分,您应该标识要测试的系统 组件。确保该示意图包括了所有系统组件,例如客户机、网络、中间件和服务 器。

下图说明了一个由许多 Web 用户访问的联机银行系统。各 Web 用户连接到同一 个数据库以便转移现金和支票余额。客户们使用不同的浏览器通过 Web 连接到 数据库服务器。
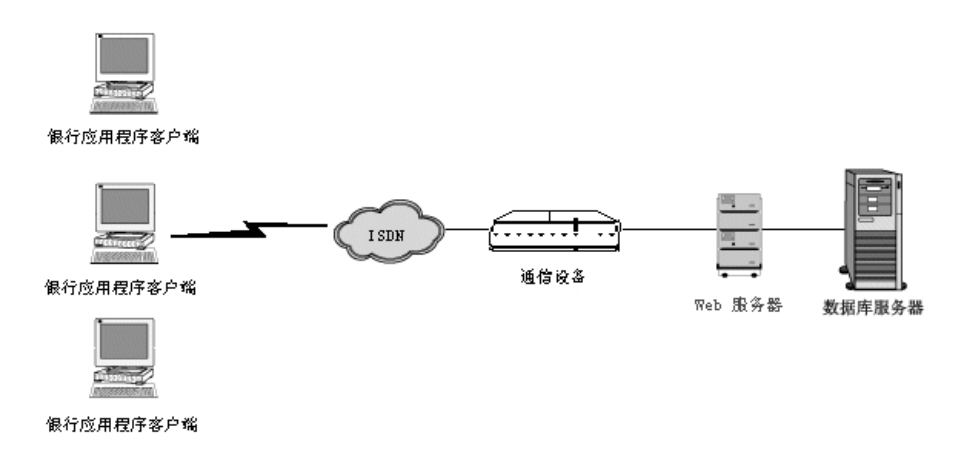

#### 描述系统配置

下面我们将增加更多详细信息来完善此示意图。并描述了各系统组件的配置。您 应当掌握以下信息:

- ➤ 连接到系统的用户数。
- ➤ 应用程序客户端计算机的配置情况 (硬件、内存、操作系统、软件及开发工具等)。
- ➤ 使用的数据库类型和 Web 服务器的类型 (硬件、数据库类型、操作系统及文件 服务器等)。
- ➤ 服务器与应用程序客户端之间的通信方式。
- ▶ 前端客户端与后端服务器之间的中间件配置和应用程序服务器。
- ➤ 可能影响响应时间的其他网络组件 (调制解调器等)。
- ➤ 通信设备的吞吐量。每个设备可以处理的并发用户数。

例如,上面的示意图中指出有多个应用程序客户端在访问系统。

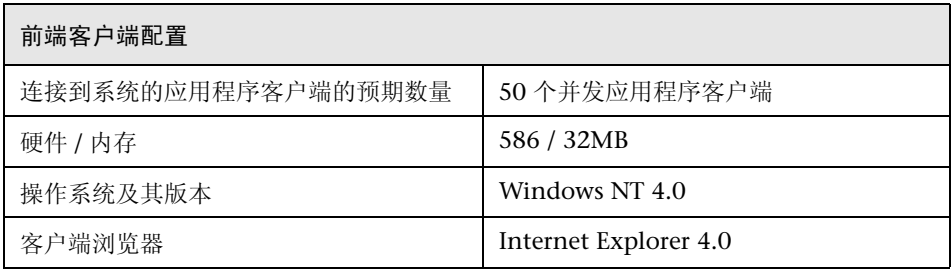

### 分析使用模式

您可以定义系统的典型使用方式,并确定需要重点测试的功能。考虑哪些用户使 用此系统、每种类型用户的数量以及每个用户的常规任务。此外,还应考虑任何 可能影响系统响应时间的后台负载。

例如,假设每天上午有 200 名员工登录记账系统,而该办公室网络的固定后台负 载只能承受 50 名用户执行各种字处理和打印任务。您可以创建一个 200 个虚拟 用户登录记账数据库的 LoadRunner 场景,并检查服务器的响应时间。

要了解后台负载对响应时间的影响,您可以在网络中运行您的场景 (在该网络中 模拟员工执行字处理和打印活动的负载)。

### 任务分布

除定义常规用户任务外,还应该检查这些任务的分布情况。例如,假设银行使用 一个中央数据库为跨越多个国家和时区的客户提供服务。 250 个应用程序客户端 位于两个不同的时区,但连接在同一个 Web 服务器上。其中 150 个在芝加哥, 另 100 个在底特律。每个客户端从上午 9 点开始工作,但由于处于不同的时区, 因此在任何特定时间都不会有超过 150 个用户同时登录的情况。您可以通过分析 任务分布来确定数据库活动峰值期的发生时间,以及负载峰值期间的典型活动。

# 定义测试目标

开始测试之前,应精确定义想要实现的目标。

以下是 LoadRunner 测试的常规应用程序测试目标,在 Robert W. Buchanan, Jr 的 《The Art of Testing Network Systems》 (John Wiley & Sons, Inc., 1996) 中对此有详细描述。

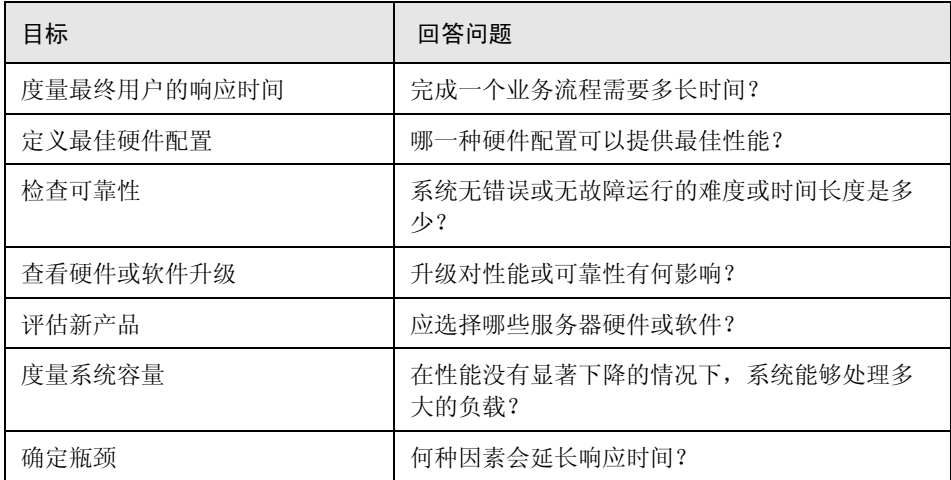

本章的结尾处提供了对每个目标的更详细描述。

#### 根据可度量的条件制定目标

确定了负载测试的一般性目标后,应该通过根据可度量的条件制定目标来确定更 明确的目标。为了提供评估基准,应明确区分可接受和不可接受测试结果的标准。

例如:

一般性目标 - 产品评估:选择 Web 服务器的硬件。

明确目标 - 产品评估: 在一台 HP 服务器和一台 NEC 服务器上运行同一个包含 300 个虚拟用户的组。当 300 个用户同时浏览 Web 应用程序页面时,确定哪一 种硬件的响应时间更短。

## 确定测试的时间

负载测试应贯穿于产品的整个生命周期。下表说明了在产品生命周期的各个阶段 有哪些类型的测试与之相关:

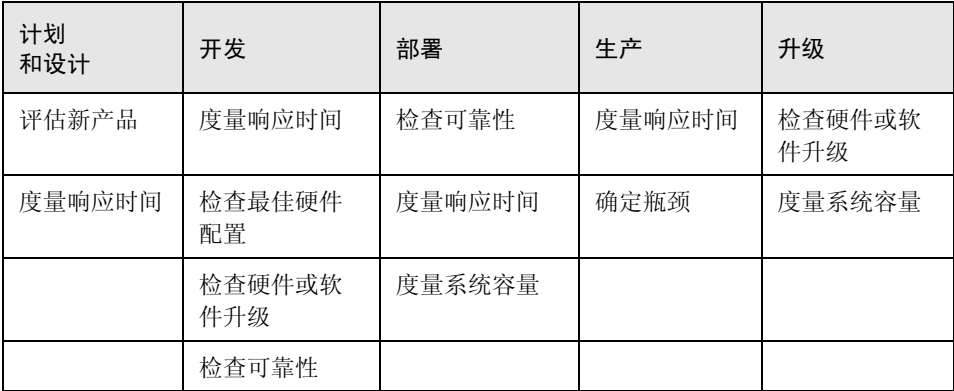

# 计划 **LoadRunner** 场景实施

下一步是确定如何使用 LoadRunner 来实现您的测试目标。

## 定义性能度量的范围

您可以使用 LoadRunner 来度量应用程序中不同点的响应时间。根据测试目标确 定在哪里运行 Vuser 以及运行哪些 Vuser。

➤ 度量端到端的响应时间:

您可以通过在前端运行 GUI Vuser 或 RTE Vuser 来度量典型用户的响应时间。 GUI Vuser 通过将输入提交给客户端应用程序并从该应用程序接收输出来模拟实 际用户;而 RTE Vuser 通过将输入提交给基于字符的应用程序并从该应用程序接 收输出来模拟实际用户。

您可以通过在前端运行 GUI 或 RTE Vuser 来度量跨越整个网络 (包括终端仿真 器或 GUI 前端、网络和服务器)的响应时间。

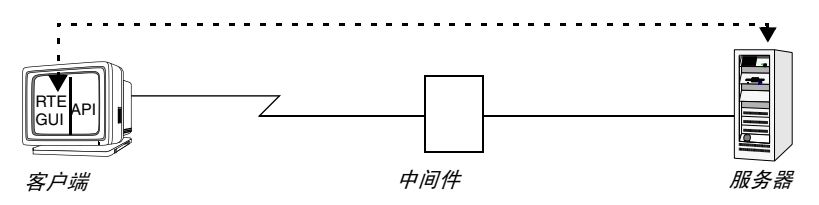

➤ 度量网络和服务器响应时间:

您可以通过在客户机运行 Vuser (非 GUI 或 RTE Vuser)来度量网络和服务器的 响应时间 (不包括 GUI 前端的响应时间)。 Vuser 将模拟客户端对服务器的调 用, 但不包括用户界面部分。在客户机运行大量 Vuser 时, 您可以度量负载对网 络和服务器响应时间的影响。

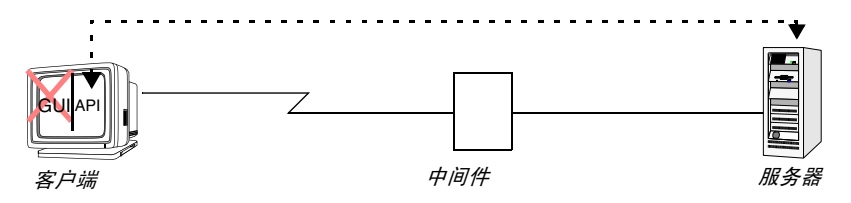

▶ 度量 GUI 响应时间:

您可以通过减去前两个度量值来确定客户端应用程序界面对响应时间的影响:

GUI 响应时间 = 端到端响应时间 - 网络和服务器响应时间

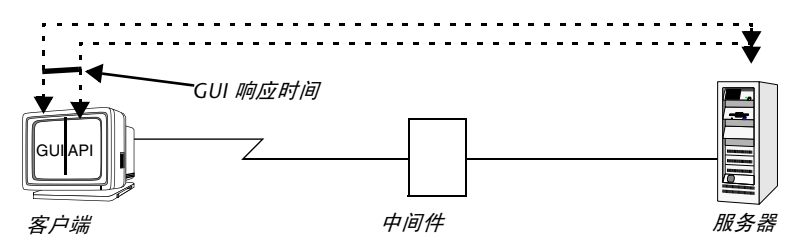

➤ 度量服务器响应时间:

您可以度量服务器响应请求 (不跨越网络)所花费的时间。并可以通过在与服务 器直接相连的计算机上运行 Vuser 来度量服务器性能。

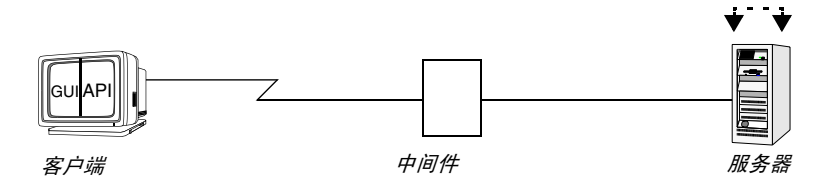

➤ 度量中间件到服务器的响应时间:

如果您能够访问中间件及其 API,便可以度量服务器到中间件的响应时间。可以 使用中间件 API 创建 Vuser, 度量中间件到服务器的性能。

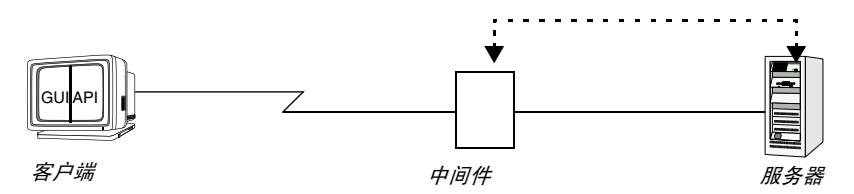

#### 定义 **Vuser** 活动

Vuser 脚本是根据您对 Vuser 类型的分析、它们的典型任务和您的测试目标来创 建的。由于 Vuser 模拟的是典型最终用户的操作, 因此 Vuser 脚本应包括典型的 最终用户任务。例如,要模拟联机银行客户端,就应该创建一个执行典型银行任 务的 Vuser 脚本。您将通过浏览经常访问的页面来转移现金或支票余额。

根据您的测试目标确定要度量的任务,并为这些任务定义事务。这些事务会度量 服务器响应由 Vuser 提交的任务时所花费的时间 (端到端时间)。例如,若要查 看银行 Web 服务器提供账户余额查询的响应时间,则应在 Vuser 脚本中为该任 务定义一个事务。

此外,还可以通过在脚本中使用**集合点**来模拟峰值期活动。集合点会指示多个 Vuser 在同一时刻执行任务。例如,您可以定义一个集合点来模拟 70 个用户同 时更新账户信息。

#### 选择 **Vuser**

在您确定用于测试的硬件配置之前,应该先确定所需 Vuser 的数量和类型。要确 定将运行的 Vuser 的数量和类型,需查看典型的使用模式,并综合考虑测试目 标。以下是一些一般性规则:

- ➤ 使用一个或多个 GUI 用户模拟每种类型的典型用户连接。
- ➤ 使用 RTE Vuser 模拟终端用户。
- ➤ 运行多个非 GUI 或非 RTE Vuser 生成每种用户类型的剩余负载。

例如,假设您有五种类型的用户,每种用户执行不同的业务流程:

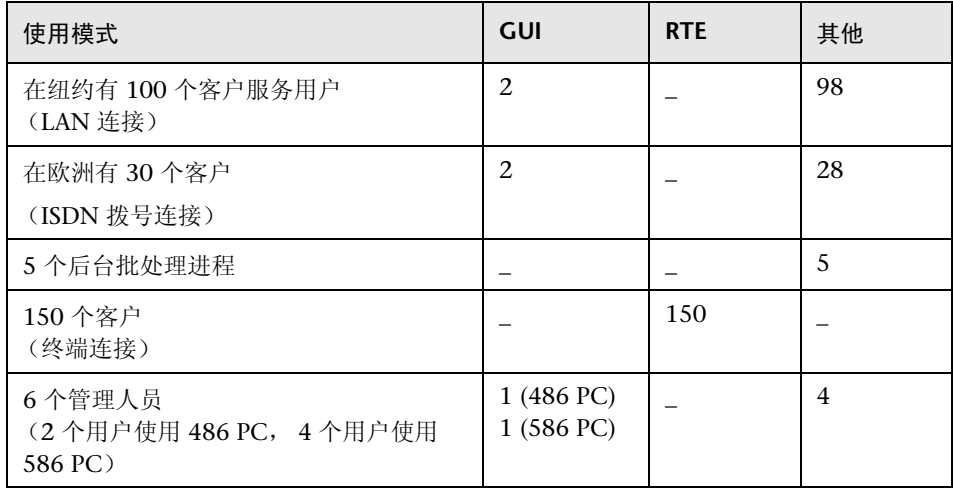

#### 选择测试硬件 **/** 软件

硬件和软件应该具有强大的性能和足够快的运行速度,这样才能够模拟所需数量 的虚拟用户。

在确定计算机的数量和正确配置时,请考虑以下事项:

- ➤ 建议在一台单独的计算机上运行 LoadRunner Controller。
- ▶ 一台 Windows 计算机只能运行一个 GUI Vuser; 而一台 UNIX 计算机上则可以 运行多个 GUI Vuser。

➤ GUI Vuser 测试计算机的配置应该尽量与实际用户的计算机配置相同。

关于每个 LoadRunner 测试组件的硬件要求, 请参考下表: 要获得最佳性能, 应 满足表中所列要求。

## **Windows** 配置要求

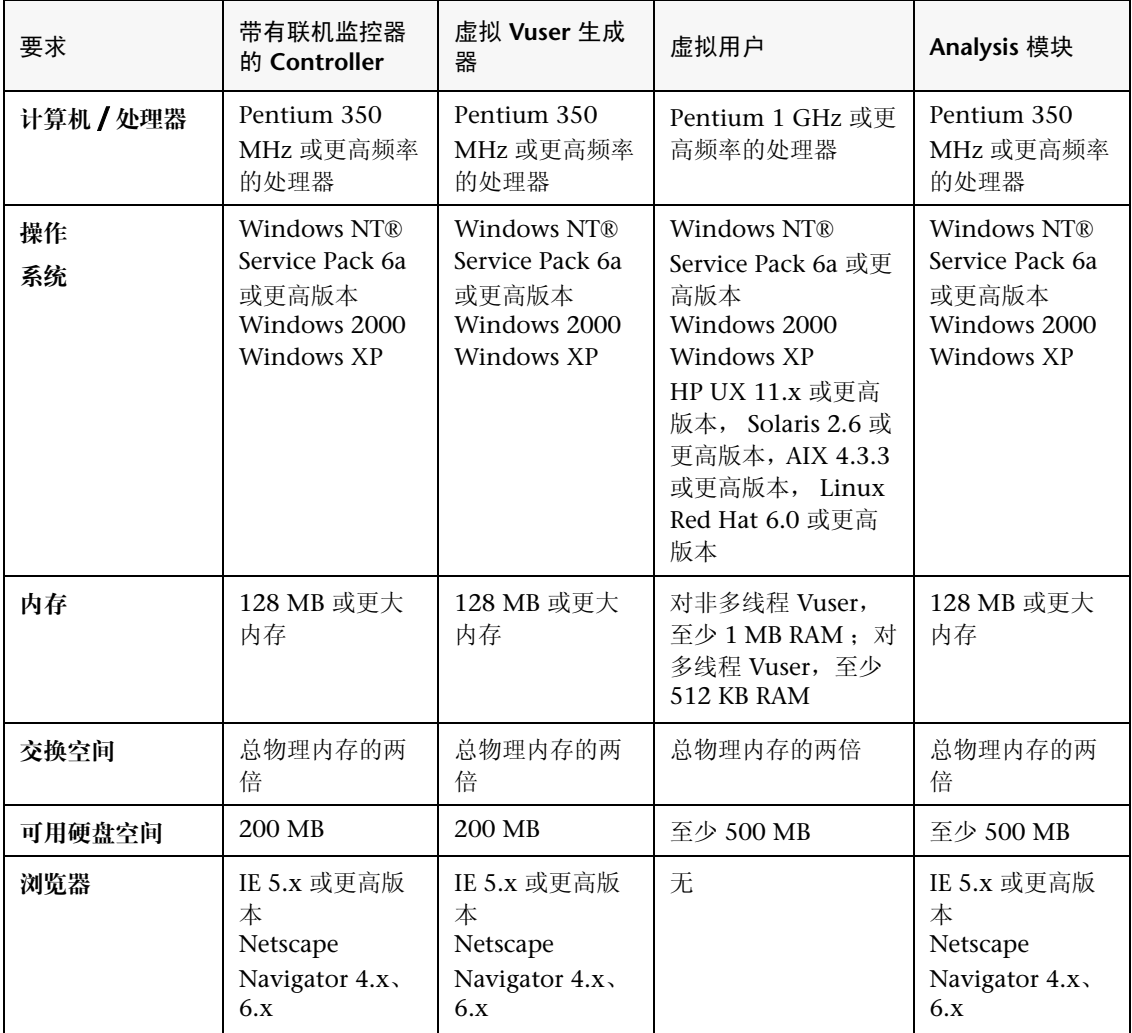

注意: 对于一个要运行许多事务的长场景,结果文件需要几个 MB 的磁盘空间。 如果没有 NFS,负载生成器计算机还会需要几个 MB 的磁盘空间来存储临时文 件。有关运行时文件存储的详细信息,请参阅第 10 [章 "配置场景"。](#page-160-0)

注意: 有关最新的安装要求,请访问 [http://www.mercury.com/us/products/performance](http://www.mercury.com/us/products/performance-center/loadrunner/requirements.html)[center/loadrunner/requirements.html](http://www.mercury.com/us/products/performance-center/loadrunner/requirements.html)。

#### **UNIX** 配置要求

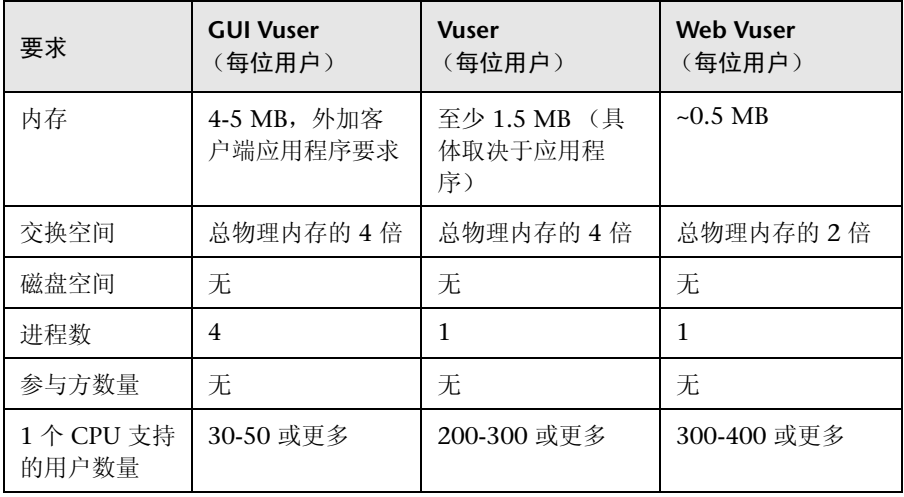

注意: 对于一个要运行许多事务的长场景,结果文件需要几个 MB 的磁盘空间。 如果没有 NFS,负载生成器计算机还会需要几个 MB 的磁盘空间来存储临时文 件。有关运行时文件存储的详细信息,请参阅第 10 [章 "配置场景"](#page-160-0)。

# 检查负载测试目标

您的测试计划应该以明确定义的测试目标为基础。本节概述了以下几种常规测试 目标:

- ➤ [度量最终用户响应时间](#page-45-0)
- ➤ [定义最佳硬件配置](#page-46-0)
- ➤ [检查可靠性](#page-46-1)
- ➤ [查看硬件或软件升级](#page-46-2)
- ➤ [评估新产品](#page-46-3)
- ➤ [确定瓶颈](#page-47-0)
- <span id="page-45-0"></span>➤ [度量系统容量](#page-47-1)

## 度量最终用户响应时间

查看用户执行业务流程以及收到来自服务器的响应所花费的时间。例如,假设您 想要在系统负载正常的情况下运行的时候,检测最终用户能否在 20 秒内收到所 有请求的响应。下图显示了一个银行应用程序的示例负载和响应时间度量之间的 关系:

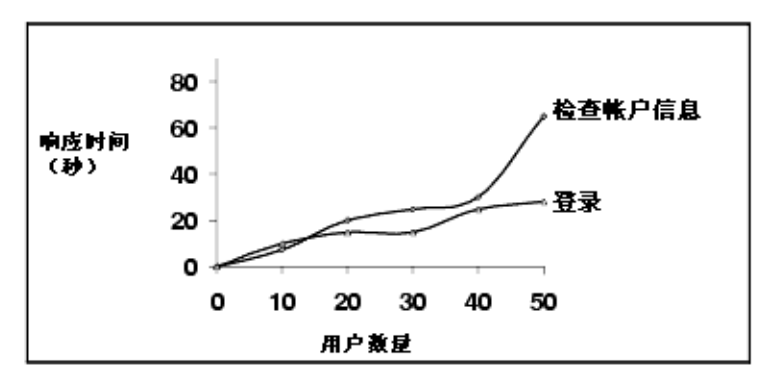

#### <span id="page-46-0"></span>定义最佳硬件配置

首先需要检查各项系统配置 (内存、 CPU 速度、缓存、适配器、调制解调器) 对性能的影响。了解系统体系结构并测试了应用程序响应时间后,您可以度量不 同系统配置下的应用程序响应时间,从而确定哪一种设置能够提供理想的性能级 别。

例如,您可以设置三种不同的服务器配置,并对各个配置运行相同的测试,以确 定性能上的差异:

- ➤ 配置 1:200MHz、 64MB RAM
- ➤ 配置 2:200MHz、 128MB RAM
- <span id="page-46-1"></span>➤ 配置 3:266MHz、 128MB RAM

#### 检查可靠性

其目的是确定系统在连续的高工作负载条件下的稳定性级别。您可以使用 LoadRunner 来创建系统负载: 强制系统在短时间内处理大量任务, 模拟系统在 数周或数月的时间内通常会遇到的活动类型。

#### <span id="page-46-2"></span>查看硬件或软件升级

执行回归测试就是对新旧版本的硬件或软件进行比较。您可以查看软件或硬件升 级对响应时间 (基准)和可靠性的影响。应用程序回归测试查看的不是升级版的 新功能;而是新版本的效率和可靠性是否与旧版本相同。

#### <span id="page-46-3"></span>评估新产品

您可以通过运行测试来评估单个产品和子系统在产品生命周期中的计划阶段和设 计阶段的表现。例如,您可以根据评估测试来选择服务器计算机的硬件或数据库 软件包。

#### <span id="page-47-0"></span>确定瓶颈

您可以通过运行测试来确定系统的瓶颈以及导致性能下降的因素,例如,文件锁 定、资源争用和网络过载。将 LoadRunner 与新的网络和计算机监控工具结合使 用可以生成负载,并能够度量系统中不同点的性能。有关详细信息,请参阅 ["配](#page-160-0) [置场景。"](#page-160-0)

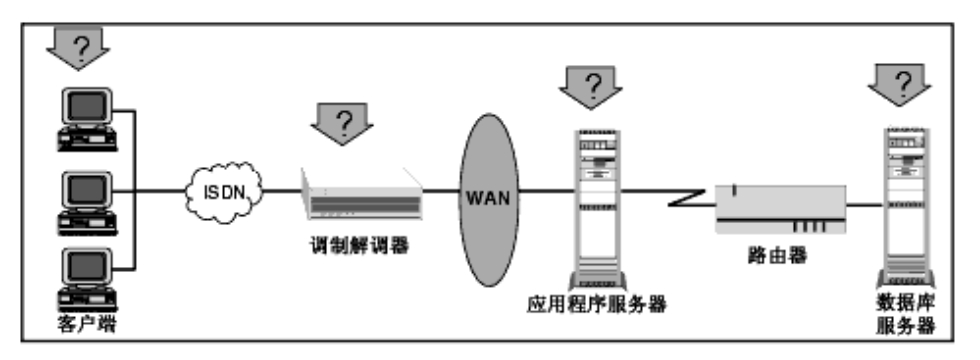

## <span id="page-47-1"></span>度量系统容量

度量系统容量能够确定系统在不降低性能的前提下能提供多少额外容量。要查看 容量,您可以查看现有系统中性能与负载间的关系,并确定从哪里开始出现响应 时间显著延长的现象。该处通常称为响应时间曲线的 "拐点"。

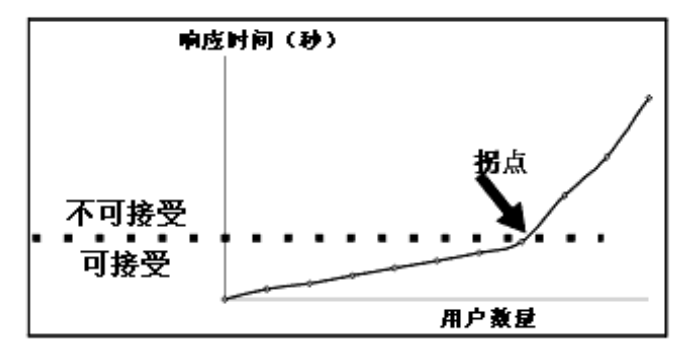

确定了当前容量后,便可以确定是否需要增加资源来支持额外的用户。

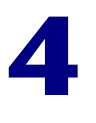

# **LoadRunner Controller** 概述

本章介绍 Controller 窗口并讲解如何执行基本的场景操作。

本章将介绍以下内容:

- ➤ 打开 [Controller](#page-48-0)
- ▶ 介绍 [LoadRunner Controller](#page-51-0)
- ➤ [管理场景文件](#page-55-0)
- ➤ [运行场景](#page-57-0)

# <span id="page-48-0"></span>打开 **Controller**

可以根据 《LoadRunner 安装指南》中的说明设置 LoadRunner 环境。

#### 要打开 **Controller**,请执行下列操作:

您可以通过以下某种方式打开 Controller:

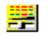

- ➤ 选择 "开始" > "程序" > "Mercury LoadRunner" > "应用程序" > "Controller"
- ➤ 选择 "开始" > "程序" > "Mercury LoadRunner" > "LoadRunner"。 将打开 Mercury LoadRunner。选择"负载测试"选项卡,然后单击"运行 负载测试"。

默认情况下, Controller 打开时将显示 "新建场景"对话框。注意,如果您清除 了 "启动时显示"复选框,或者选择 "视图" > "显示新建场景对话框"(清除 复选标记), 则启动时将不打开 "新建场景"对话框。要在启动时显示 "新建场 景"对话框,请选择"启动时显示",或者选择"视图" > "显示新建场景对话 框"(显示复选标记)。

如果启动时没有打开"新建场景"对话框,可以选择"文件" > "新建", 或者 单击 Controller 工具栏上的 "新建"按钮 将其打开。

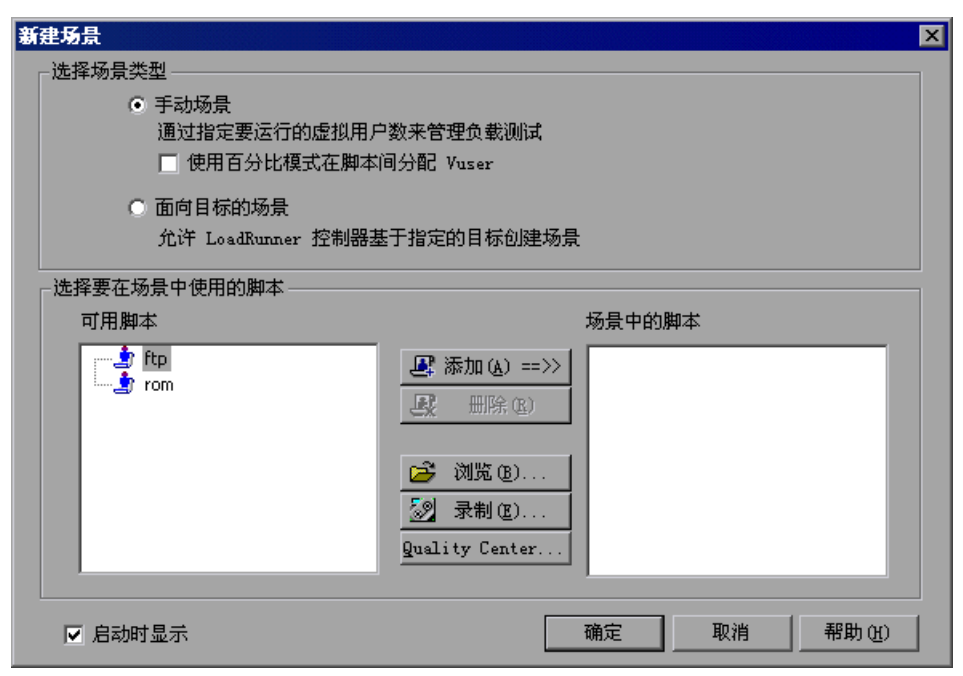

可以选择以下两种类型之一来创建场景:"手动场景"或 "面向目标的场景"。 在手动场景中,您可以自行创建场景,方法是定义要运行的 Vuser 组的数量并构 建 LoadRunner 运行这些组的计划。还可以通过以下方法创建手动场景: 定义场 景中要使用的 Vuser 的总数,并将占总数一定百分比的 Vuser 分配给每个脚本。 如果要使用百分比模式来创建场景,请选择 "使用百分比模式在脚本间分配 Vuser"。

在面向目标的场景中,您可以定义您希望实现的测试目标, LoadRunner 会根据 这些目标自动为您构建场景。

有关创建手动场景的说明,请参阅第 5 [章 "创建手动场景"。](#page-62-0)有关使用百分比模 式创建手动场景的说明,请参阅第 6 [章 "使用百分比模式创建手动场景"](#page-112-0)。

有关创建面向目标的场景的说明,请参阅第 7 [章 "创建面向目标的场景"。](#page-124-0)

#### 要选择将在场景中使用的脚本,请执行下列操作:

 **1** 从 "可用脚本"列表中选择脚本。默认情况下,该列表显示五十个最近使用过的 脚本。

注意:通过修改以下注册表项,可以更改 "可用脚本"列表中显示的最大脚本数: HKEY\_CURRENT\_USER\Software\Mercury Interactive\RecentScripts\ max\_num\_of\_scripts

还可以单击"浏览"按钮查找要使用的脚本。要查看"可用脚本"列表中列出 的脚本的目录路径,请右键单击该脚本并选择 "显示路径"。

要选择 Quality Center 数据库中保存的脚本,请单击 "Quality Center"。要使 用 VuGen 录制新脚本,请单击 "录制"。

注意:要选择 VB Vuser 脚本,请通过浏览找到 **.usr** 文件。

- **2** 单击 "添加"将选定的脚本复制到 "场景中的脚本"列表中。 属添加==>>
- **3** 单击 "删除"以从 "场景中的脚本"列表中删除脚本。 **A** 删除
	- **4** 要在下次新建场景时不显示该对话框,请清除 "启动时显示"复选框。这样,构 建场景时, 您将可以稍候再添加脚本。
	- **5** 单击 "确定"关闭该对话框。

# <span id="page-51-0"></span>介绍 **LoadRunner Controller**

LoadRunner Controller 窗口包含下列元素:

- 标题栏 现于当前正在使用的场景的名称。
- 菜单栏 显示用于从中选择命令的菜单。
- 工具栏 法法律人工选择命令的快捷方式。单击按钮就可以执行命令。
- 状态栏 显示 Controller 菜单项以及下列菜单项 (如果已启用)的工 具提示: "Quality Center 连接"、"IP 欺骗器"、"自动整 理结果"、"自动加载 Analysis"和 "WAN 仿真器"。

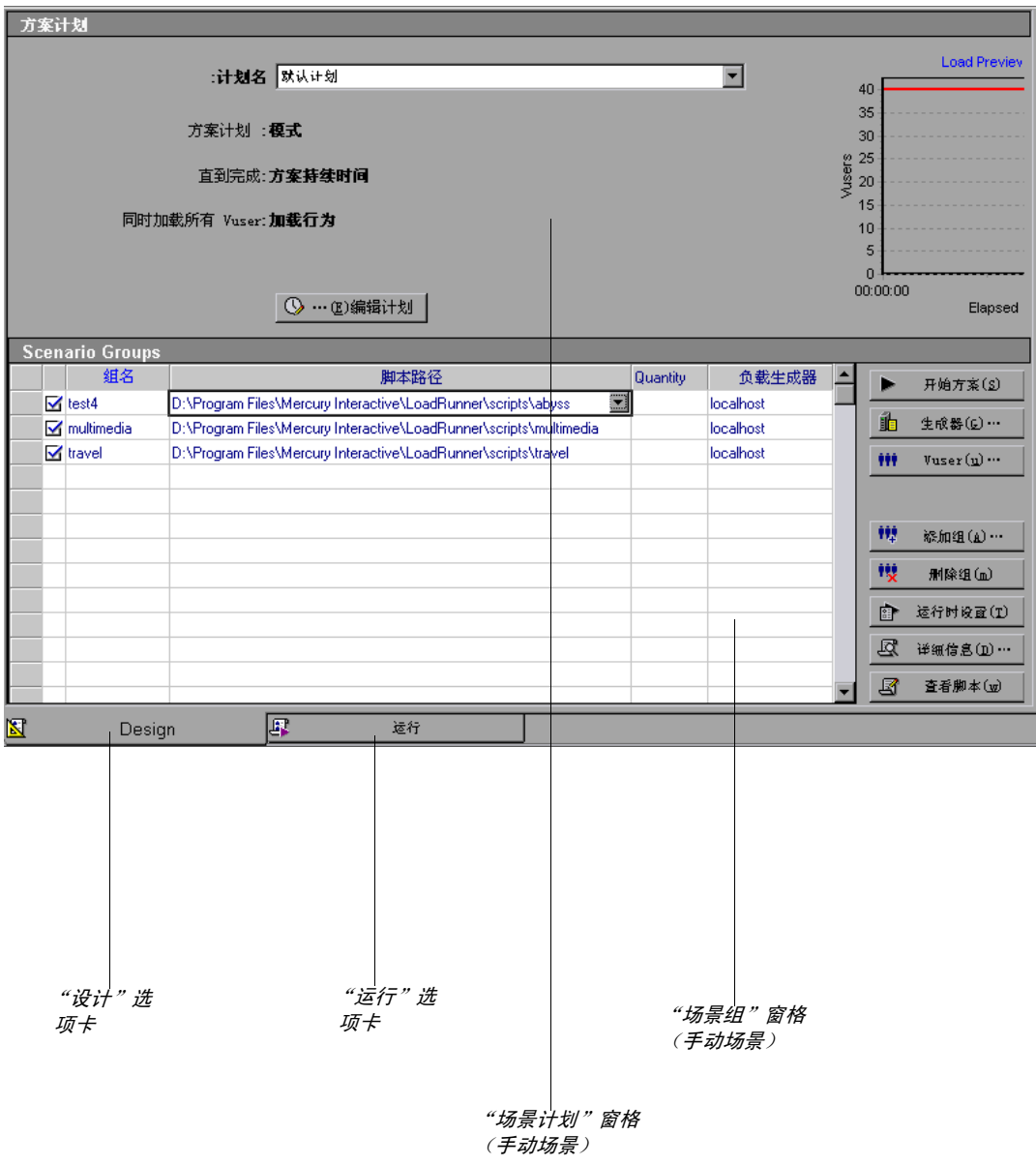

Controller 窗口包含两个选项卡,分别对应以下两个视图:

- 设计视图 该视图显示场景中的所有 Vuser 组 / 脚本的列表、负载 生成器计算机以及分配给每个组 / 脚本的 Vuser 数。该 视图还显示有关场景计划 (手动场景)或目标 (面向 目标的场景)的基本信息。
- "运行"视图 该视图显示有关正在运行的 Vuser 和 Vuser 组的信息以 及联机监控器图。

此外, 如果选择"视图"> "显示输出", Controller 将打开"输出"窗口, 其 中显示场景执行期间生成的错误、警告、通知、调试和批处理消息。

## 从工具栏选择命令

单击 LoadRunner Controller 工具栏上的按钮可以执行许多 LoadRunner 命令。 根据您所处的是 "设计"视图还是 "运行"视图,以及您创建的是手动场景还 是面向目标的场景,工具栏显示的按钮会有一些变化。

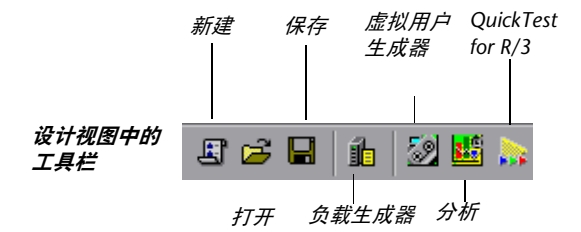

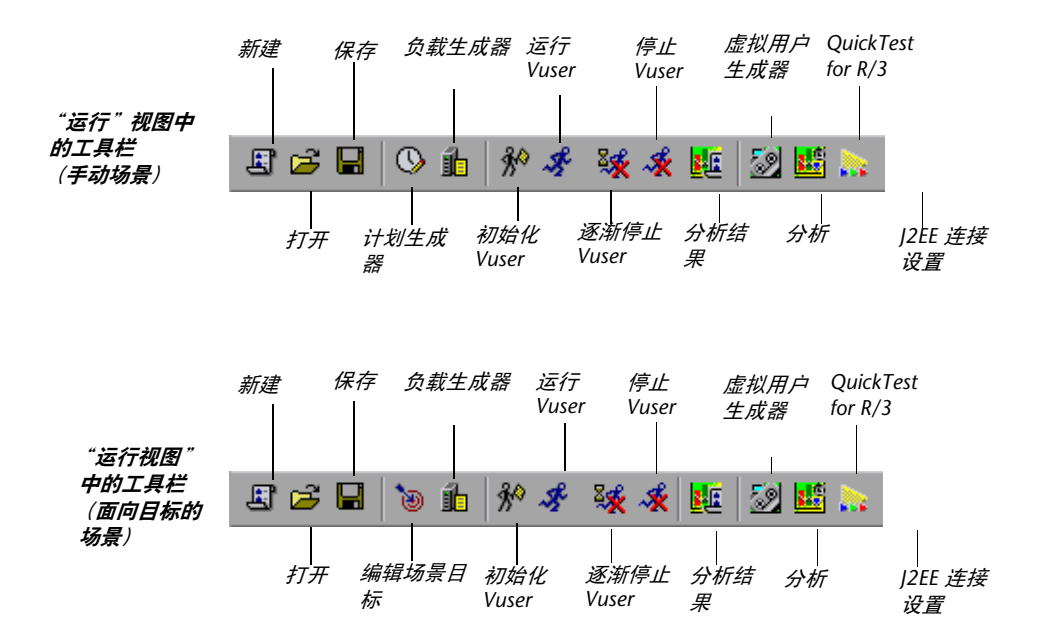

# <span id="page-55-0"></span>管理场景文件

场景可以描述每个负载测试会话期间发生的事件。您可以使用 LoadRunner Controller 的设计视图来创建场景。

创建场景后, LoadRunner 会在场景文件 (**.lrs**) 中保存相关信息。使用 "文件" 菜单中的命令可以创建、打开、保存和关闭场景文件。其中的一些命令可在工具 栏中找到。

### 新建场景

"新建"命令可用于创建全新的场景。注意, "新建"命令将清除 Controller 窗 口中显示的所有信息。要新建场景,请选择"文件">"新建",或者单击 Controller 工具栏上的 "新建"按钮。

## 打开现有场景

"打开"命令可用于打开任何现有场景。

#### 要打开现有场景,请执行下列操作:

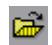

国

1 选择"文件"> "打开", 或者单击"打开"按钮。将打开"打开场景"对话框。

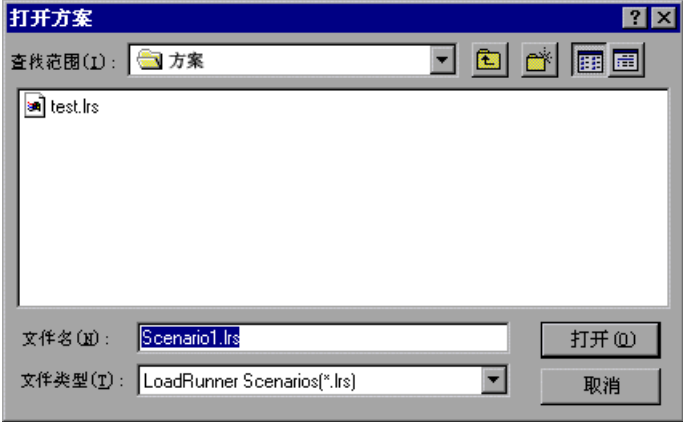

 **2** 单击 "文件名"列表中的某个文件,或者在 "文件名"框中键入文件名。

 **3** 单击 "打开"。"打开文件"对话框将关闭,该场景将显示在 LoadRunner Controller 中。

#### 保存场景

"保存"命令可用于保存当前场景。

#### 要保存场景,请执行下列操作:

 **1** 选择 "文件" > "保存",或者单击 "保存"按钮。首次保存场景时将打开 "保 鳳 存场景"对话框。

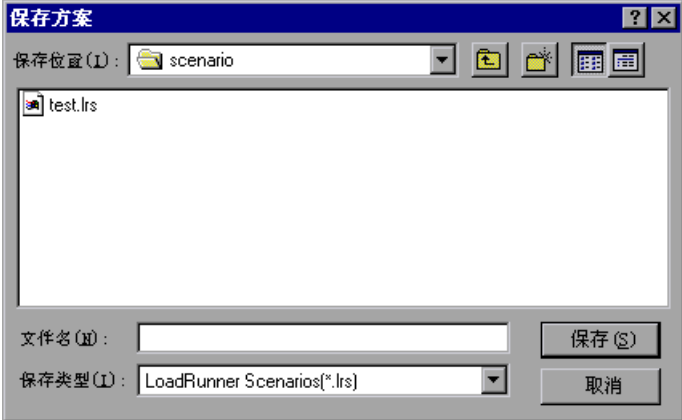

 **2** 在 "文件名"文本框中键入场景名。注意,默认情况下,场景文件的扩展名为 **.lrs**。  **3** 单击 "保存"。该场景将保存在您指定的位置。

## 关闭场景

关闭场景将关闭所有的 Controller 窗口。要关闭场景,请选择 "文件" > "关闭"。如果已对场景做了更改,将出现 "保存更改"消息。单击 "是"将保存所做的更改。 Controller 中所有打开的窗口和图标都将关闭。

# <span id="page-57-0"></span>运行场景

设计场景后, 便可以运行场景。使用 LoadRunner Controller 的"运行"视图 可以控制 Vuser 和 Vuser 组并联机监控它们的性能。

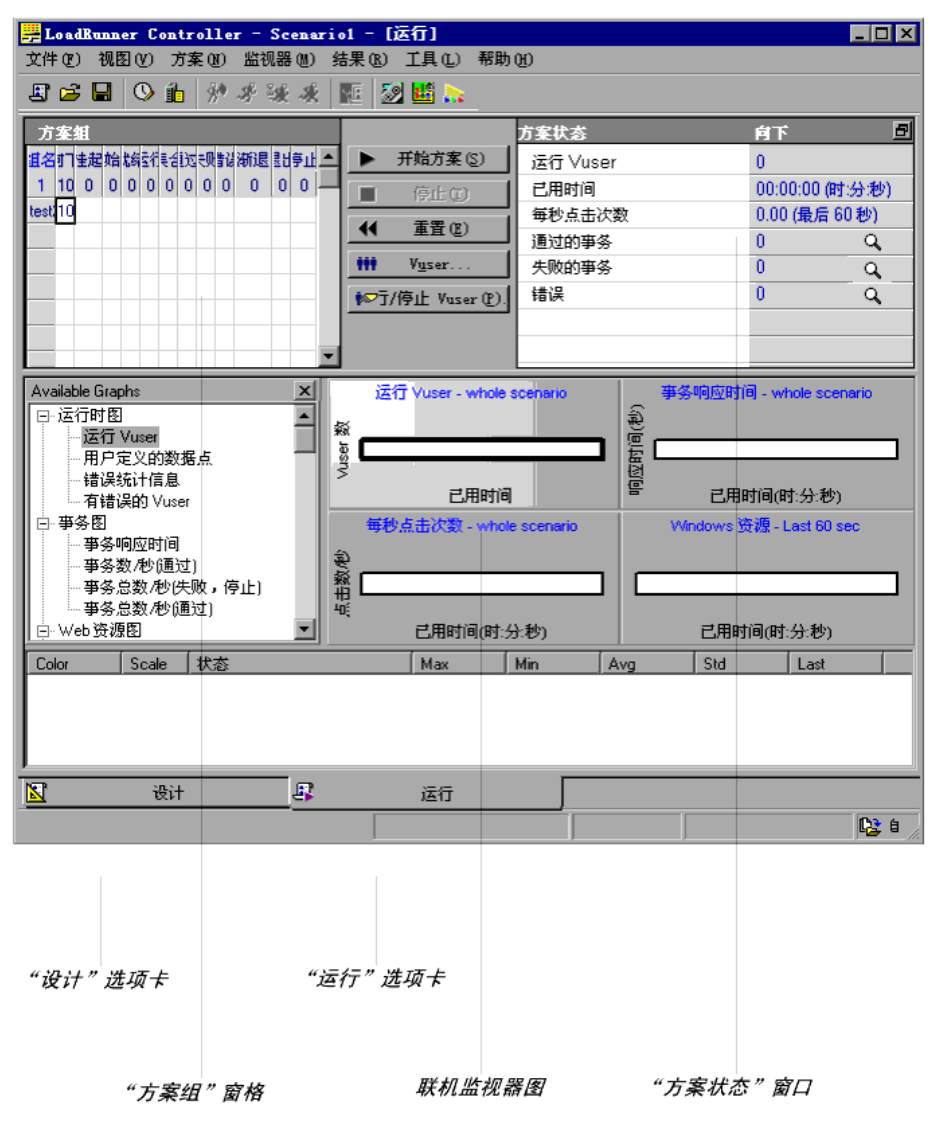

场景执行期间,可以使用 "运行"视图中的 "场景组"窗格来监控场景中所有 Vuser 和 Vuser 组的操作。每个 Vuser 组的 "状态"字段显示该组中每个 Vuser 的当前状态。

Vuser... m

选择一个组并单击"Vuser"按钮,这样您还可以运行已定义的 Vuser 组中的单 个 Vuser。将显示 "Vuser"对话框,其中包含该组中每个 Vuser 的 ID、状态、 脚本、负载生成器和已用时间 (自场景开始后)的列表。

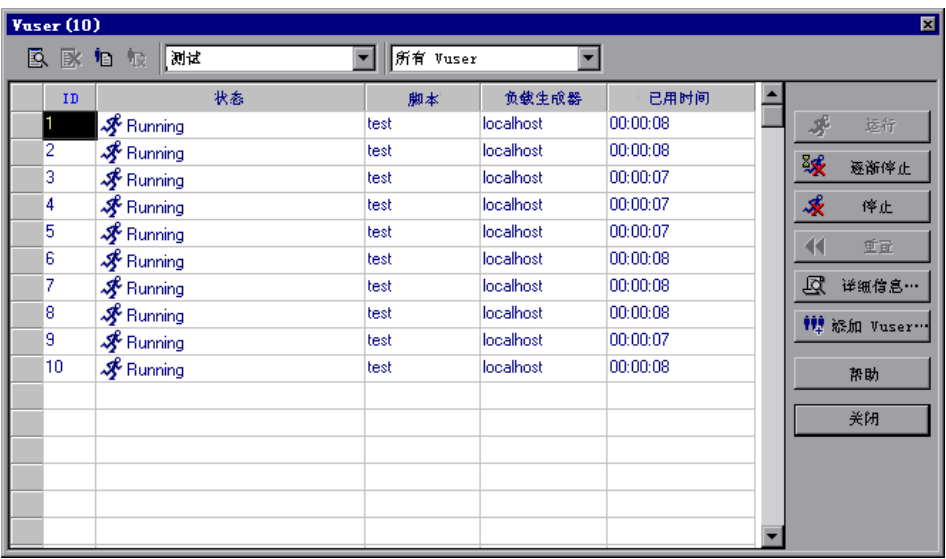

此外,还可以在 "运行"视图右上角的框中查看正在运行的场景的概况。

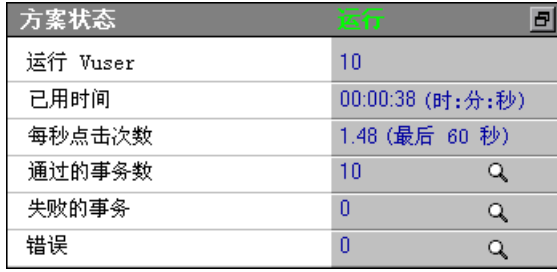

注意,可以将"场景状态"窗口从"运行"视图中分离出来,从而放大"场景 组"窗格。

场景运行时, Vuser 和负载生成器会向 Controller 发送错误、通知、警告、调试 和批处理消息。可以在 "输出"窗口 ("视图" > "显示输出")中查看这些消息。

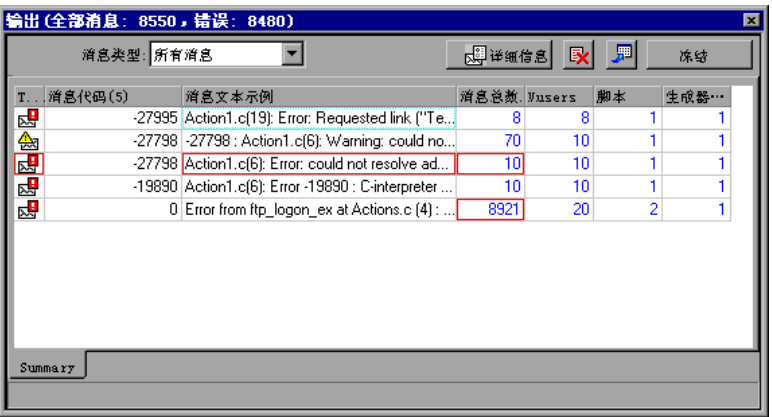

有关 "输出"窗口的详细信息,请参阅第 207 [页 "查看 "输出"窗口"](#page-222-0)。

运行场景的同时,可以使用联机监控器和联机监控器图来监控 Vuser 状态、事 务、系统资源、数据库服务器资源、 Web 服务器资源、 Web 应用程序服务器资 源、网络延迟、流媒体资源、防火墙服务器资源、 ERP/CRM 服务器资源、 Java 性能、 J2EE/.NET 事务细分、应用程序部署资源、中间件性能、应用程序组件资 源和基础结构资源。有关联机监控器的详细信息,请参阅第 24 [章 "联机监控"](#page-316-0)。

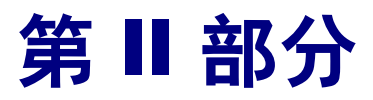

# 设计场景

**5** 

# <span id="page-62-0"></span>创建手动场景

您可以通过建立组并指定脚本、负载生成器和每个组中包括的 Vuser 数来建立手 动场景。还可以通过百分比模式建立手动场景,使用此方法建立场景可以指定场 景中将使用的 Vuser 的总数,并为每个脚本分配负载生成器和占总数一定百分比 的 Vuser。

本章介绍了如何使用 Vuser 组模式创建手动场景。有关使用百分比模式创建手动 场景的信息,请参阅第6章"使用百分比模式创建手动场景"。

本章将介绍以下内容:

- ➤ [关于创建场景](#page-63-0)
- ▶ 创建 [Vuser](#page-65-0) 组
- ➤ 在 Vuser [组中配置](#page-73-0) Vuser
- ▶ 配置 Vuser [运行时设置](#page-79-0)
- ➤ [配置负载生成器](#page-81-0)
- ➤ [配置负载生成器设置](#page-85-0)
- ➤ [配置终端服务设置](#page-94-0)
- ➤ 配置 WAN [仿真设置](#page-100-0)
- ➤ [配置脚本](#page-106-0)
- ➤ [为脚本使用相对路径](#page-110-0)

# <span id="page-63-0"></span>关于创建场景

要使用 LoadRunner 测试系统,必须创建一个场景 - 包含关于测试会话信息的文 件。场景是一种模拟实际用户的方式。场景包含有关如何模拟实际用户的信息: 虚拟用户 (Vuser) 组、 Vuser 将运行的测试脚本以及用于运行这些脚本的负载生 成器计算机。

如果选择创建常规手动场景,则您在 "新建场景"对话框中选择的每个脚本将被 分配给 Vuser 组。然后,您可以为每个 Vuser 组分配多个虚拟用户。您可以指示 一个组中的所有 Vuser 在同一台负载生成器计算机上运行相同的脚本,也可以为 一个组中的各个 Vuser 分配不同的脚本和负载生成器。

创建 Vuser 组以后,即可为场景选择或建立计划。有关如何创建场景计划的详细 信息,请参阅第 8 [章 "计划场景"](#page-140-0)。

# 了解 "新建场景"对话框

您可以在 "新建场景"对话框中为新场景选择脚本。

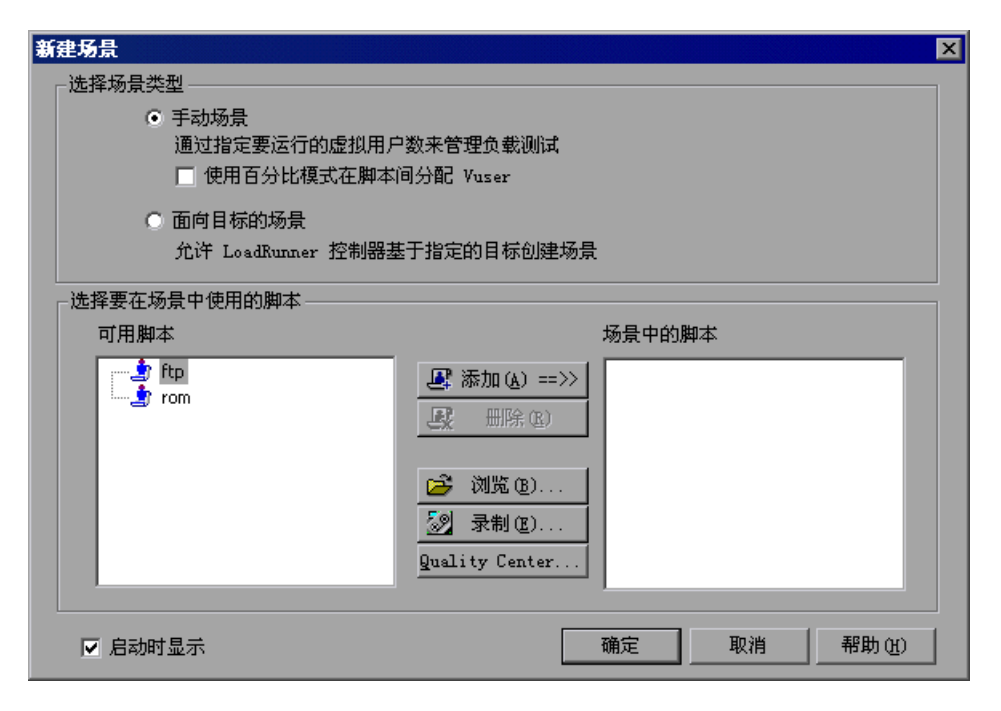

#### 选择场景类型

可以选择下列一种场景选项:

- **► 手动场景:** 如果要建立手动场景, 请选择此方法。该方法通过创建组并指定脚 本、负载生成器和每组中包括的 Vuser 数建立手动场景。
	- **▶ 使用百分比模式在脚本间分配 Vuser:** 如果要通过指定多个要在选定 Vuser 脚 本间分配的 Vuser 来建立手动场景,请选择此选项。
- ▶ 面向目标的场景: 选择此方法可以使 LoadRunner 为您建立场景。在面向目标的 场景中,可以定义您希望实现的测试目标, LoadRunner 将根据定义的目标自动 为您建立一个场景。

#### 选择脚本

从 "可用脚本"列表中选择脚本。选定的脚本会显示在 "场景中的脚本"窗格中。

可用脚本: 默认情况下, 显示五十个最近使用过的脚本的列表。

注意: 您可以通过修改以下注册表项来更改"可用脚本"列表中显示的最大脚本数: HKEY\_CURRENT\_USER\Software\Mercury Interactive\RecentScripts\ **max\_num\_of\_scripts**

添加:向场景中添加脚本。

删除:从场景中删除脚本。

浏览:从其他目录中选择脚本。要选择 VB Vuser 脚本,需要通过浏览查找 **.usr** 文件。

示制: 打开"虚拟用户生成器"以便可以录制脚本。有关录制脚本的详细信息, 请参阅 《Mercury 虚拟用户生成器用户指南》。

**Quality Center**:打开 "连接到 Quality Center"对话框以便可以打开与 Quality Center 项目的连接。

场景中的脚本: 显示要在场景中使用的脚本。

在启动时显示: 选中该选项后, LoadRunner 将在您每次打开 Controller 时显示 "新建场景"对话框。

# <span id="page-65-0"></span>创建 **Vuser** 组

场景由 Vuser 组构成, Vuser 模拟与应用程序进行交互的实际用户。运行场景 时, Vuser 会在服务器上生成负载, LoadRunner 会监控服务器和事务性能。

Vuser 组用于将场景中的 Vuser 组织成可管理的组。您可以将具有相同或相似特 征的所有 Vuser 创建成一个 Vuser 组。例如,您可以为运行相同 Vuser 脚本的所 有 Vuser 创建 Vuser 组。

## 了解手动场景模式下的 "设计"选项卡

创建手动场景时, Controller 会在 "设计"选项卡中显示 "场景计划"窗格和 "场景组"窗格。

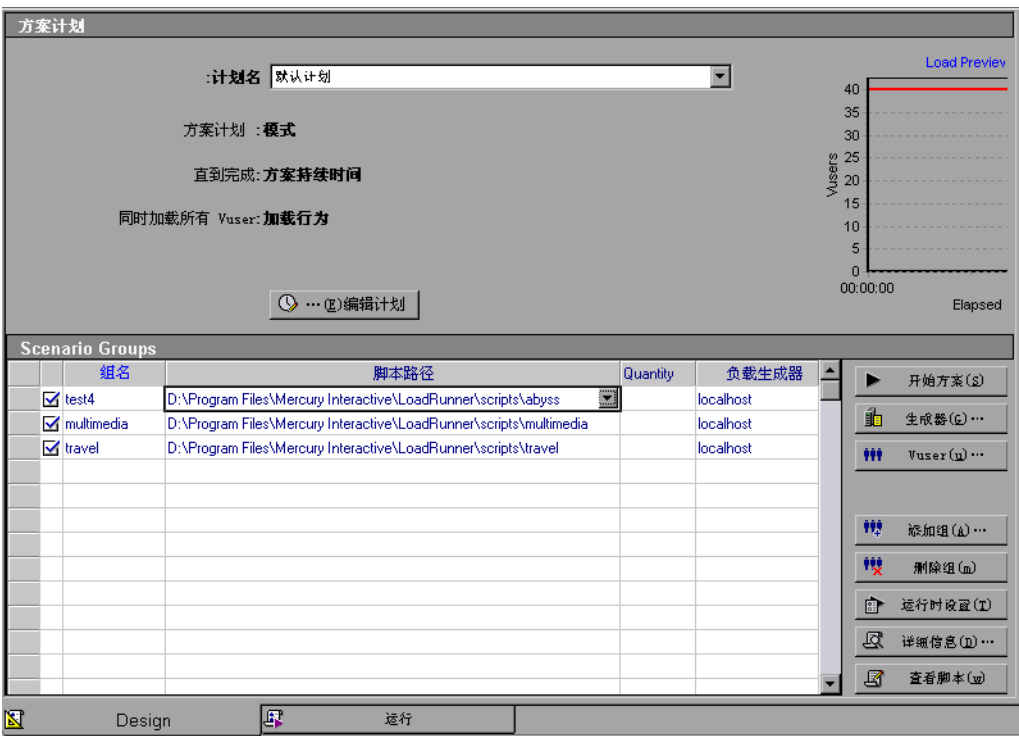

"场景计划"窗格显示的是与计划配置文件有关的信息:文件的名称、计划模 式、场景持续时间和负载情况。"负载预览"显示了您定义的场景计划的预览 图。有关配置计划设置的详细信息,请参阅第 130 [页 "计划场景"。](#page-145-0)

"场景组"窗格列出所有已启用和已禁用的 Vuser 组、它们的路径、分配到每一 组的 Vuser 的数量以及负载生成器计算机。

您可以对 Vuser 组或场景执行下列操作:

- ➤ 为 Vuser 组指定组名、 Vuser 数量、负载生成器计算机和脚本
- ▶ 向 Vuser 组添加一个或多个负载生成器计算机并对其进行配置
- ➤ 向 Vuser 组添加一个或多个脚本并对其进行配置
- ▶ 启用或禁用场景的 Vuser 组
- ➤ 从场景中删除 Vuser 组
- ➤ 计划 Vuser 组 / 场景
- ➤ 运行场景
- ➤ 停止场景
- ➤ 重置场景

999. 添加组 ➤ 配置场景结果设置

#### 添加 **Vuser** 组

您可以创建 Vuser 组并使用 "添加组"对话框将其添加到场景中。

## 要创建 **Vuser** 组,请执行下列操作:

 **1** 单击 "场景组"窗格右侧的 "添加组"按钮。将打开 "添加组"对话框:

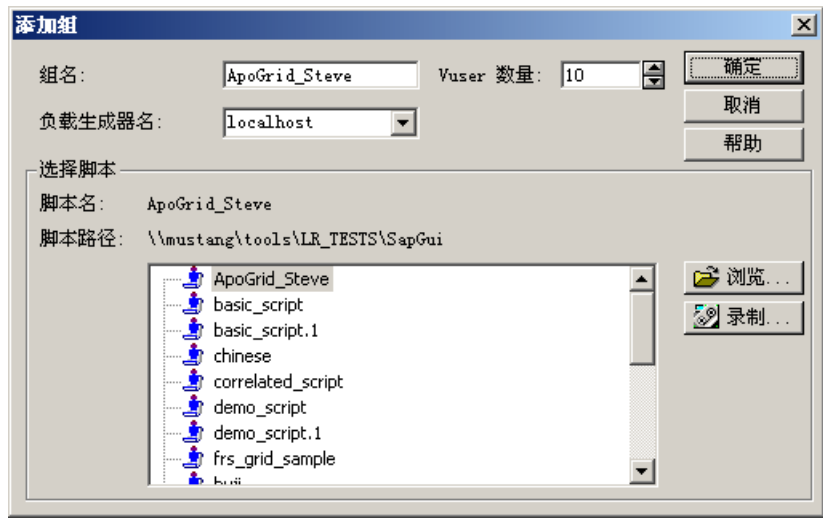

- **2** 在 "组名"框中,输入 Vuser 组的名称。
- **3** 从 "Vuser 数量"框中,选择要在组中创建的 Vuser 数。
- **4** 从 "负载生成器名称"列表中选择负载生成器。要使用未显示的负载生成器,请 从 "负载生成器名称"列表中选择 "添加"。将打开 "添加新负载生成器"对 话框:

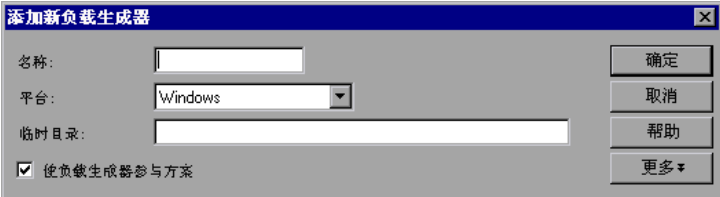

在 "名称"框中键入负载生成器的名称。在 "平台"框中,选择负载生成器在 其上面运行的平台类型。

在默认情况下, LoadRunner 会把场景执行期间负载生成器中的临时文件存储在 由负载生成器的 TEMP 或 TMP 环境变量指定的临时目录中。要覆盖特定负载生 成器的此默认设置,请在"临时目录"框中键入一个位置。

要允许负载生成器参与到场景中,请选中 "使负载生成器参与场景"。

单击 "更多"以展开该对话框并显示 "添加负载生成器"选项卡。有关如何为 每个负载生成器配置设置的信息,请参阅第 70 [页 "配置负载生成器设置"。](#page-85-0)

单击 "确定"关闭 "添加新负载生成器"对话框。

 **5** 从脚本列表中选择脚本。

要使用未显示的脚本,请单击 "浏览"。通过浏览来选择新脚本的路径和文件 名。

 **6** 单击 "确定"关闭 "添加组"对话框。新组的属性将显示在 "场景组"窗格 中。

#### 了解 "添加组"对话框

可以使用 "添加组"对话框在场景中插入新组。

组名:输入要添加的新组的名称。注意,该名称限制在 55 个字符以内。

**Vuser** 数量:选择要添加到组中的 Vuser 的数量。

负载生成器名称:选择新组中负载生成器计算机的名称。从列表中选择以前存在 的负载生成器,或者选择 "添加"创建新的负载生成器。将打开 "[添加负载生](#page-84-0) [成器"](#page-84-0)对话框。

选择脚本:显示当前目录中可用的脚本。该列表包含以前向场景中添加的所有脚 本。

▶ 脚本名: 选择您正在创建的 Vuser 组所要使用的脚本。该脚本将显示在"脚 本名"列中。

▶ 脚本路径: 显示脚本目录的路径。

▶ 浏览: 从其他目录中选择脚本的路径和文件名。要使用 VB Vuser 脚本, 需要 选择 **.usr** 文件。

注意:指定脚本的位置时,可以指定相对于当前场景目录的位置。有关详细信 息,请参阅第 95 [页 "为脚本使用相对路径"](#page-110-0)。

▶ 录制: 打开"虚拟用户生成器"以便可以录制脚本。有关录制脚本的详细信 息,请参阅 《Mercury 虚拟用户生成器用户指南》。

注意:场景运行时,您可以向场景中添加 Vuser 组并启用这些组。但是,如果在 对场景中的所有 Vuser 加压后添加 Vuser 组, 则新组将不会在场景中运行。

#### 删除 **Vuser** 组

**TEE** 删除组 要删除 Vuser 组, 请单击 "场景组"窗格右侧的 "删除组"按钮, 或者右键单 击 Vuser 组, 然后选择"删除组"。

#### 禁用 **Vuser** 组

默认情况下,会启用显示在"场景组"窗格中的所有 Vuser 组, 以便在场景中运 行。要禁用 Vuser 组, 请单击 Vuser 组名左侧的框。该组的颜色将变为灰色, 这 表示该组将不会参与到场景中。要重新启用 Vuser 组, 请再次选择该框。

#### 从 "场景组"窗格中修改 **Vuser** 组

您可以直接从 Controller 的 "场景组"窗格中修改脚本、 Vuser 数量及 Vuser 组的负载生成器,也可以使用 "组信息"对话框进行修改。

#### 要直接从 "场景组"窗格中修改 **Vuser** 组,请执行下列操作:

 **1** 选择要修改的 "组名"、"脚本路径"、"数量"或 "负载生成器"。

 **2** 输入或选择其他属性名或属性编号。

■ 运行时设置…

图 查看脚本…

 **3** 要修改 Vuser 组脚本的运行时设置,请单击 "场景组"窗格右侧的 "运行时设 置"按钮。有关运行时设置的详细信息,请参阅第 91 [页 "配置脚本"。](#page-106-0)

 **4** 要编辑 Vuser 组的脚本,请单击 "场景组"窗格右侧的 "查看脚本"按钮。将 打开 LoadRunner 的脚本生成工具 VuGen。有关编辑脚本的详细信息,请参阅 《Mercury 虚拟用户生成器用户指南》。

## 使用 "组信息"对话框修改 **Vuser** 组

图 详细信息…

"组信息"对话框显示有关 Vuser 组的详细信息, 您可以通过它修改组的设置。

#### 要使用 "组信息"对话框修改 **Vuser** 组,请执行下列操作:

 **1** 单击 "场景组"窗格右侧的 "详细信息"按钮,或者右键单击要修改的属性, 然后选择 "详细信息"。将打开 "组信息"对话框。

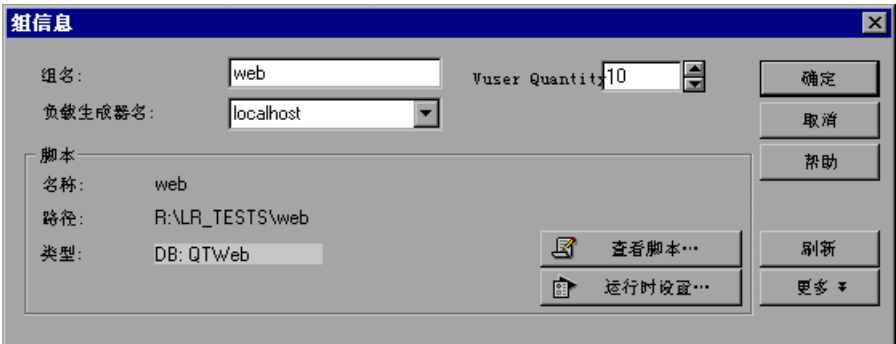

 **2** 在 "组名"框中,输入 Vuser 组的名称。

- 3 从 "Vuser 数量"框中, 选择要在组中运行的 Vuser 数。
- **4** 从 "负载生成器名称"列表中选择负载生成器。

要使用未显示的负载生成器,请从"负载生成器名称"列表中选择"添加",然 后使用 "添加负载生成器"对话框添加新的负载生成器。

- **5** 要修改在使用 VuGen 录制脚本时所指定的运行时设置,请单击 "运行时设 置"。有关运行时设置的详细信息,请参阅第 91 [页 "配置脚本"。](#page-106-0)
- **6** 要编辑 Vuser 组的脚本,请单击 "查看脚本"。将打开 LoadRunner 的脚本生成 工具 VuGen。有关编辑脚本的详细信息,请参阅第 91 [页 "配置脚本"](#page-106-0)。
- **7** 单击 "确定"关闭 "组信息"对话框。

了解 "组信息"对话框

使用 "组信息"对话框可显示有关 Vuser 组的详细信息,并可以修改组的设置。

**组名:**显示当前组的名称。要修改名称,需要在"组名"框中键入一个新名称。

负载生成器名称: 显示选定 Vuser 的负载生成器的名称。要另外指定负载生成 器,需要从 "负载生成器名称"列表中选择一个名称。再从 "负载生成器名称" 列表中选择 "添加"指定一个新的负载生成器。

Vuser 数量: 显示组中 Vuser 的数量。

脚本:显示选定脚本的详细信息。

➤ 名称:显示脚本的名称。

- ➤ 路径:显示脚本目录的路径。
- ▶ 类型: 显示脚本的类型。
- **► 查看脚本:** 打开 "虚拟用户生成器" 以便可以编辑脚本。有关编辑脚本的详 细信息,请参阅 《Mercury 虚拟用户生成器用户指南》。
- ▶ 运行时设置: 打开"运行时设置"对话框,可以在其中编辑以前使用 VuGen 所做的脚本运行时设置。如果没有在 VuGen 中对脚本进行运行时设置,则除 "日志"和 "思考时间"选项卡 (它们显示默认的 Controller 设置)以外, 其他所有选项卡都会显示默认的 VuGen 设置。有关运行时设置的信息,请参 阅 "VuGen 帮助"。

刷新: 如果在运行 Controller 期间对脚本进行了修改, 单击此按钮并选择 "脚 本"可以更新场景中脚本的详细信息。如果是通过 Controller 修改运行时设置, 则选择 "运行时设置"可以恢复初始的运行时设置。

查看更多 **/** 更少内容:显示 / 隐藏以下内容:

- ▶ 命令行: 键入运行脚本时使用的任何命令行选项, 例如: -x value -y value°£ 有关将命令行参数值传递到脚本的信息,请参阅 《Mercury 虚拟用户生成器 用户指南》。
- ➤ 集合:显示为选定脚本指定的集合点。
- ➤ **Vuser**:显示与选定脚本相关的所有 Vuser。
- **▶ 文件:** 显示脚本使用的所有文件。要从列表中排除文件, 需要清除该文件旁边 的复选框。
添加: 单击此按钮并选择"添加文件"或"添加目录"。浏览到您要向此列表中 添加的文件或目录并单击 "打开"。选定的文件 / 目录将被添加到文件列表中。

注意:要在远程负载生成器计算机上运行 Visual C++ Vuser,必须向脚本列表使 用的文件中添加 Vuser 的 **.dll**。

### 在 "场景组"窗格中排序 **Vuser** 组

创建 Vuser 组以后,可以按组名、脚本名、分配给组的 Vuser 的数量或负载生成 器名称对其进行排序。

### 要对 **Vuser** 组排序,请执行下列操作:

- ➤ 选择排序组时所依据的列。单击列标题。
- ➤ 或者,可以右键单击要排序的列中的任意位置,然后选择 "对组排序"。选择按 名称、路径、数量和生成器中的任意一种进行排序。
- ▶ 要指示 Controller 自动对新的 Vuser 组项进行排序, 需要右键单击该项, 然后 选择 "自动排序"。

#### 第 **II** 部分 • 设计场景

# 在 **Vuser** 组中配置 **Vuser**

您可以在 "Vuser"对话框中为指定的 Vuser 组中的各个 Vuser 定义属性。对于 每个 Vuser, 可以为其分配不同的脚本和 / 或负载生成器计算机。

## 要为各个 **Vuser** 定义属性,请执行下列操作:

<sup>1</sup> 选择要修改其 Vuser 的 Vuser 组, 然后单击"场景组"窗格右侧的"Vuser"按 钮。将打开 "Vuser"对话框。

| 圓<br>Vuser (40)                                        |    |     |       |           |      |   |               |
|--------------------------------------------------------|----|-----|-------|-----------|------|---|---------------|
| 所有 Vuser<br>歐歐幅版 test<br>▾<br>$\overline{\phantom{a}}$ |    |     |       |           |      |   |               |
|                                                        | ID | 状态  | 脚本    | 负载生成器     | 已用时间 | ∸ |               |
|                                                        | 1  | 人向下 | test2 | localhost |      |   | 零<br>运行(B)    |
|                                                        | 2  | ん向下 | test2 | localhost |      |   | 3 逐渐停止(g)     |
|                                                        | 3  | ん向下 | test2 | localhost |      |   |               |
|                                                        | 4  | 人向下 | test2 | localhost |      |   | 凄<br>停止 (3)   |
|                                                        | 5  | 人向下 | test2 | localhost |      |   | 重置(E)<br>к    |
|                                                        | 6  | 人向下 | test2 | localhost |      |   | 区[细信息(D).     |
|                                                        | 7  | 人向下 | test2 | localhost |      |   |               |
|                                                        | 8  | ん向下 | test2 | localhost |      |   | 轉加 Vuser (A). |
|                                                        | 9  | 人向下 | test2 | localhost |      |   | 帮助(H)         |
|                                                        | 10 | ん向下 | test2 | localhost |      |   |               |
|                                                        |    |     |       |           |      |   | 关闭(C)         |
|                                                        |    |     |       |           |      |   |               |
|                                                        |    |     |       |           |      |   |               |
|                                                        |    |     |       |           |      |   |               |
|                                                        |    |     |       |           |      |   |               |
|                                                        |    |     |       |           |      |   |               |
|                                                        |    |     |       |           |      |   |               |

- **2** 要更改单个 Vuser 的脚本,需要在 "脚本"列中选择其他脚本。或者,您可以单 击 "详细信息"按钮, 然后从 "Vuser 信息"对话框的脚本列表中选择其他脚 本。
- **3** 要更改运行 Vuser 的负载生成器,请在 "负载生成器"列中选择其他负载生成 器。或者, 您可以单击"详细信息"按钮, 然后从"Vuser 信息"对话框的 "负载生成器名称"列表中选择其他负载生成器。

要使用未显示的负载生成器,请从"负载生成器名称"列表中选择"添加",然 后使用 "添加负载生成器"对话框添加新的负载生成器。

# 了解 "**Vuser**"对话框

歐  $\overline{\mathbf{x}}$ 

恒

"Vuser"对话框显示了 Vuser 在组中的状态。

可以从对话框顶部的列表中选择场景组。

- 显示选定的 **Vuser**:为每个选定的 Vuser 打开运行时查看器。
- 隐藏选定的 Vuser: 将关闭打开的运行时查看器。
- 打开 **Vuser** 日志:显示一个日志,该日志必须包含默认情况下每 1000 毫秒刷新 一次的 Vuser 的运行时信息。
- 关闭 **Vuser** 日志:关闭 Vuser 日志。  $\dot{\P}$

**ID**:显示 Vuser 的 ID 号。

状态:显示 Vuser 的状态。可能的状态有:

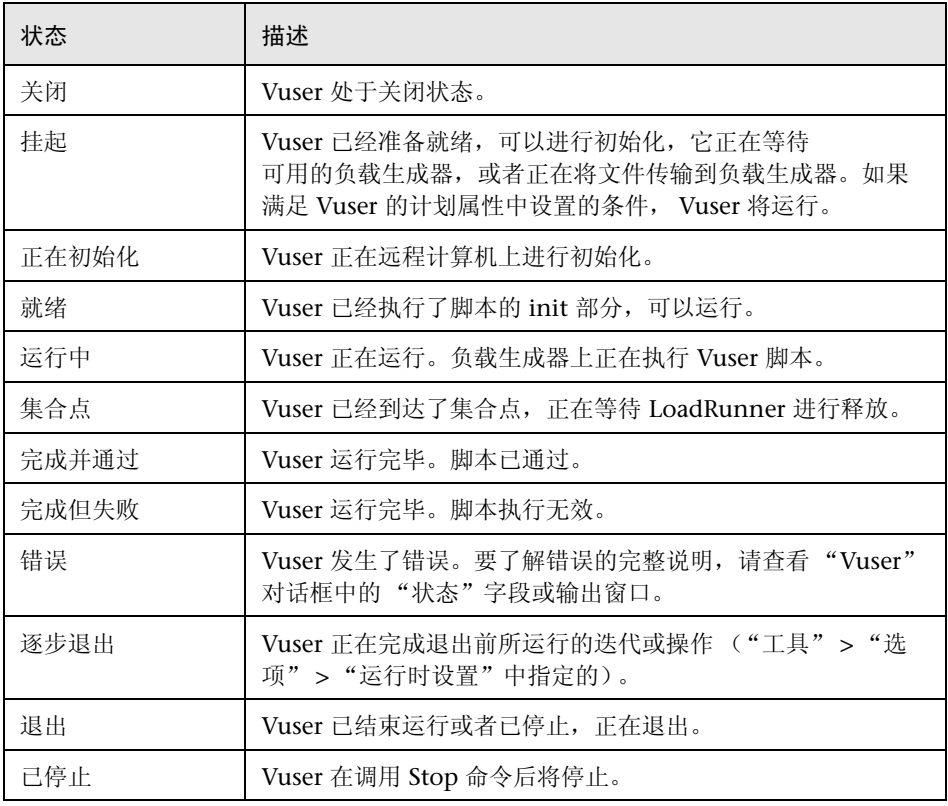

脚本:显示 Vuser 运行的脚本。

负载生成器: 显示运行 Vuser 的负载生成器计算机。

所用时间: 显示自 Vuser 开始运行以来场景中的所用时间。

运行: 指示 Controller 开始运行 Vuser。

逐渐停止:指示 Controller 在停止运行 Vuser 前完成当前的迭代或操作。如果 在 "选项"对话框中的 "运行时设置"选项卡中选择了 "退出前等待当前迭代 结束"或 "退出前等待当前操作结束" 选项, 则此选项仅在 Vuser 处于 "运行" 状态时才可用。

停止:指示 Controller 立即停止运行 Vuser。

重置:将 Vuser 的状态重置为 "关闭"。

详细信息:打开 "Vuser [信息"对话框。](#page-76-0)

添加 **Vuser**:打开 "添加 Vuser["对话框](#page-78-0),以便可以添加一个或多个 Vuser。

下面是可用的其他快捷选项:

➤ 重新编号:重新对组中的 Vuser 编号,从而更改每个 Vuser ID。

**► 运行时设置:** 打开"运行时设置"对话框, 可以在其中编辑以前使用 VuGen 所做的脚本运行时设置。如果没有在 VuGen 中为脚本进行运行时设置,则除 "日志"和 "思考时间"选项卡 (它们显示默认的 Controller 设置)以外, 其他所有选项卡都会显示默认的 VuGen 设置。有关运行时设置的信息,请参 阅 "VuGen 帮助"。

注意:更改一个 Vuser 的运行时设置将改变组中所有 Vuser 的运行时设置。

- **▶ 查看脚本:** 打开"虚拟用户生成器"以便可以编辑脚本。有关编辑脚本的详 细信息,请参阅 《Mercury 虚拟用户生成器用户指南》。
- **► 初始化 Vuser:** 将 Vuser 分配给它指定的负载生成器, 以便可以随时执行脚 本。如果 Vuser 初始化失败,其状态将更改为 "错误"。
- ▶ 暂停: 临时暂停 Vuser 脚本的执行。

注意:暂停 Vuser 组将影响其事务响应时间。

- **▶ 显示 Vuser:** 打开运行时杳看器并显示正在执行脚本的 Vuser。
- ➤ 隐藏 **Vuser**:关闭显示了正在执行所分配脚本的 Vuser 的运行时查看器。
- **► 显示 Vuser 日志:** 显示一个日志, 该日志必须包含默认情况下每 1000 毫秒刷 新一次的 Vuser 的运行时信息。
- ➤ 隐藏 **Vuser** 日志:关闭 Vuser 脚本日志。
- ➤ 筛选 **Vuser**:按状态筛选显示在 "Vuser"对话框中的 Vuser。注意,还可以 从 "Vuser"对话框顶部的筛选选择器中选择要使用的筛选选项。
- ➤ 排序 **Vuser**:按 ID、状态、脚本、负载生成器或所用时间对 Vuser 排序。

#### <span id="page-76-0"></span>了解 "**Vuser** 信息"对话框

"Vuser 信息"对话框显示了有关组中特定 Vuser 的详细信息,在该对话框中可 以修改 Vuser 的负载生成器和脚本设置。

组名: 显示选定 Vuser 所属的组的名称。

**Vuser** 名:显示选定 Vuser 的名称。

负载生成器名称: 显示选定 Vuser 的负载生成器的名称。要另外指定负载生成 器,需要从 "负载生成器名称"列表中选择一个名称。选择 "添加"可以指定 新的负载生成器。

洗择脚本: 显示当前目录中可用的脚本。

- ▶ 脚本名: 选择您希望为选定 Vuser 使用的脚本。该脚本将显示在"脚本名" 列中。
- ▶ 脚本路径: 显示脚本目录的路径。
- ▶ 浏览: 从其他目录中选择脚本。要选择 VB Vuser 脚本, 需要通过浏览查找 **.usr** 文件。
- ▶ 录制: 打开 VuGen, 以便可以开始录制脚本。有关录制脚本的详细信息, 请 参阅 《Mercury 虚拟用户生成器用户指南》。
- **► 运行时设置:** 打开"运行时设置"对话框, 可以在其中编辑以前使用 VuGen 所做的脚本运行时设置。如果没有在 VuGen 中为脚本进行运行时设置,则除 "日志"和 "思考时间"选项卡 (它们显示默认的 Controller 设置)以外, 其他所有选项卡都会显示默认的 VuGen 设置。有关运行时设置的信息,请参 阅 "VuGen 帮助"。

### 向 **Vuser** 组中添加 **Vuser**

可以在 "添加 Vuser"对话框中将 Vuser 添加到 Vuser 组,并定义各 Vuser 的属 性。

注意:您可以使用 "运行 / 停止 Vuser"对话框在场景运行时激活其他 Vuser。 有关详细信息,请参阅第 198 [页 "向正在运行的场景中手动添加](#page-213-0) Vuser"。

### 要向 **Vuser** 组中添加 **Vuser**,请执行下列操作:

<sup>## 添加 Vuser<sup>"</sup> T 在 "Vuser"对话框中, 单击 "添加 Vuser"按钮。将打开 "添加 Vuser"对话</sup> 框。

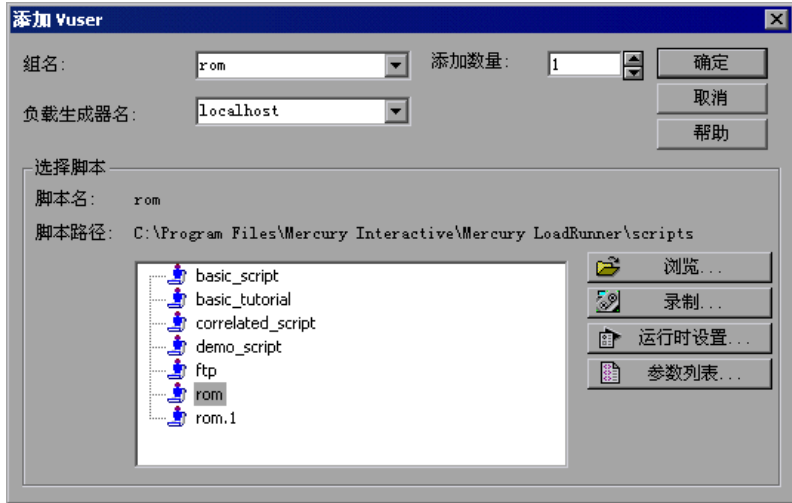

- **2** 在 "组名"框中,选择 Vuser 组的名称。
- **3** 在 "添加数量"框中,选择要添加到组中的 Vuser 数。
- **4** 从 "负载生成器名称"列表中选择负载生成器。

要使用未显示的负载生成器,请从"负载生成器名称"列表中选择"添加",然 后使用 "添加负载生成器"对话框来添加新的负载生成器。

 **5** 从脚本列表中选择一个脚本。

要使用未显示的脚本,请单击 "浏览"按钮。通过浏览来选择新脚本的路径和文 件名。

 **6** 单击 "确定"关闭 "添加 Vuser"对话框。新 Vuser 的属性将显示在 "Vuser" 对话框中。

#### <span id="page-78-0"></span>了解 "添加 **Vuser**"对话框

向 Vuser 组中添加新 Vuser。

组名: 用来输入要向其中添加 Vuser 的组的名称。

负载生成器名称: 用来为新 Vuser 的负载生成器计算机选择名称。可以从列表中 选择以前存在的负载生成器,也可以选择 "添加"来创建新的负载生成器。将打 开 ["添加负载生成器](#page-84-0)"对话框。

要添加的数量:选择要添加到组中的 Vuser 的数量。

洗择脚本: 显示当前目录中的脚本。

- ▶ 脚本名: 用来选择要为正在创建的 Vuser 使用的脚本。该脚本将显示在"脚 本名"列中。
- ▶ 脚本路径: 显示脚本目录的路径。
- ➤ 浏览:用来从其他目录中选择脚本。要使用 VB Vuser 脚本,需要选择 **.usr** 文 件。

注意:指定脚本的位置时,可以指定相对于当前场景目录的位置。有关详细信 息,请参阅第 95 [页 "为脚本使用相对路径"](#page-110-0)。

- ▶ 录制: 将打开 VuGen, 使您可以开始录制脚本。有关录制脚本的详细信息, 请参阅 《Mercury 虚拟用户生成器用户指南》。
- ▶ 运行时设置: 将打开"运行时设置"对话框, 使您可以编辑以前使用 VuGen 所做的脚本运行时设置。如果没有在 VuGen 中为脚本进行运行时设置,则除 "日志"和 "思考时间"选项卡 (它们显示默认的 Controller 设置)以外, 其他所有选项卡都将显示默认的 VuGen 设置。有关运行时设置的信息,请参 阅 "VuGen 帮助"。

注意:修改新 Vuser 的运行时设置将改变组中所有 Vuser 的运行时设置。有关运 行时设置的详细信息,请参阅第 91 [页 "配置脚本"。](#page-106-0)

▶ 参数列表: 将打开 VuGen 中的参数列表

# <span id="page-79-0"></span>配置 **Vuser** 运行时设置

您可以通过设置脚本的运行时设置来自定义 Controller 执行 Vuser 脚本的方式。

#### 要在 **Controller** 中查看运行时设置,请执行下列操作:

在 Controller 的 "设计"选项卡的 "场景组"窗格中,突出显示一个或多个 组,然后单击 "运行时设置"。

"运行时设置"对话框显示的是以前使用 VuGen 所做的设置。如果没有在 VuGen 中为脚本进行运行时设置,则除 "日志"和 "思考时间"选项卡 (它们 显示默认的 Controller 设置)以外,其他所有选项卡都会显示默认的 VuGen 设 置。注意,某些协议 (如 Web 和 Java)具有特定运行时设置。

有关每个特定运行时设置的信息,请参阅 《Mercury 虚拟用户生成器用户指南》。

修改新 Vuser 的运行时设置将改变组中所有 Vuser 的运行时设置。如果一个组包 含多个 Vuser 类型, 则可以修改共享的运行时设置, 如下面的第 65 [页 "修改多](#page-80-0) [个脚本的运行时设置"中](#page-80-0)所述。

注意:如果通过 Controller 修改运行时设置,LoadRunner 将使用修改过的设置 来运行脚本。要恢复初始设置,可以单击"刷新"按钮,然后选择"运行时设 置"。

### <span id="page-80-0"></span>修改多个脚本的运行时设置

如果您选择修改脚本运行时设置,并且选择了多个脚本或包含多个脚本的组,则 Controller 将显示用于修改共享运行时设置的选项:

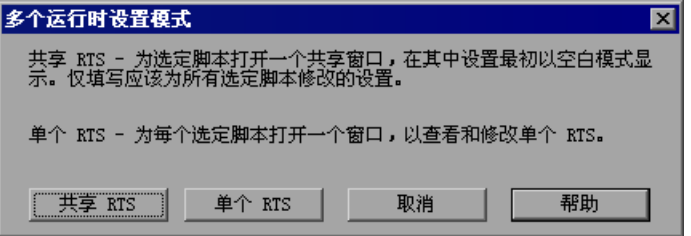

注意:如果选定脚本中有一个不支持共享运行时设置,则只能选择分别修改每个 脚本的运行时设置。对于 GUI 或 Astra LoadTest Vuser,将禁用共享的 RTS 模 式。

选择修改多个脚本的运行时设置的方法:

共享的 **RTS**:将打开一个以空白模式包含所有运行时设置的窗口。在此模式下, 只需设置所有选定脚本下您要修改的选项。其他所有运行时设置保持不变。

单个 **RTS**:将为每个选定的脚本打开单独的窗口。在此模式下,可分别修改每个 脚本的设置。

#### 修改共享运行时设置

在共享模式下对任何设置的更改都将应用于所有选定的脚本。其他设置保持不 变。例如,如果某个对话框的复选框以禁用模式显示,则表示这些复选框既未选 定也未清除。如果选中或清除某个复选框,则此更改将应用于所有选定脚本。

某些运行时设置无法在共享模式下修改。这些设置不会显示。要修改它们,需要 打开单个脚本的运行时设置。

将禁用所有运行时设置按钮,例如 "浏览器仿真"节点中的 "更改"和 "高 级"按钮。

下列节点将不会在共享模式下显示:

- $\triangleright$  "Iava 环境设置: 类路径"节点
- ➤ "Internet 协议 :ContentCheck"节点
- ▶ "运行逻辑"节点 对于支持 "运行逻辑"节点的协议, "步"节点中将出现 "迭代"框。
- ➤ 包含格式为"属性 , 值"的表的节点,适用于 Citrix ICA、Oracle NCA 和 WAP 协议。例如,"Oracle NCA: 客户端仿真"节点

# 配置负载生成器

您可以使用 "负载生成器"对话框在向负载生成器列表中添加负载生成器时设置 生成器属性,也可以随时修改现有负载生成器的属性。

要为所有参与场景的负载生成器配置全局设置,需要使用 LoadRunner 的 "选 项"对话框。有关详细信息,请参阅第 10 [章 "配置场景"。](#page-160-0)要设置特定于每个 负载生成器的属性,请使用如下所述的 "负载生成器"对话框。

您还可以指出哪些负载生成器将在场景中运行 Vuser。例如,如果某个负载生成 器不能在特定场景中运行,您可以暂时排除此负载生成器,但不必将其从负载生 成器列表中完全删除。

可以使用 Enable 和 Disable 命令选择将参与到场景中的负载生成器。禁用的负 载生成器会暂时从列表中删除。启用该负载生成器可以对其进行恢复。如果要隔 离特定计算机以测试其性能,则禁用负载生成器会相当有用。

### 要配置负载生成器,请执行下列操作:

**上 生成器…** 

**∥1** 单击 "生成器" 按钮,或选择 "场景" > "负载生成器"。将打开 "负载生成 器"对话框。其中将显示负载生成器的 "名称"、"状态"、"平台"和 "详细 信息"。

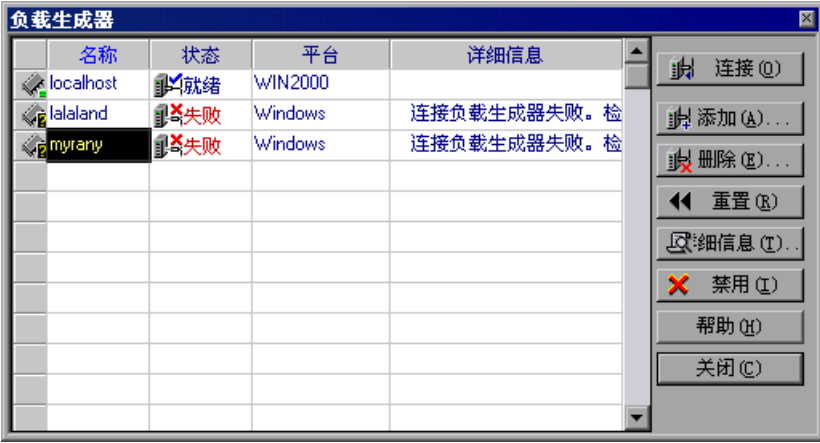

- **2** 单击 "连接"将负载生成器的状态从 "关闭"更改为 "就绪"。连接负载生成 器后,按钮会自动更改为 "断开连接"。若要将负载生成器的状态从 "就绪"更 改为"关闭",请单击"断开连接"。
- **3** 要禁用负载生成器,请选中该负载生成器,然后单击 "禁用"。负载生成器名称 将从蓝色变为灰色,这样就禁用了负载生成器。要启用负载生成器,请选中该负 载生成器,然后单击"启用"。负载生成器名称将从灰色变为蓝色,这样就启用 了负载生成器。
- **4** 要查看负载生成器的详细信息,请选中该负载生成器,然后单击 "详细信息"。 将打开 "负载生成器信息"对话框,其中显示了有关您选定的负载生成器的信 息。
- **5** 要删除一个负载生成器,请从列表中选择该负载生成器并单击 "删除"。

### 了解 "负载生成器"对话框

"负载生成器"对话框显示了有关连接到场景的负载生成器的信息。

名称: 列出了负载生成器的名称。

状态:显示了负载生成器的状态。下表介绍了负载生成器可能出现的状态。

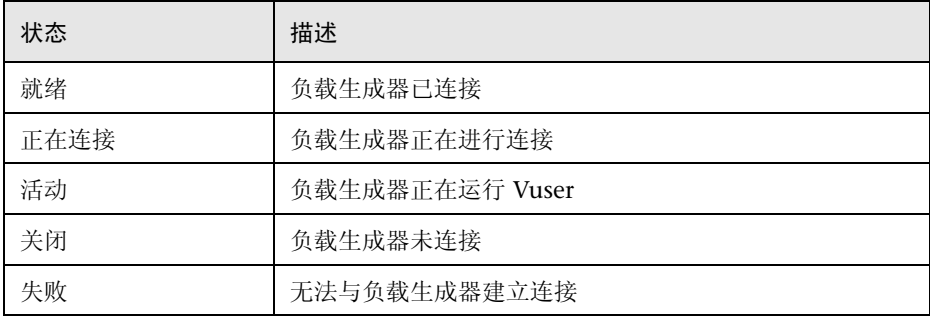

平台: 显示要运行负载生成器的平台类型。

详细信息: 如果连接失败, 会显示有关失败原因的详细信息。

连接:指示 Controller 与场景的负载生成器相连接。连接负载生成器后,按钮会 自动更改为 "断开连接"。

添加: 打开["添加负载生成器](#page-84-0)"对话框。

**删除:** 删除负载生成者。只有在负载生成器断开连接后才能将其删除。

重置:尝试将失败的连接复位。

详细信息:将打开 "负载生成器信息"对话框。

禁用 **/** 启用:指示 Controller 禁用或启用负载生成器。禁用负载生成器后,它的 "名称"、"状态"、"平台"和 "详细信息"将显示为灰色。

注意:Controller 监控 Windows 负载生成器计算机的 CPU 使用情况,并在负 载生成器过载时自动停止向其加载 Vuser。您可以使用 "负载生成器"对话框中 的图标来监控计算机 CPU 的使用情况。当负载生成器的 CPU 使用情况出现问题 时,负载生成器名称左侧的图标中将显示一个黄条。当计算机过载时,该图标将 显示一个红条。

#### <span id="page-84-0"></span>添加负载生成器

您可以向场景中添加负载生成器计算机,也可以修改现有负载生成器的信息。

#### 添加负载生成器或修改负载生成器信息:

 **1** 在 "负载生成器"对话框中单击 "添加"。将打开 "添加新负载生成器"对话 框。

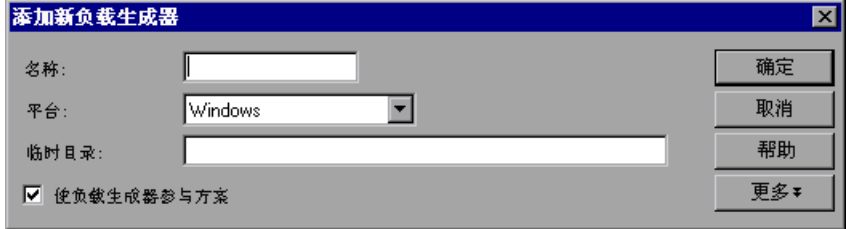

- **2** 在 "名称"框中,输入负载生成器的名称。
- 3 在"平台"框中, 选择负载生成器运行时所用的平台类型。
- **4** 在 "临时目录"框中,键入负载生成器上的某个位置 (Controller 可以存储临 时文件),或者保留为空以接受默认位置。默认情况下, LoadRunner 会将场景 执行期间负载生成器上的临时文件存储在由负载生成器的 TEMP 或 TMP 环境变 量指定的临时目录中。
- **5** 要允许负载生成器参与到场景中,请选中 "使负载生成器参与场景"。
- **6** 单击 "更多"展开该对话框并显示 "添加新负载生成器"选项卡。有关配置这 些设置的信息,请参阅第 70 [页 "配置负载生成器设置"。](#page-85-0)
- **7** 单击 "确定"关闭 "添加新负载生成器"对话框。您输入的负载生成器名称将 显示在"负载生成器"列表中,其状态设置为"关闭"。

#### 了解 "添加新负载生成器"对话框

您可以使用 "添加新负载生成器"对话框向场景中添加负载生成器计算机。

名称: 在"名称"框中键入要添加的负载生成器的名称。

平台:选择负载生成器运行的平台类型。

临时目录:键入负载生成器上的一个位置,在这里 Controller 可以存储临时文 件。默认情况下, LoadRunner 会将场景执行期间负载生成器上的临时文件存储 在由负载生成器的 TEMP 或 TMP 环境变量指定的临时目录中。

使负载生成器参与场景:通过选择将负载生成器包括在场景中。

更多 **/** 更少:"显示 / 隐藏状态"、"运行时文件存储"、"UNIX 环境"、"运行 时配额"、"Vuser 状态"、"Vuser 限制"、"WAN 仿真"、"终端服务"、"防 火墙"和 "连接日志"(专家模式)选项卡。

# <span id="page-85-0"></span>配置负载生成器设置

您可以使用 "添加新负载生成器"或 "负载生成器信息"对话框中的选项卡为 各个负载生成器配置附加设置。可以配置的设置有:"状态"、"运行时文件存 储"、"UNIX 环境"、"运行时配额"、"Vuser 限制"、"Vuser 状态"、"终端 服务"、"防火墙"和 "WAN 仿真"。在专家模式下操作时还可以配置 "连接日 志"设置。有关 "连接日志"选项卡的信息,请参阅附录 C ["使用专家模式"。](#page-366-0)

您还可以使用 "选项"对话框为参与场景的所有负载生成器配置全局设置。有关 详细信息,请参阅第 10 [章 "配置场景"。](#page-160-0)

#### 要配置负载生成器设置,请执行下列操作:

- **1** 单击 "生成器"按钮或选择 "场景" > "负载生成器"打开 "负载生成器"对 话框,然后单击"详细信息"按钮。将打开"负载生成器信息"对话框。 还可以通过 "添加新负载生成器"对话框配置设置。单击 "更多"以显示多个 设置选项卡。
- **2** 选择一个选项卡并配置负载生成器设置。

这些设置适用于已在 "名称"框中指定的负载生成器。要配置指定负载生成器以 外的负载生成器,请在"名称"框中输入负载生成器的名称和平台,或者从 "负载生成器"对话框中选择负载生成器。

 **3** 单击 "确定"关闭 "负载生成器信息"或 "添加新负载生成器"对话框并保存 设置。

# 了解 "负载生成器信息"对话框

使用 "负载生成器信息"对话框,可以向场景中添加负载生成器计算机。

名称: 在"名称"框中可以键入要添加的负载生成器的名称。

平台: 用来选择要运行负载生成器的平台类型。

临时目录: 用来键入负载生成器上的某个位置, 使 Controller 可以在其中存储临 时文件。

使负载生成器参与场景: 选择此选项可以将负载生成器包括在场景中。

### "状态"选项卡

在 "负载生成器信息"对话框中,选择 "状态"选项卡显示负载生成器状态的 详细信息。

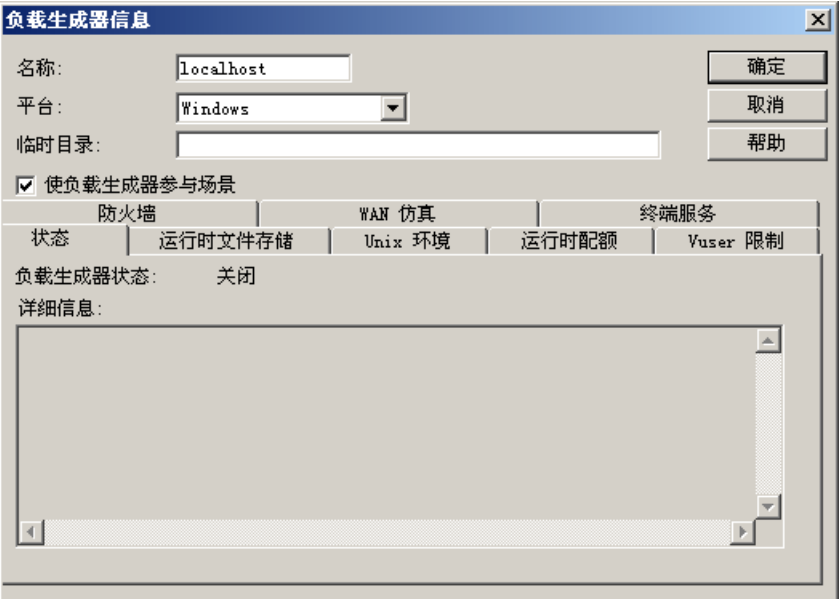

负载生成器状态:显示负载生成器的状态。

详细信息:显示有关选定的负载生成器的错误和其他运行时信息。

# "运行时文件存储"选项卡

在 "负载生成器信息"对话框中,选择 "运行时文件存储"选项卡可为 LoadRunner 在场景执行期间从每个负载生成器中收集的性能数据指定结果目 录。

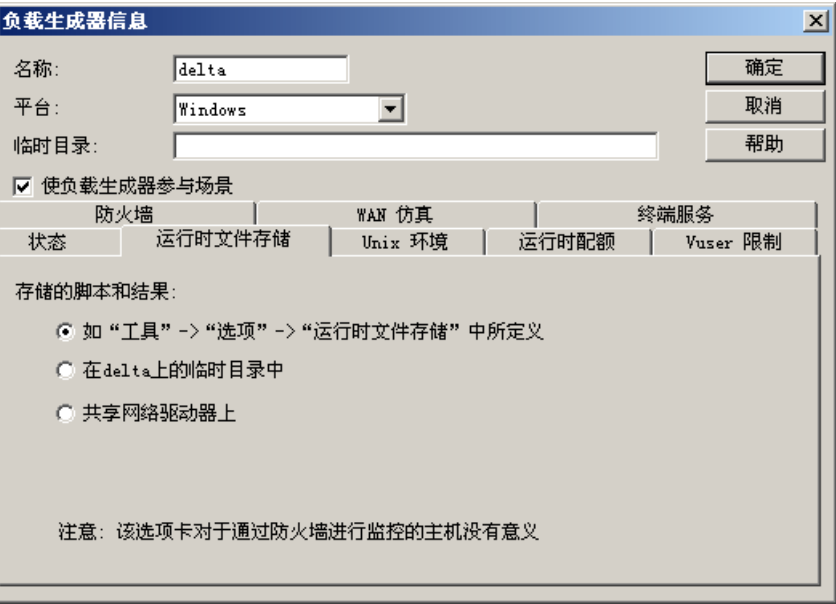

脚本和结果的存储位置:可以选择以下选项之一:

- ➤ 按照 "工具" **>** "选项" **>** "运行时文件存储"中所定义的位置:将存储全局 设置中指定的结果。
- **▶ <负载生成器名称 > 上的临时目录中:** 指示 Controller 将运行时文件(场景运 行的结果和 Vuser 脚本)保存到负载生成器计算机的硬盘驱动器上。
- ▶ 共享的网络驱动器上: 指示 Controller 将场景结果和 / 或 Vuser 脚本保存到共 享的网络驱动器上。共享的网络驱动器是 Controller 和场景中的所有负载生 成器拥有其读写权限的驱动器。

注意:如果负载生成器是本地主机,则 LoadRunner 将把脚本和结果存储在共享 网络驱动器上,并且禁用所有用于设置位置的复选框和单选按钮。

如果要跨过防火墙进行监控,则不会用到"运行时文件存储"设置。

要为结果设置网络位置,请参阅第 11 [章 "准备运行场景"](#page-168-0)。

### "**UNIX** 环境"选项卡

在 "负载生成器信息"对话框中,选择 "UNIX 环境"选项卡可为每个 UNIX 负载生成器配置登录参数和 shell 类型。

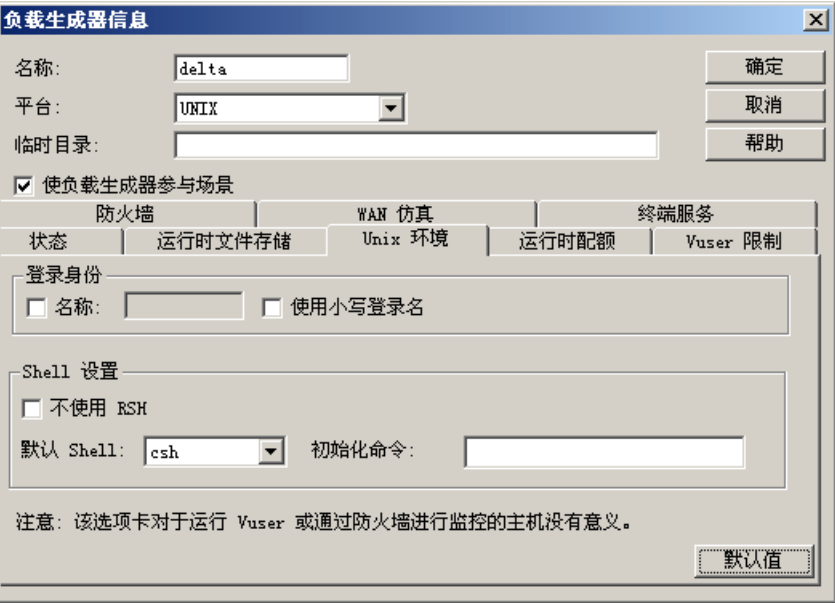

#### 登录身份

- ▶ 名称: 如果负载生成器基于 UNIX 环境, 则需要为负载生成器设置登录信息。 默认情况下, LoadRunner 使用 NT 用户名进行 UNIX 登录。换言之, 如果 NT 登录名为 **lrunner**,则 Controller 将以 **lrunner** 的身份登录到负载生成 器。要使用其他登录名登录到基于 UNIX 环境的负载生成器,需要选中"名 称"复选框,并指定所需的 UNIX 登录名。使用此选项,可以使用 **bill** 的身 份登录到 NT Controller 并以 **mike** 的身份连接到 UNIX 负载生成器。但是, 必须确保 **mike** 允许 **bill** 使用他的名称登录。这可以通过在 mike 的 **.rhosts** 文件的开头添加" + bill"行来实现。
- **► 使用小写登录名:** 指示 LoadRunner 在登录期间使用小写名称, 以避免 UNIX 操作系统的大小写区分问题。

注意:有关专家模式下 "本地用户"设置的信息,请参阅附录 C ["使用专家模式"。](#page-366-0)

**Shell** 设置:用来指定远程 UNIX 负载生成器的 UNIX shell 设置。

➤ 默认 **shell**:用来选择 UNIX 负载生成器上的默认 shell:**csh** (C shell - 默认 值)、 **bsh** (Bourne shell) 或 **ksh** (Korn shell)。

注意:要允许 LoadRunner 在 Korn shell 下运行应用程序,首先要确保 **.profile** 文件包含所有 LoadRunner 环境设置 - 例如 M\_LROOT 定义和 LicenseManager 变量。 UNIX \$M\_LROOT/templates 目录中包含 **.profile** 文件的模板,该模板 名为 **dot profile**。将该模板用作指南可以使用 LoadRunner 环境设置修改 **.profile** 文件。

此外,如果使用的是 Korn shell (ksh), 必须先从 .cshrc 文件 (如 M\_LROOT) 中删除所有 LoadRunner 设置, 然后才能执行场景。

▶ 初始化命令: 用来输入 LoadRunner 在登录到 UNIX 系统时要使用的所有命 令行选项。只要 shell 一打开,此初始化命令就会运行。例如,您可以选择 **ksh** 并使用以下初始化命令: .profile;

注意:如果要跨过防火墙监控或运行 Vuser,则不会用到 "UNIX 环境"设置。

# "运行时配额"选项卡

同时初始化或停止大量 Vuser 将对负载生成器施加很大的压力。要减少负载生成 器的压力,可以分批初始化或停止小批量的 Vuser。

在 "负载生成器信息"对话框中,选择 "运行时配额"选项卡可指定负载生成 器将同时初始化或停止的 Vuser 类型的最大数。

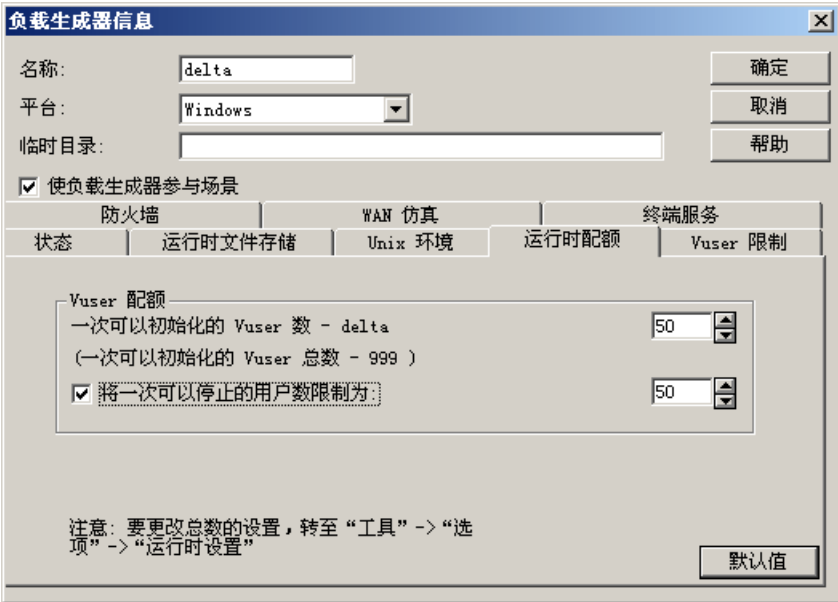

### **Vuser** 配额

- ➤ 一次可以初始化的 **Vuser** 数 **<** 当前负载生成器 **>**:用来选择当前负载生成器 可以同时初始化的最大 Vuser 数。
- ▶ 限制一次可以停止的用户数: 用来选择当前负载生成器可以同时停止的最大 Vuser 数。

默认值: 将把一次可以初始化或停止的 Vuser 数设为 50。

您可以使用 "选项"对话框中的 "运行时设置"选项卡为整个场景设置运行时 配额。有关如何全局地为整个场景设置配额的信息,请参阅第 10 [章 "配置场](#page-160-0) [景"。](#page-160-0)

# "**Vuser** 限制"选项卡

在 "负载生成器信息"对话框中,选择 "Vuser 限制"选项卡可修改负载生成器 可以运行的 GUI、 RTE 和其他 Vuser 的最大数。

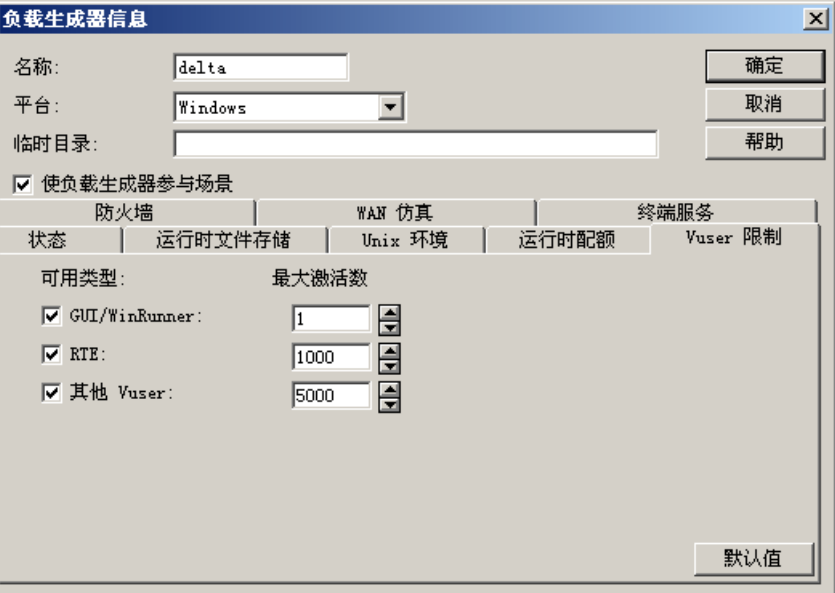

可用类型:用来选择要负载生成器运行的 Vuser 的类型。

最大活动数: 用来选择负载生成器要运行的每类 Vuser 的最大数。

默认值: 将把 GUI-WinRunner 设置为 1, 把 RTE 设置为 1000, 并把其他 Vuser 设置为 5000。

注意: 您指定的活动 Vuser 的最大数不能超过许可运行的 Vuser 的数量。要检查 Vuser 许可限制,在 "Mercury LoadRunner"窗口 ("开始" > "程序" > "Mercury LoadRunner" > "LoadRunner")中,单击 "许可证"。

# "防火墙"选项卡

在 "负载生成器信息"对话框中,选择 "防火墙"选项卡可以实现跨过防火墙 监控或运行 Vuser。

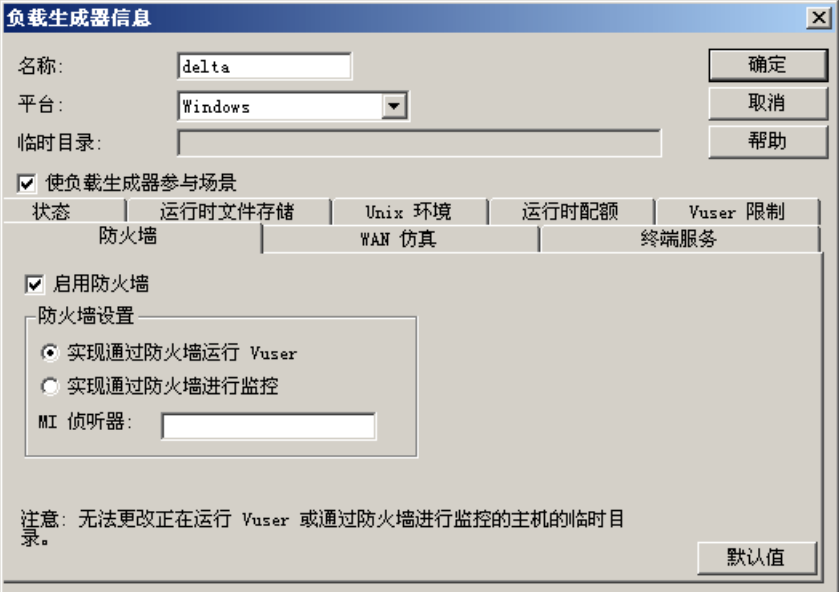

启用防火墙: 可以使 LoadRunner 跨过防火墙来监控或运行 Vuser。

注意:如果选择 "启用防火墙"选项,则将禁用用于存储临时文件的 "临时目 录"选项。"临时目录"框中的任何位置都将被清除。

## 防火墙设置:

- ▶ 实现跨过防火墙进行监控: 可以使 LoadRunner 跨过防火墙监控负载生成器 计算机。
- ➤ 实现跨过防火墙运行 **Vuser**:可以使 LoadRunner 在防火墙以外的负载生成 器计算机上运行 Vuser。
- **MI** 侦听器:用来键入负载生成器正在使用的 MI 侦听器的名称。

注意:如果连接了负载生成器,则无法更改 "防火墙"选项卡中的值。要断开与 负载生成器的连接,需要在"负载生成器"对话框中选择负载生成器,然后单击 "断开连接"。负载生成器状态变为 "关闭"后,您才可以更改设置。

如果负载生成器是本地主机,则 "防火墙"选项卡是禁用的。

### "**Vuser** 状态"选项卡

在 "负载生成器信息"对话框中,选择 "Vuser 状态"选项卡可查看连接到选定 负载生成器计算机上的所有 Vuser 的状态。

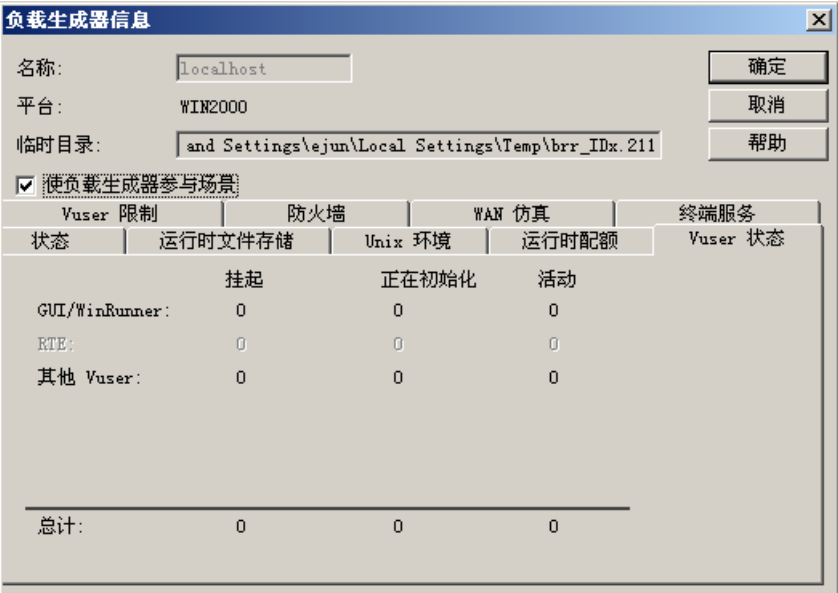

注意:只有在连接了负载生成器计算机后,才可以查看此选项卡。

**GUI/WinRunner**:显示处于 "挂起"、"正在初始化"和 "活动"状态的 GUI/WinRunner Vuser 的数量。

**RTE**:显示处于 "挂起"、"正在初始化"和 "活动"状态的 RTE Vuser 的数 量。

其他 **Vuser**:显示处于 "挂起"、"正在初始化"和 "活动"状态的 Vuser (GUI/WinRunner 和 RTE Vuser 除外)的数量。

总计: 显示处于"挂起"、"正在初始化"和"活动"状态的 Vuser 的总数。

# 配置终端服务设置

您可以使用 LoadRunner 的终端服务管理器来远程管理在终端服务器上的负载测 试场景中运行的多个负载生成器。此外,可以使用终端服务器克服只能在基于 Windows 的负载生成器上运行单个 GUI Vuser 的局限性。通过为每个 GUI Vuser 打开一个终端服务器会话, 您可以在同一应用程序上运行多个 GUI Vuser。

#### 关于终端服务

使用终端服务,可以集中管理连接到服务器的每个客户端的计算资源,并为每位 用户提供私人的工作环境。使用终端服务器客户端,可以通过远程计算机在基于 服务器的计算环境中进行操作。终端服务器通过网络传送应用程序并通过终端仿 真软件将应用程序显示出来。每位用户只能登录并查看他们自己的会话,服务器 操作系统以透明方式将该会话独立于其他任何客户端会话来进行管理。

检查下图可以了解 LoadRunner 组件在终端会话期间是如何协同工作的。

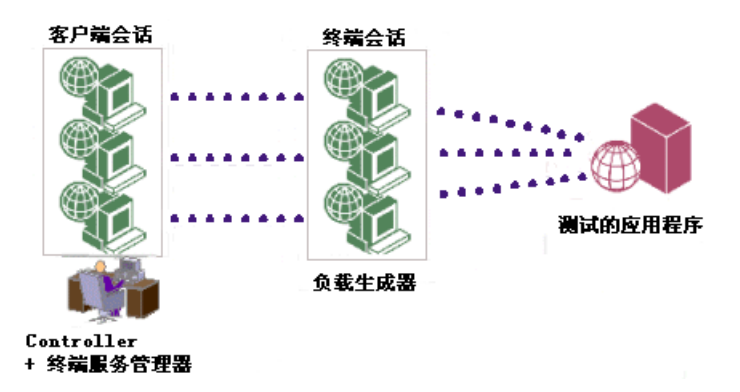

### 终端服务管理器

终端服务器客户端可以同时运行多个终端会话。使用 LoadRunner 的终端服务管 理器,可以选择要在场景中使用的终端数 (如果有足够的终端会话在运行)以及 每个终端可以运行的最大 Vuser 数。这样,终端服务管理器便可以在客户端会话 间均匀地分配虚拟用户的数量。

要使用 LoadRunner 的终端服务管理器,请执行下列操作:

- ▶ 在负载生成器计算机上设置终端服务器代理。
- ➤ 在 Controller 计算机上启动终端客户端会话。
- ➤ 使用 LoadRunner 终端服务管理器在终端服务器上分配 Vuser。

#### 设置终端服务器代理

在负载生成器计算机上设置终端服务器代理前,要确保终端服务器计算机上已安 装了负载生成器。有关详细信息,请参阅 《LoadRunner 安装指南》。

### 要在负载生成器计算机上设置终端服务器代理,请执行下列操作:

- **1** 在系统栏中右键单击它的图标,然后选择 "关闭"以停止 LoadRunner 代理。
- **2** 单击"开始" **>**"程序" **>**"**Mercury** LoadRunner" **>**"高级设置"运行"代理 配置"或者运行<LR>\launch\_service\bin\AgentConfig.exe。将打开"代理 配置"对话框。

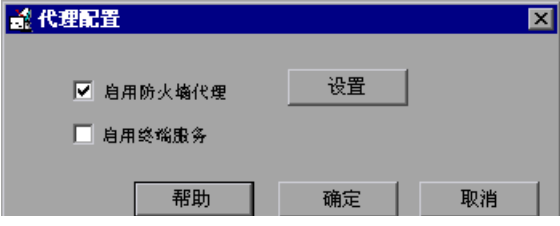

- **3** 如果您要跨过防火墙运行或监控 Vuser,请选中 "启用防火墙代理"复选框,然 后单击 "设置"。有关配置跨过防火墙的代理设置的信息,请参阅第 [237](#page-252-0) 页 ["代理配置设置"。](#page-252-0)
- **4** 选中 "启用终端服务"复选框。

单击 "确定"。

 **5** 双击桌面上的快捷方式,或者单击"开始" **>**"程序"**>**"**Mercury** LoadRunner" **>** "LoadRunner 代理进程"以重新启动 LoadRunner 代理。

注意:有关 LoadRunner 代理的详细信息,请参阅第 377 [页 "使用](#page-392-0) [LoadRunner](#page-392-0) 代理"。

# 启动终端客户端会话

必须先在 Controller 计算机上安装终端服务客户端, 然后才可以启动终端客户端 会话。有关安装终端服务客户端的详细信息,请参阅终端服务器的安装文档。

# 要在 **Controller** 计算机上打开终端客户端会话,请执行下列操作:

 **1** 选择"开始" **>**"程序" **>**"终端 服务 客户端"**>**"终端 服务 客户端"。将打开 "终端服务客户端"对话框。

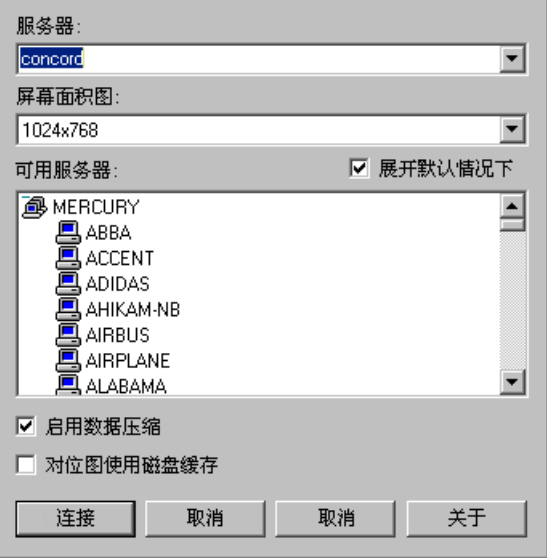

- 2 在"服务器"框中,键入终端服务器的名称或 IP 地址,或者从可用服务器列表 中选择终端服务器。
- **3** 在 "屏幕区域"框中,选择终端客户端的窗口大小。

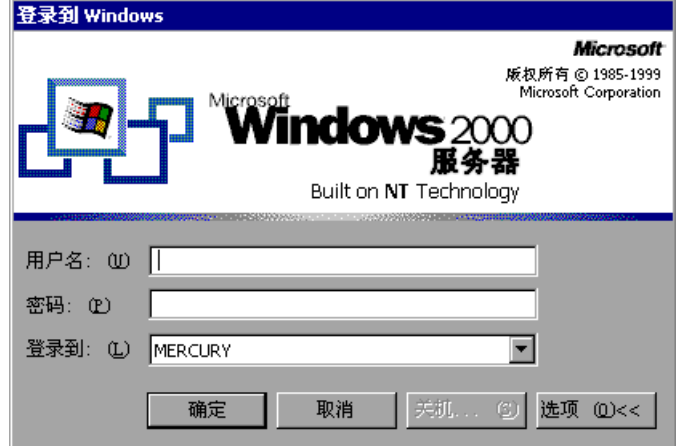

 **4** 单击 "连接"。将打开 "Windows 登录"对话框。

- **5** 在终端服务器上输入您的用户名、密码和域名 (如果需要),然后单击 "确 定"。将打开一个终端客户端窗口。
- **6** 重复第 1 步和第 2 步以打开需要的会话数量。

注意: 对于要在执行 场景期间运行 Vuser 的每个终端, 必须打开终端服务器客 户端会话。

## 在终端服务器上分配 **Vuser**

在 "负载生成器信息"对话框中,选择 "终端服务"选项卡可在终端服务器上 分配负载测试场景中运行的 Vuser。

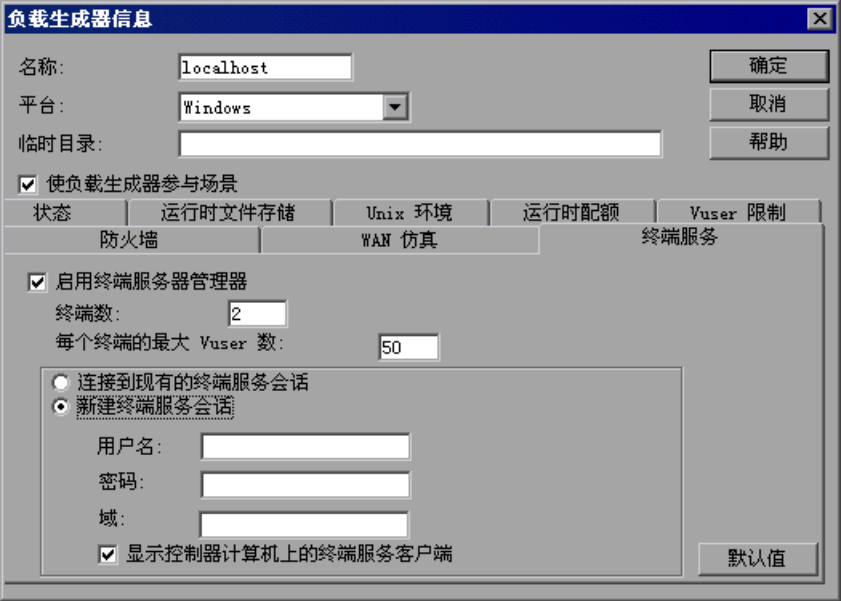

启用终端服务管理器: 使 Controller 使用负载生成器计算机上的终端会话自动管 理负载。

- ➤ 终端数:用来输入要在负载测试中使用的终端数。
- **▶ 每个终端的最大 Vuser 数:** 用来输入要在每个终端上运行的最大 Vuser 数。 该最大 Vuser 数取决于脚本中使用的 Vuser 类型。

启用此功能后,可以只引用负载生成器计算机的名称,而不必添加任何额外的引 用。

例如,如果您需要使用 3 个负载生成器会话 (my\_machine、 my\_machine:1 和 my\_machine:2), 那么只需要在负载生成器列表中插入负载生成器 "my\_machine", 就为 3 个终端启用了终端服务管理器。

注意:如果未启用此功能,则需要将 3 个终端中的每一个都作为单独的负载生成 器插入: my\_machine、 my\_machine:1 和 my\_machine:2。

许接到现有的终端服务会话: 可以连接到现有 (开放)终端会话。

注意:如果选择了此选项,则必须为要在执行场景期间运行 Vuser 的每个终端手 动打开终端客户端会话。

创建新的终端服务会话: 可以使 Controller 使用用户名和密码自动打开和关闭终 端会话。

- **▶ 用户名:** 用来为终端服务会话输入用户名。
- ➤ 密码:用来输入密码。
- **▶ 域:** 用来为终端服务会话指定域。

注意:如果 Controller 和负载生成器跨过防火墙进行连接,则不支持此功能。

在 **Controller** 计算机上显示终端服务客户端:选择此选项可以使用 RDP 客户端 实现与新建终端服务会话的交互。

默认值: 将把终端数设置为 2, 并把每个终端的最大 Vuser 数设置为 50。

#### 错误诊断

检查 Controller 和终端服务器上的负载生成器之间的连接。在 Controller 中, 选择"负载生成器"对话框中的负载生成器,然后单击"连接"。连接了负载生 成器后,状态将从"关闭"更改为"就绪"。

如果未连接,请检查 LoadRunner 代理图标是否显示在终端服务器的系统栏中。 这可以表明代理是否正在运行。如有必要,通过"开始" **>**"程序" **>**"Mercury LoadRunner" **>**"**LoadRunner** 代理服务 / 进程"重新启动 LoadRunner 代理。

# 配置 **WAN** 仿真设置

您可以使用 Shunra WAN 仿真器在负载测试场景中模拟各种网络基础结构的行 为。使用 WAN 仿真可以在部署前模拟并测试广域网 (WAN) 对最终用户响应时 间和性能的影响。

# 关于 **WAN** 仿真

您可以使用 WAN 仿真在测试环境中准确地测试实际网络条件下 WAN 部署产品 的点到点的性能。并可以通过引入极为可能发生的 WAN 影响 (如局域网中的滞 后时间、包丢失、链路故障和动态路由等影响)来描绘 WAN 云图的许多特征, 并在单一网络环境中有效控制仿真。还可以在 WAN 仿真监控报告中观察仿真设 置对网络性能的影响。

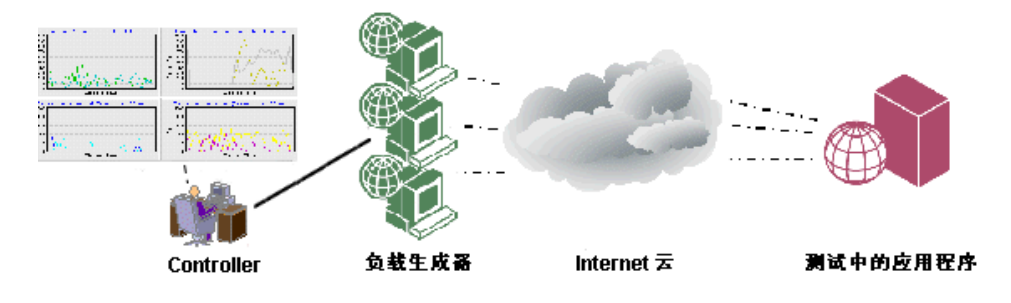

注意:WAN 仿真只可用于运行在 Windows 平台上的负载生成器。对于运行在 UNIX 平台上的负载生成器,将禁用 "WAN 仿真"选项卡。

# 设置 **WAN** 仿真器

要使用 Shunra WAN 仿真器,必须先使用 LoadRunner 安装 CD 在负载生成器 计算机上安装 WAN 仿真器驱动程序。有关说明,请参阅 《LoadRunner 安装指南》。

注意:WAN 仿真需要特殊许可证。请与 Mercury 的[客户支持网站](http://support.mercury.com) (http://support.mercury.com) 联系以获取许可信息。

## 配置 **WAN** 仿真器

选择 "WAN 仿真"选项卡可以在 Controller 计算机中为负载测试配置 WAN 仿 真设置。

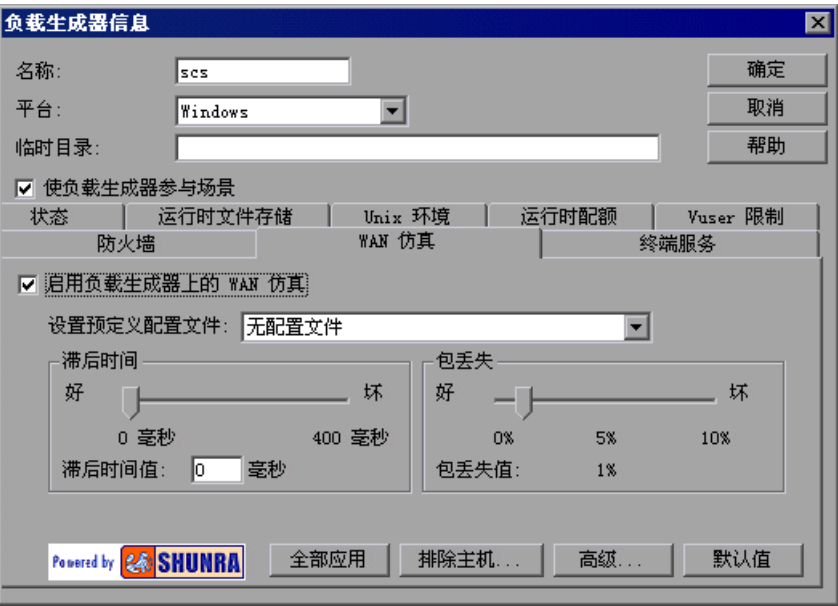

在负载生成器上启用 **WAN** 仿真:选中此复选框可使 WAN 仿真在执行场景时自 动启动。

设置预定义配置文件:用来选择包含预定义滞后时间和包丢失设置的配置文件。 可以选择以下配置文件设置:

- **▶ 无配置文件:** 这是默认设置。未选择任何配置文件, 或者已经手动更改了预定 义的配置文件。滞后时间值:0 毫秒。包丢失值: 1%.
- ▶ 城域网链路: 模拟城域网链路。滞后时间值: 20 毫秒。包丢失值: 1%.
- **▶ 大陆低拥塞链路 (陆地):** 模拟网络流量拥塞较低的大陆陆地链路。滞后时间 值:40 毫秒。包丢失值: 1%.
- **▶ 大陆拥塞链路 (陆地):** 模拟网络流量拥塞较高的大陆陆地链路。滞后时间值: 100 毫秒。包丢失值: 3%.
- **▶ 跨大西洋低拥塞链路 ( 陆地 ):** 模拟网络流量拥塞较低的越洋陆地链路。滞后 时间值:60 毫秒。包丢失值: 1%.
- **➢ 跨大西洋拥塞链路 (陆地):** 模拟网络流量拥塞较高的越洋陆地链路。滞后时 间值:120 毫秒包丢失值: 3%.
- **▶ 跨大西洋低拥塞链路 ( 人造卫星 ):** 模拟网络流量拥塞较低的人造卫星链路。 滞后时间值:280 毫秒。包丢失值: 1%.
- **➢ 跨大西洋拥塞链路 ( 人造卫星 ):** 模拟网络流量拥塞较高的人造卫星链路。滞 后时间值:400 毫秒。包丢失值: 3%.

**滞后时间:** 显示表示时间的值 (以毫秒为单位), 这是 IP 包穿越 WAN 所要花费 的时间。影响它的因素通常有:地理距离、可用带宽、两端间的网络路由负载以 及是否有陆地链路等。默认设置为 0 毫秒。要手动设置滞后时间值,需要将 "滞 后时间"滑块移动到所需设置或在 "滞后时间值"框中输入值。默认范围是 0 - 400 毫秒。

注意:要将 WAN 仿真滞后时间范围扩展到最大值 8000 毫秒,需要在文本编辑 器中打开 **wlrun7.ini** 文件并按照下列格式输入所需的最大值。例如: [WAN\_Emulation] MaxLatency=1000

包丢失:显示用于表示在数据穿越 WAN 时丢失 IP 包的机会的值。包可能会由于 链路故障或网络负载过重而丢失。默认设置为 1%。要手动设置包丢失,需要将 "包丢失"滑块移动到所需设置。

全部应用:将把 WAN 仿真设置应用于 "负载生成器"对话框中列出的所有负载 生成器。

排除主机: 将打开["排除主机](#page-105-0)"对话框, 使您可以将某些特定主机名或 IP 地址 从仿真 WAN 中排除。要查看从仿真 WAN 中排除主机的情况列表,请参阅第 [89](#page-104-0)  页 "从 WAN [仿真中排除主机"。](#page-104-0)

高级: 将打开"WAN [仿真高级选项"](#page-103-0)对话框。有关高级选项的详细信息, 请参 阅第 88 页 "配置 WAN [仿真高级选项"](#page-103-0)。

默认值: 将恢复默认设置。

注意:连接负载生成器后,您将无法更改 WAN 仿真设置。要断开与负载生成器 的连接,需要在"负载生成器"对话框中选择负载生成器,然后单击"断开连 接"。负载生成器状态更改为 "关闭"后,您才可以更改设置。

如果负载生成器是本地主机,则将禁用 WAN 仿真。

### <span id="page-103-0"></span>配置 **WAN** 仿真高级选项

您可以在 "WAN 仿真高级选项"中设置包重新排序、包复制、包碎片整理、位 错误以及链接断开。要设置高级选项,需要在 "WAN 仿真"选项卡中单击 "高 级"按钮。

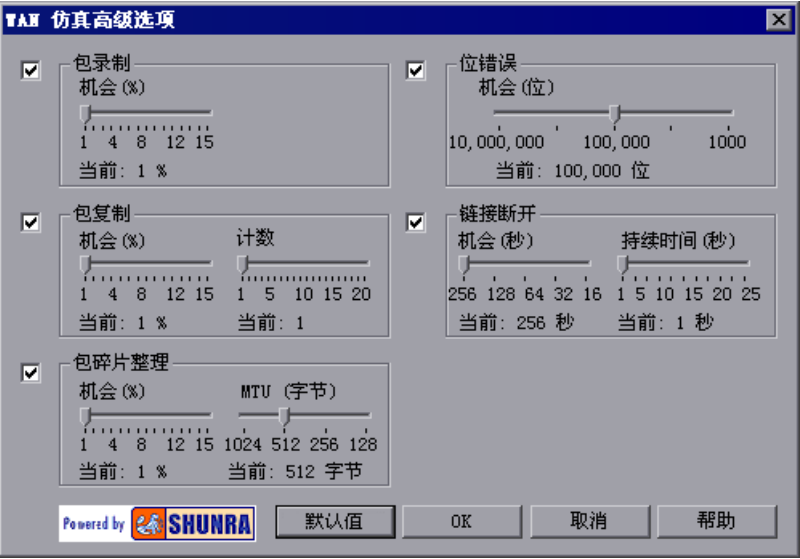

注意:默认情况下,所有选项均处于启用状态。要调整选项设置,需要将滑块移 至所需值。配置文件值将显示在设置范围下方。

包重新排序:包在通过 WAN 云时其顺序发生更改的机会。默认设置为 1%。

包复制:包在通过 WAN 云时发生复制的机会。其计数为发生复制时为每个包创 建的副本数。默认机会设置为 1%。默认计数设置为 1。

包碎片整理:包在通过 WAN 云时发生包碎片整理的机会 (由于最大传输单元较 短)。 MTU 表示包或帧的最大尺寸 (按字节指定),可以在基于包或帧的网络 (如 internet)中发送。默认机会设置为 1%。默认的 MTU 设置为 512 字节。

位错误: 仿真器切换一个位的频率。每当指定位数通过 WAN 云时, 便会发生位 切换。默认的机会设置为 100,000 位。

链接断开:包通过 WAN 云时断开网络连接的机会 (平均频率),以及断开连接 的时间段。默认的机会设置为每 256 秒钟断开一次连接。默认的持续时间为 1 秒。

默认值:恢复默认设置。

### <span id="page-104-0"></span>从 **WAN** 仿真中排除主机

在某些情况下,您可能需要将一些主机从 WAN 仿真中排除。可以通过设置 WAN 仿真器来阻挡流向指定主机的流量,从而实现这一点。不受仿真影响的网 络流量不会破坏任何 WAN 效果,并且不会包括在 WAN 仿真监控报告中。

应当从 WAN 仿真中排除主机的情况的示例如下:

- ➤ 包括 Web 服务器和数据库服务器的多协议场景的情况 (此处无需将数据库服务 器中的信息作为负载测试的一部分)。
- ➤ 用户在共享网络驱动器上运行并存储脚本的情况。
- ➤ Controller 使用 TCP 配置跨过防火墙运行或监控 Vuser 的情况。如果 MI 侦听 器在计算机上而不是在 Controller 上, 则应当排除 MI 侦听器计算机。
- ➤ Controller 使用 HTTPS 配置跨过防火墙运行或监控 Vuser 的情况。应该排除代 理服务器的 IP 地址。

## <span id="page-105-0"></span>了解 "排除主机"对话框

在 "负载生成器信息"对话框的 "WAN 仿真"选项卡中选择 "排除主机"可 以将特定主机从 WAN 仿真中排除。

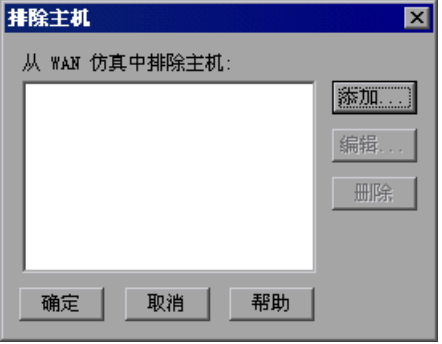

添加: 将打开"添加主机"对话框。可以输入要从 WAN 仿真中排除的计算机的 名称或 IP 地址。

注意:您不必排除 Controller 计算机和网络文件服务器 (如果具有 "网络安 装"配置),因为它们会自动从仿真 WAN 中排除。

编辑: 用来在"排除主机"列表中选择要修改的主机名或 IP 地址, 并在"编辑 主机"对话框中更改该主机。

删除:用来从 "排除主机"列表中删除主机名或 IP 地址。

注意:如果键入计算机的名称, LoadRunner 会解析该名称并用 "排除主机"列 表中的计算机 IP 地址对其进行替换。

#### 停止并启动 **WAN** 仿真

您可以在场景运行期间随时停止并启动 WAN 仿真。

#### 要在执行场景期间停止或启动 **WAN** 仿真,请执行下列操作:

1 要停止 WAN 仿真, 请选择"场景">"停止 WAN 仿真"。

 **2** 要启动 WAN 仿真,请选择 "场景" > "启动 WAN 仿真"。

# <span id="page-106-0"></span>配置脚本

为 Vuser 或 Vuser 组选择脚本后, 您就可以在"Vuser 信息"或"组信息"对 话框中编辑脚本或查看选定脚本的详细信息。

#### 要编辑并查看 **Vuser** 组使用的脚本的详细信息,请执行下列操作:

区 详细信息…

 **1** 选择要修改其脚本的 Vuser 组,然后单击 "场景组"窗格右侧的 "详细信息" 按钮, 或者右键单击 Vuser 组, 然后选择"详细信息"。将打开"组信息"对话 框,显示当前的名称、路径和脚本类型。

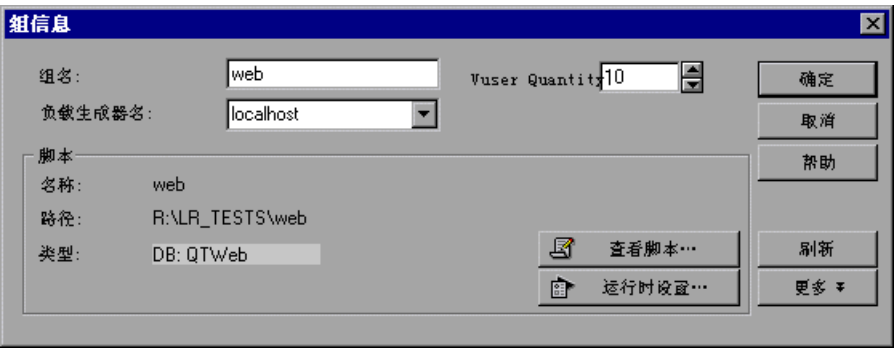

 **2** 单击 "运行时设置"以设置脚本的运行时设置 (可选)。有关详细信息,请参阅 第 64 页 "配置 Vuser [运行时设置"](#page-79-0)。

注意:如果通过 Controller 修改运行时设置,LoadRunner 将使用修改过的设置 来运行脚本。要恢复初始设置,可以单击"刷新"按钮,然后选择"运行时设 置"。

 **3** 要编辑脚本,请单击 "查看脚本"。将打开脚本生成工具, VuGen。有关编辑脚 本的详细信息,请参阅 《Mercury 虚拟用户生成器用户指南》。

注意:如果在运行 Controller 时使用 VuGen 更改脚本,需要单击 "刷新"按 钮,然后选择 "脚本"来更新场景中的脚本详细信息。

 **4** 单击 "更多"以展开 "组信息"对话框,查看其他脚本信息。

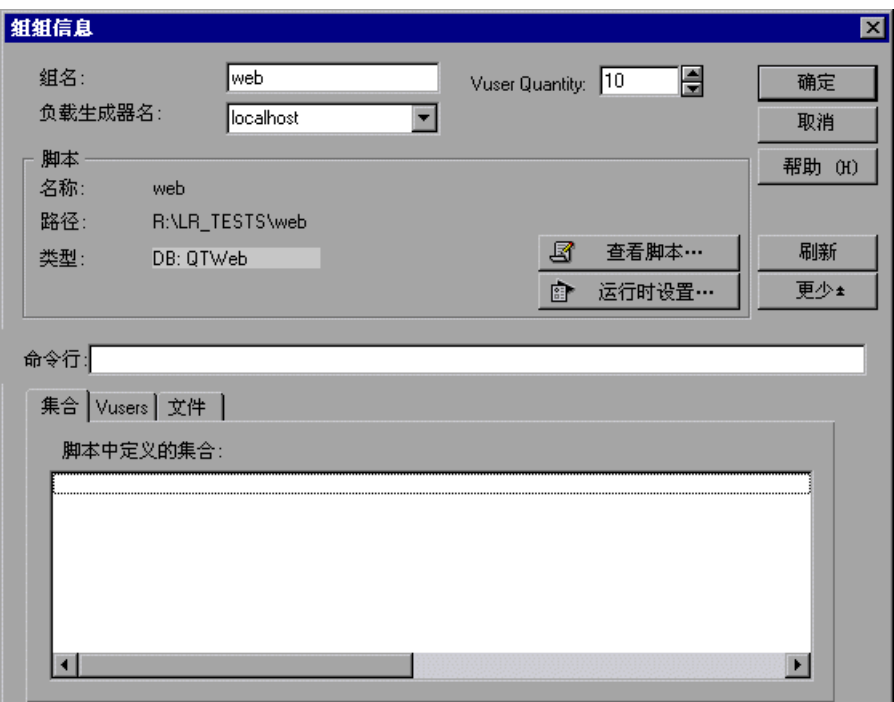

 **5** 在 "命令行"框中,键入运行脚本时要使用的所有命令行选项。例如:-x value y value

有关将命令行参数值传递到脚本的信息,请参阅 《Mercury 虚拟用户生成器用户 指南》。

 **6** 要查看选定脚本中包括的集合点,请单击 "集合"选项卡。
**7** 要查看与选定脚本相关联的 Vuser 列表,请单击 "Vuser"选项卡。

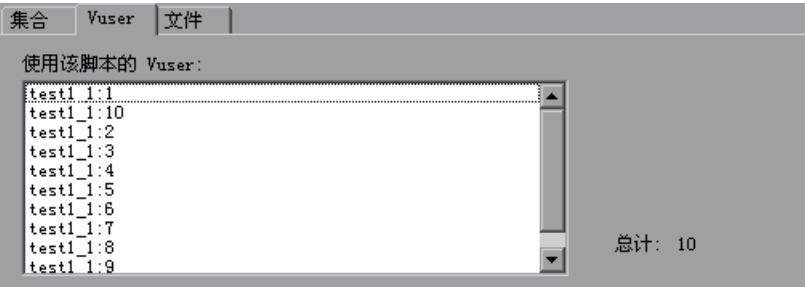

如果尚未创建 Vuser,则该框为空。

 **8** 要查看脚本使用的文件列表,请单击 "文件"选项卡。

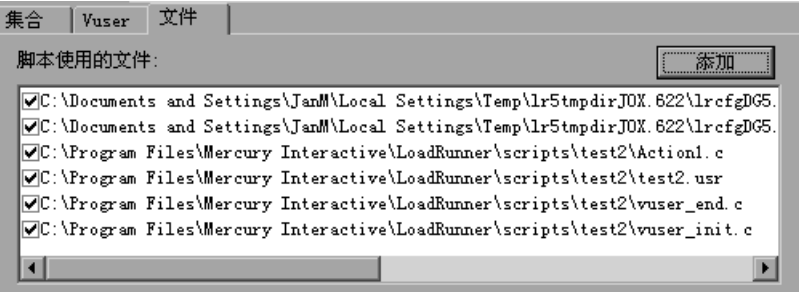

默认情况下,该列表 (只有在将脚本添加到脚本列表之后)会显示脚本目录中的 所有文件。这些文件包括配置设置文件、脚本的 init、运行和结束部分、参数化 定义文件以及 **.usr** 文件。要向列表中添加文件,请单击 "添加"并输入文件名。 您可以删除所添加的文件,但是不可以删除列出的其他文件。

注意:要在远程负载生成器计算机上运行 Visual C++ Vuser,必须向脚本列表使 用的文件中添加 Vuser 的 **.dll**。

 **9** 单击 "确定"关闭 "组信息"对话框。

### 编辑并查看单个 **Vuser** 使用的脚本的详细信息:

**NI Vuser...** 

1 单击 "场景组"窗格右侧的 "Vuser"按钮。将打开 "Vuser"对话框。

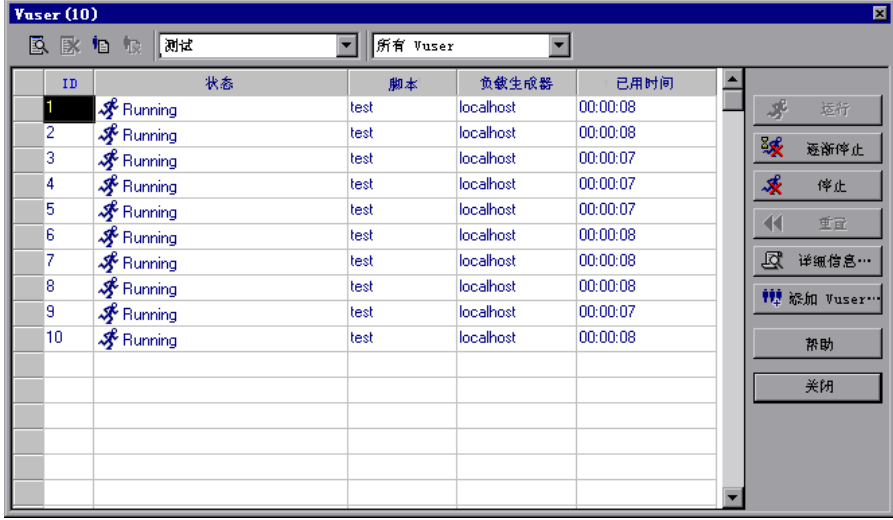

 **2** 要查看脚本的详细信息,请单击 "详细信息"。脚本的名称和路径将显示在 "Vuser 信息"对话框中。要选择其他脚本,请单击 "浏览"按钮,然后选择新 脚本的路径和文件名。要选择 VB Vuser 脚本,请通过浏览查找 **.usr** 文件。

注意:指定脚本的位置时,可以指定相对于当前场景目录的位置。有关详细信 息,请参阅第 95 [页 "为脚本使用相对路径"。](#page-110-0)

- **3** 要编辑脚本,请在 "Vuser"对话框中右键单击该脚本,然后选择 "查看脚 本"。将打开脚本生成工具, VuGen。有关编辑脚本的详细信息,请参阅 《Mercury 虚拟用户生成器用户指南》。
- **4** 要修改使用 VuGen 录制脚本时指定的运行时设置,请在 "Vuser"对话框中右 键单击脚本,然后选择 "运行时设置"。注意,修改一个 Vuser 的运行时设置将 改变组中使用同一脚本的所有 Vuser 的运行时设置。

如果要突出显示多个脚本,可以在共享模式下修改运行时设置,如第 65 [页 "修](#page-80-0) [改多个脚本的运行时设置"中](#page-80-0)所述。

有关每个运行时设置的详细信息,请参阅 《Mercury 虚拟用户生成器用户指南》。

# <span id="page-110-1"></span><span id="page-110-0"></span>为脚本使用相对路径

指定脚本的位置后,您就可以指定相对位置。该位置可以相对于当前的场景目 录, 也可以相对于 LoadRunner 安装目录。

在脚本路径的开头键入以下任一符号可以指定相对于当前场景目录的路径:

.\ 表示路径与场景目录的位置相对应。

..\ 表示路径与场景目录的父目录的位置相对应。

例如, 如果当前场景位于 F:\scenarios 下, 则要指定位于 F:\scenarios\scripts\user1.usr 下的脚本,就可以键入:

.\scripts\user1.usr

在脚本路径的开头键入一个百分比符号 (%) 可以指定与 LoadRunner 安装目录相 对应的路径。例如, 如果 LoadRunner 安装目录位于 F:\LoadRunner 下, 则要指 定位于 F:\LoadRunner\scripts\user1.usr 下的脚本, 就可以键入:

%\scripts\user1

注意:指定相对路径时,可以在路径中包括标准的 DOS 符号 (.\ 和 ..\),如下 面的示例所示: M:\LR\my\_tests\..\..\test.usr。

运行场景时,脚本在默认情况下会复制到 Vuser 组计算机上的临时目录中。这 样, Vuser 组负载生成器便可以从本地而不用通过网络访问脚本。

您可以指示 Controller 将脚本存储在共享的网络驱动器中 (请参阅第 [10](#page-160-0) 章 ["配置场景"\)](#page-160-0)。如果将 Controller 配置为将脚本保存到网络驱动器上,则必须 确保 Vuser 负载生成器识别该驱动器。"脚本"窗口包含所有 Vuser 脚本及其路 径的列表。脚本的路径由 Controller 负载生成器在此位置的映射决定。如果 Vuser 负载生成器以其他方式映射到脚本的路径,则需要进行路径转换。路径转 换会将 Controller 负载生成器的映射转换为 Vuser 负载生成器的映射。有关详 细信息,请参阅附录 B ["执行路径转换"。](#page-360-0)

第 **II** 部分 • 设计场景

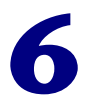

# 使用百分比模式创建手动场景

您可以通过定义场景中要使用的 Vuser 总数、为每个脚本分配负载生成器和占总 数一定百分比的 Vuser, 在百分比模式下创建手动场景。本章介绍了如何在百分 比模式下创建手动场景。

本章将介绍以下内容:

- ➤ [关于使用百分比模式创建手动场景](#page-112-0)
- ▶ 定义 [Vuser](#page-115-0) 的总数
- ➤ [为脚本分配属性](#page-115-1)
- ➤ [配置脚本](#page-118-0)
- ▶ [将场景转换到](#page-122-0) Vuser 组模式

# <span id="page-112-0"></span>关于使用百分比模式创建手动场景

在设计常规手动场景时, 您需要创建 Vuser 组, 为它们分配脚本、负载生成器计 算机和虚拟用户。在百分比模式下,可以定义场景中要使用的 Vuser 总数,并为 每个脚本分配负载生成器和占总数一定百分比的 Vuser。

创建新场景时,通过在 "新建场景"对话框中选择 "使用百分比模式在脚本中 分配 Vuser",便可以直接访问百分比模式。您还可以通过选择 "场景" > "将 场景转换到百分比模式"将在 Vuser 组模式下创建的场景转换到百分比模式。

将场景从 Vuser 组模式转换到百分比模式时,需要注意以下事项:

- ▶ 如果为 Vuser 组定义了多个脚本, 则在百分比模式下创建的 Vuser 脚本数量将与 为该组定义的脚本数量相同。
- ➤ < 所有负载生成器 > 将被分配给在百分比模式下创建的所有 Vuser 脚本。如果为 Vuser 组定义了多个负载生成器,则将在以前分配给该组的负载生成器之间平均 分配在百分比模式下分配给脚本的 Vuser。
- ▶ 所有 Vuser 组的计划设置都将被清除。所有配置文件将仅包含场景的计划设置。

### 了解百分比模式 "设计"选项卡

使用百分比模式创建手动场景时, Controller 将在 "设计"选项卡中显示 "场 景计划"和"场景脚本"两个窗格。

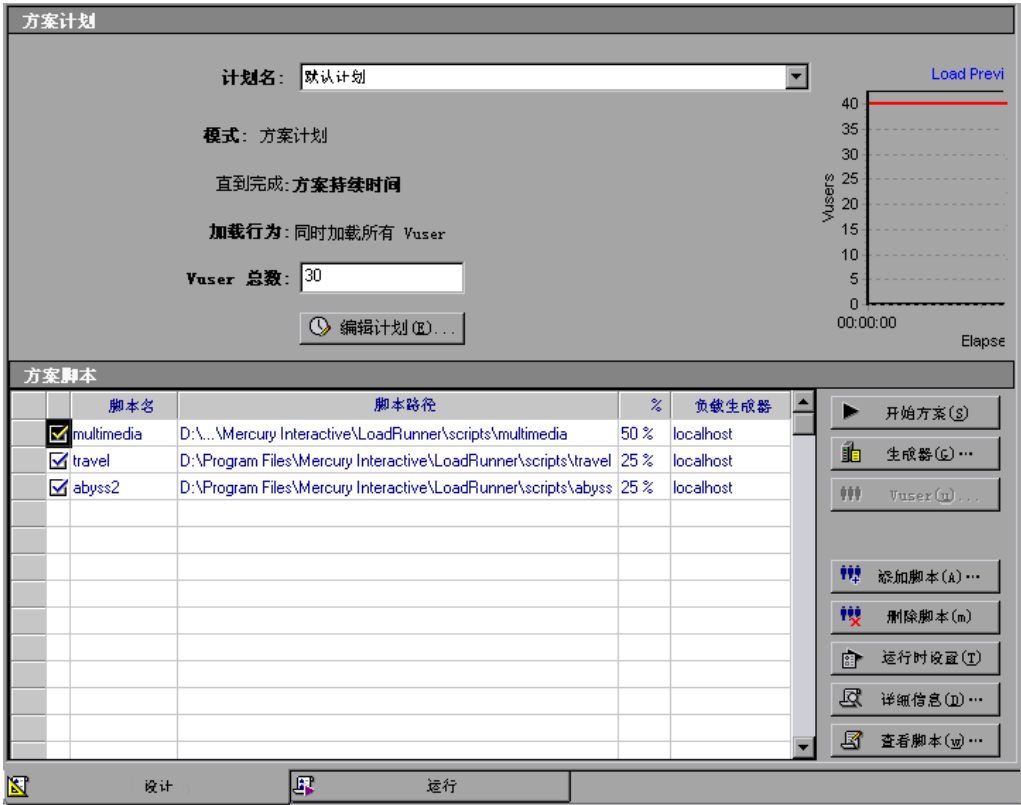

"场景计划"窗格显示的是与计划配置文件有关的信息:名称、计划模式、场景 持续时间、负载行为和场景中要使用的 Vuser 总数。"负载预览"显示的是已定 义场景计划的预览图。有关配置计划设置的详细信息,请参阅第 130 [页的 "计](#page-145-0) [划场景"](#page-145-0)。

"场景脚本"窗格列出了所有启用和禁用的 Vuser 脚本、相应脚本路径、负载生 成器计算机以及分配给每个脚本的 Vuser 在总数中所占的百分比。

您可以对 Vuser 脚本或场景执行下列操作:

- ➤ 定义场景中要使用的 Vuser 总数
- ➤ 定义脚本名、脚本路径、负载生成器计算机以及分配给 Vuser 脚本的 Vuser 在总 数中所占的百分比
- ▶ 向 Vuser 脚本添加一台或多台负载生成器计算机并对配置负载生成器
- ➤ 向场景中添加新脚本并配置该脚本
- ▶ 启用或禁用场景的 Vuser 脚本
- ➤ 从场景中删除 Vuser 脚本
- ➤ 计划场景
- ➤ 运行场景
- ➤ 停止场景
- ➤ 重置场景
- ➤ 配置场景结果设置

# <span id="page-115-0"></span>定义 **Vuser** 的总数

在百分比模式下创建场景时,需要定义场景中要使用的 Vuser 总数,而不是每个 脚本的 Vuser 数。您可以将该数字输入到"场景计划"窗格中。

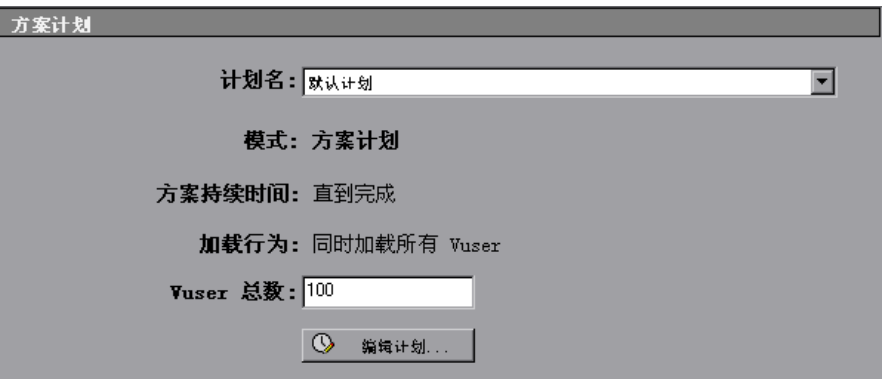

有关创建场景计划的信息,请参阅第 8 章 ["计划场景"](#page-140-0)。注意, Vuser 组设置不 可用于百分比模式。

# <span id="page-115-1"></span>为脚本分配属性

"场景脚本"窗格中显示了您在 "新建场景"对话框中选择的或在 Vuser 组模式 下定义的脚本列表。

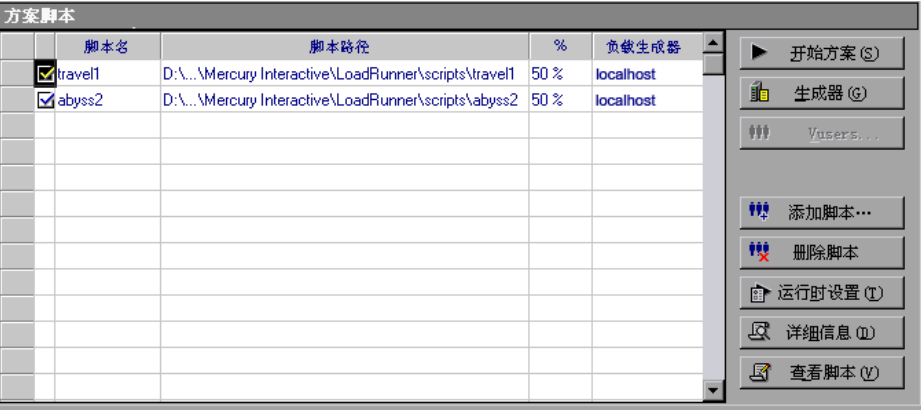

"%"列表示自动分配到每个 Vuser 脚本的 Vuser 在总数中所占的百分比。在场 景执行期间, 每个脚本运行的 Vuser 数由该百分比确定。"负载生成器"列会自 动包含每个 Vuser 脚本的 "< 所有负载生成器 >"。

注意: 如果您为 Vuser 组定义了多个负载生成器,则将在以前分配给该组的负载 生成器之间平均分配在百分比模式下分配给脚本的 Vuser。

对于每个脚本,您可以修改以下内容:

- ➤ 分配给脚本的 Vuser 在总数中所占的百分比
- ➤ Vuser 执行脚本所用的负载生成器

#### 要修改分配给脚本的 **Vuser** 百分比,请执行下列操作:

在脚本的 "%"列中,输入在 "场景计划"窗格中定义的 Vuser 百分比。分配 给其他脚本的 Vuser 百分比会相应地进行更改,从而使所有 Vuser 脚本的 Vuser 百分比总和为 100%。

#### 要添加或修改脚本的负载生成器,请执行下列操作:

- **1** 在脚本的 "负载生成器"列中,从 "负载生成器名称"列表中选择一台或多台 计算机,然后单击 "确定"。如果选择多台计算机,将在负载生成器之间平均分 配那些分配给脚本的 Vuser。
- 2 您也可以选择 "添加",向列表中添加一个负载生成器。将打开 "添加新负载生 成器"对话框:

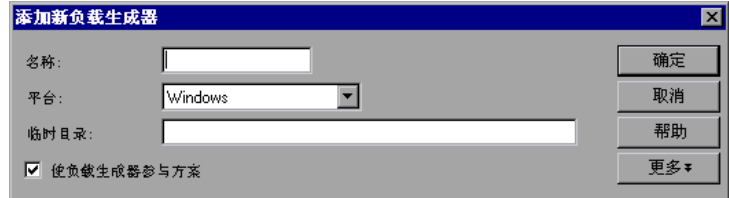

- **3** 在 "名称"框中键入负载生成器的名称。
- **4** 在 "平台"框中,选择负载生成器运行时所用的平台类型。
- **5** 在 "临时目录"框中,键入负载生成器上的某个位置 (Controller 可以存储临 时文件),或者保留为空以接受默认位置。默认情况下, LoadRunner 会将场景 执行期间负载生成器上的临时文件存储在由负载生成器的 TEMP 或 TMP 环境变 量指定的临时目录中。
- **6** 要使负载生成器能够参与场景,请选中 "使负载生成器参与场景"。
- **7** 单击 "更多"以展开该对话框并显示 "添加负载生成器"选项卡。有关如何为 每个负载生成器配置设置的信息,请参阅第 70 [页的 "配置负载生成器设置"。](#page-85-0)
- **8** 单击 "确定"关闭 "添加负载生成器"对话框。 LoadRunner 将向 "负载生成 器名称"列表中添加新的负载生成器。要在场景中添加新的负载生成器,请在 "负载生成器名称"列表中选择要添加的负载生成器,然后单击 "确定"。

对于要添加到场景中的每个负载生成器,重复上述过程。

注意:Controller 将监控 Windows 负载生成器计算机的 CPU 占用率,当 Windows 负载生成器计算机的 CPU 占用率过载时,Controller 将自动停止向该 计算机加载 Vuser,并在参与场景的其他负载生成器之间分配 Vuser。有关详细 信息,请参阅第 120 [页的 "负载均衡"。](#page-135-0) 您可以使用 "负载生成器"对话框中的图标监控计算机 CPU 的占用率。当负载 生成器的 CPU 占用率出现问题时,负载生成器名称左侧的图标中将显示一个黄 条。当计算机过载时,该图标中将显示一个红条。

#### 配置负载生成器

使用 "负载生成器"对话框,可以在添加负载生成器时设置负载生成器的属性, 也可以随时修改现有负载生成器的属性。您还可以使用 "负载生成器"对话框指 示哪些负载生成器在场景执行期间运行 Vuser。例如,如如果一个负载生成器不适 用于特定的场景,您可以在 "负载生成器"对话框中临时排除该负载生成器,而 不必将其从负载生成器列表中完全删除。有关 "负载生成器"对话框的说明信 息,请参阅第 68 [页的 "了解 "负载生成器"对话框"](#page-83-0)。

要为所有参与场景的负载生成器配置全局设置,需要使用 LoadRunner 的 "选 项"对话框。有关详细信息,请参阅第 10 章 ["配置场景"](#page-160-0)。

# <span id="page-118-0"></span>配置脚本

您可以使用 "添加脚本"对话框向 "场景脚本"列表中添加脚本。向列表中添 加脚本之后,便可以查看选定脚本的详细信息、编辑脚本、启用 / 禁用脚本或更 改其运行时设置。

### 要添加脚本,请执行下列操作:

 **1** 单击 "场景脚本"窗口右侧的 "添加脚本"按钮,或右键单击列中的任何位置, 然后选择"添加脚本"。将打开"添加脚本"对话框。

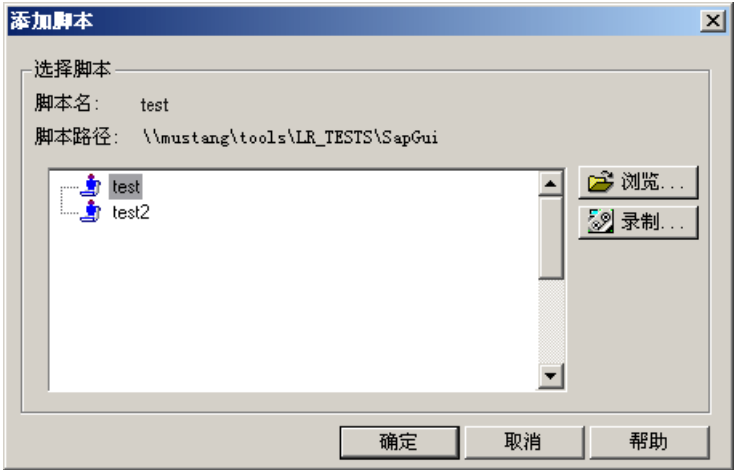

 **2** 单击 "浏览"。将打开 "打开测试"对话框。 选择新脚本的路径和文件名。

注意:指定脚本位置时,可以指定相对于当前场景目录的位置。有关详细信息, 请参阅第 95 [页的 "为脚本使用相对路径"。](#page-110-1)

- 3 单击"打开"选择文件。"打开测试"对话框将关闭,"添加脚本"对话框中将 显示新脚本名。
- **4** 单击 "确定"关闭 "添加脚本"对话框,并在 "场景脚本"窗口中输入新脚本 的信息。

### 了解 "添加脚本"对话框

您可以使用"添加脚本"对话框向场景中添加脚本。

选择脚本:显示当前目录中的可用脚本。

- ▶ 脚本名: 可以单击要添加到场景中的脚本。该脚本将显示在"脚本名"列中。
- ➤ 脚本路径:显示脚本目录的路径。
- ▶ 浏览: 用来从其他目录中选择脚本。要选择 VB Vuser 脚本, 请通过浏览找到 **.usr** 文件。
- ▶ 录制: 将打开"虚拟用户生成器", 使您可以录制脚本。有关录制脚本的详细 信息,请参阅 《Mercury 虚拟用户生成器用户指南》。

注意: 在场景运行期间, 您可以向该场景中添加并启用 Vuser 脚本。但是, 如果 您是在场景中的所有 Vuser 都已加压后才添加脚本,则该新脚本将不会在场景中 运行。

### 查看脚本信息

向列表中添加脚本之后,便可以查看选定脚本的详细信息、编辑脚本、启用 / 禁 用脚本或更改其运行时设置。

### 要查看脚本的详细信息,请执行下列操作:

尽 <sub>详辄信息</sub> 1 选择脚本并单击"场景脚本"窗口右侧的"详细信息"按钮, 或右键单击脚本 并选择 "详细信息"。将打开 "脚本信息"对话框,显示选定脚本的路径、名称 和类型。

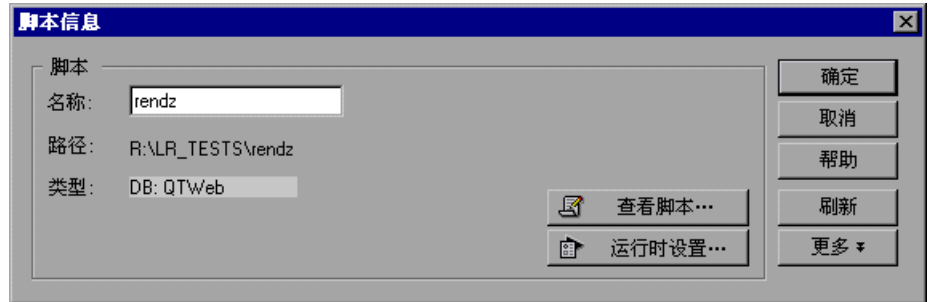

 **2** 单击 "运行时设置"对脚本进行运行时设置 (可选),您可以使用该设置自定义 Controller 执行 Vuser 脚本的方式。随后将打开 "运行时设置"对话框,显示您 以前使用 VuGen 进行的设置。

注意:如果在 Controller 中修改运行时设置,LoadRunner 将使用修改过的设置 来运行脚本。要恢复初始设置,可以单击"刷新",然后选择"运行时设置"。

 **3** 要编辑脚本,请单击 "查看脚本"。将打开脚本生成工具 VuGen。有关编辑脚 本的详细信息,请参阅 《Mercury 虚拟用户生成器用户指南》。

注意: 如果要在 Controller 运行时使用 VuGen 修改脚本, 可以单击"刷新"按 钮,并选择 "脚本"来更新场景中脚本的详细信息。

 **4** 单击 "更多"以展开 "脚本信息"对话框并查看其他脚本信息。

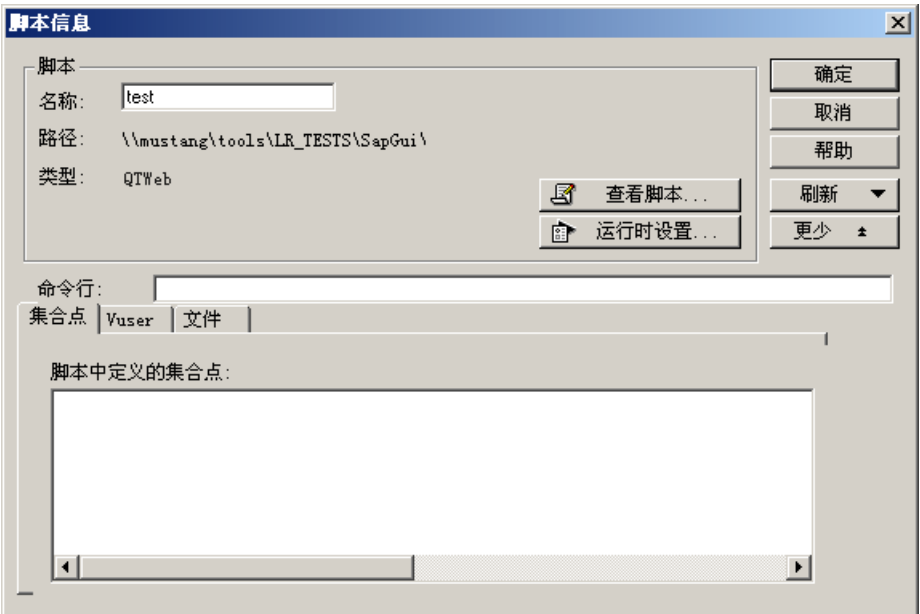

- 5 在"命令行"框中,键入运行脚本时要使用的所有命令行选项。例如: -x value -y value 有关将命令行参数值传递到脚本的信息,请参阅 《Mercury 虚拟用户生成器用户 指南》。
- **6** 要查看选定脚本中包含的集合点,请单击 "集合"选项卡。
- **7** 要查看与选定脚本关联的 Vuser 列表,请单击 "Vuser"选项卡。
- **8** 要查看脚本使用的文件列表,请单击 "文件"选项卡。默认情况下,该列表会显 示脚本目录中的所有文件 (但前提是脚本已添加到脚本列表中)。这些文件包括 配置设置文件、脚本的初始化、运行和结束部分、参数化定义文件以及 **.usr** 文 件。要向列表中添加文件,请单击 "添加"并添加文件名。注意,可以删除添加 的文件,但不能删除列表中的其他文件。
- **9** 单击 "确定"关闭 "脚本信息"对话框。

#### 要删除脚本,请执行下列操作:

选择脚本并单击"场景脚本"窗口右侧的"删除脚本"按钮,或右键单击脚本 删除脚本 并选择"删除脚本"。

#### 要禁用脚本,请执行下列操作:

单击 Vuser 脚本名左侧的框。该脚本项的颜色将变为灰色,表示该脚本不能参与 场景。要重新启用 Vuser 脚本,请再次单击此框。

#### 了解 "脚本信息"对话框

在 "脚本信息"对话框中,您可以查看选定脚本的详细信息并修改其设置。

脚本:显示选定脚本的详细信息。

- **► 名称:** 显示选定脚本的名称。要修改名称, 可以在"名称"框中键入修改后 的名称。
- ▶ 路径: 显示脚本目录的路径。
- ▶ 类型: 显示选定脚本的类型。
- ▶ 查看脚本: 将打开"虚拟用户生成器", 使您可以编辑脚本。有关编辑脚本的 详细信息,请参阅 《Mercury 虚拟用户生成器用户指南》。
- **► 运行时设置:** 将打开"运行时设置"对话框, 用户可以在其中编辑以前使用 VuGen 进行的脚本运行时设置。有关运行时设置的信息,请参阅 "VuGen 帮助"。

刷新:如果您在 Controller 运行期间对脚本做了更改,则单击此按钮并选择 "脚本"可以更新场景中脚本的详细信息。如果在 Controller 中修改了运行时设 置,选择 "运行时设置"可以恢复初始的运行时设置。

更多 / 更少: 将显示 / 隐藏以下内容:

- ▶ 命令行: 用来键入运行脚本时使用的所有命令行选项, 例如: -x value -y value。有关将命令行参数值传递到脚本的信息,请参阅 《Mercury 虚拟用户 生成器用户指南》。
- ➤ 集合:显示为选定脚本指定的集合点。
- ➤ **Vuser**:显示与选定脚本关联的所有 Vuser。
- **► 文件:** 显示脚本使用的所有文件。要从列表中排除文件, 可以选中该文件旁边 的复选框。要向列表中添加文件,可以单击 "添加"。

# <span id="page-122-0"></span>将场景转换到 **Vuser** 组模式

您可以通过选择 "场景" > "将场景转换到 Vuser 组模式"将在百分比模式下创 建的场景转换到 Vuser 组模式。

注意: 也可以将 Vuser 组模式下的场景转换到百分比模式。有关详细信息,请参 阅第 97 [页的 "关于使用百分比模式创建手动场景"](#page-112-0)。

LoadRunner 将显示一条警告信息, 提示您手动场景将从 Vuser 组模式转换到百 分比模式,或者反向转换。如果您希望转换场景,则单击 "是"。如果希望保持 当前模式,则单击 "否"。

**转换场景前会始终显示此对话框:**如果不希望看到该警告信息,可以清除此复选 框。要恢复该警告,则选择 "场景" > "显示转换场景警告"。

将场景从百分比模式转换为 Vuser 组模式时, 应注意以下事项:

- ➤ 每个脚本都将转换为一个 Vuser 组。
- ▶ 如果您为一个 Vuser 脚本定义了多个负载生成器, 在转换场景时创建的 Vuser 组 也将包含多个负载生成器。

➤ 将保留所有计划设置。

第 **II** 部分 • 设计场景

**7** 

# 创建面向目标的场景

通过定义您希望实现的测试目标,可以为应用程序构建一个面向目标的场景。本 章介绍如何创建面向目标的场景。

本章将介绍以下内容:

- ➤ [关于计划面向目标的场景](#page-124-0)
- ➤ [了解面向目标的场景 "设计"选项卡](#page-126-0)
- ➤ [定义场景目标](#page-127-0)
- ➤ [为脚本分配属性](#page-133-0)
- ➤ [配置脚本](#page-135-1)

# <span id="page-124-0"></span>关于计划面向目标的场景

在面向目标的场景中,您可以定义要实现的测试目标, LoadRunner 会根据这些 目标自动为您构建场景。您可以在一个面向目标的场景中定义希望场景达到的下 列五种类型的目标:虚拟用户数、每秒点击次数 (仅 Web Vuser)、每秒事务 数、每分钟页面数 (仅 Web Vuser)或事务响应时间。使用 "编辑场景目标" 对话框可以定义其中一个场景目标。有关该对话框的详细信息,请参阅第 [112](#page-127-0) 页 ["定义场景目标"。](#page-127-0)

注意:要运行每秒事务数或事务响应时间类型的目标,脚本中必须包含事务。对 于每种类型的目标,您都可以在脚本中定义要测试的事务。

### 虚拟用户目标类型

如果想要测试您的应用程序可以同时运行多少个 Vuser, 建议您定义虚拟用户目 标类型。运行这种面向目标的场景与运行手动场景类似。有关定义该目标类型的 详细信息,请参阅第 112 [页 "定义场景目标"](#page-127-0)。

### 每分钟页面数和每秒点击次数 **/** 事务数目标类型

如果想要测试服务器的稳定性,建议您定义每秒点击次数、每分钟页面数或每秒 事务数目标类型。定义此类目标需要指定 LoadRunner 要运行的 Vuser 的范围 (最大值和最小值)以及每秒事务数目标类型的 "事务名"。

Controller 使用最少数量的 Vuser 来尝试达到定义的目标。如果使用最少数量的 Vuser 不能达到该目标, 则 Controller 将逐渐增加 Vuser 数, 增加到定义的最大 数为止。如果使用指定的最大数量的 Vuser 仍不能达到定义的目标, Controller 将增加该数值,并再次执行场景。有关运行每分钟页面数和每秒点击次数 / 事务 数类型的目标时 Controller 所用公式的详细信息,请参阅第 117 [页 "了解每秒](#page-132-0) 点击次数 / [事务数和每分钟页面数目标类型"](#page-132-0)。

### 事务响应时间目标类型

如果要测试在期望的事务响应时间内可以同时运行多少个 Vuser,建议您定义事 务响应时间目标类型。定义此类目标需要指定脚本中要测试的事务的名称以及 LoadRunner 要运行的 Vuser 的范围 (最大值和最小值)。您指定的事务响应时 间应该是一个预定义的阈值。例如,如果您希望用户在五秒钟之内登录到您的电 子商务站点,请将可接受的最长事务响应时间指定为五秒,并将最大和最小 Vuser 数分别设置为您希望能够同时服务的最大和最小客户数。

如果场景没有达到您定义的最大事务响应时间,则服务器能够在合理的时间间隔 内对您希望能够同时服务的指定数量的客户做出响应。如果在仅执行部分 Vuser 后就达到定义的响应时间,或者如果您接收到消息,提示您如果 Controller 使用 定义的最大 Vuser 数, 响应时间将超出指定值, 那么您应该考虑修补应用程序和 / 或升级服务器的软硬件。

注意:为了使面向事务响应时间目标的场景有效,您必须仔细选择事务,以便确 保该事务能够执行服务器上的有效点击操作。

# <span id="page-126-0"></span>了解面向目标的场景 "设计"选项卡

创建面向目标的场景时, Controller 将在 "设计"选项卡中显示 "场景目标" 和 "场景脚本"窗格。

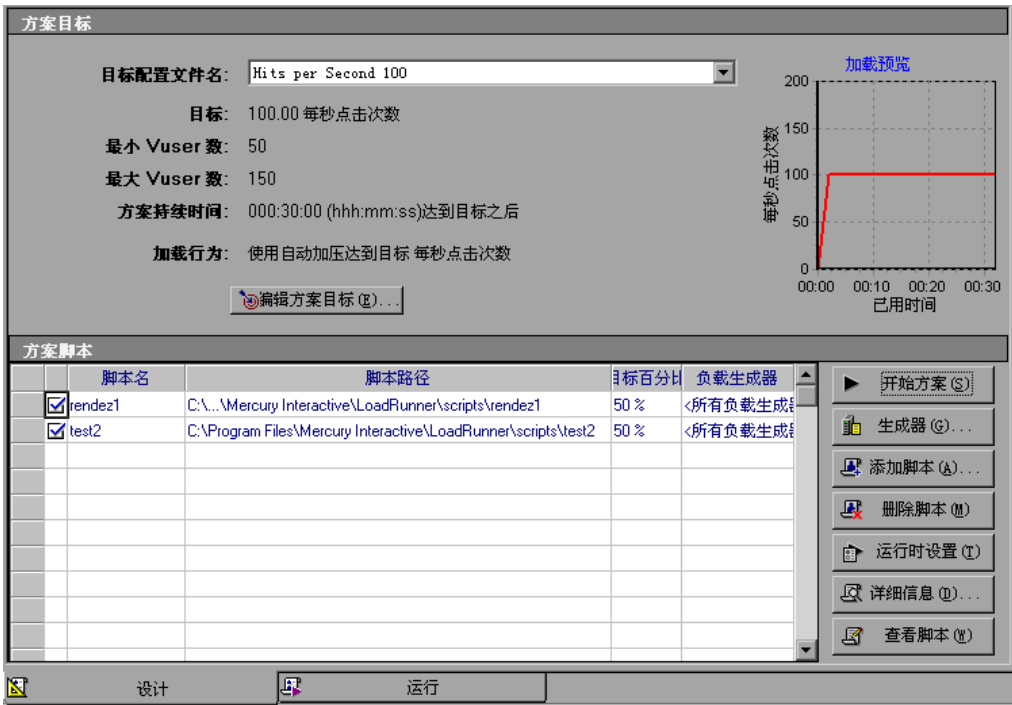

"场景目标"窗格显示有关目标配置文件的信息:目标配置文件名、定义的目 标、最大和最小 Vuser 数、场景持续时间以及加载行为。

您可以在一个面向目标的场景中定义希望场景达到的下列五种类型的目标: 虚拟 用户数、每秒点击次数 (仅 Web Vuser)、每秒事务数、每分钟页面数 (仅 Web Vuser)或事务响应时间。有关定义目标类型的详细信息,请参阅第112页 ["定义场景目标"](#page-127-0)对话框。

"场景脚本"窗格列出所有启用和禁用的 Vuser 脚本、这些脚本的路径、分配给 每个脚本的目标的百分比以及负载生成器计算机。有关 "场景脚本"窗格的详细 信息,请参阅第 118 [页 "为脚本分配属性"。](#page-133-0)

可以对目标配置文件或场景执行下列操作:

- ➤ 定义目标配置文件名和目标类型
- ➤ 向场景中添加新脚本并配置该脚本
- ➤ 向脚本添加一个或多个负载生成器计算机并配置负载生成器
- ➤ 启用或禁用场景的脚本
- ▶ 定义场景持续时间和加压行为
- ➤ 运行场景
- ➤ 停止场景
- ➤ 重置场景
- ➤ 配置场景结果设置

# <span id="page-127-0"></span>定义场景目标

可以在 "编辑场景目标"对话框中为面向目标的场景定义场景目标设置。

### 要定义场景目标,请执行下列操作:

 **1** 在 "场景目标"窗格中单击 "编辑场景目标",或者选择 "场景" > "目标定义"。将打开 "编辑场景目标"对话框。

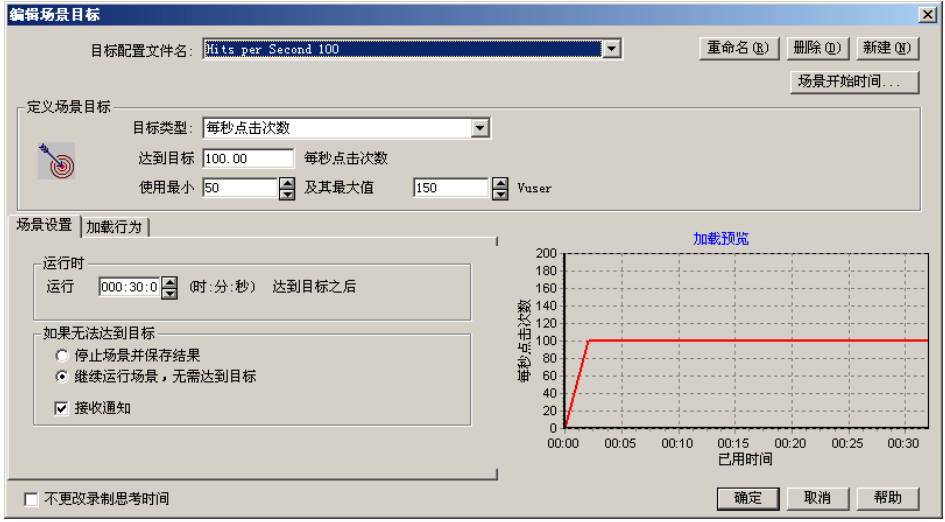

- **2** 选择 "目标配置文件名"。要输入新名称,请单击 "新建",在 "新建目标配置 文件"对话框中输入新的目标配置文件名,然后单击 "确定"。选择器中将显示 新的目标配置文件名。
- 3 在 "定义场景目标"框中, 选择 "目标类型"(如第 113 [页 "了解 "编辑场景](#page-128-0) [目标"对话框"中](#page-128-0)所述)。

注意:VuGen 自动将每个 "初始化"、"操作"和 "结束"单元定义为一个事务。 此外,使用 "开始事务"和 "结束事务"功能,可以在脚本中插入静态事务。

- **4** 在 ["场景设置](#page-130-0)"选项卡中,指定场景在达到目标后继续运行的时间,以及在无法 达到目标时是否继续运行场景。有关详细信息,请参阅第 115 [页 "了解 "场景](#page-130-0) [设置"选项卡"](#page-130-0)。
- **5** 选择 ["加载行为](#page-131-0)"选项卡,并指定 Controller 达到目标的方式和时间。有关详 细信息,请参阅第116页"了解"加载行为"选项卡"。
- **6** 如果您希望 LoadRunner 使用脚本中录制的思考时间来运行场景,请选择 "不 更改录制的思考时间"。
- **7** 单击 "确定"关闭 "编辑场景目标"对话框。"场景目标"窗口中将显示您输入 的场景目标信息。

注意:运行面向目标的场景时,您定义的目标以及场景结果将显示在相应的图 中。这使您可以将结果与您设定的目标进行比较。

#### <span id="page-128-0"></span>了解 "编辑场景目标"对话框

使用 "编辑场景目标"对话框,可以为面向目标的场景定义场景信息。

日标配置文件名:用来选择目标配置文件名。

重命名:用来在 "新建目标配置文件"对话框中重新名目标配置文件。

**删除:** 用来从目标配置文件名列表中删除目标配置文件。

新建:用来在 "新建目标配置文件"对话框中输入新的目标配置文件名。

场景开始时间: 将打开["场景开始](#page-142-0)"对话框, 使您可以在稍后的某个时间开始运 行面向目标的场景。

#### 定义场景目标

目标类型: 用来选择要用于场景的目标类型。

- ➤ 每分钟页面数 **(** 仅 **Web Vuser)**:用来输入你希望场景每分钟达到的下载页面 目标数,并为该场景设置最大和最小 Vuser 数。
- ▶ 虚拟用户: 用来输入您希望场景达到的虚拟用户目标数。
- **➢ 每秒点击次数 (仅 Web Vuser):** 用来输入您希望场景每秒达到的点击 (HTTP 请求)目标数,并为该场景设置最大和最小 Vuser 数。
- ▶ 每秒事务数: 用来输入您希望场景每秒达到的事务目标数, 并为该场景设置最 大和最小 Vuser 数。此外,还用来为场景选择要测试的静态脚本事务,或者 输入已记录在 "事务名"框中的自动脚本事务的名称。
- **▶ 事务响应时间:**用来输入您希望场景达到的事务响应时间目标值,并为该场景 设置最大和最小 Vuser 数。此外,还用来为场景选择要测试的静态脚本事务, 或者输入已记录在 "事务名"框中的动态脚本事务的名称。

不更改录制的思考时间:指示 LoadRunner 使用脚本中录制的思考时间运行场 景。注意,如果选择了该选项,您可能需要增加场景中的 Vuser 数来达到您的目 标。

加载预览:将显示一张图,图中包含您定义的目标和加载行为。

## <span id="page-130-0"></span>了解 "场景设置"选项卡

使用 "场景设置"选项卡,可以指定场景在达到目标后继续运行的时间,以及在 无法达到目标时是否继续运行场景。

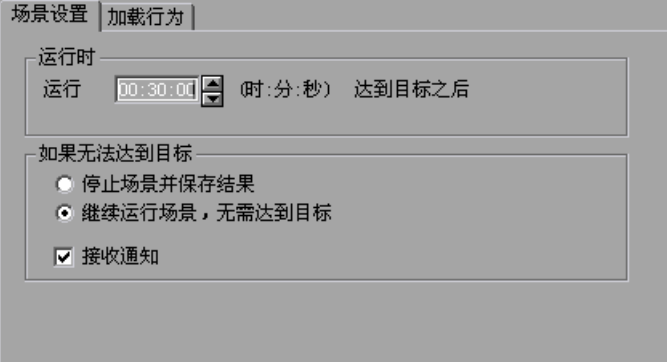

### 运行时间

达到目标后运行 X (时:分:秒): 用来选择场景在达到目标后继续运行的时间。

如果无法达到目标:可以选择下列两个选项之一:

- ▶ 停止场景并保存结果: 指示 Controller 在无法达到您定义的目标时停止场景 并保存场景结果。
- ▶ 继续运行场景, 无需达到目标: 指示 Controller 即使无法达到定义的目标, 也要继续运行场景。
- 接收通知: 指示 Controller 向您发送一个错误消息, 指明无法达到目标。

# <span id="page-131-0"></span>了解 "加载行为"选项卡

使用 "加载行为"选项卡,可以指定 Controller 达到目标的方式和时间。

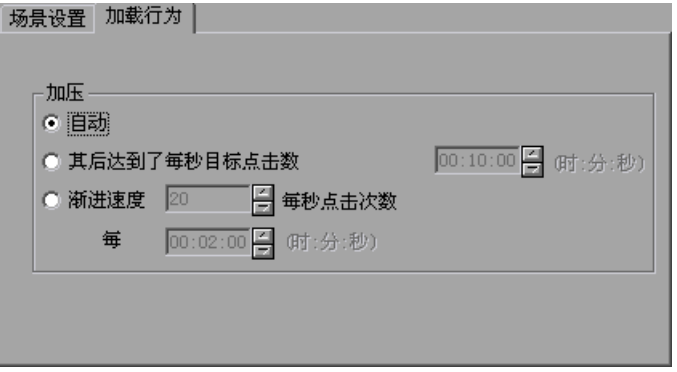

加压:可以选择下列某一选项:

- ▶ 自动: 指示 Controller 运行一批中默认数量的 Vuser (每两分钟运行 50 个 Vuser, 或者在定义的最大 Vuser 数少于 50 时运行所有的 Vuser)。
- ▶ 达到目标之前运行 X: 用来选择 Controller 达到目标之前, 场景运行的时 间。
- ▶ 渐进速度 (对于每秒事务数和事务响应时间目标类型不可用): 用来选择 Controller 达到定义的目标的速度 (一定时间内的虚拟用户数 / 点击次数 / 页面数)。

### <span id="page-132-0"></span>了解每秒点击次数 **/** 事务数和每分钟页面数目标类型

在定义每分钟页面数或每秒点击次数 / 事务数目标类型时, Controller 将用您定 义的目标值除以您指定的最小 Vuser 数, 并据此确定每个 Vuser 应该达到的每秒 点击次数 / 事务数或每分钟页面次数的目标值。然后, Controller 将根据您定义 的加载行为设置开始加载 Vuser, 如下所述:

- ➤ 如果您选择自动运行 Vuser, LoadRunner 将在第一批中加载五十个 Vuser。如 果定义的最大 Vuser 数小于五十, LoadRunner 将同时加载所有的 Vuser。
- ➤ 如果您选择在场景运行一段时间之后达到您的目标, LoadRunner 将尝试在这段 时间内达到定义的目标。第一批 Vuser 数的大小将根据您所定义的时间限制以及 计算得到的每个 Vuser 的点击次数、事务数或页面数的目标值来确定。
- ➤ 如果您选择按指定的速度 (一定时间内的页面数 / 点击次数)达到您的目标, LoadRunner 将计算每个 Vuser 的点击次数或页面数的目标值,并据此确定第一 批 Vuser 的数量。

注意: 对于每秒事务数目标类型, 最后一个加载行为选项不可用。

运行每一批 Vuser 之后, LoadRunner 都将评估是否已达到该批的目标。如果未 能达到该批目标, LoadRunner 将重新评估每个 Vuser 的点击次数、事务数或页 面数的目标值,并重新调整下一批的 Vuser 数,以便能够达到定义的目标。注 意,默认情况下,每两分钟加载一批新的 Vuser。

如果 Controller 在运行最大数量的 Vuser 之后仍不能达到目标,LoadRunner 将 重新计算每个 Vuser 的点击次数、事务数或页面数的目标值,并运行最大数量的 Vuser,再一次尝试达到定义的目标。

在下列情况下,面向每分钟页面数或每秒点击次数 / 事务目标的场景将被标注 "失败"状态:

- ▶ Controller 已经两次尝试使用指定的最大 Vuser 数来达到目标, 却均未达到目 标。
- ➤ 在运行了第一批 Vuser 之后,未注册每分钟页面数或每秒点击次数 / 事务数。
- ➤ 在 Controller 运行了几批 Vuser 之后,每分钟页面数或每秒点击次数 / 事务数却 未增加。
- ➤ 所有 Vuser 都运行失败。
- ➤ 没有可用于您要尝试运行的 Vuser 类型的负载生成器。

# <span id="page-133-0"></span>为脚本分配属性

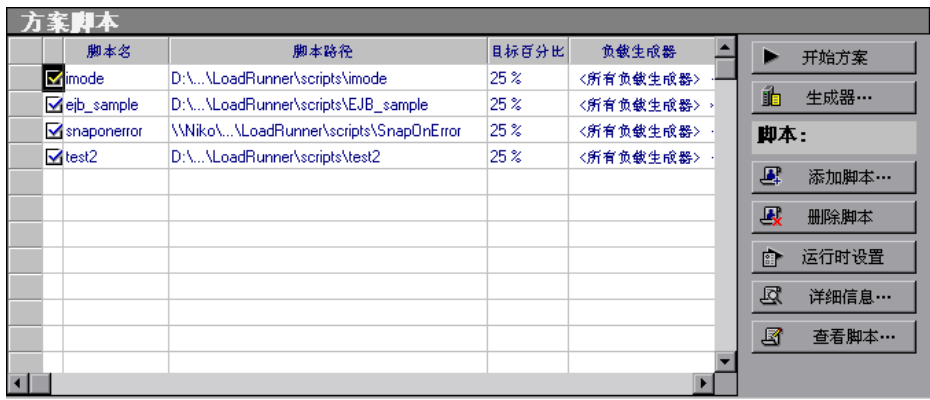

"场景脚本"窗格显示了您为场景选定的脚本列表。

"目标百分比"列表示自动分配给每个 Vuser 脚本的 Vuser、每分钟页面数、每 秒点击数、每秒事务数或事务响应时间在整个目标数中所占的百分比。"负载生 成器"列自动为每个 Vuser 脚本显示 < 所有负载生成器 >。

#### 要修改分配给脚本的 **Vuser** 百分比,请执行下列操作:

在脚本 "目标百分比"列中,输入 LoadRunner 在场景运行期间达到的 Vuser、 每秒页面数、每秒点击次数、每秒事务数或事务响应时间在整个目标数中所占的 百分比。在场景运行期间, LoadRunner 将尝试达到您为场景中的每个脚本设定 的百分比。

#### 要添加或修改脚本的负载生成器,请执行下列操作:

 **1** 在脚本的 "负载生成器"列中,从 "负载生成器名称"列表中选择一台或多台 计算机,单击 "确定"。如果选择多台计算机,将在负载生成器之间平均分配那 些分配给脚本的 Vuser。

 **2** 您也可以选择 "添加",向列表中添加一个负载生成器。将打开 "添加新负载生 成器"对话框:

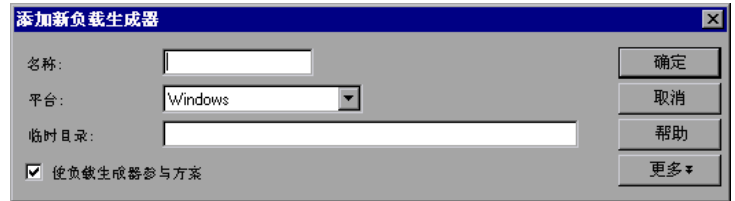

- **3** 在 "名称"框中键入负载生成器的名称。
- 4 在"平台"框中, 选择负载生成器运行时所用的平台类型。
- **5** 在 "临时目录"对话框中,输入 Controller 用来存储临时文件的负载生成器中 的某个位置,或者保留该字段为空,以接受默认位置。默认情况下, LoadRunner 会将场景执行期间负载生成器上的临时文件存储在由负载生成器的 TEMP 或 TMP 环境变量指定的临时目录中。
- **6** 要使负载生成器能够参与场景,请选中 "使负载生成器参与场景"。
- **7** 单击 "更多"以展开该对话框并显示 "添加负载生成器"选项卡。有关为每个 负载生成器配置设置的信息,请参阅第 70 页"配置负载生成器设置"。
- **8** 单击 "确定"关闭 "添加负载生成器"对话框。 LoadRunner 将向 "负载生成 器名称"列表中添加新的负载生成器。要在场景中添加新的负载生成器,请在 "负载生成器名称"列表中选择要添加的负载生成器,然后单击 "确定"。注 意,可以选择多个负载生成器。

对于要添加到场景中的每个负载生成器,重复上述过程。

#### 配置负载生成器

使用 "负载生成器"对话框,可以在添加负载生成器时设置负载生成器的属性, 也可以随时修改现有负载生成器的属性。您还可以使用 "负载生成器"对话框指 示哪些负载生成器在场景执行期间运行 Vuser。例如, 如果一个负载生成器不适 用于特定的场景,您可以在 "负载生成器"对话框中临时排除该负载生成器,而 不必将其从负载生成器列表中完全删除。有关使用 "负载生成器"对话框的说 明,请参阅第 66 [页 "配置负载生成器"。](#page-81-0)要配置其他负载生成器设置,请参阅 第 70 [页 "配置负载生成器设置"。](#page-85-0)

要为正在参与场景的所有负载生成器配置全局设置,需要使用 LoadRunner 的 "选项"对话框。有关详细信息,请参阅第 10 章 ["配置场景"](#page-160-0)。

#### <span id="page-135-0"></span>负载均衡

负载均衡可以在请求的负载生成器计算机之间平均分配 Vuser 生成的负载,从而 确保负载测试的准确性。

当一台 Windows 负载生成器计算机的 CPU 占用率过载时, Controller 将停止 向过载的负载生成器加载 Vuser,并自动在正参与场景的负载生成器之间分配 Vuser。只有当场景中没有其他负载生成器时, Controller 才停止加载 Vuser。

使用 "负载生成器"对话框中的图标,可以监控计算机的 CPU 占用率。当负载 生成器的 CPU 占用率出现问题时,负载生成器名称左侧的图标中将显示一个黄 条。当计算机过载时,该图标中将显示一个红条。

注意:负载均衡只适用于面向目标的场景以及百分比模式下的手动控制场景。

# <span id="page-135-1"></span>配置脚本

使用"添加脚本"对话框,可以向"场景脚本"列表中添加脚本。向列表中添 加脚本之后,您就可以查看选定脚本的详细信息、编辑脚本或更改其运行时设置。

#### 要添加脚本,请执行下列操作:

 **1** 单击 "场景脚本"窗格右侧的 "添加脚本"按钮,或者在某列中右键单击并选 择 "添加脚本"。将打开 "添加脚本"对话框。

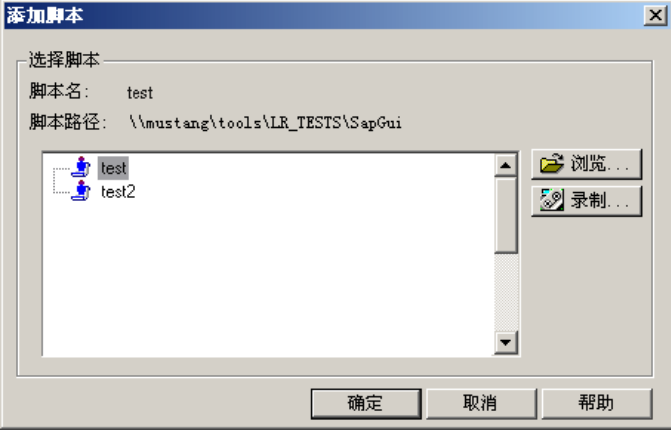

 **2** 单击 "浏览"。将打开 "打开测试"对话框。

选择新脚本的路径和文件名。要选择 VB Vuser 脚本,请通过浏览找到 **.usr** 文件。

注意:指定脚本位置时,可以指定相对于当前场景目录的位置。有关详细信息, 请参阅第 95 [页 "为脚本使用相对路径"。](#page-110-1)

- **3** 单击 "打开"选择文件。"打开测试"对话框将关闭,"添加脚本"对话框中将 显示新脚本名。
- **4** 单击 "确定"关闭 "添加脚本"对话框,并在 "场景脚本"窗格中输入新脚本 信息。

注意:在面向目标的场景中,脚本的集合点是禁用的。

#### 查看脚本信息

向列表中添加脚本之后,便可以查看选定脚本的详细信息、编辑脚本、启用 / 禁 用脚本或更改其运行时设置。

#### 要查看脚本详细信息,请执行下列操作:

**尽 <sub>详细信息</sub> 1** 单击"场景脚本"窗格右侧的"详细信息"按钮, 或者右键单击某脚本并选择 "详细信息"。将打开 "脚本信息"对话框,其中显示了选定脚本的名称、路径 和类型。

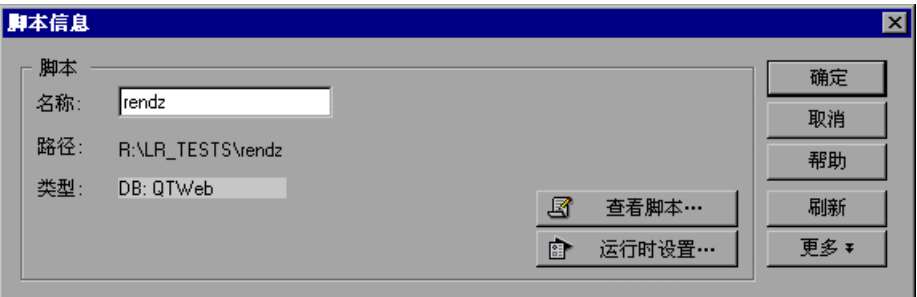

 **2** 单击 "运行时设置"以配置脚本的运行时设置 (可选),使用该对话框可以自定 义 Controller 执行 Vuser 脚本的方式。将打开"运行时设置"对话框, 其中显 示了您以前使用 VuGen 进行的设置。如果以前没有在 VuGen 中为脚本进行运 行时设置,则除 "日志"和 "思考时间"选项卡 (它们显示默认的 Controller 设置)以外,其他所有选项卡都将显示默认的 VuGen 设置。注意,有些协议 (例如 Web 和 Java)有其特定的设置。

有关配置运行时设置的详细信息,请参阅 《Mercury 虚拟用户生成器用户指南》。

注意:如果在 Controller 中修改运行时设置,LoadRunner 将使用修改过的设置 来运行脚本。要恢复初始设置,可以单击"刷新",然后选择"运行时设置"。

 **3** 要编辑脚本,请单击 "查看脚本"。将打开脚本生成工具 VuGen。有关编辑脚 本的详细信息,请参阅 《Mercury 虚拟用户生成器用户指南》。

注意:如果要在 Controller 运行时使用 VuGen 修改脚本,可以单击 "刷新", 并选择 "脚本"来更新场景中的脚本详细信息。

 **4** 单击 "更多"以展开 "脚本信息"对话框并查看其他脚本信息。

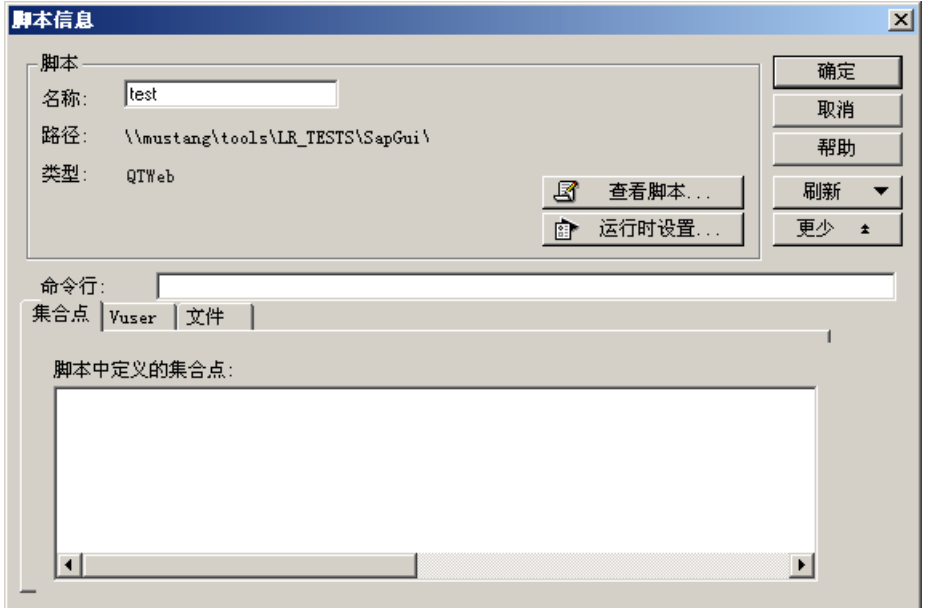

- 5 在 "命令行"框中,键入运行脚本时要使用的所有命令行选项。例如: -x value -y value 有关将命令行参数值传递给脚本的信息,请参阅 《Mercury 虚拟用户生成器用户 指南》。
- **6** 要查看选定脚本中包含的集合点,请单击 "集合"选项卡。
- **7** 要查看与选定脚本关联的 Vuser 列表,请单击 "Vuser"选项卡。如果尚未创建 Vuser, 则该框为空。
- **8** 要查看脚本使用的文件列表,请选择 "文件"选项卡。默认情况下,该列表会显 示脚本目录中的所有文件 (仅适用于将脚本添加到脚本列表之后)。这些文件包 括配置设置文件、脚本的初始化、运行和结束部分、参数化定义文件以及 **.usr** 文 件。要向列表中添加文件,请单击 "添加"并添加文件名。注意,可以删除添加 的文件,但不能删除列表中的其他文件。
- **9** 单击 "确定"关闭 "脚本信息"对话框。

## 要删除脚本,请执行下列操作:

長 删除脚本

单击"场景脚本"窗格右侧的"删除脚本"按钮,或者右键单击该脚本并选择 "删除脚本"。

### 要禁用脚本,请执行下列操作:

单击 Vuser 脚本名左侧的框。该脚本项的颜色将变为灰色,表示该脚本不能参与 场景。要重新启用 Vuser 脚本,请再次单击此框。

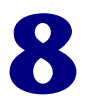

<span id="page-140-0"></span>计划场景

创建场景后, 便可以设置场景开始运行的时间。此外, 对于手动场景来说, 您还 可以设置场景的持续时间或场景中 Vuser 组的持续时间。您也可以选择逐渐运行 和停止场景或 Vuser 组中的 Vuser。

注意: Vuser 组设置不适用于百分比模式。

本章将介绍以下内容:

- ➤ [关于场景计划](#page-141-0)
- ➤ [延迟场景开始时间](#page-142-1)
- ➤ [选择计划](#page-143-0)
- ➤ [计划场景](#page-145-1)
- ➤ 计划 [Vuser](#page-147-0) 组
- ▶ [向已计划的场景中添加](#page-151-0) Vuser

# <span id="page-141-0"></span>关于场景计划

场景创建过程中的一个重要因素是开发准确描绘用户行为的测试 (包括操作类型 以及对这些操作的计时), 该测试用 Vuser 脚本表示。

使用 "场景开始"对话框,可以指示 LoadRunner 在一段延迟之后开始执行场 景。可以指定 LoadRunner 自发出"运行"命令以来等待的分钟数, 也可以指 定场景开始的具体时间。

使用计划生成器,可以对手动场景进行计时设置,从而限制场景或场景中 Vuser 组的执行持续时间。您可以通过指定场景或 Vuser 组处于 "正在运行"状态的分 钟数来限制执行持续时间。场景或组达到其时间限制时,就会结束。

注意:Vuser 组设置不适用于百分比模式。

对于手动场景,您还可以规定在某特定时间段内 LoadRunner 启动和停止的 Vuser 数。您可以指定在指定的时间内, LoadRunner 是同时启动或停止场景或 Vuser 组中所有 Vuser, 还是仅启动 / 停止一定数量的 Vuser。

您定义的计划将直观地显示在 "加载预览"图中。

注意:Vuser 脚本中的集合点会干扰已计划的场景。如果脚本中包含集合点,则 场景将不按计划运行。

# <span id="page-142-1"></span><span id="page-142-0"></span>延迟场景开始时间

对于手动和面向目标的场景, 您都可以指示 LoadRunner 在稍后的某个时间开始 运行场景。可以指定 LoadRunner 自发出 "运行"命令以来等待的分钟数, 也 可以指定场景开始的具体时间。

#### 要延迟场景的开始时间,请执行下列操作:

 **1** 选择 "场景" > "开始时间"。将打开 "场景开始"对话框,其中已选中默认选 项 "无延迟"。

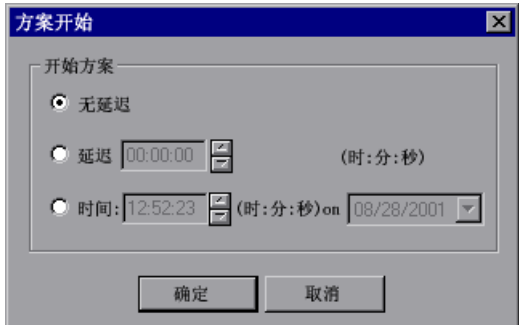

 **2** 选择 "延迟 X (HH:MM:SS)"并输入场景开始的延迟时间 (格式为 "时 : 钟 : 秒")。

您也可以选择"在 X (HH:MM:SS), 在 < 日期 >", 并指定场景开始的时间(格 式为"时:钟:秒")和日期。

 **3** 单击 "确定"关闭对话框并保存设置。

#### 了解 "开始场景"对话框

"开始场景"对话框可用于延迟场景开始的时间。

场景开始: 可以选择下列某一选项:

- ▶ 无延迟: 单击"开始场景"按钮时, 将立即开始场景。
- **► 延迟 X (HH:MM:SS):** 在指定时间过后开始场景。

➤ 在 **X (HH:MM:SS)**,在 **<** 日期 **>**:在指定的日期和时间开始场景。

注意: 您可以使用了解"计划生成器"对话框设置场景或 Vuser 组的加压计划和 持续时间。

# <span id="page-143-0"></span>选择计划

可以从 "场景计划"窗格的 "场景名"框中选择要用于手动场景的计划。可以 选择一个现有计划("缓慢加压"或"加压"),或者如果要使用计划生成器创 建包含新属性的计划,也可以选择 "新建计划"。

注意,您还可以使用计划生成器更改一个(共三个)现有计划的属性。

#### 要新建计划,请执行下列操作:

 **1** 在 "场景计划"窗格的 "场景名"框中,选择 < 新建计划 >。将打开 "新建计 划"对话框。

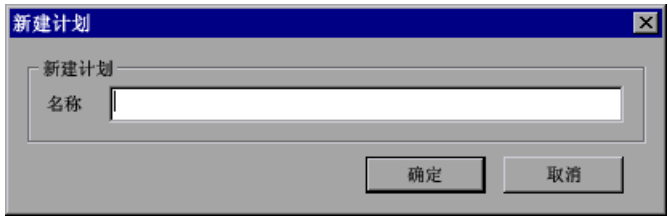

 **2** 在 "名称"文本框中,键入新计划的名称,然后单击 "确定"。将打开 "计划 生成器"对话框。

### 要修改现有计划的属性,请执行下列操作:

- **1** 在 "设计"选项卡的 "场景计划"窗格的 "场景名"框中,选择 "缓慢加压" 或 "加压"。
- 2 选择"场景">"计划生成器",或者单击"编辑计划"按钮。将打开"计划生 成器"对话框。

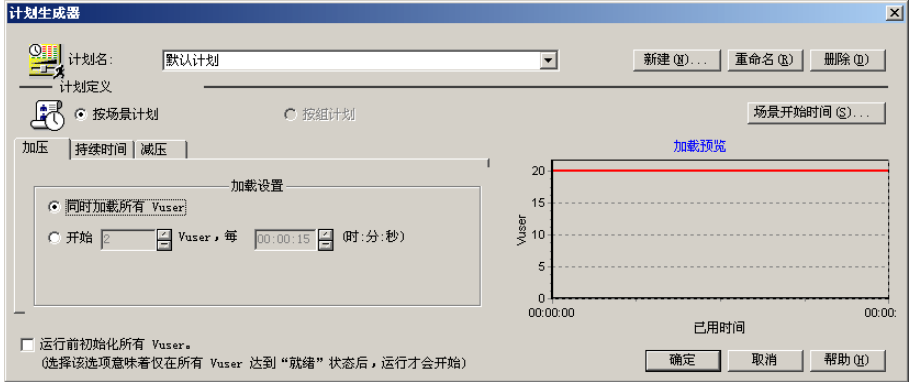
要重命名计划,请单击 "重命名"。在打开的对话框中输入要使用的新名。要删 除计划,请单击"删除"。

#### 了解 "计划生成器"对话框

"计划生成器"对话框可用于配置场景的计划设置。

计划名: 用来选择要用于场景的计划名。将显示三个默认名称: "默认计划"、 "加压"和 "缓慢加压"。"加压"指以相对速度增加释放的 Vuser 数。"缓慢加 压"指以较慢的速度增加释放的 Vuser 数。

新建: 将打开"新建计划"对话框, 使您可以输入新计划的名称。

重命名:用来重命名计划。

删除:用来删除计划名。

场景开始时间: 将打开["延迟场景开始时间](#page-142-0)"对话框, 使您可以在稍后的某个时 间开始运行手动或面向目标的场景。

#### 计划定义

**▶ 按场景计划:** 用来定义整个场景的设置。

- ▶ ["加压"选项卡](#page-145-0): 用来确定如何开始场景。
- ▶ ["持续时间"选项卡](#page-146-0): 用来设置场景的持续时间。
- **▶ ["减压"选项卡](#page-147-0):** 用来确定如何停止场景。

▶ 按组计划: 用来定义各个组的设置。可以从左侧的框中选择要计划的 Vuser 组。

- ▶ ["开始时间"选项卡](#page-148-0): 用来确定如何设置 Vuser 组的开始时间。
- ▶ ["加压"选项卡](#page-148-1): 用来确定如何开始 Vuser 组。
- ▶ ["持续时间"选项卡](#page-149-0): 用来设置 Vuser 组的持续时间。
- ▶ "减压"洗项卡: 用来确定如何停止 Vuser 组。

注意: Vuser 组设置不适用于百分比模式。

运行之前初始化所有的 **Vuser**:指示 LoadRunner 在开始加载 Vuser 之前先将其 初始化。只有所有的 Vuser 都到达 "就绪"状态后,才开始对 Vuser 进行加压。 加载预览: 显示已定义的场景计划的图。

注意: Vuser 脚本中的集合点会干扰已计划的场景。如果脚本中包含集合点, 则 场景将不按计划运行。

## 计划场景

使用计划生成器,可以通过下列方式控制场景的执行:

- ➤ 限制场景持续时间
- ▶ 逐渐运行场景中的 Vuser
- ▶ 逐渐停止场景中的 Vuser

#### 要设置场景的计划选项,请执行下列操作:

 **1** 选择 "按场景计划"选项。

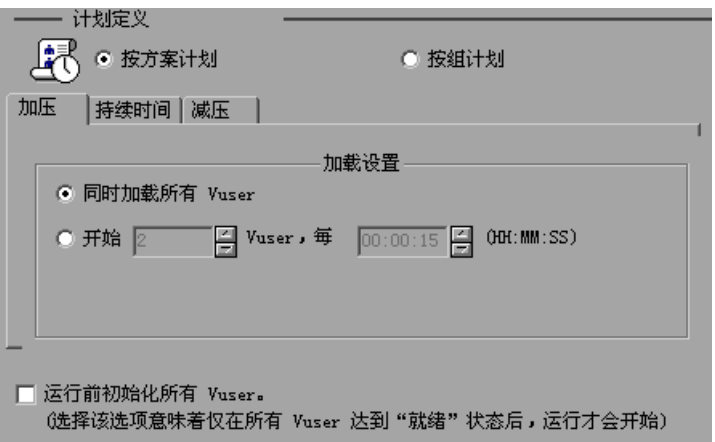

- <span id="page-145-0"></span> **2** 要确定如何开始场景,请单击 "加压"选项卡。可以选择下列某一选项:
	- ➤ 同时加载所有的 **Vuser**:将立刻开始场景中的所有 Vuser。
	- **▶ 启动 X 个 Vuser, 每隔 X (HH:MM:SS):** 将同时开始运行指定数量的 Vuser, 并在每次 Vuser 加压后等待指定时间再开始下次加压。

注意:场景运行时,您可以向场景添加 Vuser 组 / 脚本,并启用它们。在逐渐加 压模式下,如果在场景中的所有 Vuser 都加压之后添加 Vuser 组 / 脚本, 那么将 立即开始加载新的组 / 脚本。

- **3** 要指示 LoadRunner 在开始加载 Vuser 之前对其进行初始化,请选择 "加压之 前初始化所有的 Vuser"。注意,只有当所有的 Vuser 都到达 "就绪"状态后, LoadRunner 才会加载 Vuser。
- <span id="page-146-0"></span> **4** 要设置场景的持续时间,请单击 "持续时间"选项卡。

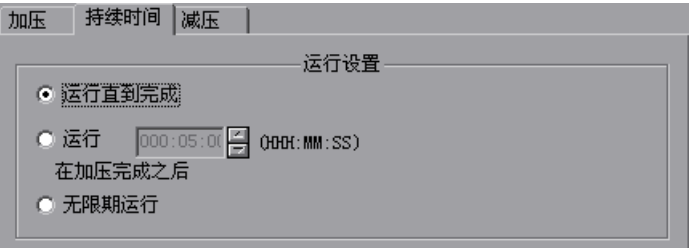

可以选择下列某一选项:

- ➤ 运行直到完成
- **➢ 在加压完成之后运行 X (HHH:MM:SS):** 对所有的 Vuser 进行加压后,再将场 景运行指定的时间。
- ➤ 无限期运行

注意: 持续时间设置将覆盖 Vuser 迭代设置。这意味着如果持续时间设置为五分 钟,则即使运行时设置仅指定了一个迭代, Vuser 也将在五分钟内连续运行尽可 能多的迭代。

在限制持续时间的场景中,在所有的 Vuser 都到达 "初始化"状态后,将在持续 时间内开始运行场景。初始化时间很长的 Vuser 在场景结束之前可能仍未到达 "运行"状态。要确保在场景中运行所有的 Vuser,请选中 "运行之前初始化所 有的 Vuser"复选框。这样,只有当所有的 Vuser 都到达 "运行"状态后,才开 始进入持续时间。

#### <span id="page-147-0"></span>第 **II** 部分 • 设计场景

 **5** 要确定如何停止场景,请单击 "减压"选项卡。

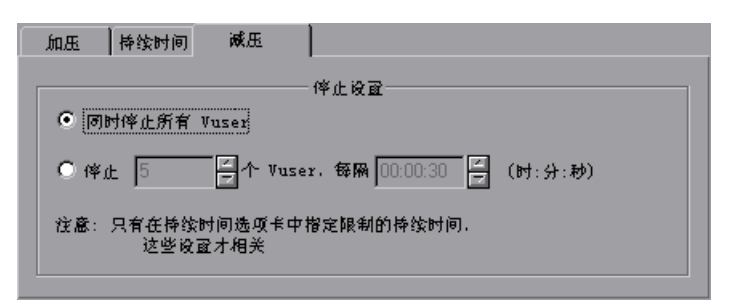

可以选择下列某一选项:

➤ 同时停止所有的 **Vuser**:将立刻停止场景中的所有 Vuser。

➤ 停止 **X** 个 **Vuser**,每隔 **X (HH:MM:SS)**:在指定的时间段内停止一定数量的 Vuser。

注意: 仅当在"持续时间"选项卡中选中了第二个选项时, 才会应用"减压" 选项卡设置。

 **6** 单击 "确定"关闭计划生成器并保存设置。

## 计划 **Vuser** 组

创建 Vuser 组后,可以通过设置以下内容计划该组的脚本执行:

- ➤ 场景开始之后,组开始运行之前必须等待的时间
- ▶ 在指定时间段内运行的 Vuser 数
- ➤ 在指定时间段内停止的 Vuser 数
- ➤ 组运行的时间

注意: Vuser 组设置不适用于百分比模式。

#### 要计划 **Vuser** 组,请执行下列操作:

 **1** 选择 "按组计划"选项。默认情况下,会显示 "开始时间"选项卡

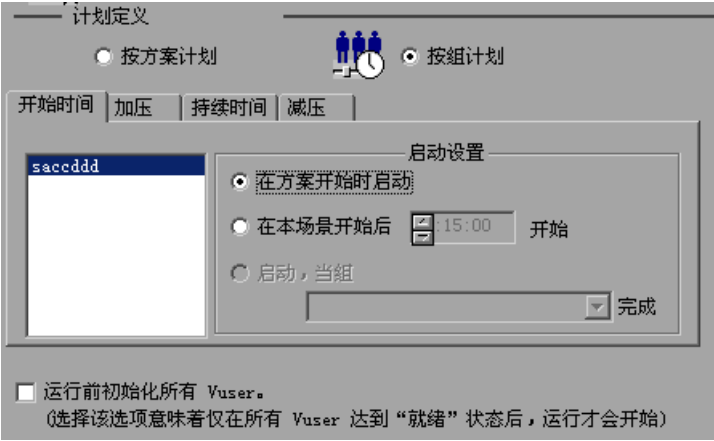

 **2** 从左侧的框中选择组。

- <span id="page-148-0"></span> **3** 要设置组的开始时间,可以选择下列某一选项:
	- ➤ 在场景开始时启动组
	- **▶ 在场景开始后 X 启动:**运行该组之前等待指定的时间。
	- ➤ 组 **X** 完成时启动:指定的组结束运行后开始运行该组。

<span id="page-148-1"></span> **4** 要设置组的加压,请单击 "加压"选项卡。

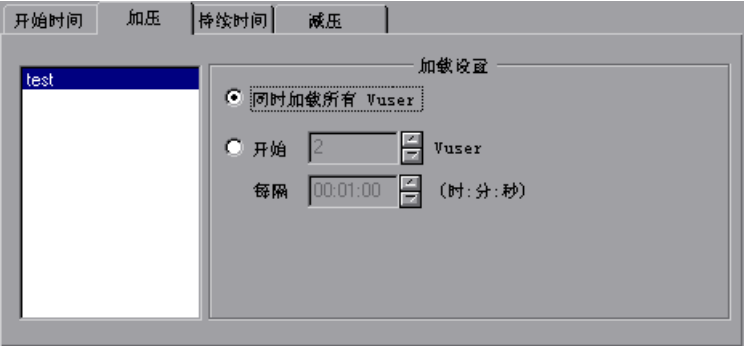

可以选择下列某一选项:

**▶ 同时加载所有的 Vuser:** 将立刻启动组中的所有 Vuser。

**► 启动 X 个 Vuser, 每隔 X (HH:MM:SS):** 将同时开始运行指定数量的 Vuser, 并在每次 Vuser 加压后等待指定时间再开始下次加压。

注意: 场景运行时, 您可以向场景添加 Vuser 组, 并启用它们。在逐渐加压模式 下,如果在场景中的所有 Vuser 都加压之后添加 Vuser 组 / 脚本, 那么将立即开 始加载新的组 / 脚本

- **5** 要指示 LoadRunner 在开始加载 Vuser 之前对其进行初始化,请选择 "加压之 前初始化所有的 Vuser"。注意,只有当所有的 Vuser 都到达 "就绪"状态后, LoadRunner 才会加载 Vuser。
- <span id="page-149-0"></span> **6** 要设置组的持续时间,请单击 "持续时间"选项卡。

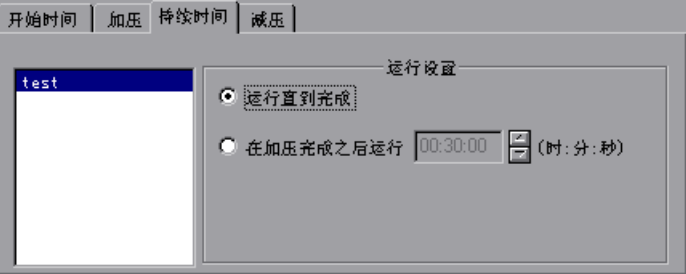

可以选择下列某一选项:

- ➤ 运行直到完成
- ➤ 在加压完成之后运行 **X (HH:MM:SS)**:对所有的 Vuser 进行加压后,再将场 景运行指定的时间。

注意: 持续时间设置将覆盖 Vuser 迭代设置。这意味着如果持续时间设置为五分 钟,则即使运行时设置仅指定了一个迭代, Vuser 也将在五分钟内连续运行尽可 能多的迭代。 在限制持续时间的场景中,在所有的 Vuser 都到达 "初始化"状态后,将在持续 时间内开始运行场景。初始化时间很长的 Vuser 在场景结束之前可能仍未到达 "运行"状态。要确保在场景中运行所有的 Vuser,请选中 "运行之前初始化所 有的 Vuser"复选框。这样,只有当所有的 Vuser 都到达 "运行"状态后,才开 始进入持续时间。

<span id="page-150-0"></span> **7** 要确定如何停止 Vuser 组,请单击 "减压"选项卡。

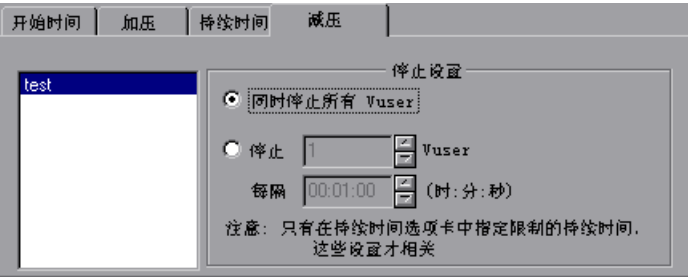

可以选择下列某一选项:

- ➤ 同时停止所有的 **Vuser**:将立刻停止组中的所有 Vuser。
- **➢ 停止 X 个 Vuser, 每隔 X (HH:MM:SS):** 在指定的时间段内停止一定数量的 Vuser。

注意:仅当在 "持续时间"选项卡中选中了第二个选项时,才会应用 "减压" 选项卡设置。

 **8** 单击 "确定"关闭计划生成器并保存设置。

## 向已计划的场景中添加 **Vuser**

如果使用计划生成器设置运行场景或 Vuser 组, 则这些设置将应用于场景运行期 间手动添加到场景或 Vuser 组中的所有 Vuser。例如, 如果正在运行的场景或 Vuser 组的持续时间设置为五分钟,则后来添加到该场景或 Vuser 组的所有 Vuser 都只能在这一期间剩余的那部分时间内运行。

添加到已计划的场景或已结束运行的 Vuser 组中的 Vuser 不会受到计划生成器设 置的影响,它们将根据场景的运行时设置运行。

有关手动控制的 Vuser 的详细信息,请参阅第 198 [页的 "向正在运行的场景中](#page-213-0) [手动添加](#page-213-0) Vuser"。

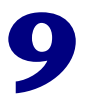

## 使用集合点

LoadRunner 使您可以检查特定负载下对系统的响应。要执行此操作,可以使用 集合点让多个 Vuser 在同一时刻执行任务, 从而在服务器上创建密集的用户负载。 本章将介绍以下内容:

- ➤ [关于使用集合点](#page-152-0)
- ➤ [设置集合属性](#page-154-0)
- ➤ [设置集合策略](#page-155-0)
- ➤ [禁用和启用集合点](#page-156-0)
- ▶ 在集合占禁用和启用 Vuser
- ➤ [查看集合信息](#page-158-0)

## <span id="page-152-0"></span>关于使用集合点

在场景运行期间,可以通过使用集合点指示多个 Vuser 同时执行任务。集合点可 以在服务器上创建密集的用户负载,并使 LoadRunner 能够度量服务器在负载状 态下的性能。

假设您要在十个 Vuser 同时检查帐户信息时度量基于 Web 的银行系统是如何执 行操作的。为了模拟服务器上要求的用户负载, 您可以指示所有 Vuser 在同一时 刻检查帐户信息。

可以通过创建集合点来确保多个 Vuser 同时操作。当 Vuser 到达指定集合点时, Controller 会将其滞留在该处。当达到了要求的 Vuser 数, 或者经过一段指定的 时间后, Controller 就会从集合中释放 Vuser。有关释放条件的详细信息,请参 阅第 140 [页 "设置集合策略"。](#page-155-0)

集合点是在 Vuser 脚本中定义的。有关在 Vuser 脚本中插入集合点的信息, 请参 阅 《Mercury 虚拟用户生成器用户指南》。

使用 Controller,可以通过选择以下项来改变服务器的负载级别:

- ➤ 场景运行期间活动的集合点
- ➤ 参与每个集合的 Vuser 数

例如,要测试银行服务器,可以创建一个包含两个集合点的场景。第一个集合确 保一千个 Vuser 能同时存入现金。第二个集合确保另外一千个 Vuser 能同时提取 现金。如果需要在只有五百个 Vuser 存入现金的情况下度量服务器的性能, 您可 以停用 (禁用)"提取"集合,并指示仅让五百个 Vuser 参加 "存入"集合。

下面的过程概述了如何控制服务器上的负载峰值:

#### **1** 创建 **Vuser** 脚本,插入必需的集合点。

 **2** 创建场景。

向场景中添加 Vuser 组时, LoadRunner 会扫描与该组关联的脚本,在其中搜索 集合点的名称,并将这些名称添加到"集合信息"对话框 ("场景" > "集合") 的列表中。如果另外创建了一个运行相同脚本的 Vuser 组, Controller 会将这些 新的 Vuser 添加到集合中,并更新列表。

#### **3** 设置模拟用户负载的级别。

您可以通过选择参与场景的集合点和参与每个集合的 Vuser 数, 确定负载的确切 级别。

#### **4** 设置集合的属性 (可选操作)。

对于每个集合,都可以设置 "策略"属性。有关详细信息,请参阅第 [140](#page-155-0) 页 ["设置集合策略"。](#page-155-0)

#### **5** 运行场景。

## <span id="page-154-0"></span>设置集合属性

您可以在 "集合信息"对话框 ("场景" > "集合")中设置下列集合属性:

- ➤ [集合策略](#page-155-0)
- ➤ [启用和禁用集合点](#page-156-0)
- ▶ [启用和禁用](#page-157-0) Vuser

另外,该对话框还将显示集合点的一般信息:哪个脚本与集合关联,以及释放历史。

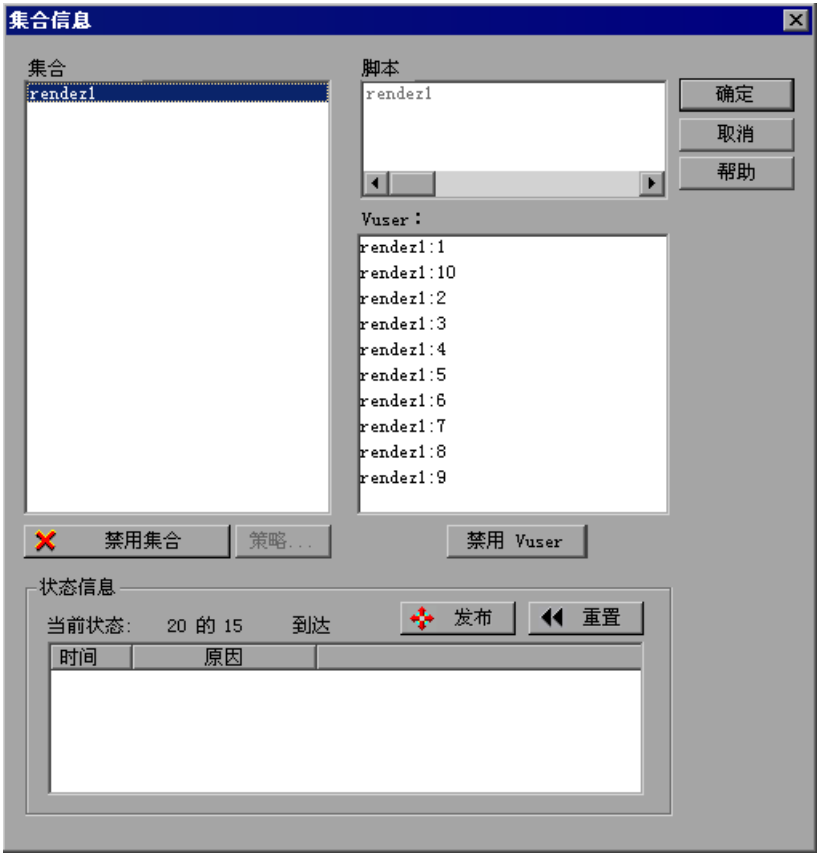

有关在场景执行期间使用 "释放"命令操纵 Vuser 的信息,请参阅第 [14](#page-202-0) 章 ["运行场景"。](#page-202-0)

## <span id="page-155-0"></span>设置集合策略

设置集合策略可以确定 Vuser 如何处理集合点。您可以为每个集合设置下列策略 属性:

释放策略: 用来设置集合中能够一次释放的 Vuser 数。

超时:在集合释放 Vuser 之前, Controller 等待的时间。

#### 要设置集合的策略属性,请执行下列操作:

- **1** 选择 "场景" > "集合"。将打开 "集合信息"对话框。
- **2** 从 "集合"框中选择集合,然后单击 "策略"按钮。将打开 "策略"对话框。

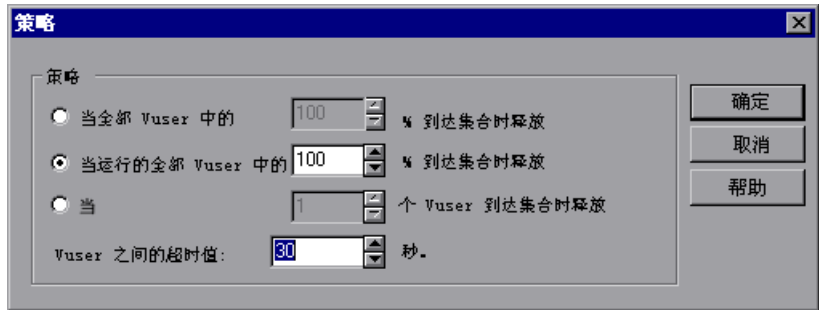

- 3 在"策略"部分中,可以选择下列三个选项之一:
	- ➤ 当所有 **Vuser** 中的 **X%** 到达集合点时释放:仅当指定百分比的 Vuser 到达集 合点时,才释放 Vuser。

注意:此选项会干扰场景的计划。如果选择此选项,场景将不按计划运行。

- **▶ 当所有正在运行的 Vuser 中的 X% 到达集合点时释放:** 仅当场景中指定百分 比的正在运行的 Vuser 到达集合点时,才释放 Vuser。
- ➤ 当 **X** 个 **Vuser** 到达集合点时释放:仅当指定数量的 Vuser 到达集合点时,才 释放 Vuser。

 **4** 在 "Vuser 之间的超时值"框中输入一个超时值。每个 Vuser 到达集合点之后, LoadRunner 都会等待下一个 Vuser 到达, 等待的最长时间为您设置的**超时**间 隔。如果下一个 Vuser 没能在超时间隔内到达, Controller 就会从集合中释放所 有的 Vuser。

每当有新的 Vuser 到达时,计时器就会重置为零。默认的超时间隔是三十秒。

 **5** 单击 "确定"保存设置并关闭 "策略"对话框。

## <span id="page-156-0"></span>禁用和启用集合点

您可以临时禁用集合,并将其从场景中排除。通过禁用和启用集合,可以改变服 务器的负载级别。

使用 "集合信息"对话框中的 "禁用集合 / 启用集合"按钮,可以更改集合的状态。

#### 要禁用集合,请执行下列操作:

- **1** 在 "集合"框中,选择要禁用的集合。
- **2** 单击 "禁用集合"按钮。该按钮将变为 "启用集合",且该集合被禁用。

#### 要启用集合,请执行下列操作:

 **1** 在 "集合"框中,选择要启用的已禁用集合。

 **2** 单击 "启用集合"按钮。该按钮将变为 "禁用集合",且该集合被启用。

## <span id="page-157-0"></span>在集合点禁用和启用 **Vuser**

除了对场景中的所有 Vuser 禁用集合点外,LoadRunner 还可以对特定的 Vuser 禁用集合点。通过在集合中禁用 Vuser, 可以临时将它们排除在参与该集合的 Vuser 之外。启用已禁用的 Vuser 会使它们返回到集合。使用禁用和启用命令可 以指定将要参与集合的 Vuser。

#### 要在集合中禁用 **Vuser**,请执行下列操作:

- **1** 在 "集合"框中,选择要禁用 Vuser 的集合。
- **2** 在 "Vuser"框中,选择要从集合中排除的 Vuser。使用 CTRL 键可以选择多个 Vuser。

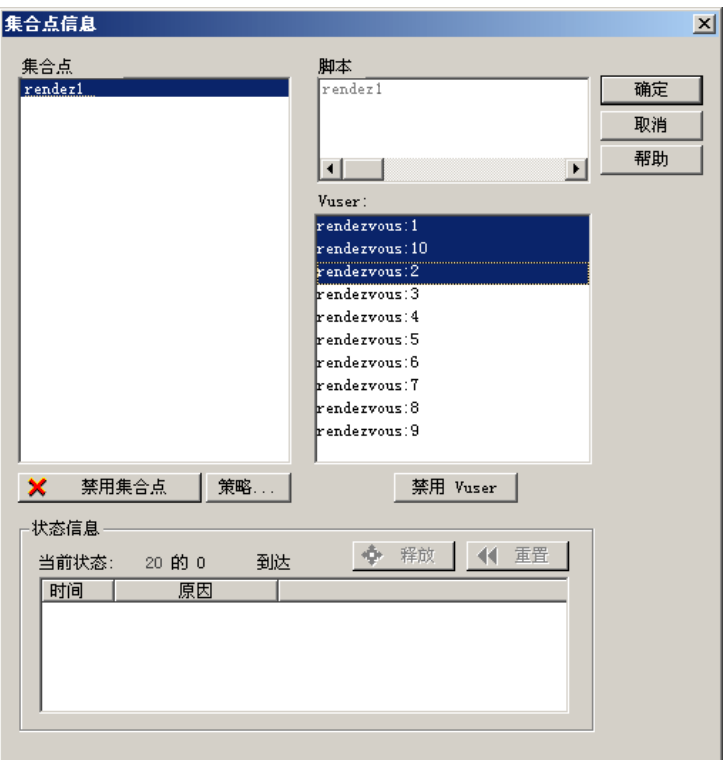

 **3** 单击 "Vuser"框下的 "禁用 Vuser"按钮。禁用的 Vuser 将从黑色变为灰色, 且不会参与集合。

要启用 Vuser,请选中它并单击 "启用 Vuser"。

## <span id="page-158-0"></span>查看集合信息

在场景运行期间和运行之后,您可以在 "集合信息"对话框中查看集合的状态。 该对话框提供下列信息:

当前状态: 在分配到集合中的 Vuser 总数中, 到达集合点的 Vuser 数。

时间: 释放到的集合点的 Vuser 的时间。

原因: 释放到的集合点的 Vuser 的原因。可能的原因有"超时"或"到达"。

#### 要查看集合信息,请执行下列操作:

选择要查看其信息的集合。集合的状态会显示在 "状态信息"部分中。

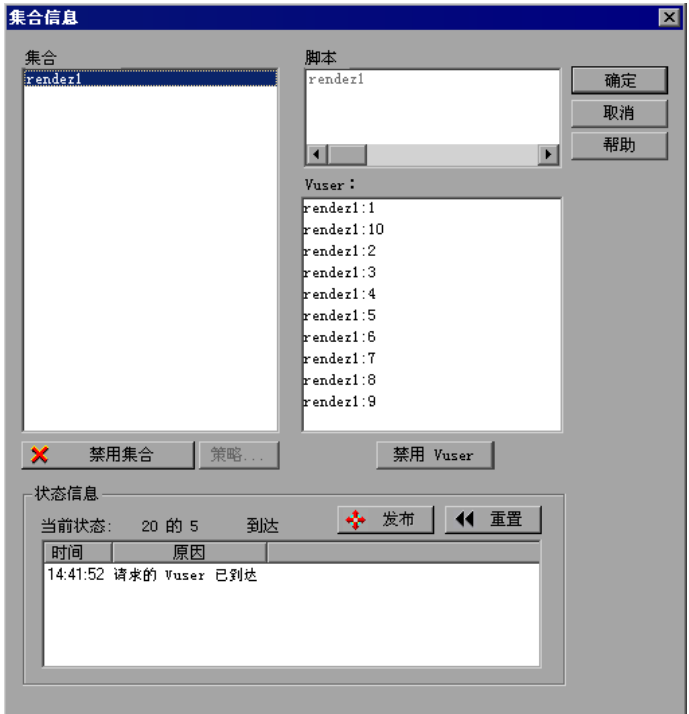

了解 "集合信息"对话框

您可以通过 "集合信息"对话框查看并修改场景中每一个集合点的属性。

集合:显示场景中集合点的名称。

➤ 启用集合 **/** 禁用集合:用来启用或禁用选定的集合点参与场景。

脚本: 将列出与集合点关联的 Vuser 脚本。

**Vuser**:将列出与集合点关联的 Vuser。

▶ 启用 Vuser/ 禁用 Vuser: 用来启用或禁用 Vuser 参与集合。

**策略:** 将打开"策略"对话框,使您可以设置每次从集合中释放的 Vuser 数, 以 及从集合中释放 Vuser 前, Controller 等待的时间。

▶ 超时: 用来输入超时值 (以秒为单位)。在每个 Vuser 到达集合点之后, LoadRunner 都会等待下一个 Vuser 到达, 等待的最长时间为指定的超时间 隔。如果下一个 Vuser 没能在超时间隔内到达, Controller 就会从集合中释 放所有的 Vuser。每当有新的 Vuser 到达时, 计时器就会重置为零。默认的超 时间隔是三十秒。您可以为每个集合点设置一个超时。

#### 状态信息

- ▶ 当前状态: 显示分配到集合中的 Vuser 总数中, 到达集合点的 Vuser 数。
- ▶ 时间: 显示集合的释放时间。
- ▶ 原因: 显示从集合点中释放 Vuser 的原因。可能的原因有"超时"或"到 达"。
- ▶ 释放: 释放当前正在选定集合点等待的所有 Vuser。如果您希望在并非所有 Vuser 都到达集合时,继续运行场景,请单击此按钮。
- ➤ 重置:将删除当前显示的信息来重置状态信息。

# **10**

<span id="page-160-1"></span>配置场景

在运行场景时,您可以配置负载生成器和 Vuser 的行为,以便场景准确模拟工作 环境。

本章将介绍以下内容:

- ➤ [关于配置场景](#page-160-0)
- ➤ [设置超时间隔](#page-161-0)
- ➤ [配置场景运行时设置](#page-163-0)
- ➤ [设置运行时文件位置](#page-165-0)
- ➤ [指定路径转换](#page-167-0)

## <span id="page-160-2"></span><span id="page-160-0"></span>关于配置场景

运行场景之前,您可以为该场景配置负载生成器和 Vuser 的行为。虽然默认设置 可以满足大多数环境,但 LoadRunner 允许您修改这些设置来自定义场景行为。 这些设置将应用于所有未来场景运行且通常只需设置一次。

本章中介绍的设置适用于场景中的所有负载生成器。要更改单个负载生成器计算 机的设置,请参阅第 5 章 ["创建手动场景"。](#page-62-0)如果全局场景设置与单个负载生成 器的设置不同,则该负载生成器设置将覆盖全局设置。

本章中介绍的设置与 Vuser 运行时设置无关。这些应用于单个 Vuser 或脚本的设 置包含有关日志记录、思考时间、网络、循环数和浏览器的信息。有关设置运行 时设置的信息,请参阅 《Mercury 虚拟用户生成器用户指南》。

有关设置联机监控器选项的信息,请参阅第 24 章 ["联机监控"。](#page-316-0)

使用 LoadRunner 专家模式,可以配置 LoadRunner 代理和其他 LoadRunner 组件的附加设置。有关详细信息,请参阅附录 C ["使用专家模式"](#page-366-0)。

## <span id="page-161-0"></span>设置超时间隔

使用 "超时"选项卡可以指定与负载生成器相关的某些命令的超时值。如果命令 在超时时间内没有成功执行,负载生成器的状态将变为 "错误"。

#### 要设置超时间隔,请执行下列操作:

 **1** 选择 "工具" > "选项"。将打开 "选项"对话框。选择 "超时"选项卡。

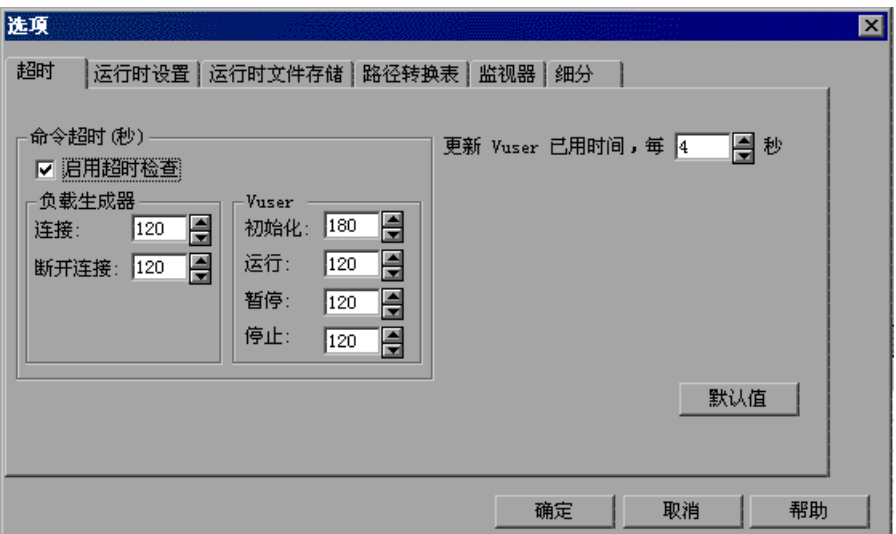

- **2** 要指定命令超时间隔,请选中 "启用超时检查"复选框,然后指定适当的超时间 隔。清除 "启用超时检查"复选框将禁用超时测试。
- **3** 在 "更新 Vuser 已用时间的间隔"框中,指定 LoadRunner 更新已用时间的频率。

#### 了解 "选项" **-** "超时"选项卡

LoadRunner 使您可以设置命令和 Vuser 已用时间的超时间隔。

命令超时是各种 LoadRunner 命令的最长时间限制。当 Controller 发出命令时, 您可以设置负载生成器或 Vuser 执行该命令的最长时间。如果在超时间隔内没有 完成该命令, Controller 将发出一条错误消息。

#### 命令超时 **(** 秒 **)**

启用超时检查: 指示 LoadRunner 在 Controller 发出命令后监控负载生成器和 Vuser 的状态。如果负载生成器或 Vuser 在指定的超时间隔内没有完成该命令, Controller 将发出一条错误消息。如果禁用超时限制, LoadRunner 将无限长地 等待负载生成器进行连接和断开连接,并等待其执行 "初始化"、"运行"、"暂 停"和 "停止"命令。

#### ➤ 负载生成器

- ▶ 连接: 用来输入 LoadRunner 等待连接到任何负载生成器的时间限制。如果 在该时间内连接不成功,负载生成器的状态将变为 "失败"。默认的连接超时 是 120 秒。
- ▶ 断开连接: 用来输入 LoadRunner 等待从任何负载生成器断开连接的时间限 制。如果在该时间内断开连接不成功,负载生成器的状态将变为 "失败"。默 认的断开连接超时是 120 秒。

注意: LoadRunner 可识别活动 Vuser 的数量会影响超时值。例如, 1000 个 Vuser 尝试初始化将比 10 个 Vuser 花费更长的时间。 LoadRunner 基于活动 Vuser 的数量向指定的超时值添加一个内部值。

#### ➤ **Vuser**

- ▶ 初始化: 用来输入"初始化"命令的超时值。默认的时间限制是 180 秒。
- ▶ 运行: 用来输入"运行"命令的超时值。默认的时间限制是 120 秒。
- ➤ 暂停:用来输入 "暂停"命令的超时值。默认的时间限制是 120 秒。
- ▶ 停止: 用来输入"停止"命令的超时值。默认的时间限制是 120 秒。

更新 **Vuser** 已用时间的间隔:用来指定 LoadRunner 更新 "Vuser"对话框的 "已用时间"列中显示的值的频率。默认值是 4 秒。

#### 例如:

如果选择一个 Vuser 并单击 "初始化"按钮, LoadRunner 将检查该 Vuser 在 180 秒 (默认的 "初始化"超时时间)内是否达到 "就绪"状态;如果没有达 到, Controller 将发出一条消息,指明该 "初始化"命令已超时。

## <span id="page-163-0"></span>配置场景运行时设置

使用 "运行时设置"选项卡,可以指定与 Vuser 配额、正在停止的 Vuser 和随机 顺序种子相关的场景运行时设置。

#### 要设置场景运行时设置,请执行下列操作:

 **1** 选择 "工具" > "选项"。将打开 "选项"对话框。单击 "运行时设置"选项卡。

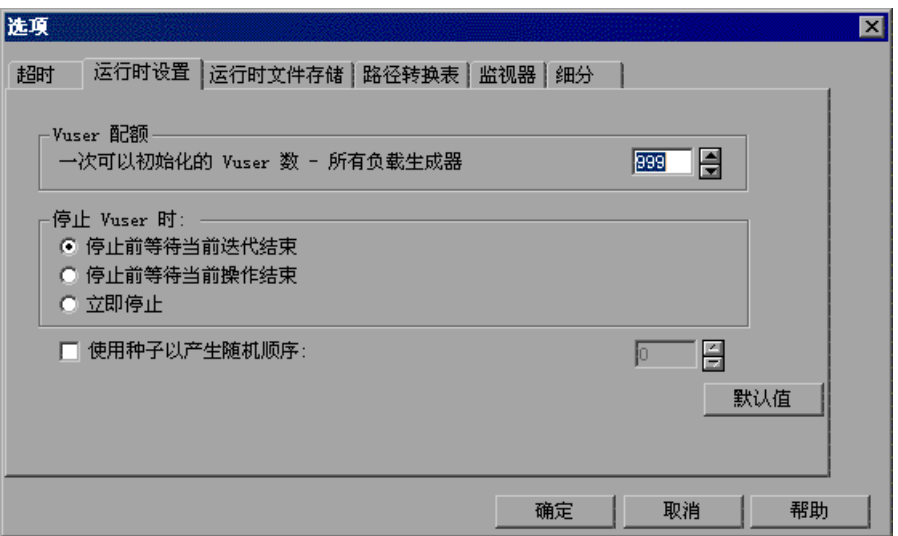

- 2 要设置 Vuser 配额, 请指定所需的值。
- **3** 选择 LoadRunner 停止运行 Vuser 的方式。
- 4 要为随机顺序指定种子值, 请选中"使用种子产生随机顺序"复选框, 然后输入 所需的种子值。

#### 了解 "选项" **-** "运行时设置"选项卡

使用 "运行时设置"选项卡可以指定运行时设置值,如 Vuser 配额、停止 Vuser 的方式或随机顺序的种子。

Vuser 配额: 要防止系统过载, 您可以为 Vuser 活动设置配额。 Vuser 配额适用 于所有负载生成器上的 Vuser。

**▶ 一次可以初始化的 Vuser 数 - 所有负载生成器:** 用来设置负载生成器一次可以 初始化的最大 Vuser 数 (当发出 "初始化"命令时)。

停止 **Vuser** 时:使您可以控制在单击 "停止"按钮时, Vuser 停止运行的方式。

可以选择下列某一选项:

- ▶ 退出前等待当前迭代结束: 指示 LoadRunner 允许 Vuser 在停止前完成正在 运行的迭代。 Vuser 将变为 "正在逐步退出"状态并逐渐退出场景。
- ➤ 退出前等待当前操作结束:指示 LoadRunner 允许 Vuser 在停止前完成正在 运行的操作。 Vuser 将变为 "正在逐步退出"状态并逐渐退出场景。
- ➤ 立即停止:指示 LoadRunner 立即停止运行 Vuser。 Vuser 将变为 "正在退 出"状态并立即退出场景。

使用种子产生随机顺序: 允许 LoadRunner 使用种子值来产生随机顺序。每个种 子值代表一个用于测试执行的随机值顺序。只要使用同一个种子值,就会为场景 中的 Vuser 分配相同顺序的值。该设置将应用于使用 Random 方法从数据文件 分配值的参数化 Vuser 脚本。它还会影响录制的思考时间的随机百分比 (请参阅 "VuGen 帮助"项目中有关 "运行时设置"对话框的信息)。如果您在测试执行 中发现问题,并要使用相同的随机值顺序重复该测试,请启用此选项。

## <span id="page-165-0"></span>设置运行时文件位置

在运行场景时,默认情况下,运行时文件存储在本地每个 Vuser 负载生成器 (运 行 Vuser 脚本的计算机)上。这些文件的默认位置在由负载生成器的环境变量指 定的临时目录 (在 Windows 中为 TEMP 或 TMP,在 UNIX 中为 \$TMPDIR 或 \$TMP)下。如果没有定义环境变量,这些文件将保存到 /tmp 目录。

注意: 本章中介绍的运行时文件存储设置适用于场景中的所有负载生成器。您可 以更改单个负载生成器计算机中的这些设置,如第 66 [页 "配置负载生成器"中](#page-81-0) 所述。

主运行时文件是 Vuser 脚本文件和结果文件:

脚本文件: 在运行 Vuser 时, Controller 会将一份关联的 Vuser 脚本发送到 Vuser 负载生成器。该脚本存 储在负载生成器的临时运行时目录中。 结果文件: 有运行场景时,参与的 Vuser 会将其结果写入临 时运行时文件目录。场景执行后,将整理或合并 这些结果文件,也就是将所有负载生成器中的结 果传输到结果目录。您可以设置结果目录的位 置,有关信息,请参阅第 14 章 ["运行场景"整](#page-202-0) 理结果后,临时运行时目录将删除。

#### 要指定 **LoadRunner** 存储运行时文件的位置,请执行下列操作:

 **1** 选择 "工具" > "选项"。将打开 "选项"对话框。选择 "运行时文件存储"选 项卡。

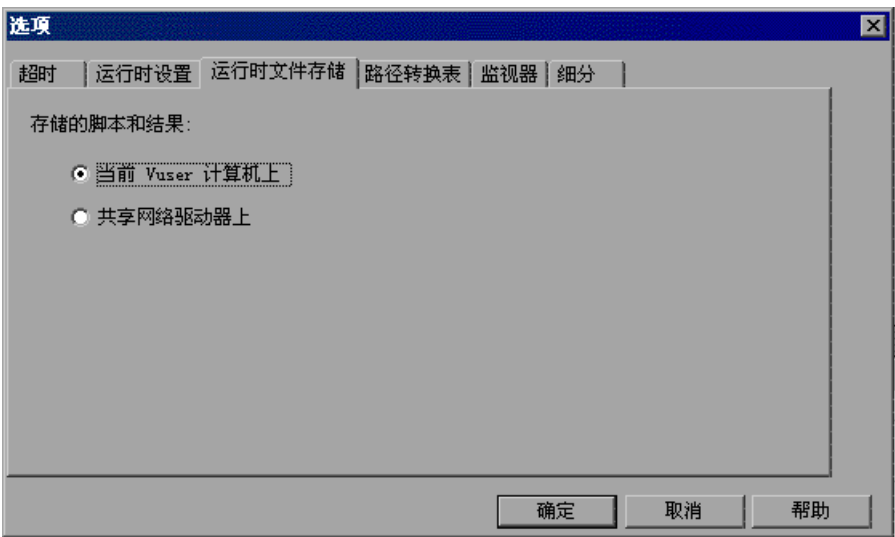

默认情况下, "当前 Vuser 计算机上"选项是选中的。这意味着所有运行时文件 (包括结果文件和脚本文件)都存储在 Vuser 负载生成器上。但只有在本地负载 生成器 (Controller 计算机)上运行的 Vuser 例外, 对于该 Vuser, 您必须使用 共享驱动器选项。

- **2** 要将脚本文件和结果文件存储在共享网络驱动器上,请单击 "共享网络驱动器 上"。要设置网络驱动器上的确切位置,请参阅第 11 章 ["准备运行场景"](#page-168-0)。
- **3** 单击 "确定"关闭该对话框。

#### 了解 "选项" **-** "运行时文件存储"选项卡

使用 "运行时文件存储"选项卡可以指定 LoadRunner 保存运行时文件的位置。

脚本和结果的存储位置:可以选择下列某一选项:

➤ 当前 **Vuser** 计算机上:指示 Controller 将运行时文件保存在运行 Vuser 脚本的 计算机上。在基于 NT 的计算机上,结果将保存到由 TEMP 或 TMP 环境变量定 义的目录。在 UNIX 计算机上,结果将保存到由 TMPDIR 环境变量定义的目录。 如果没有定义 TMPDIR 环境变量,结果将保存到 **/tmp** 目录。

注意: 如果选择将结果文件保存在 Vuser 负载生成器上,则必须先整理这些结 果, 然后才能执行分析。可以在启动 Analysis 工具时, 等待 LoadRunner 整理 结果,也可以选择"结果">"整理结果"来整理结果。您也可以选择"结果" > "自动整理结果",以便在每个场景运行结束时自动整理结果。

▶ 共享网络驱动器上: 指示 Controller 将场景结果和 / 或 Vuser 脚本保存在共享网 络驱动器上。共享网络驱动器是 Controller 和场景中的所有负载生成器都拥有其 读写权限的驱动器。如果选择将结果保存到共享网络驱动器,可能需要执行路径 转换。路径转换可以确保远程负载生成器能够识别指定的结果目录。有关路径转 换的信息,请参阅附录 B ["执行路径转换"。](#page-360-0)

如果指定所有 Vuser 在某个共享位置直接访问其 Vuser 脚本,则在运行时不会传 输任何脚本文件。该替代方法在下列情况下可能很有用:

- ➤ 文件传输设备无法工作。
- ▶ Vuser 脚本文件太大, 因此要花费很长时间进行传输。切记, Vuser 脚本文件 在场景运行期间仅传输一次。

该替代方法通常需要进行路径转换。有关详细信息, 请参阅附录 B ["执行路径转](#page-360-0) [换"](#page-360-0)。

### <span id="page-167-0"></span>指定路径转换

如果为运行时文件存储指定了共享网络驱动器 (请参阅第 150 [页 "设置运行时](#page-165-0) [文件位置"\)](#page-165-0),可能需要执行路**径转换**。路径转换是 LoadRunner 用来转换远程 路径名的一种机制。一个典型场景可能包含几个以不同方式映射共享网络驱动器 的负载生成器计算机。有关详细信息,请参阅附录 B ["执行路径转换"。](#page-360-0)

# **11**

# <span id="page-168-0"></span>准备运行场景

运行场景之前,需要为场景结果和其他与运行时相关的设置指定位置。

本章将介绍以下内容:

- ➤ [关于准备运行场景](#page-168-1)
- ➤ [指定结果位置](#page-169-0)
- ➤ [结果目录文件结构](#page-171-0)
- ➤ [整理结果](#page-173-0)
- ➤ [设置场景概要信息](#page-176-0)

## <span id="page-168-1"></span>关于准备运行场景

运行场景之前,需要指定结果的位置 (强制)、分配结果名称、计划场景并提供 场景概要信息。此外,还可以指定在场景开始时要调用的应用程序。

虽然大多数场景前设置是可选的,但使用这些设置可以增强测试进程。这些值是 场景特定的,您可以为每个 LoadRunner 场景设置不同的值。

有关一次性配置设置 (例如超时、输出和配额)的信息,请参阅第 10 章 ["配置](#page-160-1) [场景"](#page-160-1)。

## <span id="page-169-0"></span>指定结果位置

运行场景时,运行时文件在默认情况下将存储在每个本地负载生成器上。场景运 行完以后,会整理 Controller 计算机上的结果,并进行处理。您也可以指示 LoadRunner 将结果保存到共享的网络驱动器中。有关指定文件存储方法的信 息,请参阅第 10 章 ["配置场景"中](#page-160-1)的 "运行时文件存储设置"。

您可以通过 LoadRunner 为每个结果集指定描述性名称。这对于交叉结果分析特 别有用。在此类分析中, LoadRunner 在一个图中重叠显示多个场景运行的结 果,这样,您可以比较多个场景运行的结果。描述性图名能够帮助您区分多个场 景运行的结果。

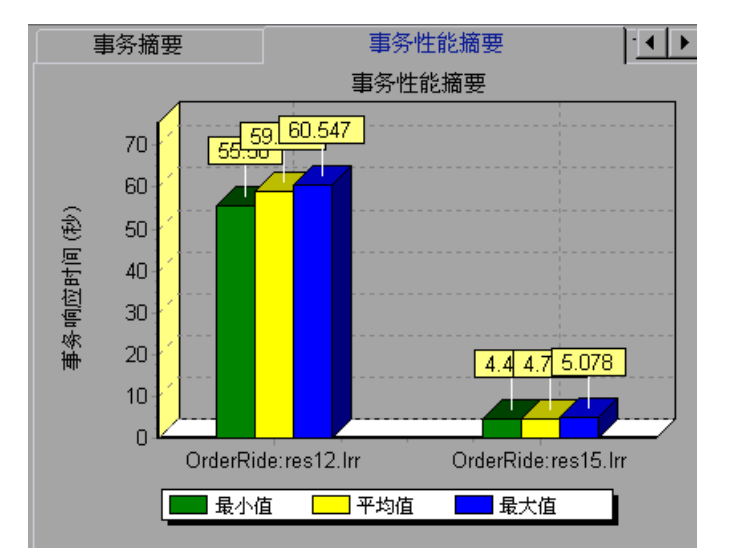

下例中重叠显示了两个场景运行的结果。结果集为 **res12** 和 **res15**。

有关交叉结果图的详细信息,请参阅 《LoadRunner Analysis 用户指南》。

注意: 还可以使用 Mercury 基于 Web 的测试管理程序 (Quality Center) 将结 果存储到项目中。有关信息,请参阅第 12 章 "使用 [Quality Center](#page-178-0) 管理场景"。

#### 要指定存储结果的位置,请执行以下操作:

 **1** 选择 "结果" > "结果设置"。将打开 "设置结果目录"对话框。

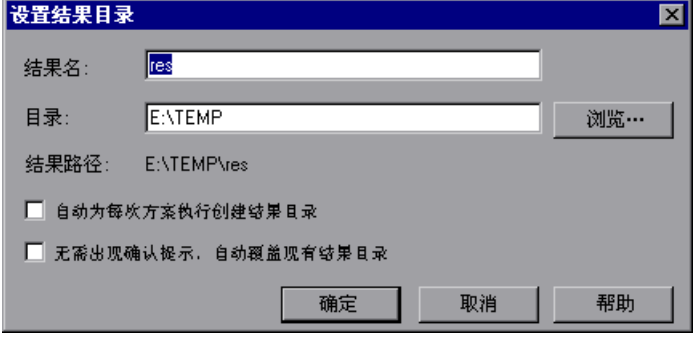

- **2** 在 "结果名称"框中,输入结果名。必须避免不同的路径使用相同的名称,因为 这样会使图中显示相同的名称。
- **3** 在 "目录"框中,键入结果目录的完整路径。如果您使用的是默认文件存储设置 (本地计算机),请指定场景运行后用于存储所有已整理的结果的目录。如果您 已经将共享网络驱动器指定为文件存储的方法,则应指定在场景执行过程中 Vuser 组要写入的目录。
- **4** 为后续执行选择适当的复选框:"自动为每次场景执行创建结果目录"或 "自动 覆盖现有结果目录而不出现确认提示"。
- **5** 单击 "确定"保存结果目录设置。

#### 了解 "设置结果目录"对话框

您可以通过 "设置结果目录"对话框来设置 Controller 保存场景结果的位置。

注意: 如果打开了到 Quality Center 项目的连接, Controller 会将结果保存到 测试集中。也可以将结果直接保存到使用标准文件系统的磁盘中。

结果名: 为结果指定名称。 Controller 使用指定的名称保存结果。

目录:用来指定文件系统中 Controller 保存结果的位置。单击 "浏览"查找所 需的位置。 Controller 会在结果目录中创建一个子目录。所有结果都将保存在此 子目录中。

结果路径: 显示了为结果指定的位置。

自动为每次场景执行创建结果目录: 指示 LoadRunner 为每次场景执行创建唯一 的结果目录。默认情况下,结果名为 **res1**、 **res2**、 **res3** 等。

自动覆盖现有结果目录,而无需出现确认提示: 指示 LoadRunner 自动覆盖以前 的结果集,而不提示用户。

**Quality Center** (仅当连接到 Quality Center 时):可以使您将结果保存到 Quality Center 测试集中。

文件系统 (仅当连接到 Quality Center 时): 显示默认的 LoadRunner 目录路径。

## <span id="page-171-0"></span>结果目录文件结构

您在设置结果目录的同时也就指定了结果名。 LoadRunner 将使用结果名创建子 目录,并将收集的所有数据放置到该目录中。每个结果集都包含了结果文件 (**.lrr**) 和事件 (**.eve**) 文件中有关场景的一般信息。

在场景执行过程中, LoadRunner 为场景中的每个组都创建一个目录,并为每个 Vuser 创建一个子目录。典型的结果目录具有以下结构:

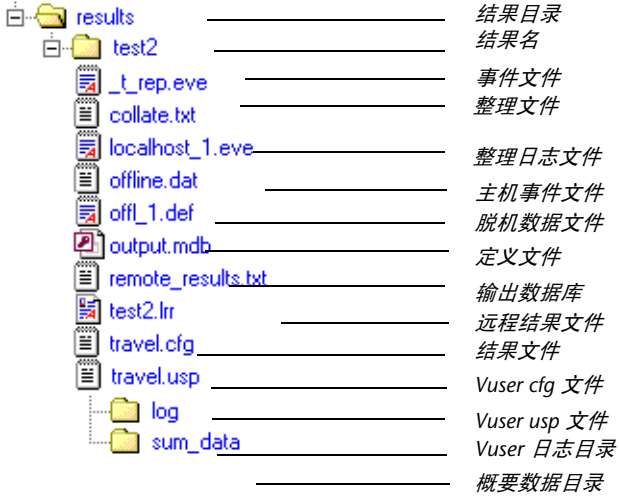

- ➤ 主结果目录中的 **t\_rep.eve** 包含 Vuser 和集合的信息。
- ➤ **collate.txt** 包含结果文件的文件路径以及 Analysis 整理信息。
- ➤ **collateLog.txt** 包含来自每个负载生成器的结果状态 (成功或失败)、诊断信息 及日志文件整理。
- ➤ **local\_host.eve** 包含每个代理主机的信息。
- ➤ **offline.dat** 包含采样监控器的信息。
- ➤ **\*.def** 是描述联机监控器和其他自定义监控器的图的定义文件。
- ▶ output.mdb 是 Analysis 从结果文件 (用于存储输出信息) 创建的数据库。
- **▶ remote results.txt** 包含主机事件文件的路径。
- ▶ results\_name.lrr 是 LoadRunner Analysis 文档文件。
- ➤ **\*.cfg** 文件包含一个在 VuGen 应用程序中定义的脚本运行时设置 (思考时间、迭 代、日志和 Web)的列表。
- ➤ **\*.usp** 文件包含脚本的运行逻辑,包括 Actions 部分的运行方式。
- ➤ **Log** 目录包含了重播回放过程中为每个 Vuser 生成的输出信息。在场景中运行的 每个 Vuser 组都存在一个单独的目录。每个组目录都由 Vuser 子目录组成。
- ➤ 概要数据目录。一个包含图的概要数据 (**.dat**) 文件的目录。

生成分析图和报告时,LoadRunner Analysis 引擎会将所有场景结果文件(**.eve** 和 **.lrr**)复制到数据库中。创建数据库之后, Analysis 将直接使用数据库,不再 使用结果文件。

有关 LoadRunner Analysis 的信息, 请参阅《LoadRunner Analysis 用户指南》

## <span id="page-173-0"></span>整理结果

在运行场景时,所有 Vuser 信息在默认情况下都将存储在每个本地负载生成器 上。场景运行后,将整理或合并这些结果文件,也就是将所有负载生成器中的结 果传输到结果目录。请按第 154 [页的 "指定结果位置"](#page-169-0)中所述设置结果目录的 位置。

注意: 如果已选择将所有场景结果直接存储到共享的网络驱动器中, 则不需要整 理结果。有关更改存储结果方式的详细信息,请参阅第 145 [页 "关于配置场](#page-160-2) [景"。](#page-160-2)

#### 要启用 **/** 禁用自动整理,请执行下列操作:

选择 "结果" > "自动整理结果"以启用自动整理。启用该功能后,"自动整理 L2 自动整理\$P# 结果"图标将显示在状态栏中。要禁用自动整理,请清除该选项旁边的复选标记。

> 注意: 如果您使用的是诊断模块,则即使负载生成器是本地主机,也一定会整理 结果。

#### 要手动整理结果,请执行下列操作:

选择 "结果" > "整理结果" > "整理结果"。将打开 "整理结果"对话框,其 中会显示每个负载生成器的结果进度、诊断进度和日志文件进度。

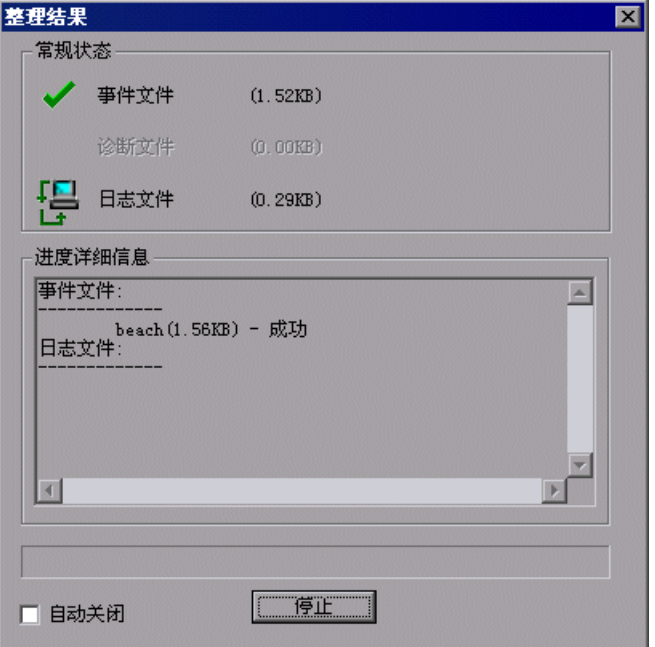

**常规状态:** "整理结果"文件将显示事件、诊断及日志文件的状态和文件大小。

注意: 所示文件大小为压缩前文件的大小。压缩后,结果文件会变小。

进度详细信息: 显示了每个负载生成器的结果状态 (成功或失败)、诊断信息及 日志文件整理。这些信息存储在 **collateLog.txt** 文件中。

自动关闭: 在整理完成后将自动关闭"整理结果"对话框。

#### 要停止整理结果,请执行下列操作:

单击"停止",然后单击"关闭"。要继续整理结果,请选择"结果" > "整理 结果" > "继续已停止的整理"。

注意: 您可以选择禁止整理日志文件。有关详细信息, 请参阅第 352 [页 ""选](#page-367-0) 项" - [常规设置"。](#page-367-0)

仅当 LoadRunner 成功整理了计算机中的结果后,日志和结果目录才会从负载生 成器中删除。因此,可以在保存场景后关闭 Controller, 然后在重新打开 Controller 中的场景后再整理结果。

如果由于磁盘空间不足导致整理失败,则需要选择 "结果" > "整理结果" > "重新整理"。 LoadRunner 将尝试重新整理结果,而不压缩 **.eve** 文件。

生成分析数据之前, LoadRunner 会自动整理以前尚未整理过的结果。

注意: 如果在"结果"菜单中启用了"自动加载 Analysis"选项, 则在耗时很 长的整理过程中可能会打开 Analysis,并显示 Analysis 概要数据。

## <span id="page-176-0"></span>设置场景概要信息

您可以通过 Controller 提供有关场景的详细描述。此外,还可以指定场景的作者 姓名和主题。无论何时打开此场景,都会存在概要信息。

您可以通过 "场景" > "概要信息"打开 "概要信息"对话框。

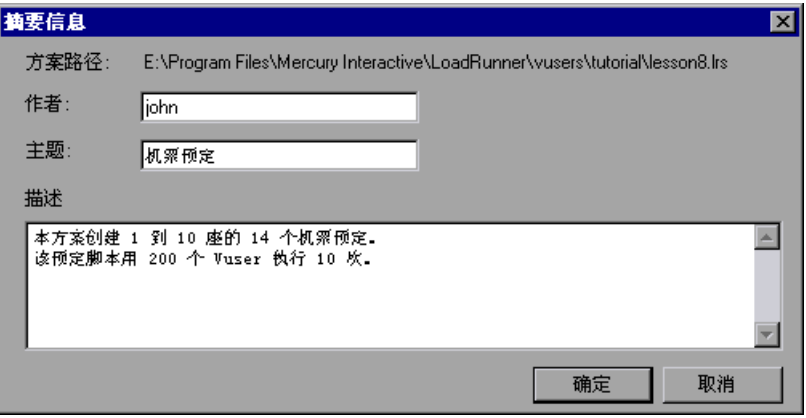

场景路径:显示场景定义文件 (**.lrs**) 的名称和位置。

作者: 输入场景作者的姓名。

主题:输入场景的主题名或简短标题。

描述: 输入场景的描述。

第 **II** 部分 • 设计场景

**12** 

## <span id="page-178-0"></span>使用 **Quality Center** 管理场景

LoadRunner 与 Quality Center 集成后, 您便可以使用 Quality Center 来管理 LoadRunner 场景。 Quality Center 可帮助您组织和管理脚本、场景和结果。

本章将介绍以下内容:

- ➤ 关于使用 [Quality Center](#page-178-1) 管理场景
- ➤ 与 [Quality Center](#page-179-0) 连接和断开连接
- ▶ 从 [Quality Center](#page-183-0) 项目打开场景
- ▶ 将场景保存到 [Quality Center](#page-184-0) 项目
- ▶ 将结果保存到 [Quality Center](#page-186-0) 项目
- ➤ 从 [Quality Center](#page-187-0) 项目添加 Vuser 脚本

## <span id="page-178-1"></span>关于使用 **Quality Center** 管理场景

LoadRunner 可与 Mercury 的基于 Web 的测试管理工具 Quality Center 配合使 用。使用 Quality Center 可以有效地存储和检索场景以及收集结果。您可以在 Quality Center 项目中存储场景和结果,并将它们组织成唯一的组。

为了使 LoadRunner 可以访问 Quality Center 项目, 必须将其连接到安装有 Quality Center 的 Web 服务器上。可以将其连接到本地或远程 Web 服务器。

有关使用 Quality Center 的详细信息,请参阅 《Quality Center 用户指南》。

## <span id="page-179-0"></span>与 **Quality Center** 连接和断开连接

如果同时使用 LoadRunner 和 Quality Center, 则 LoadRunner 可以与 Quality Center 项目进行通信。在测试期间,您可以随时将 LoadRunner 与 Quality Center 项目连接或断开连接。

#### 将 **LoadRunner** 连接到 **Quality Center**

连接过程分两个阶段。首先,将 LoadRunner 连接到本地或远程 Quality Center Web 服务器。该服务器可以处理 LoadRunner 与 Quality Center 项目之间的连 接。

然后,选择 LoadRunner 要访问的项目。该项目将存储要测试的应用程序的场景 和结果。注意, Quality Center 项目受密码保护, 因此您必须提供用户名和密 码。

#### 要将 **LoadRunner** 连接到 **Quality Center**,请执行下列操作:

 **1** 在 Controller 中,选择 "工具" > "Quality Center 连接"。将打开 "Quality Center 连接"对话框。

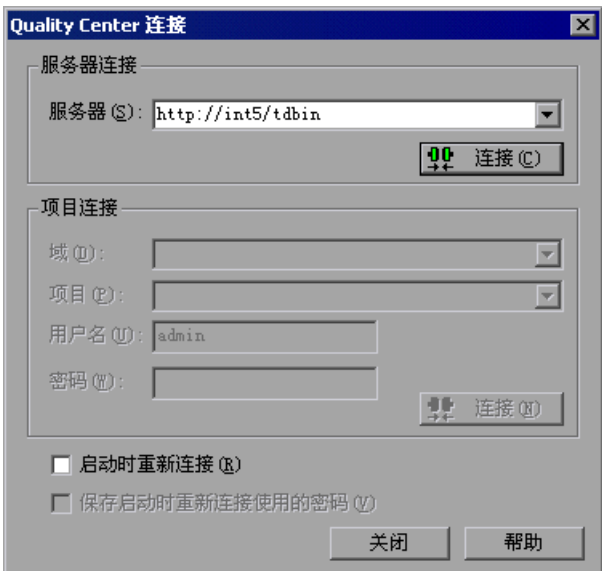

 **2** 在 "服务器"框中,键入安装有 Quality Center 的 Web 服务器的 URL 地址。

注意: 您可以选择可通过局域网 (LAN) 或广域网 (WAN) 访问的 Web 服务器。
- **3** 单击 "连接"。与服务器建立连接后,服务器名将以只读格式显示在 "服务器" 框中。
- **4** 在 "项目连接"部分中输入相关信息,并单击 "连接"以将 LoadRunner 连接 到选定项目。与选定项目建立连接后,项目名将以只读格式显示在 "项目"框 中。
- **5** 要在启动时自动重新连接到 Quality Center 服务器和选定项目,请选中 "启动 时重新连接"复选框。
- **6** 如果选择了 "启动时重新连接"复选框,可以保存启动时重新连接的指定密码。 选中 "保存启动时重新连接使用的密码"复选框。

如果没有保存密码,那么启动时,系统会提示您输入将 LoadRunner 连接到 Quality Center 时使用的密码。

 **7** 单击 "关闭"关闭 "Quality Center 连接"对话框。

状态栏将指明 LoadRunner 当前已连接到 Quality Center 项目。

◎ Quality Center 连接(Q)...

## 断开 **LoadRunner** 与 **Quality Center** 的连接

可以断开 LoadRunner 与选定 Quality Center 项目和 Web 服务器的连接。

#### 要断开 **LoadRunner** 与 **Quality Center** 的连接,请执行下列操作:

 **1** 在 Controller 中,选择 "工具" > "Quality Center 连接"。将打开 "Quality Center 连接"对话框。

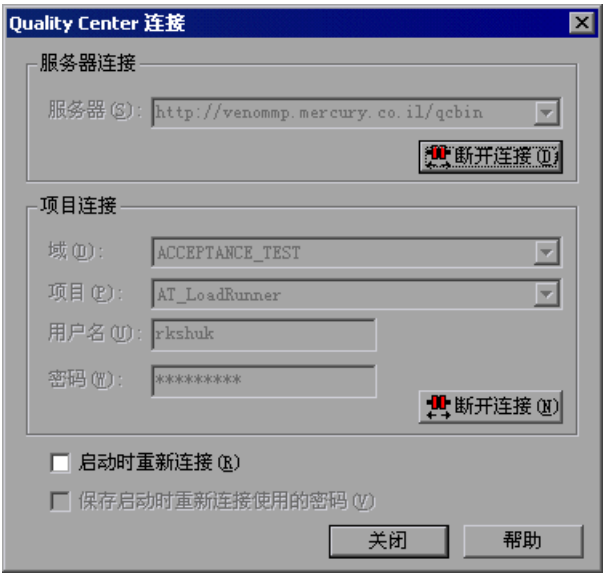

- **2** 要断开 LoadRunner 与选定项目的连接,请在 "项目连接"部分中单击 "断开 连接"。
- **3** 要断开 LoadRunner 与选定服务器的连接,请在 "服务器连接"部分中单击 "断开连接"。
- **4** 单击 "关闭"关闭 "Quality Center 连接"对话框。

#### 了解 "**Quality Center** 连接"对话框

使用 "Quality Center 连接"对话框可以打开与 Quality Center 项目的连接。 Quality Center 使用项目库帮助您组织和管理场景、场景结果和 Vuser 脚本。

服务器连接: 处理 Quality Center 项目之前, 必须连接到包含该项目的服务器。

▶ 服务器: 用来键入包含 Quality Center 项目的服务器的名称。

▶ 连接: 将连接到指定服务器。

**项目连接:** 用来将 Controller 连接到 Quality Center 数据库服务器后, 输入域 名,选择项目并输入该项目的用户名和密码。该项目将存储场景执行信息。

- ➤ 域:用来输入域名。
- ▶ 项目: 用来选择要连接的项目。列表中包括在选定的服务器上注册过的所有项 目。
- **▶ 用户名:** 用来输入用户名。
- ➤ 密码:用来输入用户密码。
- **▶ 连接:** 将连接到选定项目。

启动时重新连接: 选中此复选框后, LoadRunner 会在启动 Controller 时自动连 接到 Quality Center 服务器和指定项目。

保存启动时重新连接使用的密码: 选中此复选框后, Controller 将把自动化登录 过程的指定密码保存到注册表中。

## 从 **Quality Center** 项目打开场景

将 LoadRunner 连接到 Quality Center 项目后, 就可以从 Quality Center 打开 场景。请根据测试在测试计划树中的位置查找测试,而不是按照它们在文件系统 中的实际位置查找。

#### 要从 **Quality Center** 项目打开场景,请执行下列操作:

- **1** 连接到 Quality Center 服务器 (请参阅第 164 页 "将 [LoadRunner](#page-179-0) 连接到 [Quality Center](#page-179-0)")。
- **2** 在 Controller 中,选择 "文件" > "打开",或者单击 "文件打开"。将打开 "从 Quality Center 项目打开场景"对话框,并显示测试计划树。

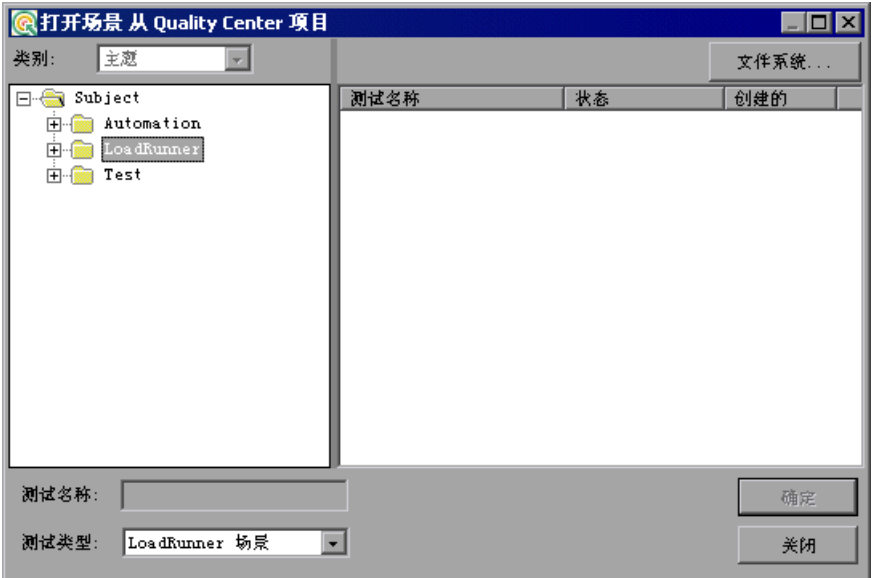

要从文件系统直接打开场景,请单击 "文件系统"。将打开 "打开场景"对话 框。(在 "打开场景"对话框中,通过单击 "Quality Center"可以返回到 "从 Quality Center 项目打开场景"对话框。)

 **3** 在测试计划树中单击相关主题。要展开该树并查看子级别,请双击关闭的文件 夹。要折叠该树,请双击打开的文件夹。

注意, 选择某个主题后, "测试名称"列表中将显示属于该主题的场景。

- **4** 从 "测试名称"列表中选择某场景。该场景将显示在只读的 "测试名称"框中。
- **5** 单击"确定"打开场景。LoadRunner 将加载该场景。Controller 的标题栏中将 显示该场景的名称。"设计"选项卡中将显示该场景中的脚本、负载生成器、 Vuser 和 Vuser 组。

注意: 您还可以从"文件"菜单中最近使用过的场景列表中打开场景。如果选 择了位于 Quality Center 项目中的场景, 但 LoadRunner 当前并没有连接到该 项目,将打开 "Quality Center 连接"对话框。输入登录到该项目的用户名和密 码,然后单击 "确定"。

## 将场景保存到 **Quality Center** 项目

将 LoadRunner 连接到 Quality Center 项目后, 就可以在 LoadRunner 中创建 新的场景并将其直接保存到项目。要保存场景,请为其指定一个描述性名称,并 将其与测试计划树中的相关主题关联。这有助于您跟踪为每个主题创建的场景, 以及快速查看测试计划的进度和创建进度。

#### 要将场景保存到 **Quality Center** 项目,请执行下列操作:

 **1** 连接到 Quality Center 服务器 (请参阅第 164 页 "将 [LoadRunner](#page-179-0) 连接到 [Quality Center](#page-179-0)")。

 **2** 在 Controller 中,选择 "文件" > "另存为"。将打开 "将场景保存到 Quality Center 项目"对话框,并显示测试计划树。

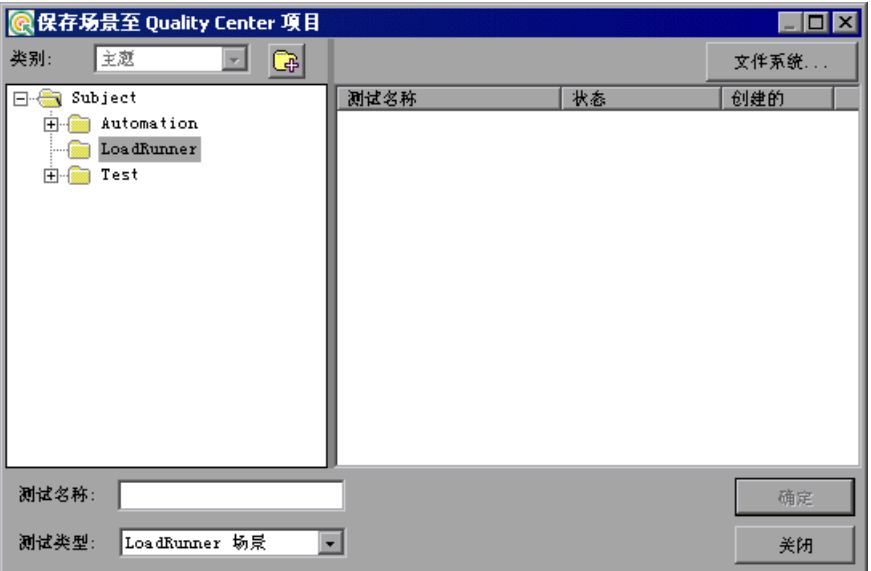

要将场景直接保存到文件系统,请单击 "文件系统"。将打开 "保存场景"对话 框。(在 "保存场景"对话框中,通过单击 "Quality Center"可以返回到 "将 场景保存到 Quality Center 项目"对话框。)

- **3** 在测试计划树中选择相关主题。要展开该树并查看子级别,请双击关闭的文件 夹。要折叠子级别,请双击打开的文件夹。
- **4** 在 "测试名称"框中,输入场景的名称。使用描述性名称,将有助于您方便地识 别场景。
- **5** 单击 "确定"保存场景并关闭此对话框。

下次启动 Quality Center 时, Quality Center 的测试计划树中将显示新的场景。

## 将结果保存到 **Quality Center** 项目

运行场景之前,请先设置结果位置。将 LoadRunner 连接到 Quality Center 项 目后,就可以将结果保存到测试集中。还可以使用标准文件系统将结果保存到磁 盘。

#### 要将结果保存到 **Quality Center** 项目,请执行下列操作:

- **1** 连接到 Quality Center 服务器 (请参阅第 164 页 "将 [LoadRunner](#page-179-0) 连接到 [Quality Center](#page-179-0)")。
- **2** 在 Controller 中,选择 "结果" > "结果设置"。将打开 "设置结果目录"对话 框。

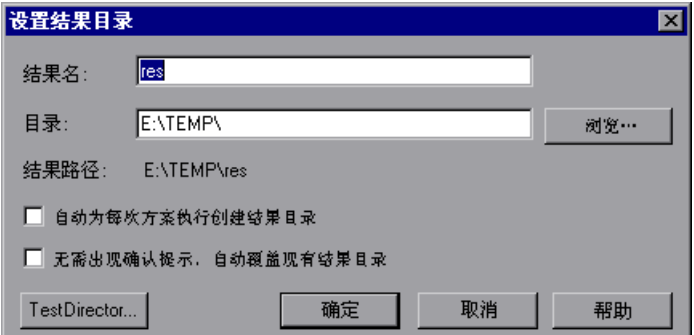

 **3** 单击 "Quality Center"。"目录"框将变为 "测试集"。

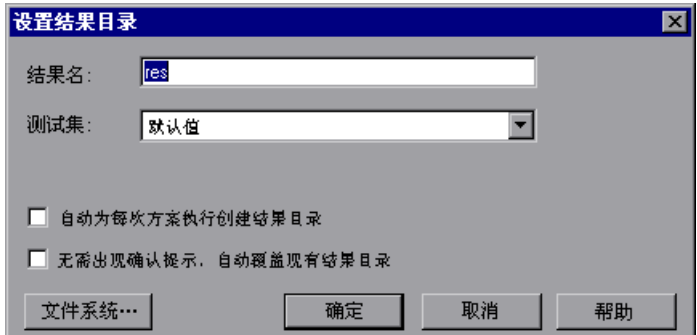

- **4** 在 "结果名"框中,输入结果的名称。
- **5** 在 "测试集"列表中,接受默认的测试集名称或选择其他名称。
- **6** 选中相应的复选框:
- ▶ 自动为每次场景执行创建结果目录: 指示 LoadRunner 为每个场景执行创建 一个唯一的结果目录。默认情况下,结果名为 res1、 res2、 res3 等。
- ▶ 无需出现确认提示, 自动覆盖现有结果目录: 指示 LoadRunner 自动覆盖以 前的结果集,而不提示用户。
- **7** 单击 "确定"以保存结果集。

## 从 **Quality Center** 项目添加 **Vuser** 脚本

可以将 Vuser 脚本从 Quality Center 项目添加到 Controller 的脚本列表。您可 以将该脚本添加到手动场景或面向目标的场景。

#### 将 **Vuser** 脚本添加到手动场景中

创建手动场景时,可以使用 "添加组"对话框来添加 Vuser 脚本。

#### 要将 **Vuser** 脚本添加到手动场景中,请执行下列操作:

 **1** 连接到 Quality Center 服务器 (请参阅第 164 页 "将 [LoadRunner](#page-179-0) 连接到 [Quality Center](#page-179-0)")。

#### 999. 総血線

2 在"场景组"窗格中,单击"添加组"按钮。将打开"添加组"对话框。

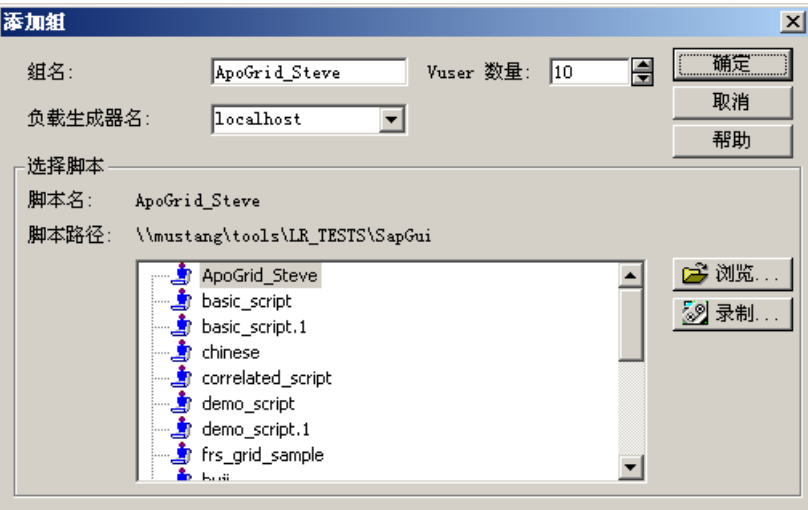

- **3** 单击 "浏览"。将打开 "从 Quality Center 项目打开测试"对话框,并显示测 试计划树。
- **4** 选择脚本并单击 "确定"。"脚本路径"字段将显示 [TD]、完整的主题路径和脚 本名。例如:

[TD]\Subject\System\test\_qc

 **5** 单击 "确定"关闭 "添加组"对话框。"场景组"窗格中将显示该脚本。

#### 将 **Vuser** 脚本添加到面向目标的场景中

创建面向目标的场景时,可以使用 "添加脚本"对话框来添加脚本。

#### 要将 **Vuser** 脚本添加到面向目标的场景中,请执行下列操作:

 **1** 连接到 Quality Center 服务器 (请参阅第 164 页 "将 [LoadRunner](#page-179-0) 连接到 [Quality Center](#page-179-0)")。

#### **E** 添加脚本

2 在"场景脚本"窗格中,单击"添加脚本"按钮。将打开"添加脚本"对话框。

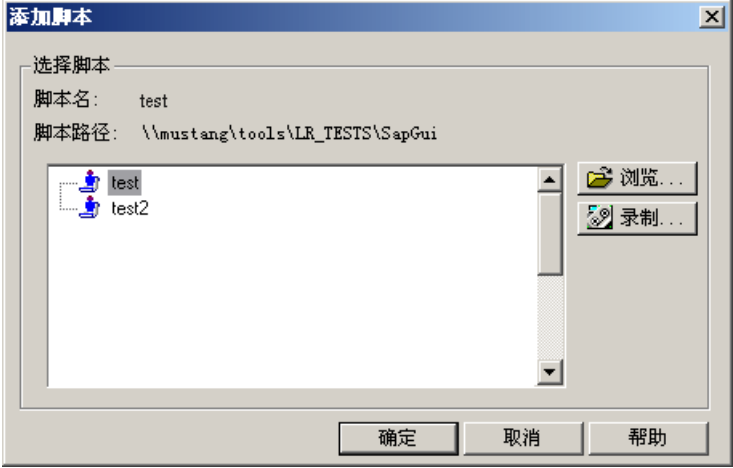

- **3** 单击 "浏览"。将打开 "从 Quality Center 项目打开测试"对话框,并显示测 试计划树。
- **4** 选择脚本并单击 "确定"。"脚本路径"字段将显示 [TD]、完整的主题路径和脚 本名。例如:

[TD]\Subject\System\test\_qc

 **5** 单击 "确定"关闭 "添加脚本"对话框。"场景脚本"窗格的 "脚本路径"列 中将显示该脚本。

第 **II** 部分 • 设计场景

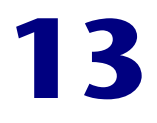

## 在 **LoadRunner** 中使用功能测试脚本

您可以通过使用 LoadRunner 来测试和监控高负载对应用程序*功能*的影响程度。 LoadRunner 能够将 *GUI Vuser* 脚本形式的功能测试脚本集成到负载测试场景 中。这些 GUI Vuser 脚本是使用 Mercury 的功能测试产品 (QuickTest Professional 或 WinRunner)创建的。

本章将介绍以下内容:

- ➤ 关于在 LoadRunner [中使用功能测试脚本](#page-190-0)
- ➤ 介绍 [GUI Vuser](#page-191-0) 脚本
- ➤ 使用 QuickTest 为 [LoadRunner](#page-192-0) 创建 GUI Vuser 脚本
- ➤ 使用 WinRunner 为 [LoadRunner](#page-194-0) 创建 GUI Vuser 脚本
- ➤ 在 [LoadRunner](#page-198-0) 场景中运行 GUI Vuser 脚本

## <span id="page-190-0"></span>关于在 **LoadRunner** 中使用功能测试脚本

通过使用 Mercury 的功能测试产品 (QuickTest 和 WinRunner) 可以创建全面 检查应用程序功能的复杂测试。

LoadRunner 可以将 GUI Vuser 脚本形式的这些功能测试脚本集成到负载测试场 景中。在 QuickTest 或 WinRunner 中设计并调试过的这些脚本可用作负载测试 的基础。

在 LoadRunner 中运行功能测试脚本的主要优点在于:

- ▶ 可检查高负载对应用程序功能的影响程度。
- ➤ 可度量应用程序在负载下运行时,典型用户在客户端等待响应的时间 (端到端的 响应时间)。

例如,您可在 LoadRunner 场景中向特定点添加 QuickTest 或 WinRunner 测试 脚本,来确认在那些敏感点上,应用程序的功能没有受到额外负载的影响。

## <span id="page-191-0"></span>介绍 **GUI Vuser** 脚本

通过 GUI Vuser 可以度量并监控客户端 / 服务器系统在负载下时端到端的用户响 应时间。 GUI Vuser 模拟完整的真实用户环境。

例如,一位真实用户坐在计算机前,使用键盘和鼠标操作应用程序,并阅读计算 机监控器上的信息。同样, GUI Vuser 运行在自己的计算机上并操作应用程序。 GUI Vuser 可编程为阅读其计算机监控器上显示的信息并对其进行操作。

假设有一台管理多台自动柜员机 (ATM) 的银行服务器。可以创建一个具有下列 功能的 GUI Vuser 脚本:

- $\blacktriangleright$  打开 ATM 应用程序
- ➤ 输入帐户号码
- ➤ 输入要提取的金额
- ➤ 从帐户中提取现金
- ➤ 检查帐户余额
- ➤ 关闭 ATM 应用程序
- ➤ 重复此过程

每个 GUI Vuser 的操作都在 *GUI Vuser* 脚本中进行编写。可以使用 QuickTest 和 WinRunner 创建 GUI Vuser 脚本。

可以使用 LoadRunner Controller 监控和管理 GUI Vuser。例如, 您可以使用 Controller 来运行、暂停或查看 Vuser,以及监控场景或会话步骤状态。

注意:不能使用 VuGen 运行 GUI Vuser 脚本。可以在场景或会话步骤中使用 Controller 运行 GUI Vuser 脚本,还可以使用 WinRunner 或 QuickTest 单独运 行 GUI Vuser 脚本。

## 了解 **GUI Vuser** 技术

GUI Vuser 可度量实际的端到端响应时间。端到端响应时间表示用户在提交请求 后等待响应的总时间。端到端响应时间包括 GUI 响应时间,以及网络和服务器 响应时间。

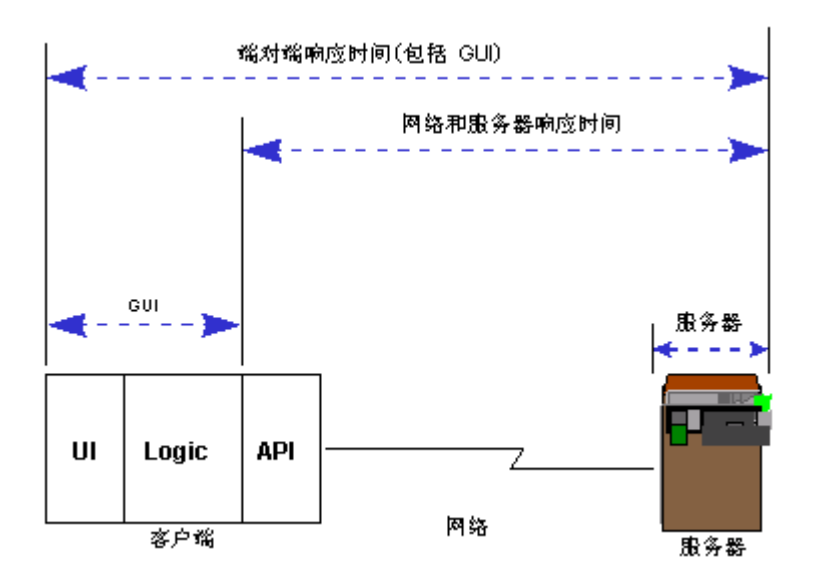

## <span id="page-192-0"></span>使用 **QuickTest** 为 **LoadRunner** 创建 **GUI Vuser** 脚本

在 QuickTest 中创建要用作 LoadRunner 测试场景中的 GUI Vuser 脚本的测试 脚本时,需要遵循特定的准则以确保能够平稳集成脚本。有关在 QuickTest 中创 建测试的详细说明,请参阅 《QuickTest Professional 用户指南》。

本节将介绍以下一般准则:

- ➤ [包括事务](#page-193-0)
- ➤ [将集成数据与测试一起保存](#page-193-1)
- ➤ [添加语句](#page-194-1)
- ▶ 为 [LoadRunner](#page-194-2) 设计测试

#### 限制

QuickTest 具备数项专为与 LoadRunner 集成而设计的功能。但某些 QuickTest 功能可能在与 LoadRunner 集成时不可用。有关特定限制的详细信息,请参阅 "*QuickTest Professional* 自述文件"一节。

#### <span id="page-193-0"></span>包括事务

要度量服务器的性能,需要定义事务。事务代表您要度量的一个操作或一组操 作。在 Vuser 脚本中,可以通过嵌入适当的 **start** 和 **end** 事务语句脚本段来定义 事务。

例如,您可以定义一个事务,用于度量服务器处理一个查看帐户余额的请求的时 间,以及在 ATM 上显示该信息的时间。

LoadRunner 仅提供事务中数据的性能信息。因此, QuickTest 测试必须包括 LoadRunner 要使用的事务。

可以使用"插入">"开始事务"和"插入">"结束事务"菜单选项或工具栏 按钮,来插入 **StartTransaction** 语句和 **EndTransaction** 语句。有关这些选项 的详细信息,请参阅 QuickTest Professional 文档。

#### 将集成数据与测试一起保存

为了能与 LoadRunner 虚拟用户技术集成, QuickTest 必须生成特殊的集成文 件。默认情况下,生成这些数据的选项处于启用状态。但是您或进行 QuickTest 测试的其他人员可能会为了保留磁盘空间而禁用该选项。在开始创建要用于 LoadRunner 的测试之前, 请按以下步骤启用该选项:

- **1** 在 QuickTest 中,选择 "工具" > "选项"或单击 "选项"工具栏按钮。将打开 "选项"对话框,并显示 "常规"选项卡。
- **2** 在 "常规"选项卡中,请确定已选中 "保存要与 Mercury 性能测试和应用程序 管理产品集成的数据"。
- **3** 如果您要将未启用该选项时保存的测试与 LoadRunner 集成,请先选中该选项, 然后重新打开测试并保存。

提示: 要检查是否已将测试与集成数据一起保存, 请在测试文件夹中查找**修改**日 期与测试相同的 **<** 测试名称 **>.usr** 文件。

<span id="page-193-1"></span>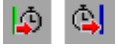

图

#### <span id="page-194-1"></span>添加语句

可以使用 **Services** 对象及其相关方法来插入与性能测试明确相关的语句,包括: **Abort**、**GetEnvironmentAttribute**、**LogMessage**、**SetTransactionStatus**、 **ThinkTime**、 **UserDataPoint**、 **StartTransaction** 及 **EndTransaction**。有关 这些方法的详细信息,请参阅 《QuickTest Professional 对象模式参考》中的 "实用程序"一节。

## 为 **LoadRunner** 设计测试

设计要用于 LoadRunner 的测试时,请考虑以下设计准则:

- <span id="page-194-2"></span>➤ LoadRunner 中使用的 QuickTest 测试应该简单,并专门针对特定的操作。
- ➤ LoadRunner 无法运行嵌入式操作迭代。
- ▶ 请勿引用外部操作或其他外部资源, 例如外部数据表文件、环境变量文件和共享 对象库等。

## <span id="page-194-0"></span>使用 **WinRunner** 为 **LoadRunner** 创建 **GUI Vuser** 脚本

本节将概括介绍如何使用 WinRunner 创建和增强要用于 LoadRunner 测试场景 中的 GUI Vuser 脚本。有关在 WinRunner 中创建测试的详细说明,请参阅 WinRunner 文档。

注意:某些 WinRunner 功能可能在与 LoadRunner 集成时不可用。

## 了解 **GUI Vuser** 脚本

WinRunner 是一个用于创建、编辑和调试基于 Windows 的 GUI Vuser 脚本的 完整开发环境。通过 WinRunner 可记录真实用户在应用程序中的操作。

例如,可以记录用户向 ATM 中输入帐户号码并提取五十美元的这些操作。这些 操作会自动转录到采用 Mercury Interactive 的测试脚本语言 (TSL) 的脚本中。

GUI Vuser 脚本是使用 TSL (Mercury Interactive 的测试脚本语言)编写的。 TSL 是一种与 C 类似的高级编程语言。它结合了传统编程语言的功能和灵活性以 及专为测试设计的功能。有关 TSL 的其他信息,请参阅 TSL 联机参考。

本节将介绍在 WinRunner 中创建的基本的 Vuser 脚本。请注意,该脚本不能在 Unix 计算机上运行。该脚本可以启动 ATM 应用程序 (mratm.exe)、输入帐户号 码、存入五十美元,然后关闭应用程序。

脚本的第一部分启动应用程序,并将其移至屏幕上一个新位置。 **system** 函数启 动 ATM 应用程序。 **win\_move** 函数将 ATM 应用程序移至屏幕上一个指定位 置。

# 初始化并调用 ATM 客户端应用程序。 invoke\_application("c:\mratm.exe","","",SW\_SHOWMINIMIZED); win\_move ("Mercury ATM", 325, 0);

然后, Vuser 向 ATM 中输入帐户号码。 **set\_window** 函数激活 ATM 窗口。 **edit\_set** 函数指示 Vuser 向 ATM 的 "帐户"字段中输入帐户号码。

#在"帐户"字段中键入帐户号码。  $account = 100$ ; set\_window ("Mercury ATM"); edit\_set ("Account", account);

输入帐户号码后, Vuser 输入要存入的金额并按 "存入"按钮。 **edit\_set** 函数将 要存入的金额输入 "金额"字段中。 **button\_press** 函数提示 Vuser 按 ATM 的 "存入"按钮。

# 在"金额"字段中输入要存入的金额。 amount  $= 50$ : set\_window ("Mercury ATM"); edit\_set ("Amount", amount); # 按 "存入"按钮。 button\_press ("Deposit");

测试的最后一部分为提示 Vuser 关闭 ATM 应用程序。 **menu\_select\_item** 函数 从 "文件"菜单中选择 "退出"命令。

# 关闭客户端应用程序。 menu\_select\_item ("File; Exit");

## 插入事务和集合点

要度量服务器的性能,需要定义事务。事务代表您要度量的一个操作或一组操 作。在 Vuser 脚本中,可以通过嵌入适当的 **start** 和 **end** 事务语句脚本段来定义 事务。例如,您可以定义一个事务,用于度量服务器处理一个查看帐户余额的请 求的时间,以及在 ATM 上显示该信息的时间。

您可以在 Vuser 脚本中插入**集合点**来模拟服务器上的高用户负载。 **集合点**指示 Vuser 在测试执行期间等待多个 Vuser 到达某一特定点,以便他们可以并行执行 某个任务。例如,要模拟银行服务器上的峰值负载, 您可以插入一个集合点来指 示 100 个 Vuser 同时向他们各自的帐户存入现金。

使用 WinRunner 记录基本的 Vuser 脚本后, 请手动执行以下操作:

➤ 将事务语句插入脚本中以度量服务器的性能。

▶ 将集合语句插入脚本中以模拟特定用户负载。

#### 要标记事务的开头,请执行以下操作:

将 **start\_transaction** 语句插入 Vuser 脚本中。

#### 要标记事务的结尾,请执行以下操作:

将 **end\_transaction** 语句插入 Vuser 脚本中。有关 **start\_transaction** 函数和 **end\_transaction** 函数的语法,请参阅 TSL 联机参考 (可从 WinRunner 的 "帮助"菜单中找到)。

#### 要插入集合点,请执行以下操作:

将 **rendezvous** 语句插入 Vuser 脚本中。有关 **rendezvous** 函数的语法,请参阅 TSL 联机参考 (可从 WinRunner 的 "帮助"菜单中找到)。

#### 在 **GUI Vuser** 脚本中使用 **Vuser** 函数

本节列出了可用于增强 GUI Vuser 脚本的 Vuser 函数。有关这些函数的语法和示 例,请参阅后面各节或 TSL 联机参考 (可从 WinRunner 的 "帮助"菜单中找 到)。

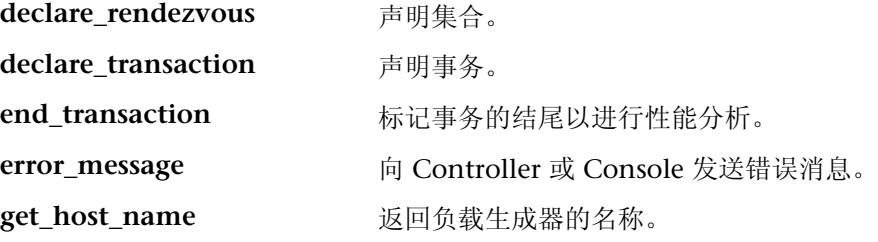

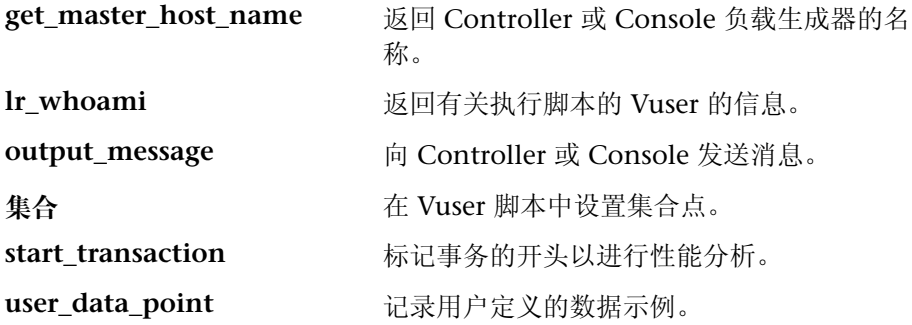

#### 向 **Controller** 发送消息

运行场景时, Controller 的 "输出"窗口显示有关脚本执行情况的重要信息。除 了 WinRunner 自动发送的消息外,您还可以在每个脚本中包括向 Controller 发 送错误消息和通知消息的语句。例如,可以插入显示应用程序当前状态的消息。 执行了场景或会话步骤后,可以将这些消息保存到文件中。

**error\_message** 函数用于向 Controller 的 "输出"窗口或 Console 发送错误消 息。此函数的语法为:

#### **error\_message (***message***);**

其中 *message* 为文本字符串。在下面的 Vuser 脚本示例中, 如果在脚本执行期间 出现严重错误,将发送一条消息。

```
if (fatal_error < 0){
    mess="fatal error - Exiting.";
    error_message (mess);
    texit (1);
}
```
**output\_message** 函数用于发送不是错误消息的特殊通知。此函数的语法为:

#### **output\_message (***message***);**

其中 *message* 为文本字符串。

有关 **error\_message** 函数和 **output\_message** 函数的详细信息,请参阅 TSL 联 机参考 (可从 WinRunner 的 "帮助"菜单中找到)。

#### 获取有关 **Vuser** 和负载生成器的信息

在执行场景或会话步骤期间,可以识别以下对象:

- ▶ 某特定时刻在场景中执行任务的 Vuser
- ➤ 执行脚本的负载生成器
- ▶ 运行 Controller 的计算机

例如,您可以在 Vuser 脚本中添加语句, 返回当前使用应用程序的每个活动 Vuser 的 ID,并将此信息保存到文件中。

以下函数用于获取有关 Vuser 和负载生成器的信息:

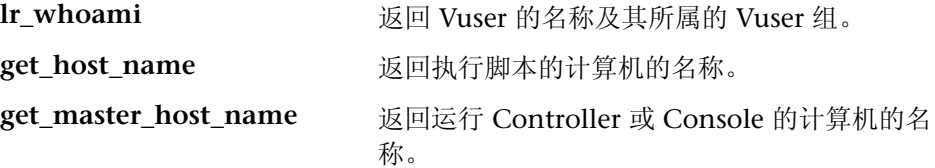

在下面的示例中,**get\_host\_name** 函数返回当前运行脚本的负载生成器的名称。 **print** 语句将信息保存到文件。

my host name = get host name(); print("my local load generator name is:"& my\_host\_name) > vuser\_file;

有关这些函数的详细信息,请参阅 TSL 联机参考 (可从 WinRunner 的 "帮助" 菜单中找到)。

记录基本的 Vuser 脚本后,向度量服务器 (事务) 性能的脚本中插入语句,并创 建同步用户负载 (集合点)。有关 GUI Vuser 的详细信息,请参阅 LoadRunner 联机函数参考。

## <span id="page-198-0"></span>在 **LoadRunner** 场景中运行 **GUI Vuser** 脚本

在 QuickTest 或 WinRunner 中创建 GUI Vuser 脚本后,便可以将该脚本集成到 LoadRunner 场景中。在运行 LoadRunner 场景前,应该考虑以下准则:

➤ 每台计算机上每次只能运行一个 GUI Vuser。

➤ 请确保在运行场景前关闭了 QuickTest 和 WinRunner。

#### 第 **II** 部分 • 设计场景

▶ 在"脚本的运行时设置"对话框中,只有"常规"类别和子类别("常规"、 "迭代"、"其他"及 "思考时间")与 QuickTest 测试和 Winrunner 测试相 关。而 "回放"选项与之无关。

要将 **GUI Vuser** 脚本添加到 **LoadRunner** 场景中,请执行以下操作:

 **1** 找到包含测试脚本的文件夹

➤ 对于新场景,请单击 "新建场景"对话框中的 "浏览"

▶ 向现有场景添加脚本时, 请单击"添加组 / 添加脚本"对话框中的"浏览"。 将打开"打开测试"对话框。

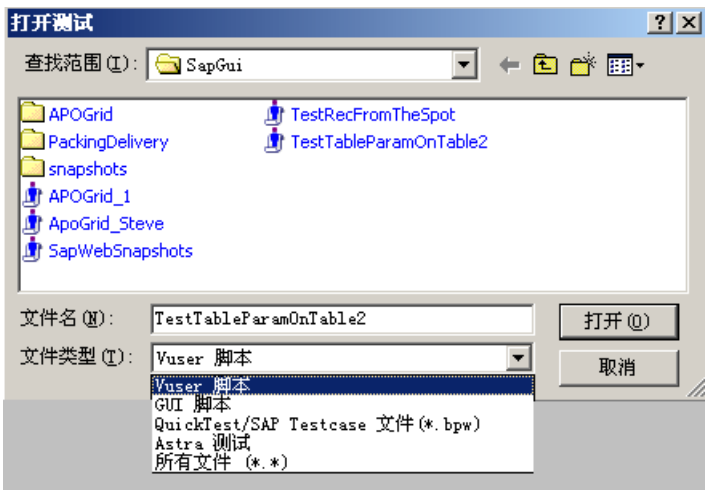

- **2** 在 "文件类型"框中选择适当的文件类型。
	- ▶ 对于 WinRunner, 请洗择 "GUI 脚本"
	- ▶ 对于 QuickTest, 请选择 "Astra 测试"
- **3** 找到适当脚本并将其添加到场景中。

# 第 **III** 部分

## 执行场景

# **14**

运行场景

运行场景时, LoadRunner 会在您正在进行测试的应用程序上生成负载,并度量 系统的性能。

本章将介绍以下内容:

- ➤ [关于运行场景](#page-202-0)
- ➤ [运行整个场景](#page-204-0)
- ➤ 控制 [Vuser](#page-205-0) 组
- ➤ [控制单个](#page-211-0) Vuser
- ▶ [从集合中手动释放](#page-213-0) Vuser
- ▶ [向正在运行的场景中手动添加](#page-213-1) Vuser

## <span id="page-202-0"></span>关于运行场景

运行场景时, Vuser 组将分配给相应的负载生成器,并执行各自的 Vuser 脚本。 场景执行期间, LoadRunner 将执行下列操作:

- ➤ 录制在 Vuser 脚本中定义的持续时间内的事务
- ➤ 执行包括在 Vuser 脚本中的集合
- ➤ 收集 Vuser 生成的错误、警告和通知消息

您可以在无人干预的情况下运行整个场景,也可以交互地选择要运行的 Vuser 组 和 Vuser。场景开始运行时, Controller 会首先检查场景配置信息。接着,它将 调用已选定与该场景一起运行的应用程序。然后,它会将每个 Vuser 脚本分配给 指定的负载生成器。 Vuser 组就绪后,将开始执行各自的脚本。

在场景运行时,您可以监控每个 Vuser,查看 Vuser 生成的错误、警告和通知消 息,以及停止 Vuser 组和各个 Vuser。您可以指示 LoadRunner 使单个 Vuser 或 组中的 Vuser 能够在停止前完成它们正在运行的迭代、在停止前完成它们正在运 行的操作或立即停止运行。有关详细信息,请参阅第 148 [页 "配置场景运行时](#page-163-0) [设置"。](#page-163-0)

注意: 自动停止面向目标的场景中的 Vuser 时, LoadRunner 将立即停止运行 Vuser。

使用"运行 / 停止 Vuser"对话框, 在场景运行的同时还可以激活其他 Vuser。 有关详细信息,请参阅第 198 [页 "向正在运行的场景中手动添加](#page-213-1) Vuser"。

在以下情况下场景将结束:所有 Vuser 已运行完各自的脚本,持续时间已用完, 或者您终止了场景。

#### 以下过程概述了如何运行场景:

- **1** 打开现有场景或新建一个新的场景。
- **2** 配置并计划场景。
- **3** 设置结果目录。
- **4** 运行并监控场景。

## <span id="page-204-0"></span>运行整个场景

您可以运行场景中的所有 Vuser 和 Vuser 组, 也可以选择运行特定的 Vuser 组和 Vuser。注意,在运行整个场景时,只有当所有 Vuser 都到达 "就绪"状态后, LoadRunner 才开始运行 Vuser。但是, 如果运行单个组或 Vuser, 只要每个 Vuser 一到达 "就绪"状态, LoadRunner 就会运行该 Vuser。

以下部分将介绍如何运行整个场景。第 190 [页 "控制](#page-205-0) Vuser 组"和第 [196](#page-211-0) 页 ["控制单个](#page-211-0) Vuser"将介绍如何运行 Vuser 组和单个 Vuser。

#### 要运行整个场景,请执行下列操作:

 **1** 打开现有场景或新建一个新的场景。选择 "运行"选项卡。屏幕左上角将显示 "场景组"窗格。

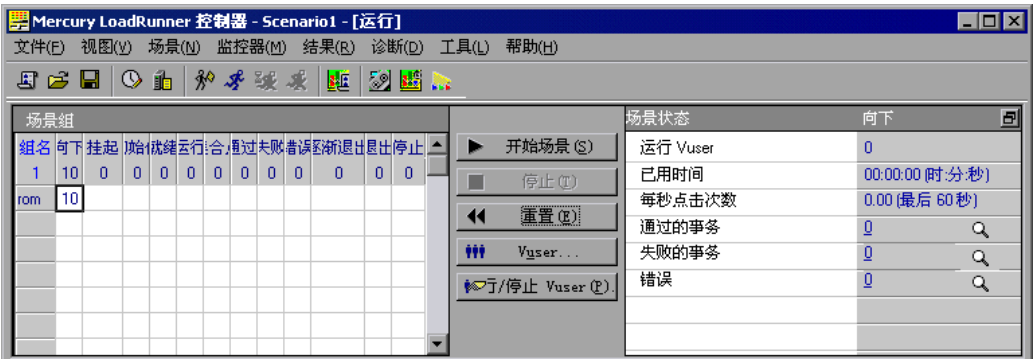

▶ 开始方案

2 选择"场景" > "开始", 或者单击"开始场景"。 Controller 将开始初始化 Vuser 并将它们分配给指定的负载生成器,随后,它们将开始执行各自的 Vuser 脚本。

注意: Controller 将根据 "场景开始"对话框中设置的开始时间运行场景。

如果还没有为场景指定结果目录,将打开 "设置结果目录"对话框。

在场景执行期间,您可以运行单个 Vuser 和 Vuser 组。下面的 ["控制](#page-205-0) Vuser 组" 和第 196 [页 "控制单个](#page-211-0) Vuser"中对此内容做了介绍。

 **3** 选择 "场景" > "停止 / 继续加压"停止加压过程。再次选择此选项将继续对 Vuser 进行加压。

- **4** 选择 "场景" > "停止 / 继续减压"停止减压过程。再次选择此选项将继续对 Vuser 进行减压。
- 5 选择"场景">"停止",或者单击"停止"以终止场景。如果已经在"选项" ■ 停止 对话框的 "运行时设置"选项卡上选择了 "立即停止"选项,则场景中的所有 Vuser 都将变为 "正在退出"状态。

如果已经在 "选项"对话框的 "运行时设置"选项卡上选择了 "退出前等待当 前迭代结束"或者 "退出前等待当前操作结束"选项,则场景中的 Vuser 都将变 为 "正在逐步退出"状态并逐渐退出场景。要立即停止 Vuser,请单击 "立刻停 止"。

 **6** 选择 "场景" > "重置",或者单击 "重置"将所有 Vuser 重置为各自场景前的 11 重置 "关闭"状态。

## <span id="page-205-0"></span>控制 **Vuser** 组

您可以如上所述运行整个场景,也可以运行场景中的单个 Vuser 组。此部分介绍 如何初始化、运行、暂停、停止和重置 Vuser 组。

#### 初始化 **Vuser** 组

初始化 Vuser 组将把组中的 Vuser 分配给指定的负载生成器,这样,它们就可以 执行各自的脚本了。在运行 Vuser 之前初始化组中的所有 Vuser, 就可以确保它 们同时开始执行场景。

#### 要初始化 **Vuser** 组,请执行下列操作:

 **1** 选择要初始化的 Vuser 组。

 $|\hat{\mathcal{X}}^{\otimes}|$ 

2 单击 "初始化 Vuser", 或者右键单击要初始化的 Vuser 组, 然后选择 "初始化 组"。 Vuser 组的状态将从 "关闭"依次变为 "挂起"、"正在初始化"和 "就 绪"。如果 Vuser 组初始化失败, 该 Vuser 组的状态将变为"错误"。

#### 运行 **Vuser** 组

运行 Vuser 组就是让 Vuser 组执行其脚本。

#### 要运行 **Vuser** 组,请执行下列操作:

- **1** 选择要运行的 Vuser 组。
- ∦

2 单击"运行 Vuser", 或者右键单击要运行的 Vuser 组, 然后选择"运行组"。 Vuser 组将执行其脚本。如果要运行处于 "关闭"或 "错误"状态的 Vuser 组, LoadRunner 将初始化该 Vuser 组, 然后再运行它。

注意: 右键单击 Vuser 组并选择"运行一个 Vuser", 您就可以指示 LoadRunner 只随机运行组中的一个 Vuser。将打开 Vuser 脚本日志,其中显示 了有关 Vuser 的运行时信息。有关 Vuser 日志的详细信息, 请参阅第 [212](#page-227-0) 页 "查看 Vuser [脚本日志"](#page-227-0)。

#### 暂停 **Vuser** 组

暂停 Vuser 组将暂时停止脚本执行。Pause 命令可以将 Vuser 组的状态从"正在 运行"变为 "暂停"。

注意: 暂停 Vuser 组将影响其事务响应时间。

#### 要暂停 **Vuser**,请执行下列操作:

- **1** 选择要暂停的 Vuser 组。
- **2** 从快捷菜单中选择 "暂停"。 Vuser 组将暂时停止脚本执行。

#### 停止 **Vuser** 组

停止 Vuser 组将停止脚本执行。如果停止 Vuser 组, 该组将仍旧显示在 Vuser 组 列表中。

#### 要停止 **Vuser** 组,请执行下列操作:

 **1** 选择要停止的 Vuser 组。

求

暖

2 单击 "停止 Vuser", 或者右键单击 Vuser 组, 然后选择 "停止"。 Vuser 组将 立即停止执行各自的脚本。

如果您已经在 "选项"对话框的 "运行时设置"选项卡上选择了 "退出前等待 当前迭代结束"或者 "退出前等待当前操作结束"选项,并要逐渐停止处于 "运行"状态的 Vuser 组, 则单击 "逐渐停止"按钮, 或者右键单击该 Vuser 组, 然后选择"逐渐停止"。该组中的 Vuser 将变为"正在逐步退出"状态并逐 渐退出场景。

注意: 如果 Vuser 不处于"运行"状态, 则"逐渐停止"选项是禁用的。

#### 重置 **Vuser** 组

重置将使组中的所有 Vuser 都还原到各自场景前的 "关闭"状态。

#### 要重置 **Vuser** 组,请执行下列操作:

- **1** 选择要停止的 Vuser 组。
- 2 右键单击要停止的 Vuser 组, 然后选择"重置"。Vuser 组将还原到各自场景前 的 "关闭"状态。

#### 了解 "运行视图"选项卡

"运行"选项卡显示 "场景组"窗口、场景状态概要和包含脚本执行期间生成的 联机信息的图。

场景组: 显示每个 Vuser 组及其当前状态。

▶ 开始场景: 指示 Controller 开始初始化场景中的 Vuser, 并将它们分配给指 定的负载生成器 (随后,它们将开始执行各自的 Vuser 脚本)。

注意: Controller 将在 "场景开始"对话框中规定的时间开始运行场景。 我们建议不要在运行负载测试期间更改 Controller 和负载生成器计算机上的 "时间 / 日期"和 "时区 "设置。

▶ 停止: 指示 Controller 停止运行场景。如果已经在"选项"对话框的"运行 时设置"选项卡上选择了"立即停止"选项,则场景中的所有 Vuser 都将变 为 "正在退出"状态。如果已经在 "选项"对话框的 "运行时设置"选项卡 中选择了 "退出前等待当前迭代结束"或者 "退出前等待当前操作结束"选 项, 则场景中的 Vuser 都将变为"正在逐步退出"状态并逐渐退出场景。

- $\triangleright$  立刻停止: 指示 Controller 立即停止运行场景。
- ▶ 重置: 将场景中的所有 Vuser 组重置为各自场景前的"关闭"状态。
- ➤ **Vuser**:将打开 "Vuser"对话框,使您可以查看 Vuser 组中每个 Vuser 的状态。
- **► 运行 / 停止 [Vuser](#page-213-1):** 将打开"运行 / 停止 Vuser"对话框, 使您可以激活其他 Vuser。

右键单击"场景组"窗口中的 Vuser 组,然后可以对场景中的单个 Vuser 组执行 下列操作:

- ▶ 重新编号: 重新对组中的 Vuser 编号, 从而更改它们的 ID 号。
- ▶ 初始化组: 将把组中的 Vuser 分配给指定的负载生成器, 这样, 它们就可以 执行各自的脚本了。 Vuser 组的状态将从 "关闭"依次变为 "挂起"、"正在 初始化"和"就绪"。如果 Vuser 组初始化失败,该 Vuser 组的状态将变为 "错误"。

运行 Vuser 之前初始化组中的所有 Vuser, 就可以确保它们能够同时开始执行 场景。

- ▶ 运行组: Vuser 组将执行其脚本。如果运行处于"关闭"或"错误"状态的 Vuser 组, LoadRunner 将先初始化该 Vuser 组, 然后再运行它。
- ➤ 运行一个 **Vuser**:指示 Controller 随机运行 Vuser 组中的一个 Vuser。注意, 将打开 Vuser 日志, 其中显示了有关 Vuser 的运行时信息。
- ➤ 暂停:将暂时暂停场景执行。 Vuser 组的状态将从 "正在运行"变为 "暂 停"。

注意: 暂停 Vuser 组将影响其事务响应时间。

- ▶ 逐渐停止: 指示 Controller 在停止 Vuser 组之前完成当前的迭代或操作。注 意,如果已经在 "选项"对话框的 "运行时设置"选项卡中选择了 "退出前 等待当前迭代结束"或"退出前等待当前操作结束", 选项, 则此选项仅在 Vuser 组处于 "运行"状态时可用。
- ▶ 停止: 指示 Controller 立即停止运行 Vuser 组。
- ▶ 重置组: 将组中的所有 Vuser 都重置为其场景前的"关闭"状态。
- $\blacktriangleright$  启用: 将使 Vuser 组参与场景。
- ▶ 禁用: 将禁用 Vuser 组, 使其不再参与场景。
- ➤ 显示 **Vuser**:将为组中的每个 Vuser 打开一个运行时查看器。
- ➤ 隐藏 **Vuser**:将关闭打开的运行时查看器。
- ➤ 显示 **Vuser** 日志:将为组中的每个 Vuser 打开一个包含运行时信息的脚本日 志。默认情况下, 每 1000 毫秒刷新一次 Vuser 脚本日志。
- ➤ 隐藏 **Vuser** 日志:将关闭 Vuser 脚本日志。
- **▶ 按名称排序:** 将按名称的字母顺序对组进行排序。
- 场景状态:显示正在运行的场景的概况。单击 图标可以查看各个事务和错误的详 细信息。

注意: 单击右上角的这一按钮可以将 "场景状态"窗口从 "运行"视图中分离 出来。这将放大 "场景组"窗口。

图:要查看可用图的列表,请选择 "视图" > "显示可用图"。要隐藏图树视 图,请选择 "视图" > "隐藏可用图",或者单击 "可用图"列表右上角的 "X"按钮。

要显示图,请在左窗格中单击该图,然后将其拖动到右窗格中。默认情况下,将 显示四个图。要自定义联机图显示,请单击"视图" > "杳看图",然后选择要 查看的图的数目。最多可以同时查看 16 个图。要仅显示一个图,请在右窗格中 双击该图。要返回到上一视图,请再次双击该图。图下方的图例显示了选定图的 以下统计信息:颜色、比例、度量 / 状态、计算机、最大值、最小值、平均值、 标准偏差和最新值。

使用 "监控器"菜单,或者右键单击某个图可以对该图执行下列操作:

- ➤ 配置图
- ➤ 复制图
- ➤ 冻结 / 释放图
- ➤ 将图导出到 HTML
- ➤ 叠加图

右键单击某个度量,然后可以对该度量执行下列操作:

- ➤ 添加 / 删除度量
- ➤ 显示 / 隐藏度量
- ➤ 配置度量
- ➤ 描述度量

## <span id="page-211-0"></span>控制单个 **Vuser**

您还可以运行已定义的 Vuser 组中的单个 Vuser。此部分将介绍如何初始化、运 行和停止单个 Vuser。

#### 要控制单个 **Vuser**,请执行下列操作:

999 Vuser... 1 选择一个 Vuser 组, 然后单击"Vuser"按钮。将打开"Vuser"对话框,并显 示该组中每个 Vuser 的 ID、状态、脚本、负载生成器和所用时间 (自场景开始 后)。

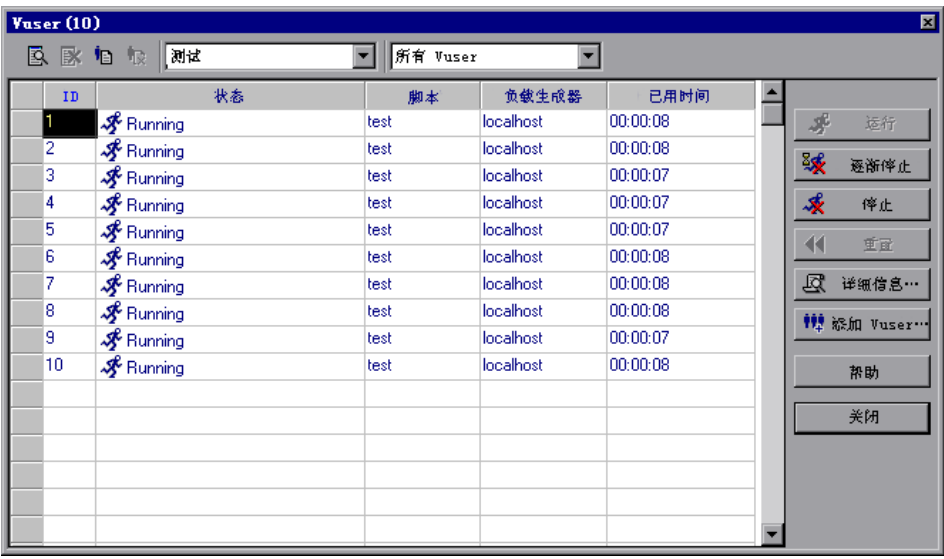

您可以执行下列操作来控制单个 Vuser:

- ➤ 选择一个 Vuser 并单击 "运行"以运行该 Vuser。
- ➤ 选择一个 Vuser 并单击 "停止"以立即停止其运行。
- ➤ 如果您已经在 "选项"对话框的 "运行时设置"选项卡中选择了 "退出前等 待当前迭代结束"或 "退出前等待当前操作结束"选项,并要逐渐停止处于 "运行"状态的 Vuser, 则单击 "逐渐停止"按钮。该 Vuser 的状态将变为 "正在逐步退出"并逐渐退出场景。
- ➤ 要暂停 Vuser,请右键单击该 Vuser 并选择 "暂停"。暂停 Vuser 将影响其事 务响应时间。
- ▶ 要将 Vuser 的状态还原为"关闭",请选择该 Vuser 并单击"重置"。
- ➤ 要初始化 Vuser,请右键单击该 Vuser 并选择 "初始化 Vuser"。
- ▶ 要重新对组中的 Vuser 编号, 请右键单击要重新编号的 Vuser, 然后选择 "重新编号"。
- ▶ 要筛选列出的 Vuser, 请右键单击某一列, 然后选择 "筛选 Vuser"。再选择 要筛选 Vuser 的方式。或者,可以从 "Vuser"对话框右上角的筛选选择器中 选择要使用的筛选选项。
- ➤ 要对列出的 Vuser 进行排序,请右键单击某一列,然后选择 "排序 Vuser"。 再选择要对这些 Vuser 进行排序的方式。
- ▶ 要杳看正在执行所分配的脚本的 Vuser, 请选择该 Vuser 并单击 "显示"按 钮。将打开运行时查看器,并显示返回到 Vuser 的页面快照,使您可以查看 正在执行脚本的 Vuser。运行时查看器的功能与浏览器的功能不同,它显示的 图像为快照且并不显示回放的所有特征。
- ➤ 使用 "选项"菜单项,可以选择要显示的控件类型。
- ▶ 使用"视图"菜单项,可以打开各种工具栏和视图。
- ➤ 要关闭运行时查看器,请单击 "隐藏"按钮。
- ➤ 要查看 Vuser 脚本日志,请单击 "Vuser 日志"按钮。将显示如下所示的脚 本日志。

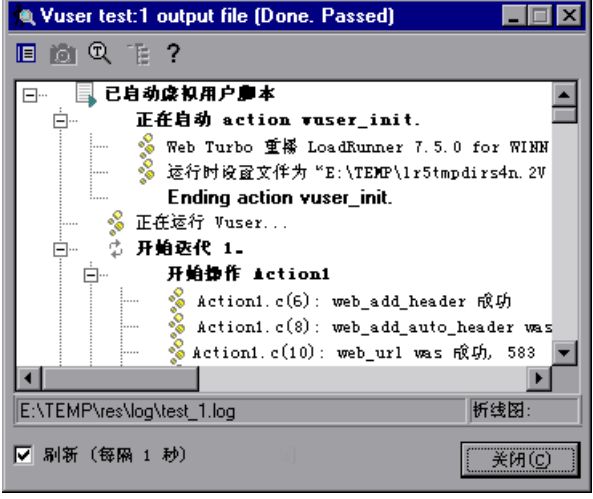

 $\P_{\infty}$ 

歐

 $\overline{\mathbf{x}}$ 恼

- ▶ 要关闭 Vuser 脚本日志, 请单击"关闭"按钮。, 有关 Vuser 脚本日志的详 细信息,请参阅第 [212](#page-227-1) 页。
- **2** 单击 "关闭"以关闭 "Vuser"对话框。

## <span id="page-213-0"></span>从集合中手动释放 **Vuser**

在运行场景时,可以在 Controller 释放 Vuser 之前从集合中手动释放它们。

#### 要从集合中手动释放 **Vuser**,请执行下列操作:

- **1** 选择 "场景" > "集合"。将打开 "集合信息"对话框。
- **2** 从集合列表中选择集合。
- **3** 单击 "释放"。将释放该集合中的 Vuser。 ◆ 发布

## <span id="page-213-1"></span>向正在运行的场景中手动添加 **Vuser**

在运行场景期间,使用 "运行 / 停止 Vuser"对话框可以手动控制新 Vuser 的添 加。该对话框因所运行的场景的模式而异:

- ▶ 如果在 Vuser 组模式下运行场景, 您可以控制能够添加到每个 Vuser 组的新 Vuser 数, 以及运行这些添加的 Vuser 的负载生成器。
- ➤ 如果在百分比模式下运行场景,您可以根据定义的百分比控制能够为 Vuser 脚本 分配的新 Vuser 数, 以及运行这些添加的 Vuser 的负载生成器。

注意: 如果使用"计划生成器"设置运行场景或 Vuser 组, 则这些设置将应用 于场景运行期间手动添加到场景或 Vuser 组的所有 Vuser。有关详细信息,请参 阅第 136 [页 "向已计划的场景中添加](#page-151-0) Vuser"。

#### 要向正在运行的场景添加 **Vuser**,请执行下列操作:

∲©运行/停止 Vuser

1 选择 "场景" > "运行 / 停止 Vuser",或者在 "运行"视图的 "场景组"窗格 中单击"运行 / 停止 Vuser"。将打开"运行 / 停止 Vuser"对话框。如果正在 使用 Vuser 组模式,该对话框将显示包括在场景中的 Vuser 组。

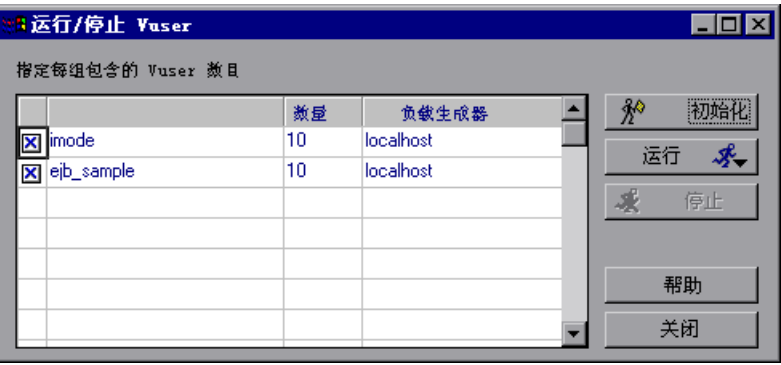

如果正在使用百分比模式, "运行 / 停止 Vuser"对话框将显示包括在场景中的 Vuser 脚本。

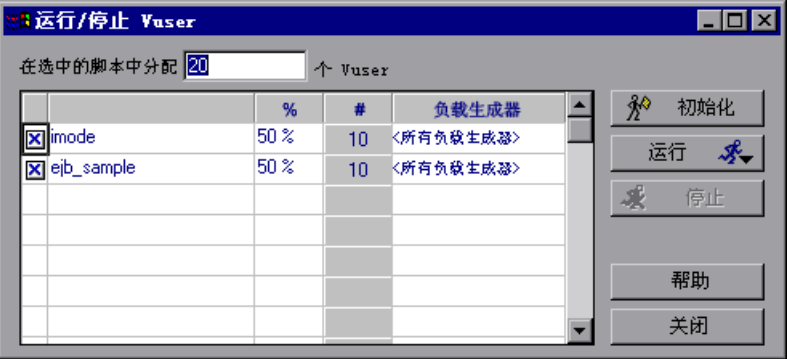

- **2** 如果正在使用 Vuser 组模式,请在 "数量"列中输入每个组要运行的 Vuser 数。 如果正在使用百分比模式,请输入 Vuser 数以及要按其为选中的 Vuser 脚本分配 Vuser 的百分比。 LoadRunner 将按您输入的 Vuser 数自动分配 Vuser。
- **3** 要禁用 Vuser 组 / 脚本,请清除该组名 / 脚本名左侧的复选框。注意,如果在 "设计"视图中禁用了组 / 脚本,它将自动显示为已禁用。

注意: 如果在 Vuser 组模式下禁用了某 Vuser 组, 将不会为它分配任何 Vuser。 如果在百分比模式下禁用了某 Vuser 脚本,将不会为它分配任何 Vuser,并且不 会在剩余的脚本中分配未使用的 Vuser,除非将禁用的脚本的百分比值定义为 0。

 **4** 要更改将运行 Vuser 组 / 脚本的负载生成器,请从 "负载生成器"列中选择其他 负载生成器。

要使用未显示的负载生成器,请从 "负载生成器名称"列表中选择 "添加"。将 打开 "添加新负载生成器"对话框。添加新负载生成器的名称、平台和临时目 录, 然后单击"确定"。

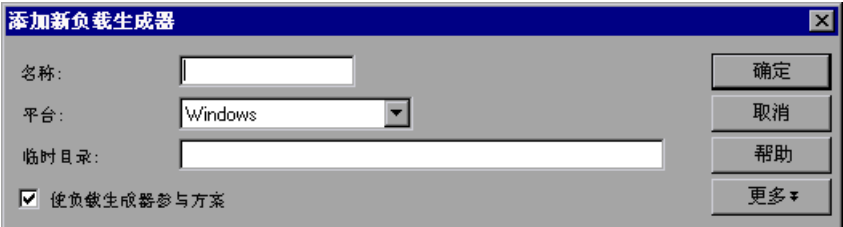

如果正在使用百分比模式,您可以选择多个负载生成器来运行 Vuser 脚本。在 "负载生成器名称"列表中,选择负载生成器并单击 "确定"。要使用列表中的 所有负载生成器,请单击"所有生成器"按钮。

注意: 如果为一个脚本定义了多个负载生成器,将在定义的负载生成器中按比例 分配添加的 Vuser。

- **5** 单击 "初始化"按钮以初始化添加的 Vuser 数。
- **6** 单击 "运行",然后选择运行选项。
- **7** 单击 "停止"以停止正在 "运行 / 停止 Vuser"对话框中定义的负载生成器上运 行的 Vuser。
- **8** 单击 "关闭"以关闭 "运行 / 停止 Vuser"对话框。
### 手动控制场景示例

下面的示例显示了正在百分比模式下运行的场景中的"运行 / 停止 Vuser"对话 框。

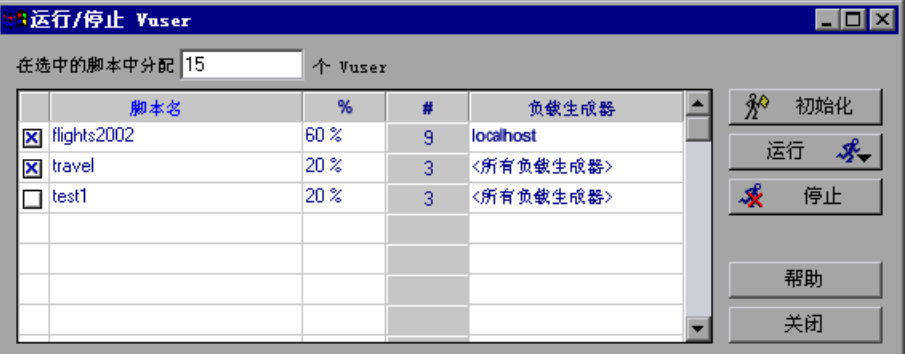

在选中的脚本中分配的 Vuser 数是 15。"%"列指示将这些 Vuser 中的 60% 分 配给脚本 **flights2002**,而为 **travel** 和 **test1** 各分配 20%。根据这些百分比, "#"列指示将九个 Vuser 分配给 **flights2002**,而为 **travel** 和 **test1** 各分配三 个。

注意: 已禁用的 test1 脚本中未使用的 Vuser 不会在剩余脚本中进行分配,因为 已经为此脚本定义了百分比值。

从 "运行 / 停止 Vuser"对话框中选择某操作 ("初始化"、"运行"、"停止") 后, Controller 将仅运行"#"列中显示的 Vuser 数。在该示例中, 在 **flights2002** 脚本中有九个 Vuser 被初始化、运行或停止,而在 **travel** 脚本中有三 个。

分配给 **flights2002** 脚本的所有 Vuser 都在 **localhost** 负载生成器上运行。对于 **travel** 脚本,将在定义的所有负载生成器中按比例分配 Vuser。

注意: 负载生成器均衡适用于百分比模式下包括分配给 Vuser 脚本的其他负载生 成器的手动控制场景。有关详细信息,请参阅第 120 [页 "负载均衡"。](#page-135-0)

## 了解 "运行 **/** 停止 **Vuser**"对话框

使用 "运行 / 停止 Vuser"对话框可以手动激活添加的 Vuser。该对话框根据正 在 Vuser 组模式下还是百分比模式下运行场景而有所不同。

为每个组指定 **Vuser** 数:在 "数量"列 (即 "#")中为每个组输入要运行的 Vuser 数 (Vuser 组模式)。

为指定的脚本分配的 **Vuser** 数:输入要按百分比为选中的 Vuser 脚本分配 Vuser 的 Vuser 数。LoadRunner 将按您输入的 Vuser 数自动分配 Vuser(百分比模式)。

"运行 **/** 停止 **Vuser**"表:

- **▶ 组名 / 脚本名:** 显示在场景中运行的 Vuser 组或脚本的名称。
- ➤ **%**:指示分配给每个 Vuser 脚本的 Vuser 的百分比 (仅百分比模式)。
- ➤ **#**:指示分配给每个 Vuser 脚本的 Vuser 数。
- ▶ 负载生成器: 指示要运行 Vuser 的负载生成器。注意, 如果为脚本定义了多 个负载生成器,将在定义的负载生成器中按比例分配添加的 Vuser。

注意: 要禁用 Vuser 组 / 脚本, 请清除该组名 / 脚本名左侧的复选框。注意, 如 果在"设计"视图中禁用了组 / 脚本, 它将自动显示为已禁用。 如果禁用了 Vuser 脚本,将不会为它分配任何 Vuser。但也不会在剩余的脚本中 分配 100% 的 Vuser, 除非将已禁用脚本的百分比值定义为 0。

初始化: 将把添加的 Vuser 分配给指定的负载生成器, 这样, 它们就可以执行各 自的脚本了。 Controller 首先在当前对话框中定义的负载生成器上初始化场景中 还没有运行的 Vuser。然后, 它会根据需要添加其他 Vuser, 以达到当前对话框 中定义的数量。

运行:可以选择以下选项之一:

- ➤ 运行已初始化的 **Vuser**:将运行场景中已在当前对话框中定义的负载生成器上 初始化的 Vuser。 Controller 仅运行那些已经初始化的 Vuser,而不管其数量 多少。
- **► 运行新 Vuser:** 将运行指定数目的 Vuser。 Controller 首先在当前对话框中定 义的负载生成器上运行场景中还没有运行的 Vuser。然后,它会根据需要添加 其他 Vuser 来达到当前对话框中定义的数量。

停止:将停止正在当前对话框中定义的负载生成器上运行的 Vuser。 Controller 将根据您在第 148 [页 "配置场景运行时设置"](#page-163-0)中定义的设置停止 Vuser。

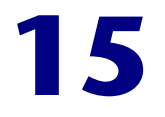

# 在执行期间查看 **Vuser**

在场景执行期间,您可以查看 Vuser 执行的操作。

本章将介绍以下内容:

- ▶ [关于在执行期间查看](#page-218-0) Vuser
- ➤ 监控 [Vuser](#page-219-0) 状态
- ▶ 杳看"输出"窗口
- ➤ 查看 Vuser [脚本日志](#page-227-0)
- ➤ [记录执行注释](#page-229-0)
- ➤ [查看代理概要](#page-230-0)

# <span id="page-218-0"></span>关于在执行期间查看 **Vuser**

您可以使用 LoadRunner 在场景执行期间查看 Vuser 活动:

- ▶ 在 Controller 负载生成器计算机上,您可以查看"输出"窗口、联机监控 Vuser 性能并查看执行场景的 Vuser 的状态。
- ▶ 在远程计算机上, 您可以查看包含有关活动 Vuser 的信息的代理概要。

# <span id="page-219-0"></span>监控 **Vuser** 状态

场景执行期间,您可以使用 "运行"视图中的 "场景组"窗格监控场景中的所 有 Vuser 和 Vuser 组的操作。

每个 Vuser 组的 "状态"字段显示该组中每个 Vuser 的当前状态。下表说明了场 景执行期间可能出现的 Vuser 状态。

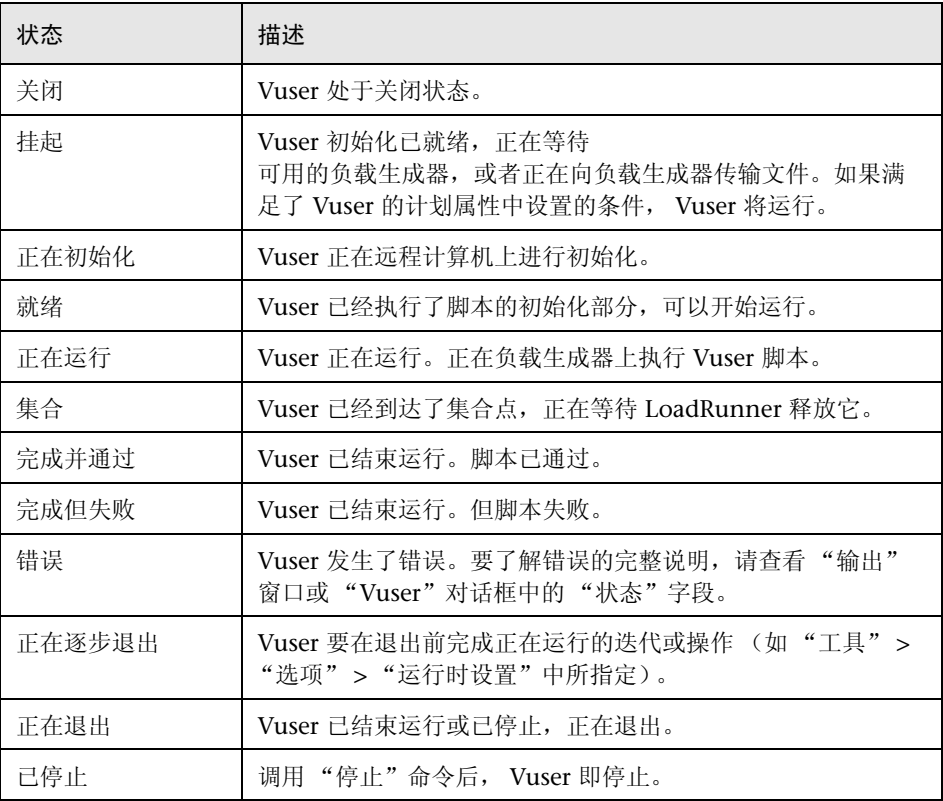

还可以在 "运行"视图右上角的框中查看正在运行的场景的概况。

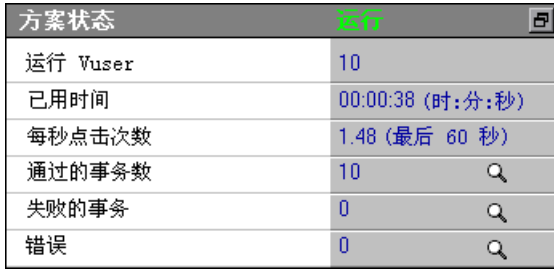

注意: 单击右上角中的按钮可以将"场景状态"窗口从"运行"视图中分离出 来。这将放大 "场景组"窗格。

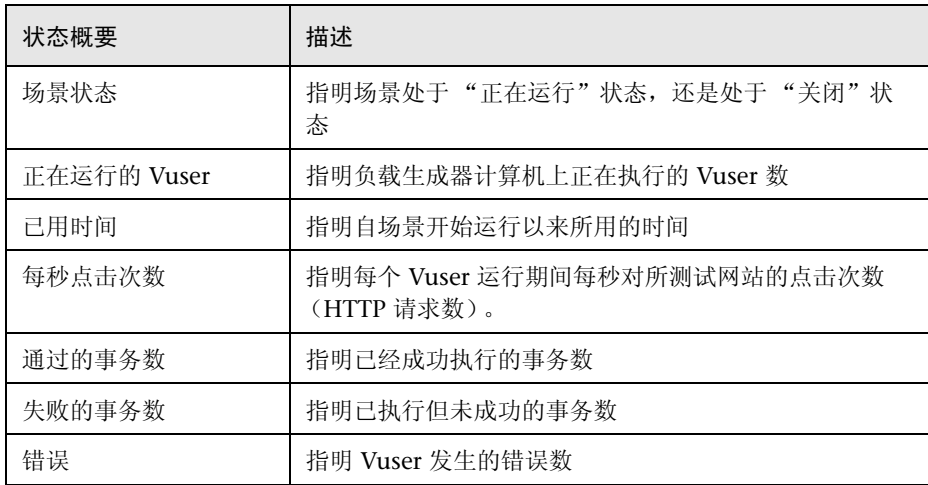

 $Q_{\rm c}$ 

## 事务

您可以在 "事务"对话框中查看各个事务的详细信息。要打开 "事务"对话框, 请单击"场景状态"窗口中的"通过的事务数"或"失败的事务数"右侧的 "显示快照"按钮。

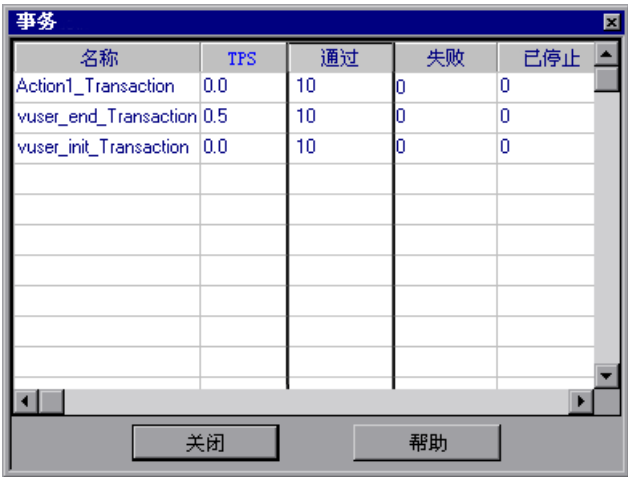

名称:将列出某脚本中各个事务的名称。

**TPS**:显示每秒事务数。

已通过:将列出已通过的事务数。

失败:将列出已失败的事务数。

已停止:将列出已停止的事务数。

# <span id="page-222-0"></span>查看 "输出"窗口

场景运行时, Vuser 和负载生成器会向 Controller 发送错误、通知、警告、调试 和批处理消息。您可以在 "输出"窗口中查看这些消息。

LoadRunner 会在每个场景开始执行时清除 "输出"窗口中的消息。如果重置场 景,消息会保留在 "输出"窗口中,除非您指示 LoadRunner 在重置场景时删 除"输出"窗口中的消息。有关详细信息,请参阅第 355 [页 ""选项"](#page-370-0) - 输出设 [置"](#page-370-0)。

#### 要查看 "输出"窗口中的消息,请执行下列操作:

- 
- Q 1 选择"视图"> "显示输出", 或者单击错误列表右侧的"显示快照"按钮。将 打开 "输出"窗口,并显示错误信息。

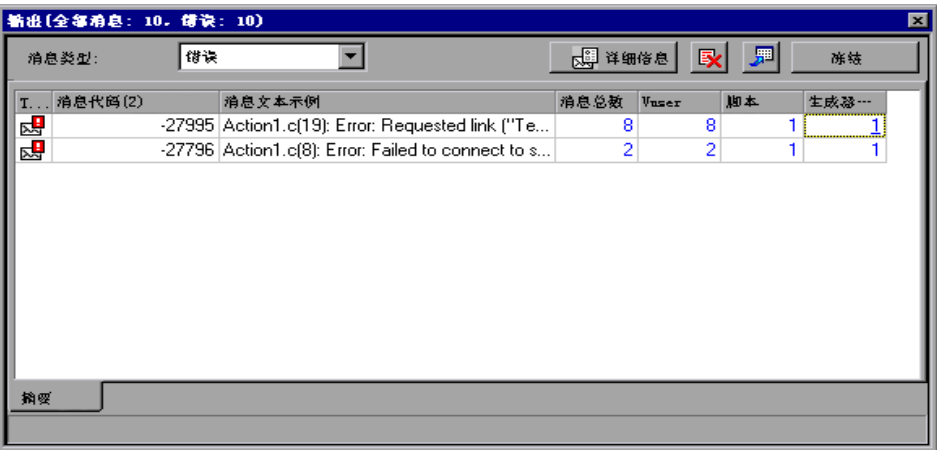

 **2** 在 "消息类型"框中,选择要筛选的消息类型。

 **3** 要查看消息的详细信息,请选择消息并单击 "详细信息"按钮。将在 "输出" 窗口中打开 "详细消息文本"框,其中显示了完整的消息文本示例。

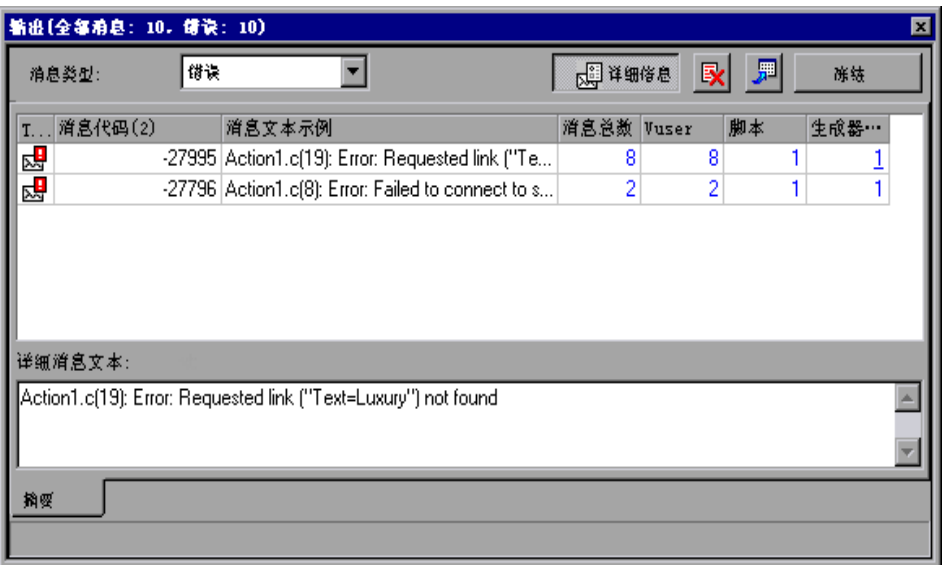

 **4** 要按消息、 Vuser、脚本或负载生成器查看详细日志信息,请单击相应列中的蓝 色链接。有关详细信息,请参阅第 209 [页 "查看日志详细信息"](#page-224-0)。

## <span id="page-224-0"></span>查看日志详细信息

您可以通过单击相应列中的蓝色链接来查看与错误代码关联的每个消息、Vuser、 脚本和负载生成器的详细信息。"输出"窗口按"筛选结果"选项卡中的 Vuser、消息、脚本或负载生成器分别显示深入查看视图。

例如,如果您深入查看 Vuser 列, "输出"窗口将显示与您选择的代码相关的所 有消息,这些消息按发送它们的 Vuser 分组。

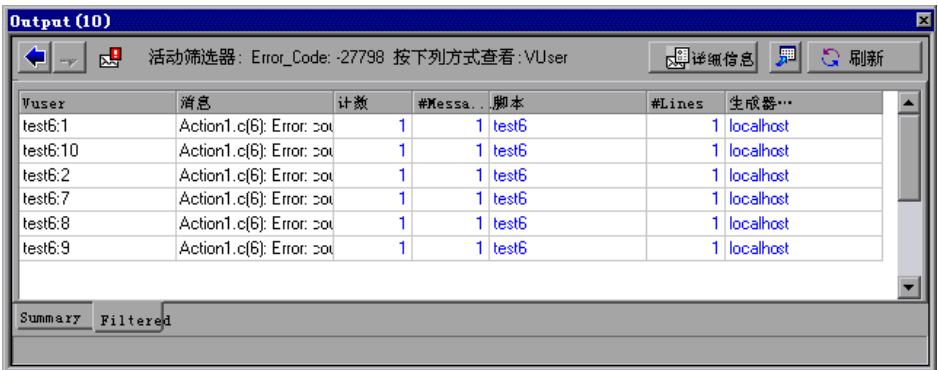

注意,选定深入查看的消息类型、消息代码和列将显示在表格的上方。

您可以进一步深入查看显示为蓝色的条目。注意,深入查看 Vuser 时,将打开相 应的 Vuser 日志。深入查看负载生成器时,将打开 "负载生成器"对话框,并显 示选定的负载生成器。深入查看脚本 (或者操作或行号)时, 将打开 VuGen, 并显示选定的脚本。

注意: 要在深入查看时限制所显示的行数,需要在某文本编辑器中打开 **wlrun7.ini** 文件,找到以下行: MaxOutputUIRowsToShow=0

并将 0 (无限制)更改为要查看的行数。

新消息到达 "输出"窗口后, "刷新" 按钮就会启用。单击 "刷新"可以将新日 志信息添加到 "筛选结果"选项卡视图。

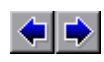

要在不同的深入查看级别之间移动,需要单击 "输出"窗口左上角中的 "前一 个视图"和 "下一个视图"按钮。

## 了解 "输出"窗口

该窗口显示有关场景执行期间 Vuser 和负载生成器向 Controller 发送的错误、 通知、警告、调试和批处理消息的信息。注意,所发送的消息的总数量显示在标 题栏中。

注意: 您还可以指定能够同时显示在 Controller 计算机中的 Vuser 日志 的最大数量。有关详细信息,请参阅附录 C ["使用专家模式"](#page-366-0)。

## "概要"选项卡

"概要"选项卡显示有关场景执行期间发送的消息的概要信息。要查看与错误代 码关联的每个消息、 Vuser、脚本和负载生成器的详细信息,可以单击相应列中 的蓝色链接。

消息类型:用来筛选输出消息,以便仅显示特定类型的消息。可以选择下列某个 筛选器:

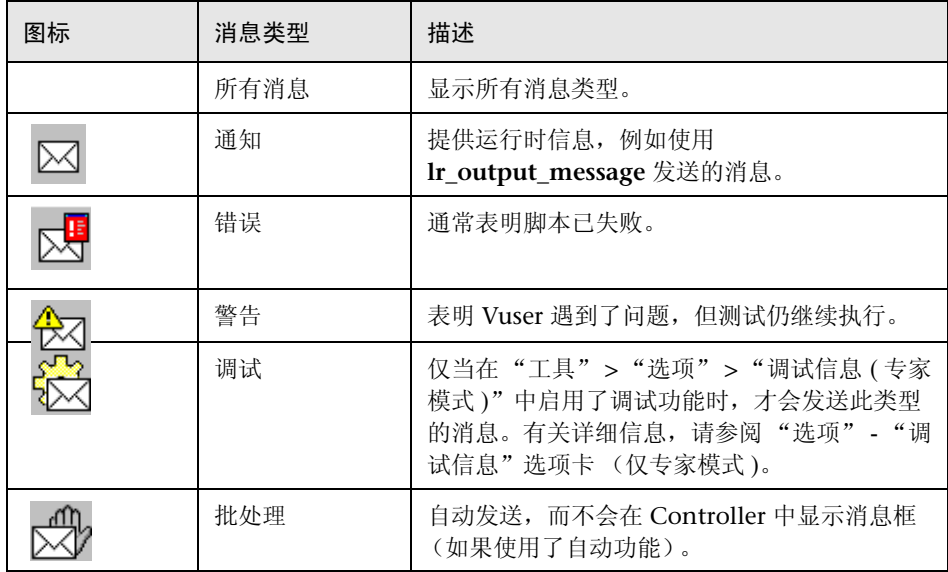

详细信息: 在"输出"窗口中显示选定输出消息的完整文本。

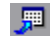

导出视图:将 "输出"视图保存到指定的文件。

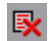

**删除所有消息:**清除"输出"窗口中的所有日志信息。

冻结 **/** 释放:停止使用消息更新 "输出"窗口。要指示 LoadRunner 继续更新 "输出"窗口,需要单击 "释放"按钮。新更新的日志信息将显示在红色的框中。

消息代码:显示指定给所有类似消息的代码。括号中的数字表示"输出"窗口中 显示的不同代码的数量。

消息文本示例: 显示具有指定代码的消息的文本示例。

消息总数: 显示具有指定代码的已发送消息的总数。

**Vuser**:显示生成具有指定代码的消息的 Vuser 的数量。

**脚本:** 显示其执行将生成具有指定代码的消息的脚本的数量。

生成器: 显示生成包含指定代码的消息的负载生成器的数量。

注意: 要对日志信息进行排序,可以单击相应的列标题。将按降序 / 升序对消息 进行排序。

#### "筛选结果"选项卡

"筛选结果"选项卡按 Vuser、消息、脚本或负载生成器分别显示深入查看视图。 例如,如果您深入查看 Vuser 列, "筛选结果"选项卡将显示包含选定代码且按 发送消息的 Vuser 分组的所有消息。

前一个视图 / 下一个视图: 使您可以在各个深入杳看级别之间移动。

**<** 消息类型图标 **>**:显示一个图标,该图标指明筛选当前 "输出"视图所依据的 消息类型。

活动筛选器: 显示筛选当前"输出"视图所依据的类别。

查看对象: 显示选定深入查看的列的名称。

厘

**导出视图:** 将"输出"视图保存到指定的文件。

**刷新:** 将到达"输出"窗口的新日志信息添加到"筛选结果"选项卡视图。

恒

# <span id="page-227-0"></span>查看 **Vuser** 脚本日志

在场景执行期间,您可以查看包含有关每个正在运行的 Vuser 的运行时信息的日 志。

### 要查看特定 **Vuser** 的 **Vuser** 脚本日志,请执行下列操作:

1 在 "Vuser"对话框中, 选择要查看其日志的 Vuser, 然后单击 "显示 Vuser 日 志"按钮, 或者右键单击 Vuser 并选择 "显示 Vuser 日志"。将打开 Vuser 脚本 日志,并显示有关 Vuser 的运行时信息。默认情况下,该信息每 1000 毫秒刷新 一次。

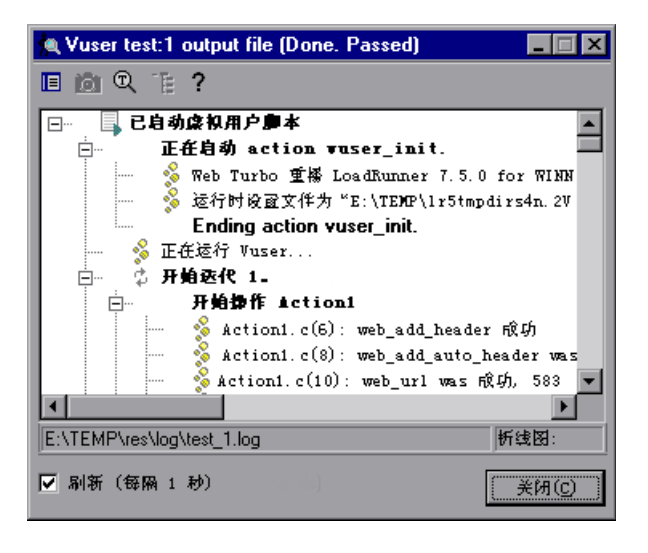

要更改默认刷新设置,请参阅第 355 [页 ""选项"](#page-370-0) - 输出设置"。

 **2** 单击 "关闭"关闭 Vuser 脚本日志。

### 了解 **Vuser** 脚本日志

Vuser 脚本日志将显示有关 Vuser 的运行时信息。默认情况下,该信息每 1000 毫秒刷新一次。

注意: 如果在 "运行时设置日志"选项卡中禁用了日志功能,则仅当脚本中包 含 lr\_output\_message 或 lr\_message 函数时, Vuser 脚本日志才会包含输出。 如果在"日志"选项卡中选中"仅在出错时发送消息"选项,则仅当发生脚本 错误时, Vuser 脚本日志才包含输出。

显示文本视图: 以文本格式显示运行时信息。要转换为树视图, 请再次单击此  $\blacksquare$ 按钮。

显示树视图:以树格式显示运行时信息。要转换为文本视图,请再次单击此 按钮。

显示: 在 Vuser 日志中突出显示某个错误时, 将显示发生该错误的网页的快照。

注意: 要查看发生错误的网页的快照,必须在运行场景之前,选择 "运行时设 置"对话框的 "常规"选项卡中的 "出现错误时激活快照"选项。

 $\mathbb{Q}$ 

 $\top$ 

 $\top$ 

TE-

гôт

查找文本:用来输入要在 Vuser 日志中搜索的文本。

展开节点:用来展开节点,以便可以查看有关 Vuser 的更多运行时详细信息。要 转换为折叠的树视图,请再次单击此按钮。

折叠节点: 用来折叠节点。要转换为展开的树视图, 请再次单击此按钮。

刷新 **(** 每 **1000** 毫秒 **)**:指示 LoadRunner 每 1000 毫秒刷新一次显示的运行时信 息。清除 "刷新"复选框即可禁用日志刷新。

注意: 您可以在第 355 [页 ""选项"](#page-370-0) - 输出设置"中更改默认的刷新设置。

复制:使您可以从 Vuser 日志复制文本。在 Vuser 日志中右键单击选定的文本, 然后选择 "复制"。

从状态栏中复制路径: 使您可以复制 Vuser 日志的路径。右键单击状态栏中的路 径,然后选择"从状态栏中复制路径"。

#### **Vuser** 日志消息图标:

- 开始用户脚本: 指明虚拟用户脚本的开始位置。 E.
- ¢. 开始迭代: 指明迭代的开始位置。
- 结束迭代:指明迭代的结束位置。 义
- 开始 / 结束事务: 指明事务的开始或结束位置。 Õ.,
- $\bullet$ 操作: 显示操作的名称和描述。
- ⊠ 通知: 提供操作信息。
- 错误: 指明 Vuser 遇到了问题,但测试仍继续执行。其中显示了错误代码以及对 对 错误的描述。

# <span id="page-229-0"></span>记录执行注释

Controller 提供了一个对话框,使您可以在场景运行时记录注释。

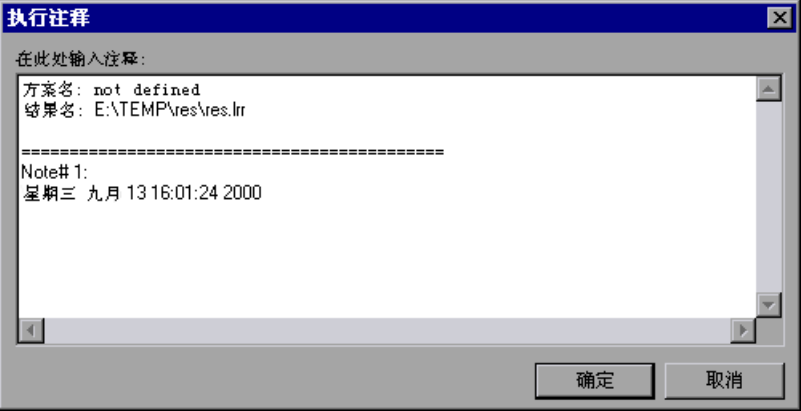

#### 要记录执行注释,请执行下列操作:

- **1** 选择 "场景" > "执行注释"。将打开 "执行注释"对话框。
- **2** 输入要记录的注释。
- **3** 单击 "确定"关闭对话框。 LoadRunner 将保存已记录的注释。

# <span id="page-230-0"></span>查看代理概要

运行具有非 GUI Vuser 的场景时,运行 Vuser 的计算机将调用一个用于控制负载 生成器上 Vuser 执行的代理。场景执行期间,该代理将显示 "就绪"、"正在运 行"和 "暂停"的 Vuser 的概要。

场景开始时将打开 "代理"窗口。您可以随时最小化和还原该窗口。

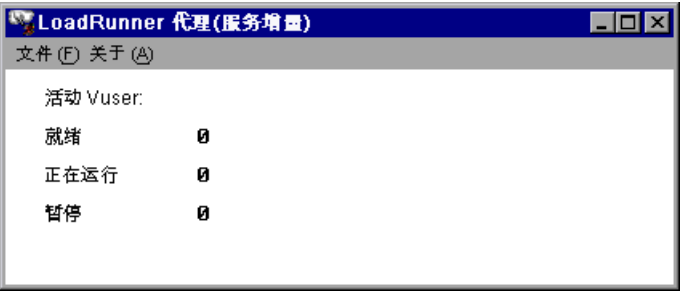

第 **III** 部分 • 执行场景

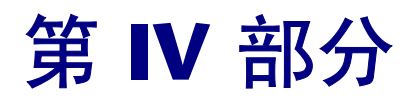

使用防火墙

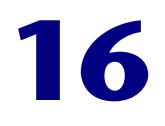

# 在 **LoadRunner** 中使用防火墙

当 Controller 位于防火墙外时, 您可以穿越防火墙运行 Vuser 并监控服务器。

本章将介绍以下内容:

- ➤ 关于在 [LoadRunner](#page-234-0) 中使用防火墙
- ➤ [配置系统](#page-237-0)
- ▶ [穿越防火墙运行或监控](#page-238-0) Vuser 概述
- ➤ [检查连接](#page-240-0)

# <span id="page-234-0"></span>关于在 **LoadRunner** 中使用防火墙

使用防火墙意味着可以在特定的端口号上防止对专用网络或从专用网络进行未经 授权的访问。

例如, 您可以指定无法从外界访问除邮件端口 (23) 以外的任何端口, 您也可以指 定除邮件端口和 Web 端口 (80) 以外的任何端口都没有外部连接。端口设置是由 系统管理员配置的。

在常规 LoadRunner 场景 (不穿越防火墙)中, Controller 可以直接访问在远 程计算机上运行的 LoadRunner 代理。这使 Controller 可以直接连接到那些计 算机。

常规 LoadRunner 方案

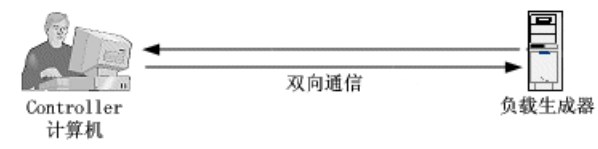

当穿越防火墙运行 Vuser 或监控服务器时,这一直接连接将被防火墙阻断。 Controller 无法建立该连接,因为它没有在防火墙中打开端口的权限。

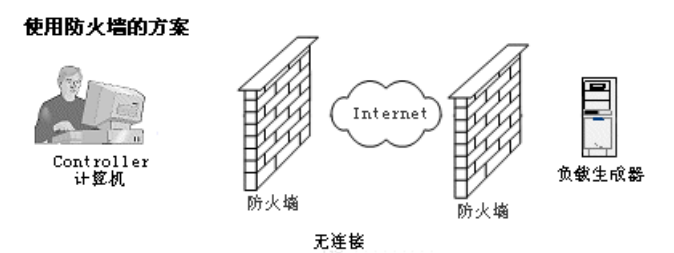

使用基于 HTTPS 或安全 TCP/IP (使用防火墙上的标准 SSL 端口 [ 端口 443]) 的通信机制,LoadRunner 可以解决此问题。有关 HTTPS 和 TCP/IP 系统配置的 详细信息,请参阅第 222 [页 "配置系统"](#page-237-0)。

LoadRunner 代理安装在防火墙内运行 Vuser 的负载生成器计算机上, 或为要监 控的服务器充当中介 (称为"介体")的代理计算机上。该代理通过防火墙上的 端口 443 与 Mercury Interactive 侦听器计算机和 MI 侦听器进行通信。

MI 侦听器是一种组件,它在 Controller 与 LoadRunner 代理之间作为路由器使 用。

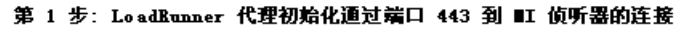

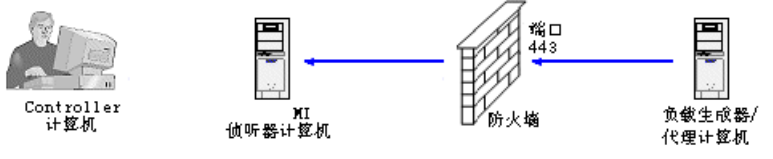

当 LoadRunner 代理与 MI 侦听器进行连接时, MI 侦听器将记录有关使用该代 理传递给它的符号名连接到该代理的信息。 Controller 连接到 MI 侦听器后, 将 通过端口 50500 与 MI 侦听器进行通信。

#### 第 2 步: Controller 通过端口 50500 连接到 Ⅲ 侦听器

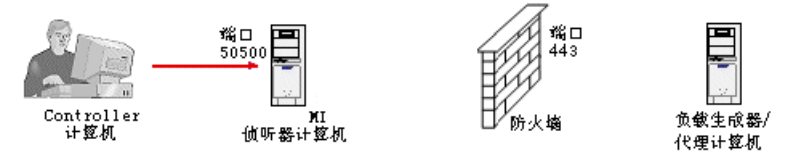

Controller 将使用代理的符号名,并给出 MI 侦听器计算机的名称。如果已经存 在一个连接,从具有相同符号名的代理连接到此 MI 侦听器,则说明该连接已经 建立。连接到该代理后,您就可以穿越防火墙运行或监控 Vuser。

#### 第 3 步: Controller 和代理相连接

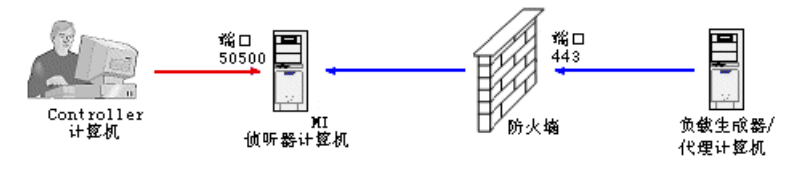

# <span id="page-237-1"></span><span id="page-237-0"></span>配置系统

要穿越防火墙运行 Vuser 或监控服务器,需要根据 HTTPS 或安全 TCP/IP 配置 来配置系统。注意,在这些配置中,每个 LAN 中包含一个防火墙。可能还有一 些配置,其中只有 LAN1 中有防火墙。

#### **TCP** 配置

TCP 配置要求防火墙后的每个 LoadRunner 代理计算机都能够打开防火墙上的端 口来进行传出通信。

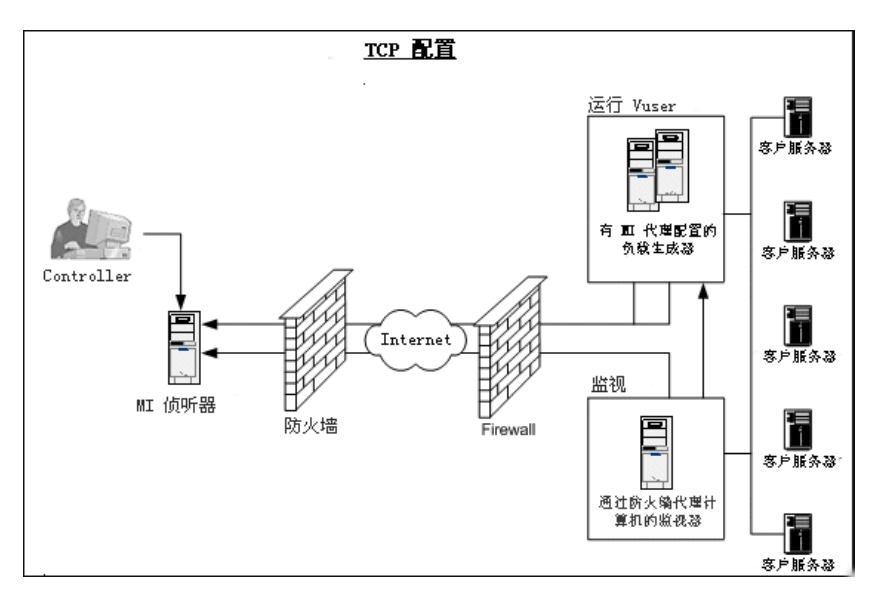

#### **HTTPS** 配置

在 HTTPS 配置中,仅有一台计算机 (即代理服务器)可以打开防火墙上的端 口。因此,必须通过代理服务器传送所有的传出通信。

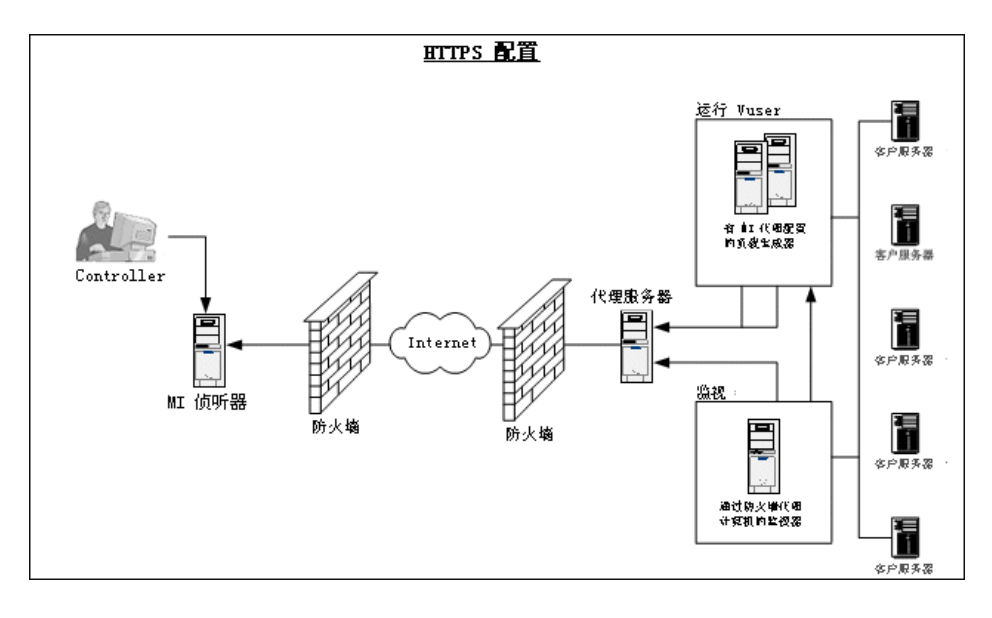

注意: 您可以不使用 MI 侦听器和 LoadRunner 代理,而穿越防火墙将 Controller 连接到负载生成器。要执行此操作,需要打开负载生成器的 LAN 和 Controller 的 LAN 中的防火墙上的端口 54345,以便能够传入和传出数据。

## <span id="page-238-1"></span><span id="page-238-0"></span>穿越防火墙运行或监控 **Vuser** 概述

穿越防火墙运行 Vuser 和监控服务器的能力对于成功进行负载测试至关重要。要 准备让 LoadRunner 穿越防火墙运行 Vuser 或监控服务器,请执行相关的安装、 配置和连接步骤。第 17 [章 "穿越防火墙运行](#page-244-0) Vuser"和第 18 [章 "穿越防火墙](#page-260-0) [进行监控"中](#page-260-0)对这些步骤进行了详细说明。注意,只有在穿越防火墙进行监控 时,才需要执行步骤 4 和 8。

## **1** 在防火墙内运行 **Vuser** 的计算机上或要监控的服务器上安装 **LoadRunner** 代 理。

检查该代理已安装在防火墙内运行 Vuser 的计算机上,还是要监控的服务器上。 LoadRunner 代理可以在 Windows 或 Unix 计算机上运行。请参阅第 [230](#page-245-0) 页 ["在防火墙内安装](#page-245-0) LoadRunner 代理"。

#### **2** 将 **LoadRunner** 代理配置为穿越防火墙进行操作。

在运行 Vuser 的计算机上或为要监控的服务器充当介体的计算机上配置 LoadRunner 代理。有关说明,请参阅第 231 [页"配置防火墙内的](#page-246-0) LoadRunner [代理"。](#page-246-0)

#### **3** 配置防火墙。

将防火墙配置为允许防火墙内的代理与防火墙外的计算机之间进行通信。请参阅 第 239 [页 "将防火墙配置为允许代理访问"](#page-254-0)。

#### **4** 安装穿越防火墙进行监控组件 (仅穿越防火墙进行监控)。

要穿越防火墙监控服务器,需要在防火墙内的代理计算机上安装该组件。此计算 机将在 Controller 和监控的服务器之间用作介体。有关在何处安装穿越防火墙进 行监控组件的信息,请参阅第 222 [页 "配置系统"](#page-237-0)中的图表。有关配置说明, 请参阅第 246 [页 "安装防火墙监控器"](#page-261-0)。

#### **5** 在防火墙外的计算机上安装 **MI** 侦听器。

有关安装 MI 侦听器的信息,请参阅《LoadRunner 安装指南》。有关在何处安 装 MI 侦听器的信息,请参阅第 222 [页 "配置系统"](#page-237-0)中的图表。

#### **6** 配置 **MI** 侦听器计算机。

在每个 MI 侦听器计算机上配置安全属性。请参阅第 240 [页 "安装并配置防火墙](#page-255-0) 外的 MI [侦听器"。](#page-255-0)

#### **7** 配置 **Controller** 计算机。

将 Controller 计算机配置为识别代理计算机和 MI 侦听器计算机。请参阅。

#### **8** 配置服务器监控器属性 (仅穿越防火墙进行监控)。

配置服务器监控器属性和度量频率。请参阅第 247 [页 "配置服务器监控器属](#page-262-0) [性"、](#page-262-0)第 249 [页 "添加和删除度量"和](#page-264-0)第 250 [页 "配置度量频率"。](#page-265-0)

# <span id="page-240-0"></span>检查连接

要穿越防火墙运行 Vuser 或监控服务器, 您必须能够将 LoadRunner 代理、 MI 侦听器和 Controller 计算机连接起来。

如果您在安装和配置所有必需的组件后遇到连接问题,请查看下表获取错误诊断 提示。

<span id="page-240-1"></span>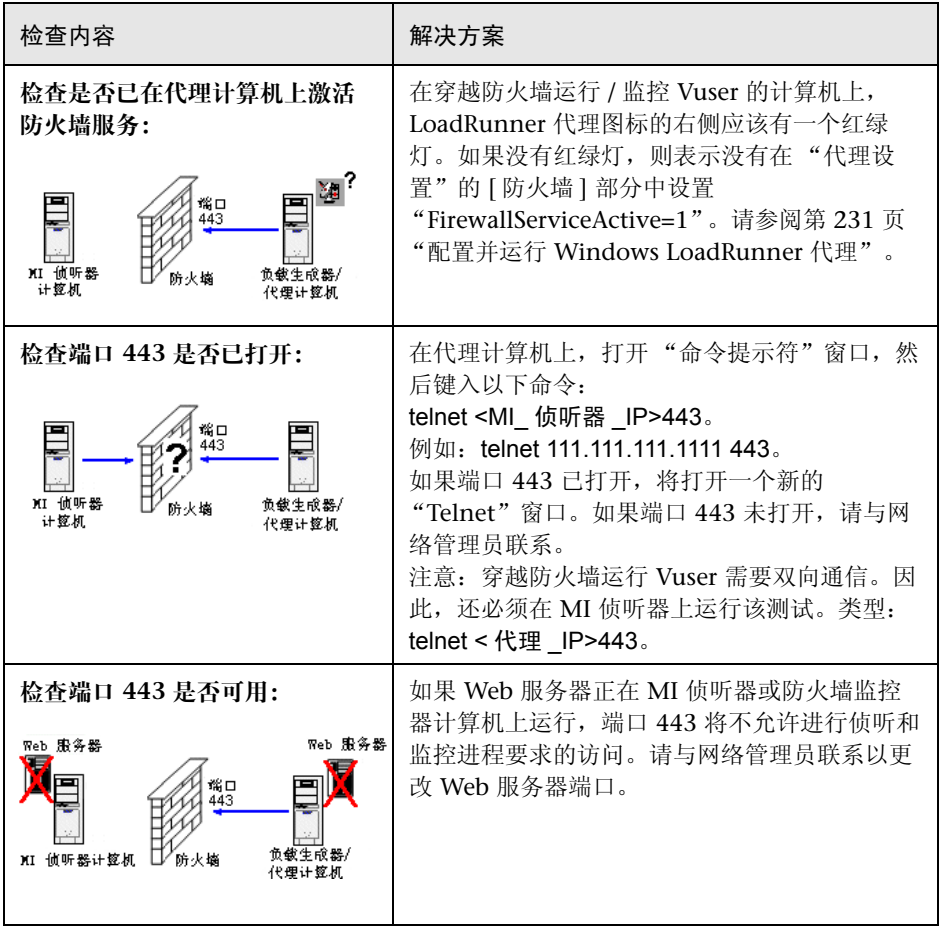

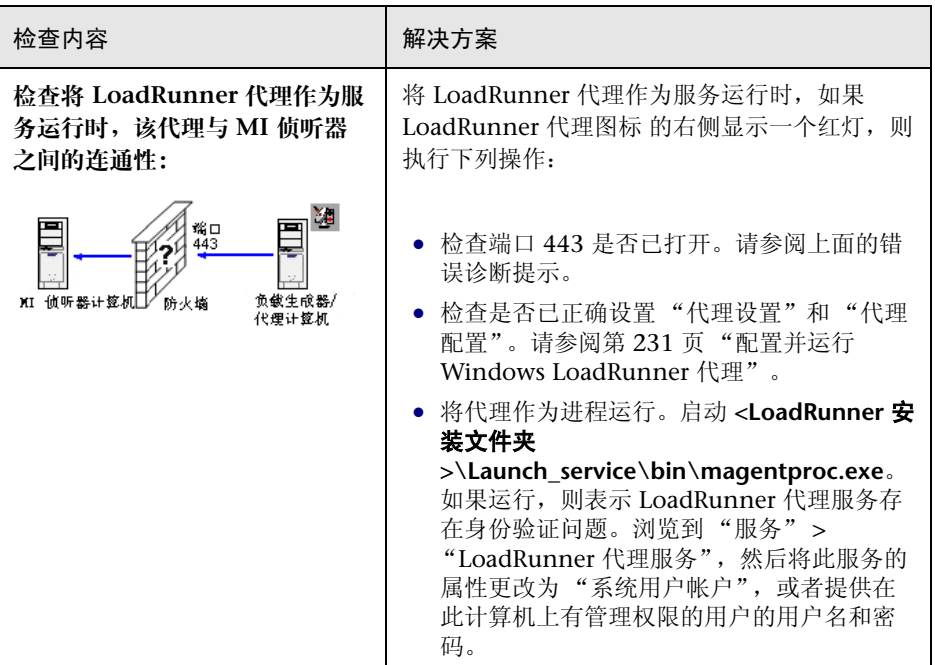

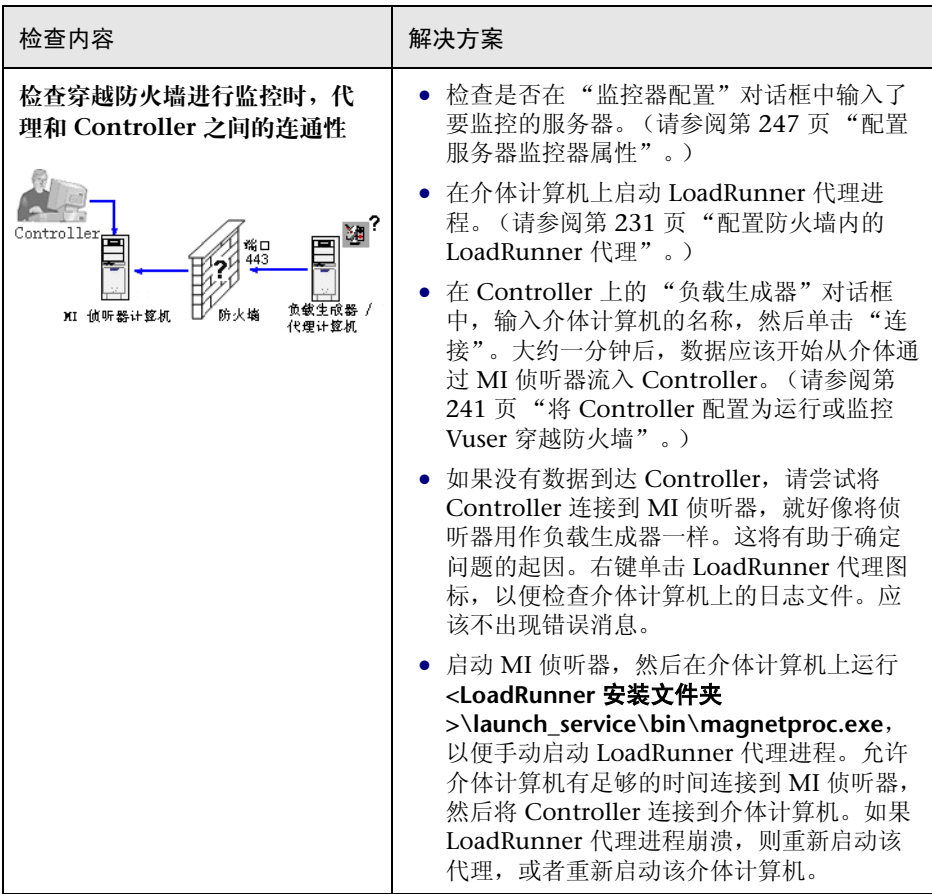

有关防火墙的其他错误诊断,请参阅第 372 [页 "防火墙疑难解答"。](#page-387-0)

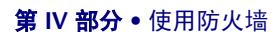

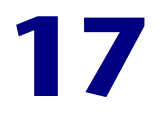

# <span id="page-244-0"></span>穿越防火墙运行 **Vuser**

使用 LoadRunner 可以在 Controller 位于防火墙外时穿越防火墙运行 Vuser。

本章将介绍以下内容:

- ▶ [关于穿越防火墙运行](#page-244-1) Vuser
- ▶ [穿越防火墙运行](#page-245-1) Vuser 概述
- ➤ [在防火墙内安装](#page-245-2) LoadRunner 代理
- ➤ [配置防火墙内的](#page-246-2) LoadRunner 代理
- ➤ [将防火墙配置为允许代理访问](#page-254-1)
- ➤ [安装并配置防火墙外的](#page-255-1) MI 侦听器
- ▶ 将 Controller [配置为运行或监控](#page-256-1) Vuser 穿越防火墙

## <span id="page-244-1"></span>关于穿越防火墙运行 **Vuser**

要准备让 LoadRunner 穿越防火墙运行 Vuser,需要执行第 230 [页 "穿越防火](#page-245-1) 墙运行 [Vuser](#page-245-1) 概述"中的所有步骤。要实现从防火墙外监控服务器,必须完[成第](#page-260-0) 18 [章 "穿越防火墙进行监控"中](#page-260-0)的步骤。

有关使用防火墙时要执行的安装、配置及连接要求的完整概述,请参阅第 [223](#page-238-1) 页 ["穿越防火墙运行或监控](#page-238-1) Vuser 概述"。

## <span id="page-245-1"></span>穿越防火墙运行 **Vuser** 概述

- **1** 检查防火墙内运行 **Vuser** 的计算机上是否安装了 **LoadRunner** 代理。 请参阅第 230 [页 "在防火墙内安装](#page-245-2) LoadRunner 代理"。
- **2** 将 **LoadRunner** 代理配置为可以穿越防火墙进行操作。 请参阅第 231 [页 "配置防火墙内的](#page-246-2) LoadRunner 代理"。
- **3** 将防火墙配置为可以使防火墙内的代理与防火墙外的计算机进行通信。 请参阅第 239 [页 "将防火墙配置为允许代理访问"](#page-254-1)。
- **4** 在防火墙外的计算机上安装 **MI** 侦听器。 有关安装信息,请参阅 《Mercury LoadRunner 安装指南》。
- **5** 在每个 **MI** 侦听器计算机上配置安全属性。

请参阅第 240 [页 "安装并配置防火墙外的](#page-255-1) MI 侦听器"。

 **6** 将 **Controller** 计算机配置为可以识别代理计算机和 **MI** 侦听器计算机。 请参阅第 241 页 "将 Controller [配置为运行或监控](#page-256-1) Vuser 穿越防火墙"。

## <span id="page-245-2"></span><span id="page-245-0"></span>在防火墙内安装 **LoadRunner** 代理

要穿越防火墙运行 Vuser, 则防火墙内运行 Vuser 的负载生成器计算机上必须安 装 LoadRunner 代理。该代理可作为 Windows 服务或作为从 Startup 文件夹中 运行的可执行程序添加。

如果已经通过安装程序运行了**负载生成器**安装,则 LoadRunner 代理可能已经安 装在防火墙内的负载生成器计算机上。

要检查是否已安装,请选择:"开始" > "程序" > "Mercury LoadRunner" > "LoadRunner 代理服务 / 进程"。

如果 "代理服务"或 "代理进程"出现在 LoadRunner 选项的列表上,则表示 已经安装了该代理。

如果没有安装代理,需要在防火墙内运行 Vuser 的计算机上使用 LoadRunner 安 装 CD 来安装负载生成器组件。有关负载生成器组件的安装位置的信息,请参阅 第 222 页"配置系统"中的图表。

# <span id="page-246-2"></span><span id="page-246-0"></span>配置防火墙内的 **LoadRunner** 代理

防火墙内的计算机可以是运行 Vuser 的负载生成器计算机,也可以是连接到 Controller 要监控的服务器的介体计算机。您可以将防火墙内的 LoadRunner 代 理配置为可以穿越防火墙进行操作。 Controller 计算机位于防火墙之外。

## <span id="page-246-1"></span>配置并运行 **Windows LoadRunner** 代理

## 要在 **Windows** 计算机上配置 **LoadRunner** 代理,请执行下列操作:

- **1** 在系统任务栏中右键单击 LoadRunner 代理的图标,然后选择 "关闭"以停止 该代理。
- **2** 单击 "开始" > "程序" > "Mercury LoadRunner" > "高级设置"运行 "代 理配置", 或者运行 <LoadRunner 根文件夹 **>\launch\_service\bin\AgentConfig.exe**。
- **3** 选中 "启用防火墙代理"复选框,然后单击 "设置"。

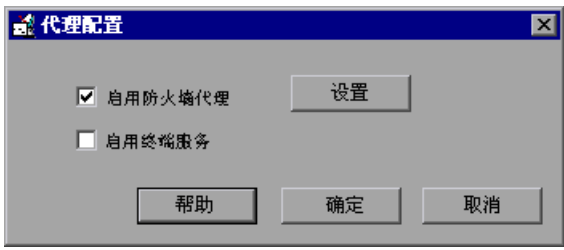

将打开 "代理配置"对话框。

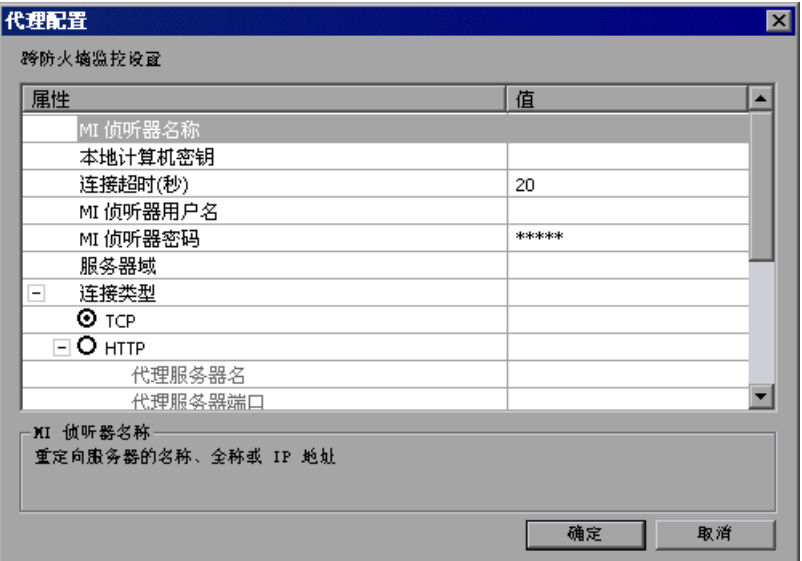

- **4** 按第 237 [页 "代理配置设置"](#page-252-0)中所述设置每个选项。
- 5 单击"确定"保存更改, 或者单击"取消"取消更改。
- **6** 通过双击桌面上的快捷图标或通过 "开始" > "程序" > "Mercury LoadRunner" > "LoadRunner 代理服务 / 进程"重新启动 LoadRunner 代理。
- **7** 检查 LoadRunner 代理和 MI 侦听器之间的连接状态。
- 系统任务栏中 "LoadRunner 代理"图标 旁边的绿灯点亮表示 LoadRunner 代 理和 MI 侦听器之间连接成功。红灯点亮表示该代理和 MI 侦听器之间尚未连接。

30

## 配置并运行 **UNIX LoadRunner** 代理

## 要在 **UNIX** 计算机上配置 **LoadRunner** 代理,请执行下列操作:

- **1** 在文本编辑器中打开 **<LoadRunner** 根文件夹 **>/dat/br\_lnch\_server.cfg**。
- 2 在 "防火墙"部分,将 FireWallServiceActive 设置为 1, 然后保存更改。
- **3** 从 **<LoadRunner** 根文件夹 **>/bin** 目录中运行 **agent\_config** 以显示下列菜单:

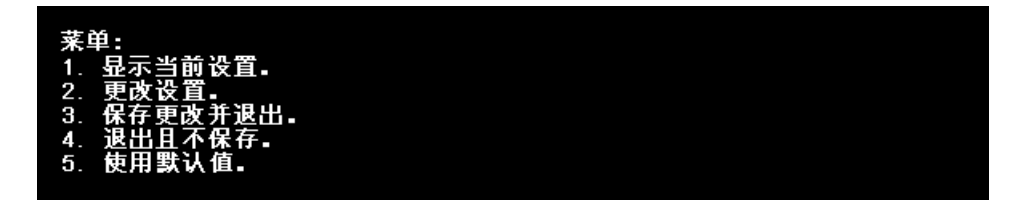

 **4** 输入 1 以显示当前设置:

#### 设置:

1. MI 侦听器名称 = 2. 本地计算机密钥 = 连接超时(秒) = 20 З. 连接类型 = TCP  $4.$ 9. 私钥密码 = 5. 松树<br>10. 代理服务器端口 =<br>11. 代理服务器端口 =<br>12. 代理服务器用户名<br>13. 代理服务器密码 =<br>13. 代理服务器域 = 菜单: \* + :<br>1. 显示当前设置。<br>2. 更改设置。……

- 3. 保存更改并退出。
- ). "退出且不保存。<br>5. 使用默认值。
- 

 **5** 要更改设置,请输入 2 以显示设置菜单:

#### Settings:

1. MI Listener Name = 2. Local Machine Key = 3. Connection Timeout (seconds) =  $@$ 4. Connection Type = TCP<br>5. Use Secure Connection (SSL) = False<br>6. Check Server Certificates = False 7. Client Certificate Owner = False 8. Private Key User Name = 9. Private Key Password = 0. Proxy Name =<br>11. Proxy Port =<br>© Proxy User Name = **3. Proxy Password = 49. Proxy Domain =** 输入要更改的设置的数字或 0 以返回到菜单。

根据菜单说明输入设置并继续操作。根据第 237 [页 "代理配置设置"](#page-252-0)设置每个 选项。

## 在 **UNIX** 中更改代理设置的示例 要更改 "**MI** 侦听器名",请执行下列操作:

 **1** 在 "设置"菜单中输入 1 以显示下面的屏幕:

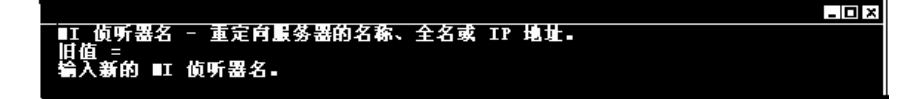

第 1 行是有关设置的描述。第 2 行显示了设置的当前值。

 **2** 输入新值 (例如 bunji)以显示下列内容:

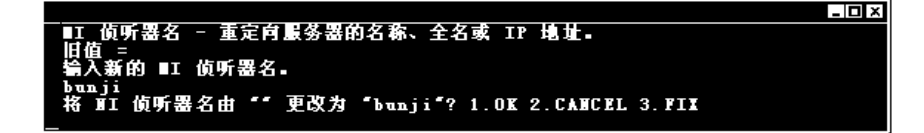

 **3** 要保留新值并返回到菜单,请输入 1。 要放弃新值并返回到菜单,请输入 2。 要放弃新值并再次更改设置,请输入 3。

## 要更改 "连接类型",请执行下列操作:

 **1** 在 "设置"菜单中输入 4 以显示下面屏幕:

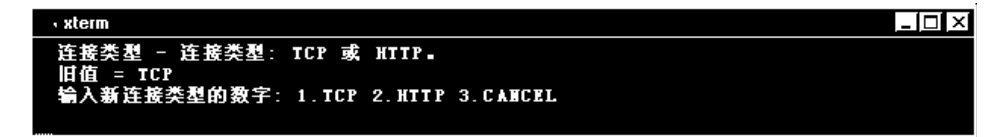

第 1 行是有关设置的描述。第 2 行显示了设置的当前值。

2 输入 1 将连接类型设置为"TCP", 或者输入 2 将其设置为"HTTP"并显示以 下内容:

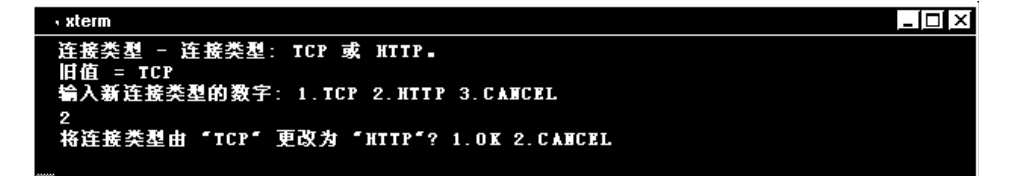

 **3** 要保留新值并返回到菜单,请输入 1。 要放弃新值并返回到菜单,请输入 2。

## 查看设置并重新启动该代理 要查看当前设置,请执行下列操作:

 **1** 输入 1,返回到主菜单。

 **2** 输入 1 以显示设置。以下示例包括 "MI 侦听器名"和 "连接类型"的新设置:

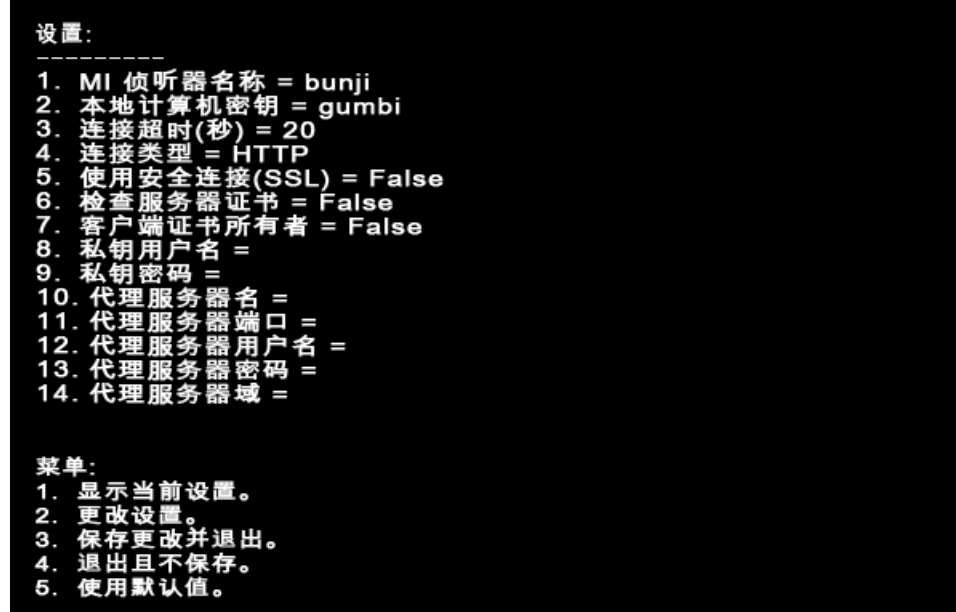

 **3** 要保存更改,请在主菜单中输入 3。

要取消更改,请输入 4。

要使用由 LoadRunner 提供的默认值 (如第 237 [页 "代理配置设置"中](#page-252-0)所 述),请输入 5。
#### 要启动或删除 **LoadRunner** 代理,请执行下列操作:

- **1** 要启动 LoadRunner 代理,请在 **<LoadRunner** 根文件夹 **>/bin** 目录中运行命令 m\_daemon\_setup -install。
- **2** 要删除 LoadRunner 代理,请在 **<LoadRunner** 根文件夹 **>/bin** 目录中运行命令 m\_daemon\_setup -remove。

注意: 将 LoadRunner 代理配置为可以穿越防火墙运行,并且该代理连接到 MI 侦听器后,在 LoadRunner 代理计算机的临时目录中将创建一个名为 <local machine key> connected to MI Listener 的文件。当 LoadRunner 代 理断开与 MI 侦听器的连接时,该文件将被删除。

有关运行 LoadRunner 代理的详细信息,请参阅第 364 页 "[UNIX shell](#page-379-0)"。

#### <span id="page-252-1"></span><span id="page-252-0"></span>代理配置设置

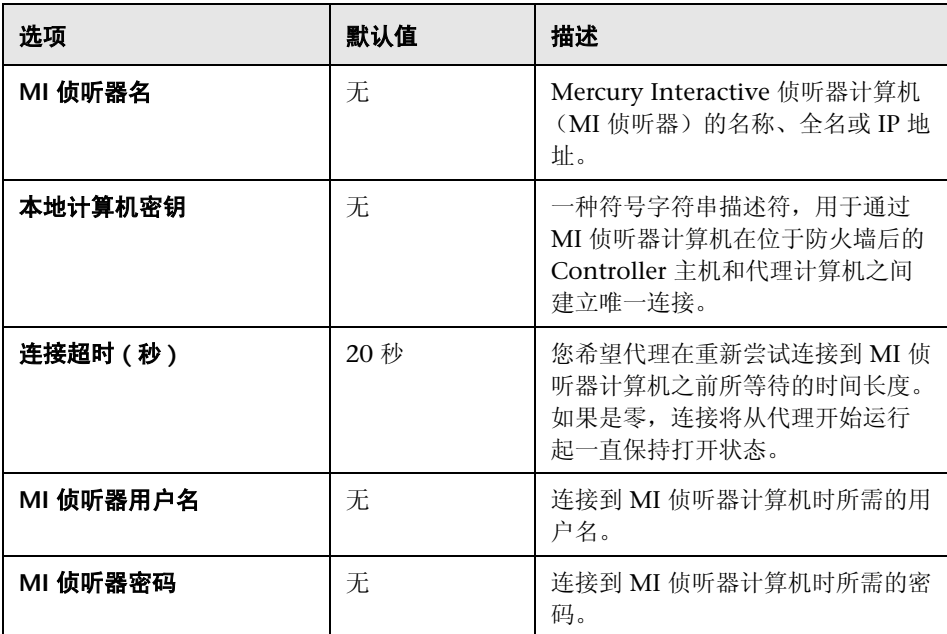

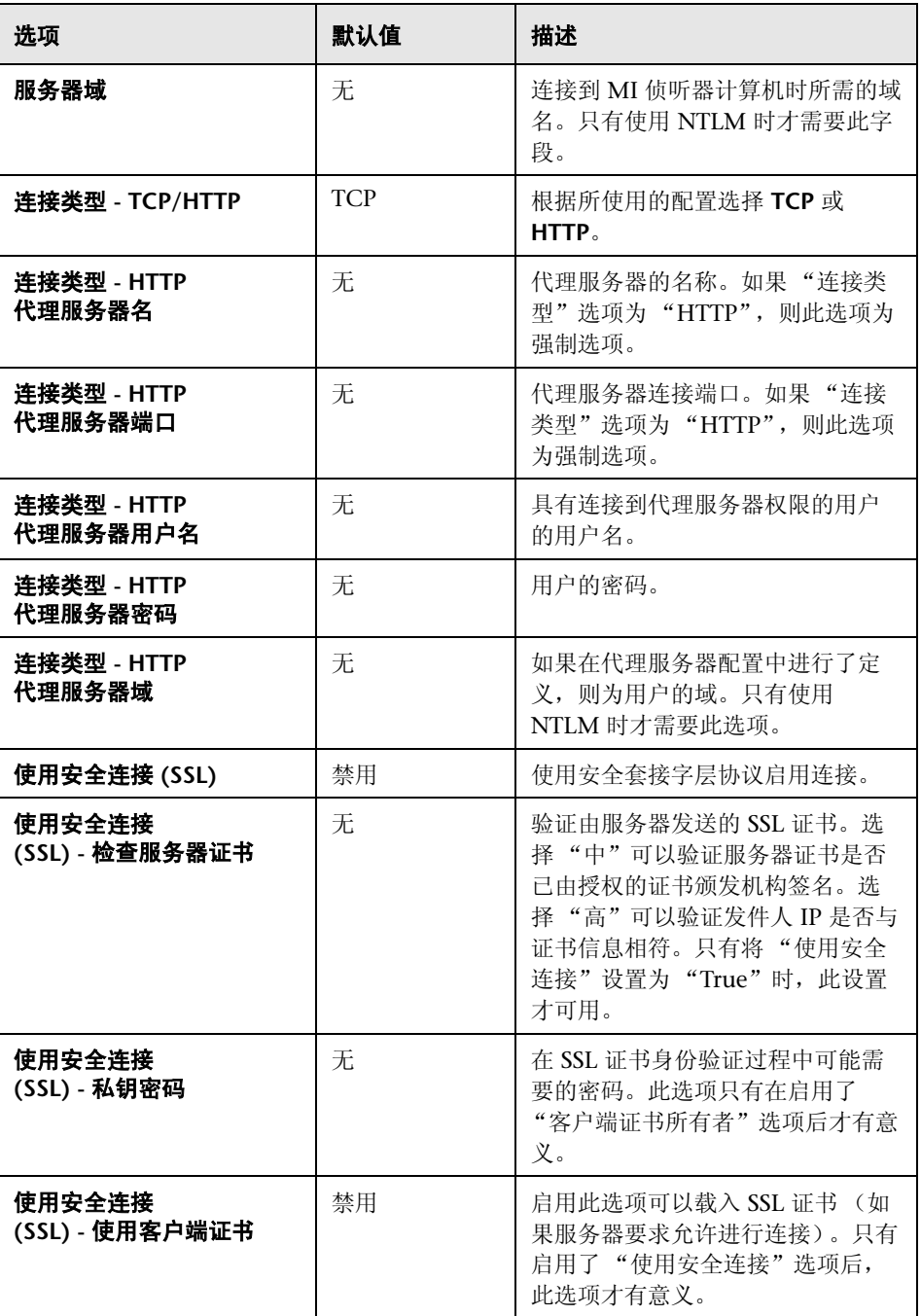

## 将防火墙配置为允许代理访问

您可以通过修改防火墙设置来启用防火墙内的计算机和防火墙外的计算机之间的 通信。

#### **TCP** 配置

LoadRunner 代理将尝试使用端口 443 与 MI 侦听器建立连接。要建立此连接, 需要启用防火墙的端口 443 上的 HTTPS 服务的传出连接。这样,代理将在代理 配置的"连接超时"字段中指定的时间间隔 (以秒为单位)内连续尝试与 MI 侦 听器进行连接。成功连接后, MI 侦听器将连接回代理。从这一刻起, 代理将侦 听来自 MI 侦听器的命令。

#### **HTTPS** 配置

LoadRunner 代理通过使用在 "代理端口"字段中指定的代理端口来尝试与 MI 侦听器建立连接。要建立此连接,需要启用防火墙的端口 443 上的 HTTPS 服务 的传出连接。这样,代理将在代理配置的 "连接超时"字段中指定的时间间隔 (以秒为单位) 内连续尝试与 MI 侦听器进行连接。成功连接后, 代理服务器上 的代理将连接到 MI 侦听器,而 MI 侦听器将通过代理服务器连接回代理。从这 一刻起,代理将侦听来自 MI 侦听器的命令。

注意: 您可以不使用 MI 侦听器和 LoadRunner 代理,而穿越防火墙将 Controller 连接到负载生成器。要执行此操作,需要打开负载生成器的 LAN 和 Controller 的 LAN 中的防火墙上的端口 54345, 以便能够传入和传出数据。

但是,如果您使用 RSH 从 Controller 启动 Unix 负载生成器计算机上的代理, 则此代理会使用动态端口加载。在这种情况下,检查所加载的端口,并在 Unix 负载生成器计算机上打开该端口。

## 安装并配置防火墙外的 **MI** 侦听器

要穿越防火墙运行 Vuser 或进行监控,需要在防火墙外与 Controller 在同一 LAN 中的一台或多台计算机上安装 MI 侦听器。有关安装说明,请参阅 《Mercury LoadRunner 安装指南》。

#### 注意:

- ▶ 安装 Controller 时将自动包括 MI 侦听器, 所以您可以将 Controller 指定为 MI 侦听器计算机。
- ➤ MI 侦听器只能安装在 Windows 计算机上。

#### 要配置 **MI** 侦听器安全属性,请执行下列操作:

- **1** 打开端口 443 的传入 HTTPS 服务。该端口的设置需要由系统管理员完成。
- **2** 在系统任务栏上右键单击 MI 侦听器计算机上的 "LoadRunner 代理"图标并从 弹出菜单中选择 "关闭"将其关闭。
- **3** 单击 "开始" > "程序" > "Mercury LoadRunner" > "高级设置"运行 "MI 侦听器配置",或者运行<LoadRunner **根文件夹 >\launch\_service\bin\ MILsnConfig.exe**。

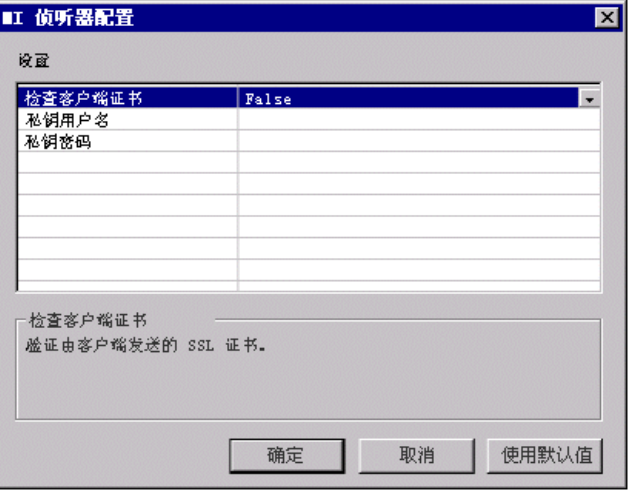

- **4** 按下面第 241 页 "MI [侦听器配置设置"中](#page-256-0)所述设置每个选项。
- **5** 单击 "确定"保存更改,单击 "取消"取消更改,或者单击 "使用默认值"。
- **6** 通过双击桌面上的快捷图标或通过 "开始" > "程序" > "Mercury LoadRunner"运行 LoadRunner 代理来重新启动 LoadRunner 代理。
- **7** 确保 MI 侦听器计算机上的端口 443 是闲置的。

注意: 请确保没有 Web 服务器正运行在 MI 侦听器或穿越防火墙监控器计算机 上。这些服务器使用端口 443 并且不允许侦听和监控进程所要求的访问。

#### <span id="page-256-0"></span>**MI** 侦听器配置设置

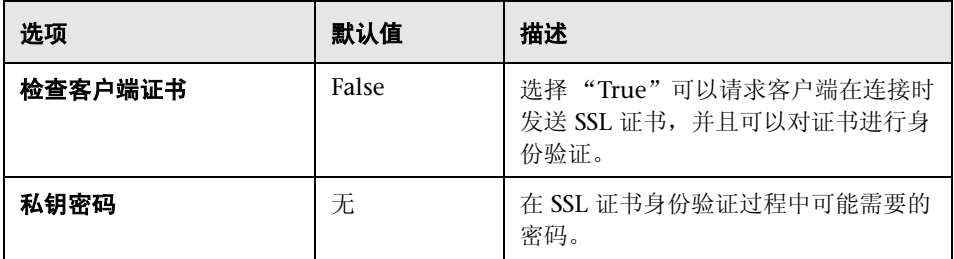

## <span id="page-256-1"></span>将 **Controller** 配置为运行或监控 **Vuser** 穿越防火墙

要在防火墙内运行 Vuser 或监控服务器,需要在 Controller 和代理计算机之间 创建唯一连接。此连接是通过 MI 侦听器建立的,它在 Controller 和 LoadRunner 代理之间作为路由器使用。要建立此连接,需要配置 Controller 计 算机以将代理计算机定义为负载生成器。

#### 要将 **Controller** 配置为穿越防火墙运行 **Vuser** 或进行监控,请执行下列操作:

 **1** 单击 "开始" > "程序" > "Mercury LoadRunner" > "应用程序" > "Controller"运行 Controller 并新建一个场景,或者加载现有场景。

 **2** 单击 "生成器"以显示 "负载生成器"窗口。在 "名称"字段中,输入服务器 的符号名。就是在 "代理配置"的 "本地计算机密钥"设置中输入的那个名称。 (请参阅第 237 [页 "代理配置设置"。](#page-252-0))在下面示例中,服务器名为 gumbi。 如果服务器是 UNIX 服务器,请将 "平台"字段更改为 "UNIX"。

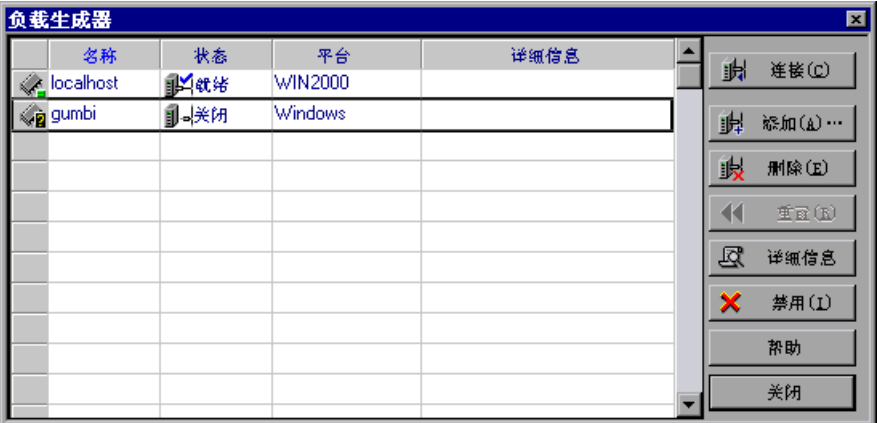

- 
- **3** 选择负载生成器,然后单击 "详细信息"以显示 "负载生成器信息"。

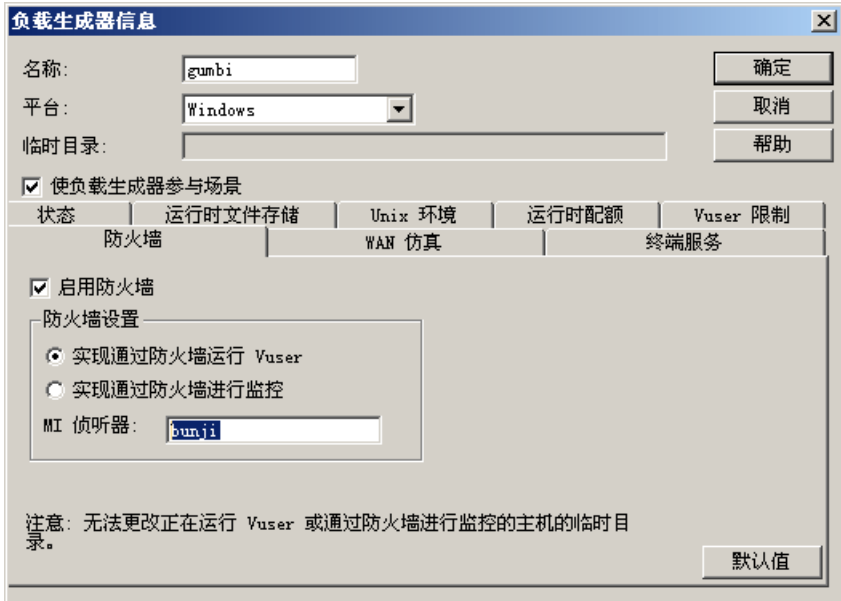

- **4** 在 "防火墙"选项卡中的 "MI 侦听器"字段中,输入 MI 侦听器计算机的名 称。该名称即是在 "代理配置"对话框的 "MI 侦听器名"设置中输入的名称。 在此示例中, MI 侦听器名称为 bunji。
- 5 在"防火墙设置"部分,可以选择下列某一选项:
	- **▶ 实现穿越防火墙运行 Vuser:** 将穿越防火墙运行 Vuser。
	- ▶ 实现穿越防火墙进行监控: 将穿越防火墙监控 Vuser。

注意: 如果您使用了 WAN 仿真, 则应该向 WAN 仿真的 "排除 IP"列表中添 加 MI 侦听器计算机的 IP 地址。有关详细信息, 请参阅第 89 [页的 "从](#page-104-0) WAN 仿 [真中排除主机"。](#page-104-0)

- **6** 单击 "确定",返回到 "负载生成器"对话框。
- **7** 选择负载生成器并单击 "连接"。

注意: 切记,不能更改穿越防火墙运行或监控 Vuser 的主机上的临时目录。

如果遇到连接问题,请参阅第 225 [页 "检查连接"。](#page-240-0)有关防火墙的其他错误诊 断信息,请参阅第 372 [页 "防火墙疑难解答"。](#page-387-0)

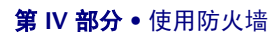

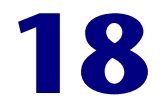

## <span id="page-260-1"></span>穿越防火墙进行监控

当 Controller 位于防火墙之外时, 您仍可以监控防火墙内的服务器。

本章将介绍以下内容:

- ➤ [关于穿越防火墙进行监控](#page-260-0)
- ▶ [安装防火墙监控器](#page-261-0)
- ➤ [准备数据收集](#page-261-1)
- ➤ [配置服务器监控器属性](#page-262-0)
- ▶ [配置穿越防火墙的网络延迟监控器](#page-266-0)

## <span id="page-260-0"></span>关于穿越防火墙进行监控

重要说明! 要能够从防火墙外监控服务器, 必须先完成第 230 [页 "穿越防火墙](#page-245-0) 运行 [Vuser](#page-245-0) 概述"中所述的所有步骤

要能够穿越防火墙进行监控,请执行下列步骤:

- ➤ [安装防火墙监控器组件](#page-261-0)
- ➤ [准备数据收集](#page-261-1)
- ➤ [配置服务器监控器属性](#page-262-0)

必须将防火墙监控器组件安装在防火墙内指定的计算机上。安装程序将安装服务 器监控器中介者 (称为 "介体")和服务器监控器配置工具。然后,便可以配置 要监控的服务器,并定义 LoadRunner 介体计算机为每台被监控的服务器收集的 特定度量。

## <span id="page-261-0"></span>安装防火墙监控器

使用下列方法之一在介体计算机上安装防火墙监控器:

▶ 通过 LoadRunner CD 对 LoadRunner 进行自定义安装, 仅选择"防火墙监控 器"选项。

有关执行 LoadRunner 自定义安装的说明,请参阅 《Mercury LoadRunner 安 装指南》。

➤ 从 Mercury 客户支持网站 [\(http://support.mercury.com\)](http://support.mercury.com) 获取 **Monitors over Firewall** 文件。防火墙监控器可以单独下载安装。它以自解压安装程序文件的形 式存在。

有关防火墙监控器组件的安装位置的信息,请参阅第 222 [页 "配置系统"](#page-237-0)中的 图表。

## <span id="page-261-1"></span>准备数据收集

安装防火墙监控器组件后,需要为数据收集做准备。请在继续进行下一步操作之 前先检查是否完成了第 245 [页 "穿越防火墙进行监控"](#page-260-1)中所述的所有步骤。

#### 要为数据收集配置 **Controller**,请执行下列操作:

 **1** 您应该已经按第 241 页 "将 Controller [配置为运行或监控](#page-256-1) Vuser 穿越防火墙" 中所述将 LoadRunner 代理和 Controller 配置为穿越防火墙进行操作。

切记,在 "负载生成器信息"对话框的 "防火墙"选项卡中必须选中 "实现穿 越防火墙进行监控",并输入 MI 侦听器计算机的 IP 地址。

 **2** 连接到监控器代理。选择 "场景" > "负载生成器"以显示 "负载生成器"窗 口。在 "名称"字段中,输入服务器的符号名。就是在 "代理配置"的 "本地 计算机密钥"设置中输入的那个名称。(请参阅第 237 [页 "代理配置设置"。](#page-252-1)) 请确保您获取了有关在防火墙内配置的监控器的所有信息。

## <span id="page-262-0"></span>配置服务器监控器属性

安装并配置了 LoadRunner 代理、防火墙监控器组件、 MI 侦听器和 Controller 计算机之后,需要选择要让介体计算机监控的服务器度量。

您可以使用 "监控器配置"对话框配置介体计算机的服务器监控器属性。先选择 要运行的监控器类型和要监控其资源的服务器,再添加每台服务器要监控的度 量,然后指定报告被监控的度量的频率。

#### 要配置服务器监控器属性,请执行下列操作:

1 选择"开始">"程序">"Mercury LoadRunner">"高级设置">"监控器 配置"。对于没有完整安装 LoadRunner 的计算机,请选择 "开始" > "程序" > "服务器监控器" > "监控器配置"。将打开 "监控器配置"对话框。

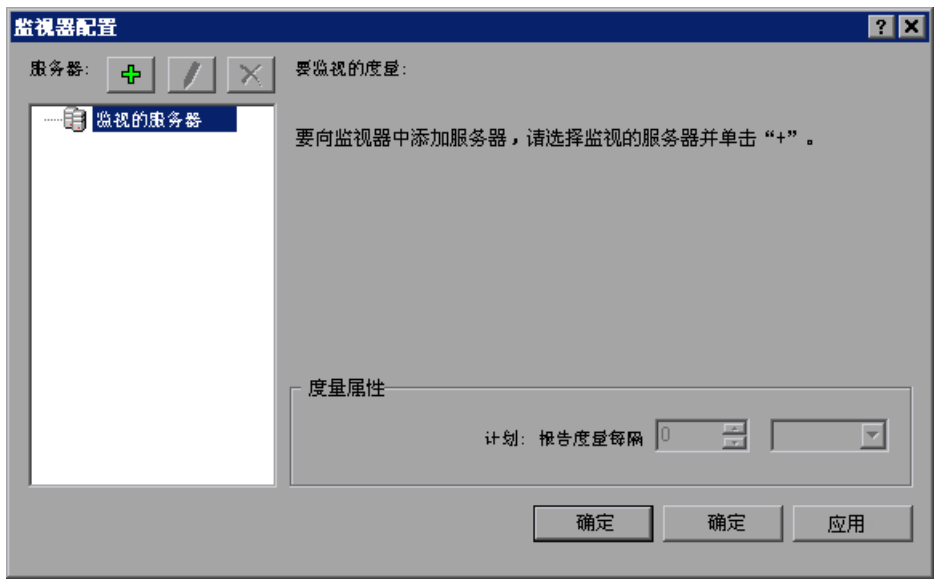

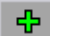

 **2** 单击 "添加服务器"按钮。将打开 "新监控的服务器的属性"对话框。

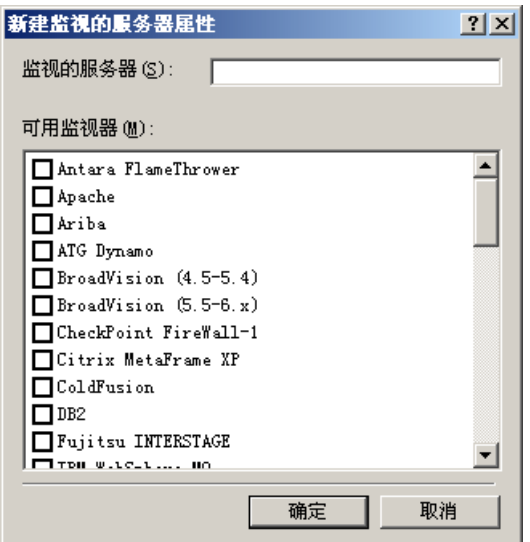

 **3** 在 "监控的服务器"框中,键入要监控其资源的服务器的名称或 IP 地址。

注意: 如果需要同时添加几个服务器,请使用逗号分隔服务器名或 IP 范围。例 如: 255.255.255.0-255.255.255.5, server1, server2。

 **4** 从 "可用监控器"列表中,选择与被监控的服务器相应的监控器。

注意: 只可以查看使用 LoadRunner 许可证密钥启动的监控器的数据。要预览您 的许可证密钥信息,可以单击 "开始" > "程序" > "Mercury LoadRunner"。 将打开 Mercury LoadRunner。再单击"许可证"按钮, 就可以显示 LoadRunner 许可证信息。

 **5** 单击 "确定"关闭 "新监控的服务器的属性"对话框。"监控的服务器"列表将 显示在 "监控器配置"对话框中。

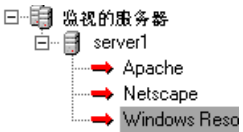

对于某些监控器, LoadRunner 会在 "要监控的度量"部分显示默认的度量。您 可以在 "度量属性"部分中指定 LoadRunner 报告度量的频率。有关选择度量 的详细信息,请参阅第 249 [页 "添加和删除度量"。](#page-264-0)

 **6** 要向列表中添加其他被监控的服务器,请重复步骤 1 - 5。

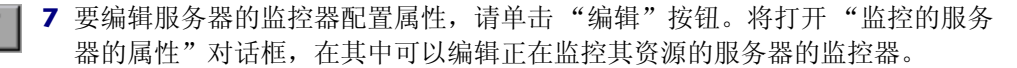

<span id="page-264-0"></span> **8** 单击 "应用"保存设置。

#### 添加和删除度量

配置一台或多台要监控的服务器计算机后,需要向每台服务器添加要监控的度 量。如果 LoadRunner 添加了默认的度量,则可以按照需要编辑它们。

#### 若要添加要监控的度量,请执行下列操作:

- **1** 从 "监控的服务器"列表中选择一个服务器。
- **2** 单击 "添加度量"按钮。选择适当的监控器。将打开一个对话框,在其中可以为  $\left| \cdot \right|$ 选定的监控器选择度量。
	- **3** 选择要监控的度量,然后单击 "确定"。
	- **4** 单击 "应用"保存设置。

有关为每台服务器监控器配置度量的信息,请参阅 《Mercury LoadRunner 监控 器参考》中的相关章节。

#### 要从度量列表中删除度量,请执行下列操作:

- 1 选择度量, 然后单击"删除"按钮。  $\times$ 
	- **2** 单击 "应用"保存设置。

#### 配置度量频率

只要您配置了监控器度量,便可以配置度量频率。

在 "度量属性"部分,需要为要报告的每个度量设置度量计划。

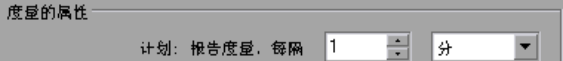

#### 要为度量设置度量计划,请执行下列操作:

- **1** 选择要计划的已配置的服务器度量。
- **2** 指定 LoadRunner 报告度量的频率。
- **3** 单击 "应用"保存设置。

#### 克隆监控的服务器的属性

如果要监控不同服务器计算机上的相同属性,您可以使用 "克隆被监控服务器的 属性"对话框来克隆选定服务器的属性。

#### 要克隆监控的服务器的属性,请执行下列操作:

 **1** 在 "监控器配置"对话框中,右键单击要克隆的服务器,然后选择 "克隆"。将 打开 "克隆被监控服务器的属性"对话框。

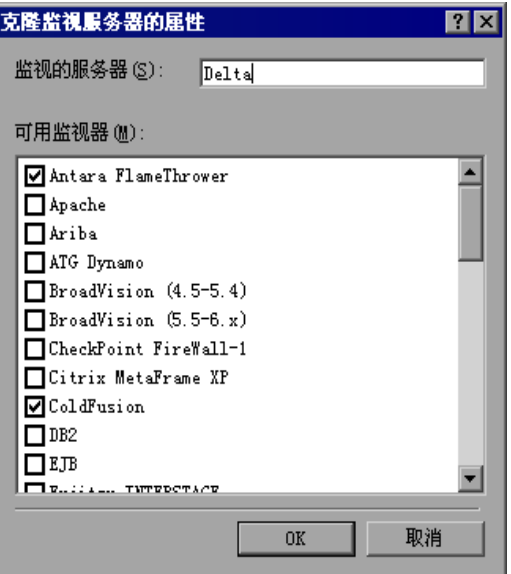

 **2** 在 "监控的服务器"框中,键入要创建的克隆服务器的名称或 IP 地址。

注意: 如果要同时创建几台服务器,请使用逗号分隔服务器名或 IP 范围。例如: 255.255.255.0-255.255.255.5, server1, server2。

- **3** "可用监控器"列表显示了为克隆的服务器选择的监控器。您还可以为克隆服务 器选择其他适当的监控器。
- **4** 单击 "确定"关闭 "克隆被监控服务器的属性"对话框。被克隆的服务器将显 示在 "监控的服务器"列表中。
- **5** 单击 "应用"保存设置。

### <span id="page-266-0"></span>配置穿越防火墙的网络延迟监控器

要在 Controller 计算机和源计算机之间存在防火墙时运行网络延迟监控器,必须 配置网络延迟监控器 (请参阅 《Mercury LoadRunner 监控器参考》中的 "配 置网络延迟时间监控器"),并将下列内容添加到步骤 3:

在 "监控以下计算机的网络延迟"部分,按照以下格式输入源计算机的服务器名 或 IP 地址:

<MI 侦听器计算机 >:< 源计算机本地密钥 >。

其中,源计算机本地密钥是在源计算机上配置 LoadRunner 代理时选择的本地计 算机密钥。(请参阅第 237 [页 "代理配置设置"](#page-252-1)。)

例如:12.12.12.3:vds

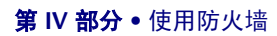

# 第 **V** 部分

## 使用诊断

本部分将介绍如何使用 ERP/CRM 诊断模块。

有关使用 J2EE & .NET 事务细分诊断的信息, 请参阅《Mercury Diagnostics for J2EE & .NET for LoadRunner 8.1 安装和用户指南》。

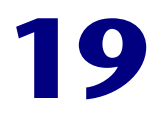

## **ERP/CRM** 诊断模块

LoadRunner 的 ERP/CRM 诊断模块提供详细的性能信息来帮助您快速识别和确 定 Siebel、 Oracle 和 SAP 环境的性能问题。

ERP/CRM 事务细分诊断模块附带有一组自定义的 Analysis 报告。使用这些报 告,您可以与开发人员和管理人员交流看法,从而加快解决方案的形成,同时避 免昂贵的硬件升级。

本章将介绍以下内容:

- ➤ 关于 [LoadRunner ERP/CRM](#page-271-0) 诊断模块
- ▶ ERP/CRM [诊断模块体系结构](#page-272-0)
- ➤ [LoadRunner ERP/CRM](#page-273-0) 诊断类型
- ➤ 使用 [LoadRunner ERP/CRM](#page-275-0) 诊断
- ➤ [连接到远程服务器](#page-276-0)
- ➤ [启用诊断](#page-279-0)
- ➤ [查看诊断结果](#page-281-0)

## <span id="page-271-0"></span>关于 **LoadRunner ERP/CRM** 诊断模块

在性能测试期间,LoadRunner 的诊断模块将对 Web、应用程序和数据库服务器 之间的各个事务进行跟踪、计时和错误诊断。您可以从运行缓慢的最终用户事务 入手逐层分析,直到发现出现瓶颈的方法或 SQL 语句。组织可以使用 LoadRunner 诊断模块执行下列操作:

- ➤ 跟踪业务流程所使用的应用程序组件。
- ➤ 迅速隔离对最终用户体验具有显著影响的应用程序组件。
- ➤ 向开发人员提供有关如何提高性能的精确数据。

精确确定此类性能问题后,就可以立即对业务进行重要的改进:

- ➤ 缩短性能测试周期并使其更加有效
- ➤ 减少开发问题解决方案的时间
- ➤ 更好地执行应用程序并对其进行优化,从而满足业务需要

## <span id="page-272-0"></span>**ERP/CRM** 诊断模块体系结构

ERP/CRM 诊断体系结构包括以下组件:

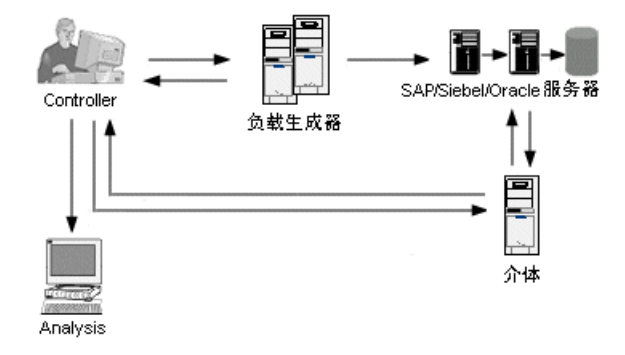

**ERP/CRM** 介体:ERP/CRM 介体 (简称 "介体")用于从 Web、数据库和应用 程序服务器收集和关联脱机事务数据。介体必须安装在与监控的 ERP/CRM 服务 器位于同一个 LAN 中的计算机上,并且最好安装在专用的服务器上。我们建议 不要将介体安装在负载测试中用到的 Siebel、 Oracle 或 SAP 服务器上。有关安 装介体的详细信息,请参阅 《LoadRunner 安装指南》。

#### 注意:

默认情况下,介体代理安装后将作为进程运行。我们建议将介体代理配置为作为 服务运行。

如果将代理作为进程运行,您可能会遇到以下 Microsoft Windows 网络问题: "无法建立连接。系统错误 1219"。您可以执行以下操作之一:

- ➤ 将代理作为服务运行。有关详细信息,请参阅第 378 页 "将 [LoadRunner](#page-393-0) 代 [理作为服务运行"](#page-393-0)。
- ➤ 断开所有与服务器以前的连接,然后重试。

注意:在 Siebel DB 诊断中,将文件从应用程序服务器复制到介体,再从介体复 制到结果目录可能需要花费很长时间。在第一个复制阶段中,将显示 "概要数据 处理"窗口。为了使第二个阶段中的复制时间最短 (如果您没有使用防火墙), 我们建议将本地主机用作介体计算机。这将减少将 Siebel DB 诊断文件复制到结 果目录所花费的时间,因为诊断文件已经位于 Controller 计算机上。

**Controller**:执行场景之前, Controller 将把全部服务器信息传输到介体,并指 定将参与监控的用户的百分比。执行场景后, Controller 将从介体中收集聚合的 事务数据文件并整理结果。Siebel 结果将被传输到 **\sbl\_bd** 目录, Oracle 11i 诊 断将被传输到 **\ora\_bd** 目录。 SAP 结果将被传输到 **\sap\_bd** 目录。您可以在 "整理结果"对话框中查看诊断文件整理状态。有关详细信息,请参阅第 [158](#page-173-0) 页 ["整理结果"。](#page-173-0)

负载生成器: 执行场景时, Controller 将把每个 Vuser 分配给一个负载生成器, 然后,负载生成器将执行相应的 Vuser 脚本。

**Analysis**:显示详细的诊断图和报告。有关诊断图的详细信息,请参阅 《LoadRunner Analysis 用户指南》。

### <span id="page-273-0"></span>**LoadRunner ERP/CRM** 诊断类型

LoadRunner 提供以下 ERP/CRM 诊断解决方案:

#### ➤ **Siebel** 诊断

下图显示了在 Siebel CRM 系统中进行的事务细分。

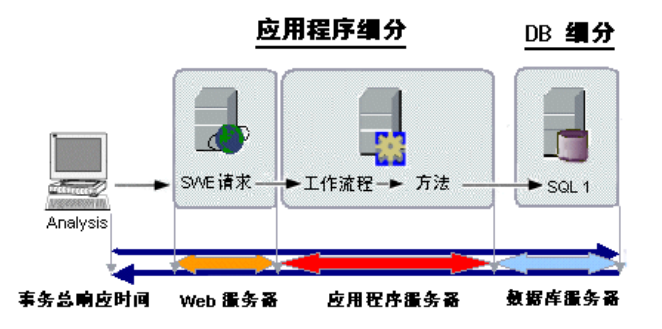

LoadRunner 的 Siebel 诊断拆分为以下模块:

**Siebel** 诊断模块,使您可以将 Siebel 事务细分为层、区域、子区域、服务器和脚 本。使用此模块,您还可以查看事务调用链,并调用堆栈统计信息来跟踪事务各 部分花费时间的情况。Siebel-Web Vuser 支持 Siebel 诊断。有关详细信息,请参 阅第 20 [章 "配置](#page-282-0) Siebel 诊断"。

Siebel DB 诊断模块,帮助您迅速识别和解决数据库性能问题。使用此模块,您 可以查看每个事务的 SQL, 识别每个脚本中有问题的 SQL 查询, 并确定出现问 题的位置。 Siebel-Web Vuser 支持 Siebel DB 诊断。有关详细信息,请参[阅第](#page-292-0) 21 章 "配置 [Siebel DB](#page-292-0) 诊断"。

#### ➤ **Oracle 11i** 诊断

Oracle 事务细分可以帮助您确定 Oracle NCA 系统的性能问题。其诊断信息从事 务开始,逐层深入到 SQL 语句以及每个语句的 SQL 段。Oracle NCA Vuser 支持 Oracle 11i 诊断。有关详细信息,请参阅第 22 章 "配置 [Oracle 11i](#page-300-0) 诊断"。

#### ➤ **SAP** 诊断

SAP 细分使您可以快速轻松地确定某一特定问题 (即 DBA、网络、 WAS、应用 程序和 OS/HW)的根本原因,并只与相关专家进行探讨,而不必将问题展示给 整个团队成员。有关详细信息,请参阅第 23 [章 "配置](#page-308-0) SAP 诊断"。

### <span id="page-275-0"></span>使用 **LoadRunner ERP/CRM** 诊断

要使用 LoadRunner 的 ERP/CRM 诊断, 请执行下列步骤:

 **1** 准备生成诊断数据。

请确保已安装 ERP/CRM 介体。该介体用于收集和处理诊断数据。

在 LoadRunner 完整安装过程中, ERP/CRM 介体将作为其中一部分安装在 Controller 计算机上。有关在专用计算机上安装 ERP/CRM 介体的详细信息,请 参阅 《LoadRunner 安装指南》。

#### **2** 配置服务器计算机以启用诊断功能。

有关详细信息,请参阅第 268 [页 "在应用程序和](#page-283-0) Web 服务器上配置 Siebel 诊 [断"](#page-283-0)、第 278 页 "在 Siebel [服务器上启用服务器日志记录"、](#page-293-0)第 285 [页 "在](#page-300-1) Oracle [服务器上启用服务器日志记录"](#page-300-1)和第 287 页 "选择 [Oracle NCA](#page-302-0) 应用程 [序版本"](#page-302-0)。

#### **3** 准备 **Controller** 计算机以生成诊断数据并与介体计算机进行通信。

有关详细信息,请参阅:

- ➤ 第 20 [章 "配置](#page-282-0) Siebel 诊断"
- ➤ 第 21 章 "配置 [Siebel DB](#page-292-0) 诊断"
- ➤ 第 22 章 "配置 [Oracle 11i](#page-300-0) 诊断"
- ▶ 第 23 [章 "配置](#page-308-0) SAP 诊断"
- ➤ 第 264 [页 "启用诊断"](#page-279-0)

#### **4** 收集并准备诊断数据。

在负载测试期间,介体将收集数据并处理诊断信息。

 **5** 创建结果。

执行负载测试后, Controller 将从介体计算机中收集聚合的数据并整理结果。有 关结果整理的详细信息,请参阅第 158 [页 "整理结果"。](#page-173-0)

 **6** 显示数据。

使用 Analysis 图可以查看诊断数据并逐层分析到有问题的区域。有关 ERP/CRM 事务细分图的详细信息,请参阅《LoadRunner Analysis 用户指南》。

## <span id="page-276-0"></span>连接到远程服务器

- ➤ [连接到远程](#page-276-1) Windows 服务器
- <span id="page-276-1"></span>➤ [连接到远程](#page-276-2) UNIX 服务器

#### 连接到远程 **Windows** 服务器

对于 Windows 平台, 用户应具有管理员权限。

在远程 Windows 服务器上运行之前,介体将首先尝试通过用户提供的详细信息 连接到该计算机。只有向远程计算机提供管理员权限,才能执行此配置。

如果介体计算机已通过其他配置连接到服务器计算机,则它将使用此现有连接。 如果用户不是管理员,则可能会导致错误。(请参阅错误诊断一章 - 错误  $1219.$ 

要解决此冲突, 您可以选择以下解决方案之一:

▶ 将 LoadRunner 代理更改为作为服务运行, 而不是作为进程运行。

有关详细信息,请参阅第 378 页 "将 LoadRunner [代理作为服务运行"。](#page-393-0)

➤ 关闭介体到服务器的现有连接。

这些连接可以使用 Windows 资源管理器中的 **\\servername\sharename**, 也 可以使用 "我的电脑"中的指定安装目录。

要检查是否存在连接,请打开 "命令提示符"并通过命令行运行以下命令:

net use

要删除某连接并删除安装目录,请通过命令行运行以下命令:

net use \\servername\sharename /DELETE

▶ 提供日志目录的 UNC 路径并将操作系统指定为 Windows, 然后就可以使用您 自己创建的日志目录连接。介体运行时将不尝试创建连接,而是使用给定的 UNC 路径。

#### 连接到远程 **UNIX** 服务器

在 UNIX 平台上运行时,介体支持两种类型的连接:

- <span id="page-276-2"></span>➤ 远程 [shell \(RSH/RCP\)](#page-277-0)
- ➤ 安全 [shell \(PLINK/PSCP\)](#page-277-1)

#### <span id="page-277-0"></span>远程 **shell (RSH/RCP)**

通过介体使用远程 shell (RSH) 之前,请验证以下条件:

- ➤ RSH 和 RCP 守护程序必须在 UNIX 服务器上运行。
- ▶ 用户必须具有运行远程 shell 命令的权限。要检查此问题, 请在 DOS 命令提 示符下键入以下命令:

rsh < 服务器计算机名 > -l <UNIX 用户登录名 > -n < 命令 >

 $\varphi$   $\psi$  : rsh my unix -l my name -n "cd ~;pwd"

注意:只有那些从 DOS 命令提示符窗口运行的 RSH 命令适用于 LoadRunner。

如果在 LoadRunner 中遇到 "RSH 命令失败"错误,请尝试从 DOS 命令提 示符运行相同的命令,以验证是命令的问题还是 LoadRunner 的问题。如果 可以在 DOS 命令提示符中正常运行该命令,则该命令有效,应该联系您的 Unix 管理员获取进一步帮助。

如果无法在 DOS 命令提示符中正常运行该命令,则说明该命令有问题。有关 RSH 命令的详细信息, 请参阅第 364 页 "[UNIX shell](#page-379-0)"。

➤ 执行 RSH 命令后不能生成任何输出。由于 RCP UNIX 命令中存在错误,因此 您不能通过 **.login**、**.profile** 和 **.cshrc** 文件生成输出(例如,通过回显或任何 其他方式,包括使用间接生成输出的命令,如 biff)。如果某现有用户在 RSH 步骤中生成了无法删除的输出,您必须创建一个不生成输出的新用户,并使该 用户具有在服务器计算机上运行 RSH 和 RCP 命令的权限。

#### <span id="page-277-1"></span>安全 **shell (PLINK/PSCP)**

安全 shell 基于 SSH 协议,该协议通过身份验证机制 (使用 RSA/DSA 密钥对) 和加密通信提供一种安全连接到远程计算机的方法。

SSH 协议提供以下几个级别的安全验证方法:

- ➤ 使用用户名和密码。
- ➤ 使用用户名和无密码短语保护的密钥对。
- ➤ 使用用户名、密钥对和受密码短语保护的私钥。

介体使用了 "PuTTY"套件,此套件是免费的 SSH 工具。

您可以在 bin 安装目录中找到以下 PuTTY 工具:

#### PUTTY.EXE、 PAGEANT.EXE、 PLINK.EXE、 PSCP.EXE、 PSFTP.EXE、 PUTTYGEN.EXE 和 PUTTY.HLP

使用 PuTTYgen "转换"菜单中的"导入"命令,您可以加载 OpenSSH 格式和 ssh.com 格式的私钥并将其保存为 PuTTY 格式的密钥。有关详细信息,请参阅 bin 安装目录中的 《PuTTY 用户手册》。

通过介体使用安全 shell 之前, 请验证以下条件:

- ➤ SSH 守护程序必须在 UNIX 服务器上运行。
- ➤ 执行 PuTTY 命令后不能生成任何输出。您不能通过 **.login**、**.profile** 和 **.cshrc** 文 件生成输出 (例如,通过回显或任何其他方式,包括使用间接生成输出的命令, 如 biff)。如果某现有用户生成了无法删除的输出,您必须创建一个不生成输出 的新用户。

要验证 PuTTY 命令在运行期间是否未生成任何错误,请打开 DOS "命令提示 符", 在 bin 安装目录下键入以下命令:

PLINK.EXE < 服务器计算机名 > -ssh -l <UNIX 用户登录名 > -i < 私钥全名 (如 果使用) > -pw < 密码或密码短语 > < 命令 >

例如:

安全级别 A: PLINK.EXE my\_unix -ssh -l my\_name -pw "my\_password" "ls"

安全级别 B: PLINK.EXE my\_unix -ssh -l my\_name -i "my\_private\_key" -pw "" "ls"

安全级别 C: PLINK.EXE my\_unix -ssh -l my\_name -i "my\_private\_key" -pw "my\_passphrase" "ls"

同样,可以验证 **PSCP.EXE** 命令:

PSCP.EXE -scp -r -q < 私钥全名 (如果使用) > -pw < 密码或密码短语 > < 本地 文件名 > <UNIX 用户登录名 >@< 服务器计算机名 >:< 远程文件名 >

## <span id="page-279-1"></span><span id="page-279-0"></span>启用诊断

设置诊断模块并成功测试 Controller 和介体计算机间的连接后,您可以启用诊断 模块并指定要包括在诊断图中的事务数据的采样百分比。

注意: 在场景执行期间, 将禁用"诊断分布"对话框。

#### 要启用事务细分,请执行下列操作:

 **1** 从 Controller 菜单中,选择 "诊断" > "配置"。将打开 "诊断分布"对话框。

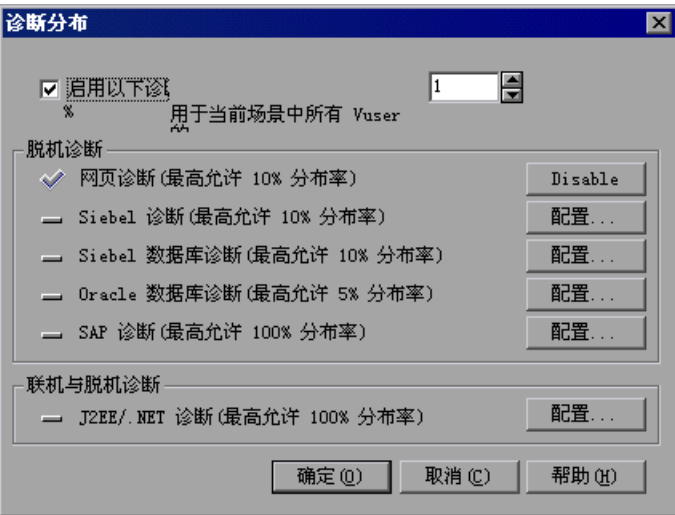

 **2** 要启用事务细分监控,请选择 "启用以下诊断"并设置要参与监控的 Vuser 的百 分比,如第 265 [页 "了解 "诊断分布"对话框"中](#page-280-0)所述。

注意:如果运行包含由多种诊断类型 (例如 Siebel-Web)支持的 Vuser 的脚 本,则支持该 Vuser 类型的所有诊断模块将监控这些相同类型的 Vuser。这使您 可以比较不同诊断模块中生成的结果。

- **3** 默认情况下,网页诊断是启用的。要禁用网页诊断,请单击 "禁用"。如果网页 诊断是禁用的,请单击 "启用"以启用此功能。
- 4 要启用并配置脱机诊断,请单击要对其执行事务细分的相应诊断类型旁边的"配 置"按钮。
	- ▶ 要配置 Siebel 诊断, 请参阅第 20 [章 "配置](#page-282-0) Siebel 诊断"
	- ➤ 要配置 Siebel DB 诊断,请参阅第 21 章 "配置 [Siebel DB](#page-292-0) 诊断"
	- ▶ 要配置 [Oracle 11i](#page-300-0) 诊断, 请参阅第 22 章 "配置 Oracle 11i 诊断"
	- ▶ 要配置 SAP 诊断, 请参阅第 23 [章 "配置](#page-308-0) SAP 诊断"

#### 了解 "诊断分布"对话框

- <span id="page-280-0"></span>▶ 启用以下细分: 使 LoadRunner 能够生成脱机网页、Siebel、Siebel DB、Oracle 11i、 SAP 细分图、联机和脱机 J2EE & .NET 诊断图。
	- **▶ 当前场景中所有相关 Vuser 的百分比:** 用来指定要对其执行事务细分的 Vuser 的百分比。此百分比将确定应用程序服务器上报告给 Controller 的事务的数 量。减少此数量将减少应用程序服务器上用于网页、 Oracle 11i 和 J2EE & .NET 诊断的开销。

注意:事务细分的最小值为 1% 或每个脚本 1 个虚拟用户,以较大的值为准。 最大值为所有选定诊断类型的最大百分比中的最小值。例如,如果输入的采样 值为 25% 且运行 *script1* 中的 12 个 Vuser、*script2* 中的 8 个 Vuser、*script3* 中的 1 个 Vuser, 则将对 *script1* 中的 3 个 Vuser、 *script2* 中的 2 个 Vuser、 *script3* 中的 1 个 Vuser 执行事务细分。

- **► 脱机诊断**: 单击相应的"配置"按钮可启用并配置脱机诊断模块,如下所示:
	- ▶ 网页诊断: 将生成网页细分图, 这些图将为您提供有关在脚本中定义的每个事 务和子事务的性能信息。可对其执行事务细分的 Vuser 的最大值为 10%。。
	- ▶ Siebel 诊断: 将生成 Siebel 细分图, 使您可以将 Siebel 事务细分为层、区 域、子区域、服务器和脚本。使用此模块,您能够确定消耗时间的确切位置。 您还可以查看事务调用链,并调用堆栈统计信息来跟踪事务各部分花费时间的 情况。可对其执行事务细分的 Vuser 的最大值为 10%, 或者不超过 100 个 Vuser。
	- **▶ Siebel DB 诊断:** 将生成 Siebel DB 细分图, 使您可以将事务细分至它们的 SQL 语句和段。使用此模块,您能够确定 Siebel 数据库的任何调用层中的问 题区域。可对其执行事务细分的 Vuser 的最大值为 10%。
- **► Oracle 11i 诊断:** 将生成 Oracle 11i 细分图, 使您可以将事务细分至它们的 SQL 语句和段。使用此模块,您能够确定 Oracle 数据库的任何调用层中的问 题区域。可对其执行事务细分的 Vuser 的最大值为 5%。
- **▶ SAP 诊断:** 将生成 SAP 事务细分图, 使您可以将事务细分为 DB、应用程序、 系统和界面性能级别。使用此模块,您能够确定 SAP 环境的任何组件中的问 题区域。可对其执行事务细分的 Vuser 的最大值为 100%。
- **► 联机和脱机诊断:** 单击 "配置"按钮可启用并配置联机和脱机诊断模块, 如下所 示:
	- **▶ |2EE & .NET 诊断:** 提供联机和脱机 J2EE & .NET 诊断图。在联机诊断中, 您 可以查看系统服务器端上的整个活动链。您可以将 J2EE/.NET 层细分为组件 和方法,以便能够确定消耗时间的确切位置。您还可以查看事务调用链,并调 用堆栈统计信息来跟踪事务各部分花费时间的情况。可对其执行事务细分的 Vuser 的最大值为 100%。

执行场景后,您可以使用 J2EE & .NET 诊断图分析服务器性能并生成报告。 有关详细信息,请参阅 《Mercury Diagnostics for J2EE & .NET for LoadRunner Version 8.1 安装和用户指南》。

## <span id="page-281-0"></span>查看诊断结果

要查看事务细分结果,请在 Controller 的 "运行"选项卡中选择 "诊断" > "分析诊断结果"。将打开 LoadRunner Analysis。

您可以使用 Analysis 事务细分图和报告查看性能数据,并逐层分析来确定应用程 序任何层中的问题区域。

有关 ERP/CRM 事务细分诊断图的详细信息,请参阅 《LoadRunner Analysis 用 户指南》。

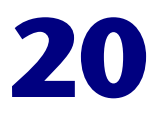

## <span id="page-282-0"></span>配置 **Siebel** 诊断

Siebel 诊断模块使您可以将 Siebel 事务细分为层、区域、子区域、服务器和脚 本。使用此模块,您还可以查看事务调用链,并调用堆栈统计信息来跟踪事务各 部分花费时间的情况。 Siebel-Web Vuser 支持 Siebel 诊断。

本章将介绍以下内容:

- ➤ 在应用程序和 Web [服务器上配置](#page-283-1) Siebel 诊断
- ➤ 在位于 DMZ 内的 Web [服务器上配置诊断](#page-284-0)
- ➤ 将文件从 Siebel [应用程序服务器复制到介体](#page-285-0)
- ➤ 设置 Siebel [诊断模块](#page-286-0)
- ▶ 了解"Siebel [配置"对话框](#page-289-0)
- ➤ 了解 "Siebel [服务器配置"对话框](#page-290-0)

注意:Siebel 诊断 (Siebel 应用程序响应度量)支持 Siebel 应用程序服务器 7.53 和 7.7 版。

## <span id="page-283-1"></span><span id="page-283-0"></span>在应用程序和 **Web** 服务器上配置 **Siebel** 诊断

要配置 Siebel 应用程序和 Web 服务器来进行事务细分,请执行下列操作:

- ➤ 在负载测试中用到的所有 Siebel 应用程序和 Web 服务器上启用 Siebel 诊断
- ➤ 优化服务器性能设置
- ➤ 生成 Siebel 服务器 ID 列表 (仅 Siebel 应用程序服务器需要)

#### 要启用 **Siebel** 诊断,请执行下列操作:

 **1** 将 Siebel 服务器上的环境变量设置为:

SIEBEL\_SarmEnabled=true

 **2** 重新启动该服务器。

#### 要优化服务器性能,请执行下列操作:

使用以下变量更改最大内存缓存值和文件大小:

#### SIEBEL\_SarmMaxMemory= <br/> <br/>bytes>

SIEBEL\_SarmMaxFileSize = <br/>bytes>

SIEBEL\_SarmMaxMemory 可以控制 Siebel 将信息写入 Siebel 日志文件之前, 在内存中保留的缓冲区的大小。增加该参数值可以提高服务器性能,但 Analysis 图中将不显示运行结束时生成的信息。对于服务器上的负载,我们建议的设置为 SIEBEL\_SarmMaxMemory= 50000 (低负载), SIEBEL\_SarmMaxMemory= 1000000 (高负载)。服务器上的低负载为 20 个 Vuser 或更少,高负载为 100 个 Vuser 以上。

建议将文件大小 (即 SIEBEL\_SarmMaxFileSize 的值) 设置在 5000000 (对应 于服务器上的低负载)与 25000000 (对应于服务器上的高负载)之间。如果每 隔 10 秒服务器上不止生成一个 Siebel 日志文件, 则必须增加 SIEBEL\_SarmMaxFileSize 的值。

注意:运行负载测试前,请删除负载测试中用到的所有服务器中的 Siebel 诊断日 志 (\*.sarm 文件)。

#### 要生成 **Siebel** 服务器 **ID**,请执行下列操作:

在 Siebel 应用程序服务器上,打开一个命令窗口并运行以下命令:

<Siebel bin 目录 >\srvrmgr /u < 用户名 > /p < 密码 > /g < 网关服务器 > /e < 企业 服务器 > /c "list servers show SBLSRVR\_NAME, SV\_SRVRID"

其中:

/u < 用户名 > 表示服务器管理员用户名

/p < 密码 > 表示服务器管理员密码

/g < 网关服务器 > 表示网关服务器地址

/e < 企业服务器 > 表示企业服务器名

/c < 命名 > 表示执行单个命令

此命令将生成一个包含所有 Siebel 应用程序服务器及其 ID 的列表。记下服务器 ID,因为 "Siebel 服务器配置"对话框中需要此信息。有关详细信息,请参[阅第](#page-286-0) 271 页 "设置 Siebel [诊断模块"](#page-286-0)中的步骤 [8](#page-288-0)。

## <span id="page-284-0"></span>在位于 **DMZ** 内的 **Web** 服务器上配置诊断

如果您在内部网络中使用应用程序服务器,在 DMZ (隔离内部网络与公用网络 的 "中立区",用于防止在外部访问公司的专用数据)中使用 Web (文件)服 务器,则必须在内部(跨过防火墙)LAN 中安装介体并使内部计算机与 DMZ 中 的文件服务器之间能够进行 SMB/CIFS 通信。 SMB/CIFS 是将 NBT (TCP/IP 上 的 NetBIOS) 用作传输协议的文件共享服务。

要在客户端 (跨过防火墙计算机)与文件服务器之间启用 NBT 协议,请使用以 下端口配置:

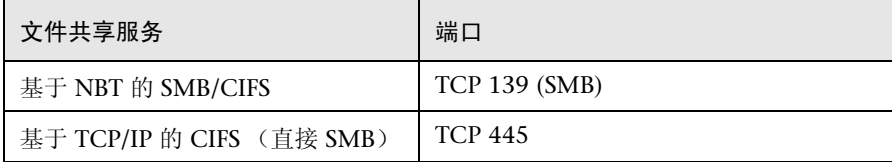

例如,配置防火墙设置如下:

启用的服务:对于 TCP 139 连接,启用 "nbsession"。

启用的服务:对于 TCP 445 连接,启用 "Microsoft-ds"。

注意:在 Windows 2000 或更高版本中可以选择 TCP 445 上的 CIFS (基于 TCP/IP 的直接 SMB)配置,因为它在与文件服务器通信方面更加安全。要启用 基于 TCP/IP 的 CIFS, 您必须使用操作系统配置禁用 TCP/IP 上的 NetBIOS 协 议。

## <span id="page-285-0"></span>将文件从 **Siebel** 应用程序服务器复制到介体

配置应用程序服务器后,您需要将下面列出的文件从 Siebel 应用程序服务器 **\bin** 目录复制到 Siebel 介体计算机上的 <LR 介体安装目录 >\bin 目录、 <Windows>\System32 目录或 PATH 中的任何其他目录:

对于 Siebel 7.53,复制以下文件:

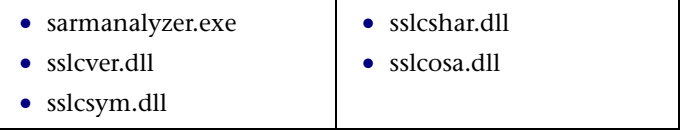

对于 Siebel 7.7,复制以下文件:

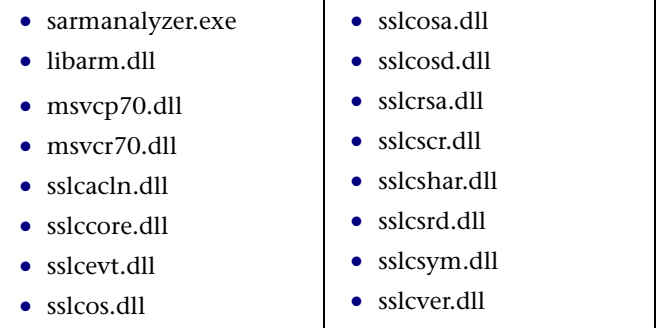

## <span id="page-286-0"></span>设置 **Siebel** 诊断模块

为生成事务细分数据,需要将 Siebel 诊断模块设置为与介体计算机进行通信,并 定义要监控的服务器。然后,您可以启用诊断模块并指定要包括在诊断图中的事 务数据的采样百分比,如第 264 [页 "启用诊断"](#page-279-1)中所述。

#### 注意:

- ➤ 您配置的设置根据不同场景而异。同一场景中的所有脚本将在相同的诊断配置 下运行。
- ➤ 为确保生成有效的事务细分数据,请在 Vuser 脚本中手动定义事务而不要使 用自动事务。请确保在 "运行时设置"的 "常规 : 其他"节点中禁用以下选 项: "将每个操作定义为一个事务"和 "将每个步骤定义为一个事务"。

#### 要设置 **Siebel** 诊断模块,请执行下列操作:

- **1** 从 Controller 菜单中,选择 "诊断" > "配置"。将打开 "诊断分布"对话框。
- **2** 确保已选中 "启用以下诊断"。

 **3** 在 "脱机诊断"部分中,单击 "Siebel 诊断 ( 允许的最大分布值为 10%)"旁边 的 "配置"按钮。

将打开 "Siebel 配置"对话框。

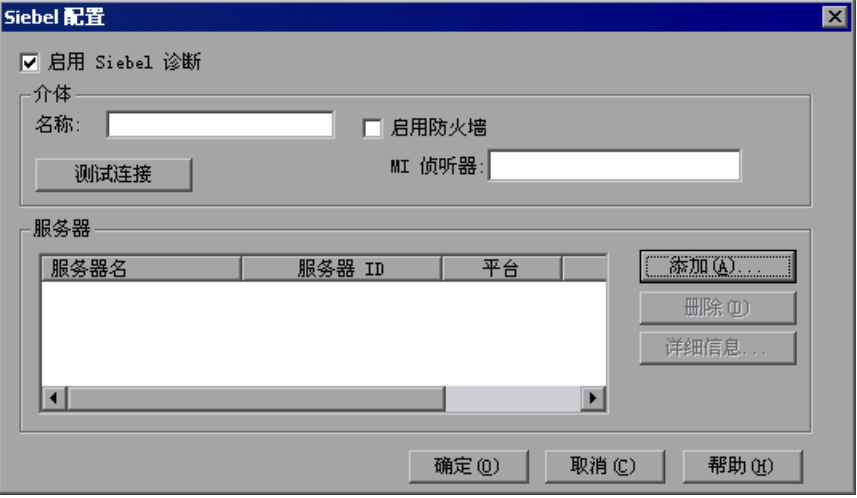

- 4 输入介体信息, 如第 274 页 "了解 "Siebel [配置"对话框"](#page-289-0)中所示。
- **5** 如果要跨过防火墙进行监控,则选择 "启用防火墙"并输入 Mercury 侦听器计 算机的名称或 IP 地址。有关详细信息,请参阅第 16 章 "在 [LoadRunner](#page-234-0) 中使 [用防火墙"](#page-234-0)。
- **6** 要测试 Controller 和介体之间的连接,请单击 "测试连接"。 Siebel 诊断模块将 尝试连接到介体。

如果连接不成功,请参阅 "输出"窗口获取详细信息。单击状态栏中的 "错误" 链接可以查看 "输出"窗口。
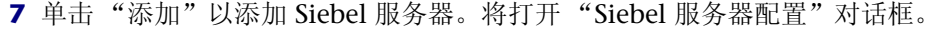

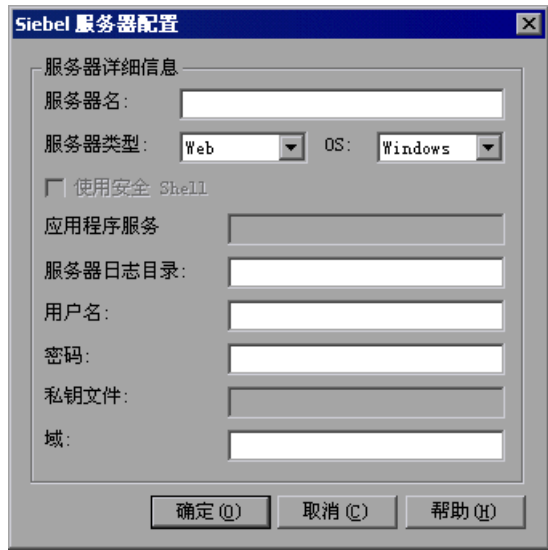

- **8** 输入 Siebel 服务器信息 (如第 275 页 "了解 "Siebel [服务器配置"对话框"中](#page-290-0) 所述), 然后单击"确定"关闭"Siebel 服务器配置"对话框。
- **9** 在 "Siebel 配置"对话框中,单击 "详细信息"以显示选定 Siebel 服务器的服 务器信息。
- **10** 单击 "确定"关闭 "Siebel 配置"对话框。"诊断分布"对话框中的 "Siebel 诊 断"旁边将显示一个复选标记图标,表明已启用此功能。
- **11** 单击 "确定"关闭 "诊断分布"对话框。

 $\mathcal{A}$ 

# 了解 "**Siebel** 配置"对话框

使用 "Siebel 配置"对话框可以定义介体计算机,提供监控的服务器的详细信 息,并测试 Controller 和介体计算机之间的连接。

#### 介体

名称:用来输入用于收集和处理 Siebel 诊断数据的介体计算机的名称。每个诊断 模块仅支持一台介体计算机。

注意: 如果要使用跨过防火墙的介体,请输入该介体的本地计算机密钥而不是介 体计算机名。

启用防火墙:要跨过防火墙进行监控时选择此选项。

**MI** 侦听器:用来在跨过防火墙进行监控时输入 Mercury 侦听器计算机的名称、 全名或 IP 地址。

测试连接: 用来测试 Siebel 诊断模块和介体计算机之间的连接。

注意:测试连接功能不检查与 Siebel 服务器的连接。

#### 服务器

服务器名: Siebel CRM 服务器的名称。

服务器 **ID**:Siebel 服务器 ID (仅 Siebel 应用程序服务器需要)。

平台: Siebel CRM 服务器的平台。

日志目录: 在其中写入 Siebel 日志文件的 Siebel 服务器目录。

添加:将打开 "Siebel 服务器配置"对话框,使您可以输入 Siebel 服务器信息。

**删除:** 用来从服务器列表中删除服务器。

详细信息: 显示选定服务器的信息。

# <span id="page-290-0"></span>了解 "**Siebel** 服务器配置"对话框

使用 "Siebel 服务器配置"对话框可以输入 Siebel 服务器信息。

服务器名: 用来输入 Siebel 服务器的名称。

服务器类型: 用来选择 Siebel 服务器类型。

操作系统: 用来选择 Siebel 服务器平台。

使用安全 **shell**:要使用安全 shell 连接时选择此选项。

应用程序服务器 **ID**:用来输入 Siebel 服务器 ID (仅 Siebel 应用程序服务器需 要)。有关生成服务器 ID 列表的信息,请参阅第 268 [页 "在应用程序和](#page-283-0) Web [服务器上配置](#page-283-0) Siebel 诊断"。

服务器日志目录:用来输入 Siebel 应用程序保存日志文件的位置。日志文件可以 保存在 Siebel 服务器上的共享日志目录中,也可以保存在单独的文件夹中。

用户名:用来输入存储日志文件的计算机的用户名。

注意:对于 Windows 平台,用户应具有管理员权限。有关详细信息,请参阅[第](#page-276-0) 261 [页 "连接到远程](#page-276-0) Windows 服务器"。 有关 UNIX 平台,请参阅第 261 [页 "连接到远程](#page-276-1) UNIX 服务器"。

密码 **/** 密码短语:用来输入用户密码或密码短语。

私钥文件:用来输入存储私钥的文件的名称。可以在介体计算机上找到此文件。 如果只指定文件名 (未指定路径), 此配置将自动在介体的 LoadRunner/bin 目 录中查找此文件。

域:用来输入 Siebel 服务器域。

第 **V** 部分 • 使用诊断

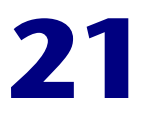

# 配置 **Siebel DB** 诊断

Siebel DB 诊断可以帮助您迅速识别并解决数据库性能问题。使用此模块, 您可 以查看每个事务的 SQL, 识别每个脚本中有问题的 SQL 查询, 并确定出现问题 的位置。 Siebel-Web Vuser 支持 Siebel DB 诊断。

本章将介绍以下内容:

- ➤ [准备脚本](#page-292-0)
- ➤ [同步时间](#page-293-0)
- ➤ 在 Siebel [服务器上启用服务器日志记录](#page-293-1)
- ➤ 设置 [Siebel DB](#page-294-0) 诊断模块
- ➤ 了解 "Siebel DB [配置"对话框](#page-297-0)
- ➤ 了解 "Siebel DB [服务器配置"对话框](#page-298-0)

## <span id="page-292-0"></span>准备脚本

为事务细分准备脚本时,建议您按照每测试一小时添加一秒思考时间的比率在每 个事务结束时添加思考时间。

为避免会话 ID 冲突, 请确保在每个会话结束时 Vuser 从数据库注销。

#### 第 **V** 部分 • 使用诊断

# <span id="page-293-0"></span>同步时间

执行事务细分前同步时间可以确保 SQL 与事务间的关联是正确的。

对于 Windows Siebel 服务器, 从负载生成器计算机运行以下命令, 可使其与 Siebel 网关服务器的时间同步:

net time \ < 网关名 > /set /y

用 Siebel 网关的名称替换 <Gateway name>。

对于 Unix Siebel 服务器, 您可以通过以下方法之一同步时间:

- ➤ 在 UNIX Siebel 网关服务器上使用 **date** 命令手动更改时间,可使其与负载生成 器的时间同步。
- ➤ 更改负载生成器计算机上的时间,可使其与 UNIX Siebel 网关服务器同步。
- ➤ 在 Analysis 中配置时差。有关详细信息,请参阅 《LoadRunner Analysis 用户 指南》中的 "Siebel DB 诊断图"一章。

# <span id="page-293-1"></span>在 **Siebel** 服务器上启用服务器日志记录

在 Controller 中设置 Siebel DB 诊断模块之前,必须将 Siebel 服务器配置为创 建数据库日志文件。

#### 要在 **Siebel** 服务器上启用日志记录,请执行下列操作:

 **1** 在 Siebel 服务器上,打开一个命令窗口并运行以下命令:

<Siebel bin 目录 >\srvrmgr /g < 网关服务器 > /s <Siebel 服务器 > /e < 企业服务 器名 > /u < 用户名 > /p < 密码 >

 **2** 输入以下命令:

change evtloglvl ObjMgrsqllog=4 for comp < 组件名 >

evtloglvl EventContext=3 for comp < 组件名 >

evtloglvl ObjMgrSessionInfo =3 for comp < 组件名 >

对于 Call Center, 请输入 sccobimgr\_enu 作为组件名。例如:

change evtloglvl ObjMgrsqllog=4 for comp sccobjmgr\_enu

#### 要在 **Siebel** 服务器上禁用日志记录,请执行下列操作:

在 Siebel 服务器上,输入以下命令:

change evtloglvl ObjMgrsqllog=0 for comp < 组件名 >

change evtloglvl EventContext=0 for comp < 组件名 >

change evtloglvl ObjMgrSessionInfo =0 for comp < 组件名 >

注意:运行负载测试前,请删除负载测试中用到的所有服务器中的日志文件。

# <span id="page-294-0"></span>设置 **Siebel DB** 诊断模块

为生成事务细分数据,需要将 Siebel DB 诊断模块设置为与介体计算机进行通 信,并定义要监控的服务器。然后,您可以启用诊断模块并指定要包括在诊断图 中的事务数据的采样百分比,如第 264 [页 "启用诊断"](#page-279-0)中所述。

#### 注意:

- ➤ 您配置的设置根据不同场景而异。同一场景中的所有脚本将在相同的诊断配置 下运行。
- ➤ 为确保生成有效的事务细分数据,请在 Vuser 脚本中手动定义事务而不要使 用自动事务。请确保在 "运行时设置"的 "常规 : 其他"节点中禁用以下选 项: "将每个操作定义为一个事务"和 "将每个步骤定义为一个事务"。

#### 要设置 **Siebel DB** 诊断模块,请执行下列操作:

1 从 Controller 菜单中, 选择"诊断" > "配置"。 将打开"诊断分布"对话框。  **2** 确保已选中 "启用以下诊断"。

 **3** 在 "脱机诊断"部分中,单击 "Siebel DB 诊断 ( 允许的最大分布值为 10%)" 旁边的 "配置"按钮。

将打开 "Siebel DB 配置"对话框。

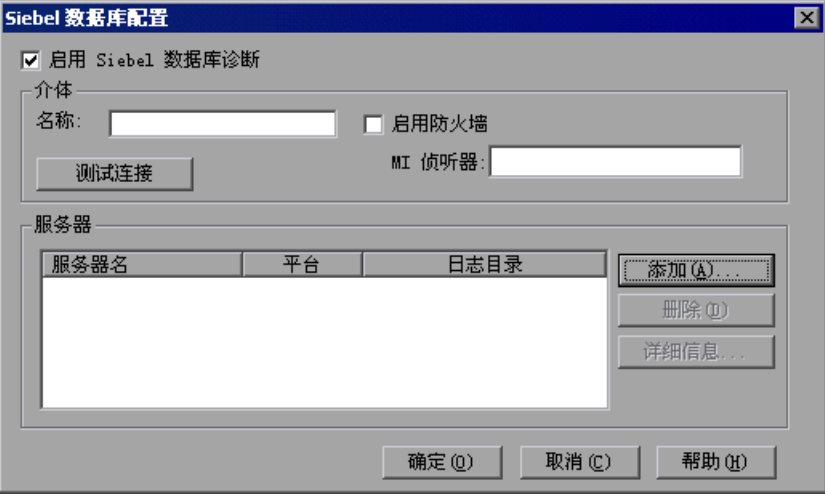

- 4 输入介体信息, 如第 282 页 "了解 "Siebel DB [配置"对话框"](#page-297-0)中所示。
- **5** 如果要跨过防火墙进行监控,则选择 "启用防火墙"并输入 Mercury 侦听器计 算机的名称或 IP 地址。有关详细信息,请参阅第 16 章 "在 [LoadRunner](#page-234-0) 中使 [用防火墙"](#page-234-0)。
- **6** 要测试 Controller 和介体之间的连接,请单击 "测试连接"。 Siebel 诊断模块将 尝试连接到介体。

如果连接不成功,请参阅"输出"窗口获取详细信息。单击状态栏中的"错误" 链接可以查看 "输出"窗口。

 **7** 单击 "添加"以添加 Siebel DB 服务器。将打开 "Siebel DB 服务器配置"对话 框。

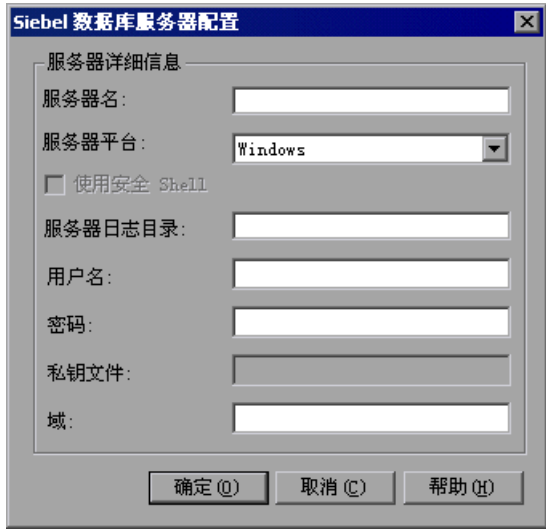

- **8** 输入 Siebel DB 服务器信息 (如第 283 页 "了解 "Siebel DB [服务器配置"对](#page-298-0) [话框"中](#page-298-0)所述),然后单击 "确定"关闭 "Siebel DB 服务器配置"对话框。
- **9** 在 "Siebel 配置"对话框中,单击 "详细信息"以显示选定 Siebel 服务器的服 务器信息。
- **10** 单击 "确定"关闭 "Siebel 配置"对话框。"诊断分布"对话框中的 "Siebel 诊 断"旁边将显示一个复选标记图标,表明已启用此功能。
- **11** 单击 "确定"关闭 "诊断分布"对话框。

s

- **12** 在 "Siebel DB 配置"对话框中,单击 "详细信息"以显示选定 Siebel SB 服务 器的服务器信息。
- **13** 单击 "确定"关闭 "Siebel DB 配置"对话框。

# <span id="page-297-0"></span>了解 "**Siebel DB** 配置"对话框

使用 "Siebel DB 配置"对话框可以定义介体计算机,提供监控的服务器的详细 信息,并测试 Controller 和介体计算机之间的连接。

#### 介体

名称:用来输入用于收集和处理 Siebel 诊断数据的介体计算机的名称。每个诊断 模块仅支持一台介体计算机。

注意:将 Siebel 诊断文件从应用程序服务器复制到介体,再从介体复制到结果目 录可能需要花费很长时间。在第一个复制阶段中, 将显示 "概要数据处理"窗 口。为了使第二个阶段中的复制时间最短 (如果您没有使用防火墙),我们建议 将本地主机用作介体计算机。这将减少将 Siebel DB 诊断文件复制到结果目录所 花费的时间,因为诊断文件已经位于 Controller 计算机上。

如果要使用跨过防火墙的介体,请输入该介体的本地计算机密钥而不是介体计算 机名。

启用防火墙:要跨过防火墙进行监控时选择此选项。

**MI** 侦听器:用来在跨过防火墙进行监控时输入 Mercury 侦听器计算机的名称、 全名或 IP 地址。

测试连接: 用来测试 Siebel DB 诊断模块和介体计算机之间的连接。

注意:测试连接功能不检查与 Siebel 服务器的连接。

#### 服务器

服务器: Siebel 服务器的名称。

平台: Siebel 服务器的平台。

日志目录: 在其中写入 Siebel 日志文件的目录。

添加:将打开 "Siebel DB 服务器配置"对话框,使您可以输入 Siebel 服务器信 息。

删除:用来从服务器列表中删除服务器。

详细信息:显示选定服务器的信息。

## <span id="page-298-0"></span>了解 "**Siebel DB** 服务器配置"对话框

使用 "Siebel DB 服务器配置"对话框可以输入 Siebel 服务器信息。

服务器名: 用来输入 Siebel 服务器的名称。

服务器平台: 用来选择 Siebel 服务器平台。

使用安全 **shell**:要使用安全 shell 连接时选择此选项。

服务器日志目录:用来输入 Siebel 应用程序保存日志文件的位置。日志文件可以 保存在 Siebel 服务器上的共享日志目录中,也可以保存在单独的文件夹中。

用户名:用来输入存储日志文件的计算机的用户名。

注意:对于 Windows 平台,用户应具有管理员权限。有关详细信息,请参阅[第](#page-276-0) 261 [页 "连接到远程](#page-276-0) Windows 服务器"。 有关 UNIX 平台,请参阅第 261 [页 "连接到远程](#page-276-1) UNIX 服务器"。

密码 **/** 密码短语:用来输入用户密码或密码短语。

私钥文件:用来输入存储私钥的文件的名称。可以在介体计算机上找到此文件。 如果只指定文件名 (未指定路径), 此配置将自动在介体的 LoadRunner/bin 目 录中查找此文件。

域:用来输入 Siebel 服务器域。

第 **V** 部分 • 使用诊断

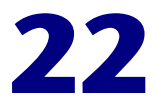

# 配置 **Oracle 11i** 诊断

Oracle 事务细分可以帮助您确定 Oracle NCA 系统的性能问题。其诊断信息从事 务开始,逐层深入到 SQL 语句以及每个语句的 SQL 段。Oracle NCA Vuser 支持 Oracle 11i 诊断。

本章将介绍以下内容:

- ➤ 在 Oracle [服务器上启用服务器日志记录](#page-300-0)
- ➤ 选择 Oracle NCA [应用程序版本](#page-302-0)
- ➤ 设置 [Oracle 11i](#page-303-0) 诊断模块
- ▶ 了解"Oracle [配置"对话框](#page-306-0)
- ➤ 了解 "Oracle [服务器配置"对话框](#page-307-0)

# <span id="page-300-0"></span>在 **Oracle** 服务器上启用服务器日志记录

要在 Oracle 服务器上启用服务器日志记录,请验证已启用跟踪诊断并将文件大 小设置为无限制。默认情况下,安装过程中 Oracle 服务器上的跟踪诊断是启用 的。此外,为了帮助 LoadRunner 处理 Oracle 应用程序诊断密码, 您可以在 Vuser 脚本中设置诊断密码, 或者在应用程序服务器上禁用密码请求。

#### 要检查是否已启用跟踪诊断,请执行下列操作:

- **1** 使用管理员权限登录到 Oracle 应用程序服务器,并在 Oracle 应用程序中选择所 需的模块。将打开 "职责"对话框。
- **2** 选择 "系统管理员"并单击 "确定"。
- **3** 在 "函数"选项卡中,选择 "配置文件" > "系统"并单击 "打开"。将打开 "系统配置文件值"对话框。
- **4** 在 "显示"部分中,选择 "站点"和 "没有值的配置文件",在 "配置文件" 字段中输入"%Diagnostics%",然后单击"查找"。
- **5** 如果所有诊断配置文件都是禁用的 (在 "站点"列中表示为 "是"),则将该设 置更改为 "否"。
- **6** 保存设置。

#### 要将跟踪文件大小设置为无限制,请执行下列操作:

对于 **Oracle 9i**:

在 Oracle 服务器的 SQL 编辑器中运行以下命令:

Alter system set max\_dump\_file\_size=UNLIMITED scope=both;

#### 对于 **Oracle 8i**:

 **1** 在 Oracle 服务器的 SQL 编辑器中运行以下命令:

Alter system set max\_dump\_file\_size=2048000;

 **2** 编辑 **\$ORACLE\_HOME\admin\<sid>\pfile\init<sid>.ora** 中的 **init\*.ora** 文件。 查找该参数所在的行,更改其值,然后保存此文件。

注意: 由于这些跟踪文件可能会很大,因此要验证您的数据库服务器上有足够的 磁盘空间。

#### 要在 **Vuser** 脚本中设置诊断密码,请执行下列操作:

在 VuGen 中, 向脚本中添加 nca\_set\_diagnostics\_password(<Đ‹¬Î>) 函数并选择密 码。

注意: 必须在添加 nca\_connect\_server 函数后再添加 nca\_set\_diagnostics\_password 函数。

#### 要在应用程序服务器上禁用诊断密码请求,请执行下列操作:

- **1** 使用管理员权限登录到 Oracle 应用程序服务器,并在 Oracle 应用程序中选择所 需的模块。将打开 "职责"对话框。
- **2** 选择 "系统管理员"并单击 "确定"。
- **3** 在 "函数"选项卡中,选择 "配置文件" > "系统"并单击 "打开"。将打开 "系统配置文件值"对话框。
- **4** 在 "显示"部分中,选择 "用户"并输入所需的用户名。在 "配置文件"字段 中,输入 "%Utilities:Diagnostics%"并单击 "查找"。将显示 Utilities:Diagnostics 配置文件值。
- **5** 在 Utilities:Diagnostics 配置文件的 "用户"列中,将其值设置为 "是"。
- **6** 保存设置。

# <span id="page-302-0"></span>选择 **Oracle NCA** 应用程序版本

Oracle 11i 诊断模块支持 Oracle NCA 11.5.0 版和更高版本。在 VuGen 的运行 时设置中输入 Oracle 应用程序服务器的版本可启用内置的跟踪机制。要检查 Oracle 服务器的版本,请登录到 Oracle 服务器并单击 "帮助" > "关于 Oracle"。"Oracle 应用程序"字段中将显示 Oracle 服务器的版本。

#### 要输入 **Oracle** 应用程序版本,请执行下列操作:

在 VuGen 中打开脚本并选择 "Vuser" > "运行时设置"。在 "Oracle NCA: 客 户端仿真"节点的"诊断" > "应用程序版本"字段中, 选择要使用的 Oracle NCA 的版本。

注意: 如果无法使用内置机制启用 Oracle 11i 跟踪, 您可以在 Vuser 脚本中使用 nca set custom dbtrace 和 nca set dbtrace file index 函数手动启用此功能。如果 您使用的是不提供标准 UI 的自定义应用程序,可能会出现这种情况。

注意:运行负载测试前,请删除负载测试中用到的所有服务器中的跟踪日志文 件。

诊断模块运行时, 实际用户不应使用 Oracle 服务器, 因为这可能会影响事务细 分结果。

# <span id="page-303-0"></span>设置 **Oracle 11i** 诊断模块

为生成事务细分数据,需要将 Oracle 11i 诊断模块设置为与介体计算机进行通 信,并定义要监控的服务器。然后,您可以启用诊断模块并指定要包括在诊断图 中的事务数据的采样百分比,如第 264 [页 "启用诊断"](#page-279-0)中所述。

#### 注意:

- ➤ 您配置的设置根据不同场景而异。同一场景中的所有脚本将在相同的诊断配置 下运行。
- ➤ 为确保生成有效的事务细分数据,请在 Vuser 脚本中手动定义事务而不要使 用自动事务。请确保在 "运行时设置"的 "常规 : 其他"节点中禁用以下选 项: "将每个操作定义为一个事务"和 "将每个步骤定义为一个事务"。

#### 要设置 **Oracle 11i** 诊断模块,请执行下列操作:

- **1** 从 Controller 菜单中,选择 "诊断" > "配置"。将打开 "诊断分布"对话框。
- **2** 确保已选中 "启用以下诊断"。

 **3** 在 "脱机诊断"部分中,单击 "Oracle 11i 诊断 (允许的最大分布值为 10%)"旁边的 "配置"按钮。

将打开 "Oracle 配置"对话框。

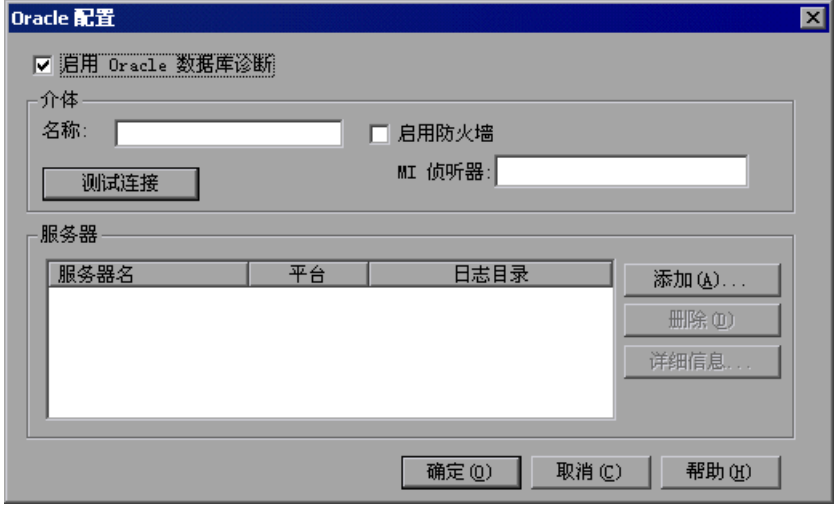

- 4 输入介体信息, 如第 291 页 "了解 "Oracle [配置"对话框"中](#page-306-0)所示。
- **5** 如果要跨过防火墙进行监控,则选择 "启用防火墙"并输入 Mercury 侦听器计 算机的名称或 IP 地址。有关详细信息,请参阅第 16 章 "在 [LoadRunner](#page-234-0) 中使 [用防火墙"](#page-234-0)。
- **6** 要测试 Controller 和介体之间的连接,请单击"测试连接"。Oracle 11i 诊断模 块将尝试连接到介体。

如果连接不成功,请参阅 "输出"窗口获取详细信息。单击状态栏中的 "错误" 链接可以查看 "输出"窗口。

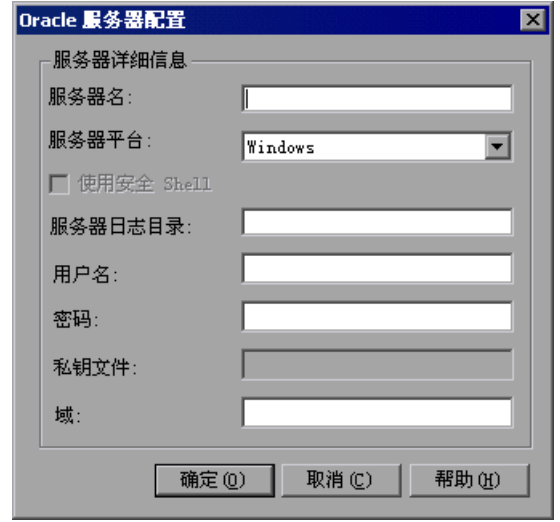

 **7** 单击 "添加"以添加 Oracle 服务器。将打开 "Oracle 服务器配置"对话框。

- **8** 输入 Oracle 服务器信息 (如第 292 页 "了解 "Oracle [服务器配置"对话框"](#page-307-0) 中所述),然后单击 "确定"。
- 9 在 "Oracle 配置"对话框中,单击"详细信息"以显示选定 Oracle 服务器的服 务器信息。
- **10** 单击 "确定"关闭 "Oracle 配置"对话框。

# <span id="page-306-0"></span>了解 "**Oracle** 配置"对话框

使用 "Oracle 配置"对话框可以定义介体计算机,提供监控的服务器的详细信 息,并测试 Controller 和介体计算机之间的连接。

#### 介体

名称: 用来输入用于收集和处理 Oracle 11i 诊断数据的介体计算机的名称。每个 诊断模块仅支持一台介体计算机。

注意: 如果要使用跨过防火墙的介体,请输入该介体的本地计算机密钥而不是介 体计算机名。

启用防火墙:要跨过防火墙进行监控时选择此选项。

**MI** 侦听器:用来在跨过防火墙进行监控时输入 Mercury 侦听器计算机的名称、 全名或 IP 地址。

测试连接: 用来测试 Oracle 11i 诊断模块和介体计算机之间的连接。

注意:测试连接功能不检查与 Oracle 服务器的连接。

#### 服务器

服务器: Oracle 服务器的名称。

平台:Oracle 服务器的平台。

日志目录: 在其中写入 Oracle 跟踪文件的目录。

添加:将打开 "Oracle 服务器配置"对话框,使您可以输入 Oracle 服务器信 息。

删除:用来从服务器列表中删除服务器。

详细信息:显示选定服务器的信息。

# <span id="page-307-0"></span>了解 "**Oracle** 服务器配置"对话框

使用 "Oracle 服务器配置"对话框可以输入 Oracle 服务器信息。

服务器名: 用来输入 Oracle 服务器的名称。

服务器平台: 用来选择 Oracle 服务器平台。

使用安全 **shell**:要使用安全 shell 连接时选择此选项。

服务器日志目录: 用来输入 Oracle 应用程序保存跟踪文件的位置。跟踪文件可 以保存在 Oracle 服务器上的共享目录中, 也可以保存在单独的文件夹中。

用户名:用来输入存储跟踪文件的计算机的用户名。

注意:对于 Windows 平台,用户应具有管理员权限。有关详细信息,请参阅[第](#page-276-0) 261 [页 "连接到远程](#page-276-0) Windows 服务器"。 有关 UNIX 平台,请参阅第 261 [页 "连接到远程](#page-276-1) UNIX 服务器"。

密码 **/** 密码短语:用来输入用户密码或密码短语。

私钥文件:用来输入存储私钥的文件的名称。可以在介体计算机上找到此文件。 如果只指定文件名 (未指定路径),此配置将自动在介体的 LoadRunner/bin 目 录中查找此文件。

域:用来输入 Oracle 服务器域。

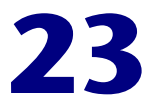

# 配置 **SAP** 诊断

SAP 诊断使您可以快速轻松地确定某一特定问题 (即 DBA、网络、 WAS、应用 程序和 OS/HW)的根本原因,并只与相关专家进行探讨,而不必将问题展示给 整个团队成员。

本章将介绍以下内容:

- ➤ SAP [诊断支持环境](#page-310-0)
- ➤ SAP [诊断概述](#page-308-0)
- ▶ SAP [诊断最佳实践方案](#page-309-0)
- ➤ 设置 SAP [诊断模块](#page-310-1)
- ▶ 了解"SAP [配置"对话框](#page-311-0)

### <span id="page-308-0"></span>**SAP** 诊断概述

#### 服务器端数据收集

SAP 诊断基于 SAP 分发统计信息记录 (DSR)。对于在应用程序服务器上执行的每 个对话框步骤,此模块都将为其生成统计信息记录,其中包括响应时间组件、数 据库统计信息、 RFC 时间等信息。

诊断介体负责在场景运行期间从服务器提取 DSR 数据。

该诊断介体还可以监控操作系统资源 (CPU、内存和磁盘使用率)以及工作进程 状态。

#### **Vuser** 颜色

SAP 诊断可用于回放 SAPGUI 协议。用户可以在 "配置"对话框中设置着色 Vuser 的百分比 (允许的最大值为 100%)。 SAPGUI 用户的颜色不会导致应用 程序服务器的开销。

每个着色 Vuser 将把其 SAP 上下文作为 LoadRunner 事务信息的一部分来报告。 以后将使用该上下文来关联服务器端数据和 Vuser 数据。

# <span id="page-309-0"></span>**SAP** 诊断最佳实践方案

#### 生成唯一事务 **ID**

服务器端数据与 Vuser 上下文之间的关联进度取决于参数的数量, 尤其是 "Passport 事务 ID"。此 ID 对 SAP 事务的每个实例来说是唯一的。这意味着两 个用户同时进入一个 SAP 事务时, 每个用户将分别获得一个单独的 ID ; 一个用 户两次进入相同的事务时,每次进入将获得不同的 ID。

然而, 当一个用户从一个 SAP 事务转至另一个 SAP 事务时, 服务器不会始终更 改其事务 ID (尤其是在 4.6 服务器中)。这就使得服务器端和客户端信息的关联 更加困难,并可能会导致不准确的结果。

要将此类错误减至最少,建议用户在录制 SAPGUI 脚本时, 使用"命令"字段 进入每个新的 SAP 事务,并始终在事务名称前添加 "/n"。

例如:

/nVA01

注意: 如果不同迭代循环中出现相同的事务 ID, SAPGUI Vuser 将生成一个警告。

# <span id="page-310-0"></span>**SAP** 诊断支持环境

下表概述了 SAP 应用程序服务器和 SAPGUI 客户端支持的版本以及所需的内核 修补程序:

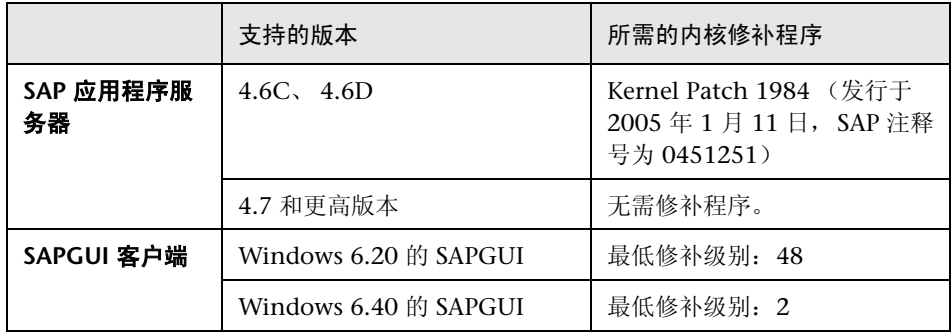

# <span id="page-310-1"></span>设置 **SAP** 诊断模块

为生成事务细分数据,需要将 SAP 诊断模块设置为与介体计算机进行通信,并定 义要监控的服务器。然后,您可以启用诊断模块并指定要包括在诊断图中的事务 数据的采样百分比,如第 264 页"启用诊断"中所述。

#### 注意:

- ➤ 您配置的设置根据不同场景而异。同一场景中的所有脚本将在相同的诊断配置 下运行。
- ➤ 为确保生成有效的事务细分数据,请在 Vuser 脚本中手动定义事务而不要使 用自动事务。请确保在 "运行时设置"的 "常规 : 其他"节点中禁用以下选 项: "将每个操作定义为一个事务"和 "将每个步骤定义为一个事务"。

#### 要设置 **SAP** 诊断模块,请执行下列操作:

 **1** 从 Controller 菜单中,选择 "诊断" > "配置"。将打开 "诊断分布"对话框。  **2** 确保已选中 "启用以下诊断"。

 **3** 在 "脱机诊断"部分中,单击 "SAP 诊断 ( 允许的最大分布值为 100%)"旁边 的 "配置"按钮。

将打开 "SAP 配置"对话框。

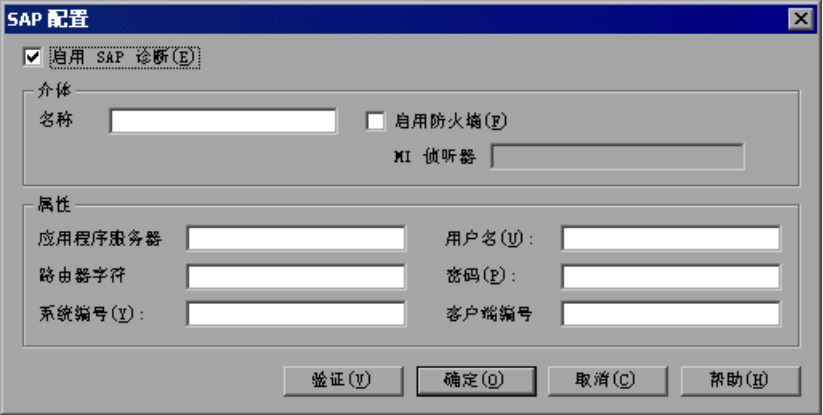

- **4** 选择 "启用 SAP 诊断"。这将启用该对话框中的所有其他字段。
- 5 输入介体信息, 如第 296 页 "了解 "SAP [配置"对话框"中](#page-311-0)所示。
- **6** 如果要跨过防火墙进行监控,则选择 "启用防火墙"并输入 Mercury 侦听器计 算机的名称或 IP 地址。有关详细信息,请参阅第 16 章 "在 [LoadRunner](#page-234-0) 中使 [用防火墙"。](#page-234-0)
- **7** 单击 "验证"以确保服务器正确连接。

单击 "验证"后, Controller 将为通过服务器主机可用于诊断的所有服务器生成 一个报告。

- **8** 单击 "确定"以关闭 "SAP 配置"对话框。"诊断分布"对话框中的 "SAP 诊 断"旁边将显示一个复选标记图标,表明已启用此功能。
- **9** 单击 "确定"关闭 "诊断分布"对话框。

# <span id="page-311-0"></span>了解 "**SAP** 配置"对话框

st.

使用 "SAP 配置"对话框可以定义介体计算机,提供监控的服务器的详细信息, 并验证 Controller 和介体计算机之间的连接。

启用 SAP 诊断: 选择此选项可以启用 SAP 诊断并配置 SAP 诊断设置。

#### 介体

▶ 名称: 用来输入用于收集和处理 SAP 诊断数据的介体计算机的名称。每个诊断模 块仅支持一台介体计算机。

注意:如果要使用跨过防火墙的介体,请输入该介体的本地计算机密钥而不是介 体计算机名。

- ▶ 启用防火墙: 要跨过防火墙进行监控时选择此选项。
- ➤ **MI** 侦听器:用来在跨过防火墙进行监控时输入 Mercury 侦听器计算机的名称、 全名或 IP 地址。

#### 属性

- ➤ **SAP** 服务器属性:
	- ➤ 应用程序服务器:SAP 服务器的名称。
	- ▶ 路由器字符串: 用来输入 SAP 服务器的系统路由器字符串 (可选)。
	- ▶ 系统号: 用来输入 SAP 服务器的系统号。

#### ➤ 客户端属性

- ▶ 用户名: 用户用来登录到 SAP 服务器的唯一名称。
- ➤ 密码:用户用来登录到 SAP 服务器的密码。
- ➤ 客户端编号:选定用户的客户端编号。

验证: 单击此选项可以验证与 SAP 服务器的连接。

第 **V** 部分 • 使用诊断

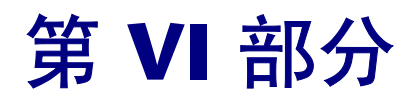

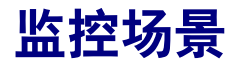

# **24**

联机监控

使用 LoadRunner 联机监控器,可以监控场景执行。

本章将介绍联机监控器用户界面。《LoadRunner 监控器参考》将介绍一些特定 监控器。

- ➤ [关于联机监控](#page-317-0)
- ➤ [设置监控环境](#page-317-1)
- ➤ [监控器类型](#page-319-0)
- ➤ 在 Controller [中选择监控器和度量](#page-322-0)
- ➤ 在 Controller [中启动监控器](#page-335-0)
- ▶ 在 Controller [中打开联机监控器图](#page-336-0)
- ➤ [自定义联机监控器显示视图](#page-338-0)
- ▶ [设置监控器选项](#page-339-0)

# <span id="page-317-0"></span>关于联机监控

通过联机监控器, LoadRunner 使您可以查看场景执行期间生成的数据。使用 LoadRunner 联机图,可以指定场景执行期间 Controller 将监控的计算机,并可 以查看监控器收集的数据。

影响事务响应时间的主要因素之一是资源使用率。在场景执行期间监控资源,您 就可以确定特定计算机上出现瓶颈的原因。使用 LoadRunner 的服务器资源监控 器,可以跟踪场景执行期间使用的资源。 LoadRunner 将在测试执行期间实时显 示选择的资源监控器。注意,您可以选择场景执行前和执行期间要监控的服务器 资源度量。

# <span id="page-317-1"></span>设置监控环境

监控场景之前,您需要安装和配置 LoadRunner 监控组件。每个监控器都有不同 的配置要求,《LoadRunner 监控器参考》中的特定监控章节对这些要求进行了 说明。下图展示了 LoadRunner 监控过程。

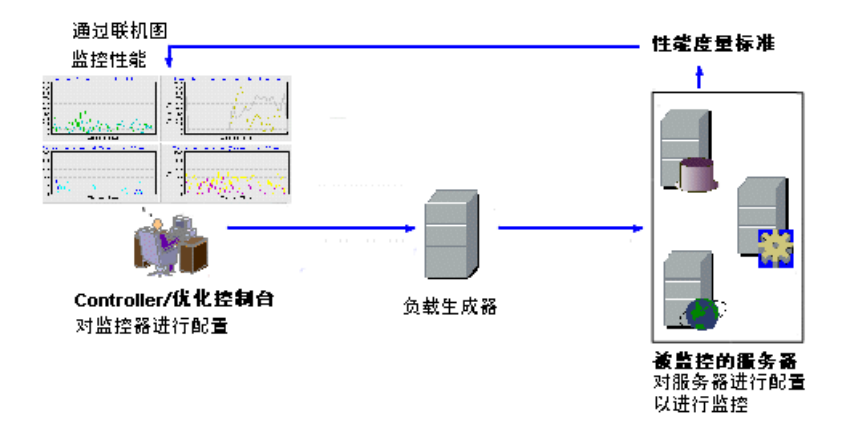

监控服务器之前,请执行下列步骤:

- ➤ [在服务器计算机上配置监控环境](#page-318-0) (如果必要)
- ➤ 在 Controller 或 Console [计算机上配置监控器](#page-318-1)

#### <span id="page-318-0"></span>在服务器计算机上配置监控环境

要使用以下监控器,您必须首先在服务器计算机上安装或配置监控组件:

- COM+
- Citrix
- DB2
- IBM WebSphere MQ Siebel Server Manager
- iPlanet (NAS)
- J2EE
- J2EE & .NET 诊断
- .NET CLR
- 网络延迟
- Oracle
- PeopleSoft (Tuxedo)
- SAP
- SAPGUI
- SAP Portal
- SAP CCMS
	-
- Siebel Web 服务器
- SiteScope
- Sybase
- Tuxedo
- UNIX
- WebLogic (JMX)
- WebSphere (EPM)
- WebSphere

#### <span id="page-318-1"></span>在 **Controller** 计算机上配置监控器

要获得监控器的性能数据,您需要启用监控器 (从 Controller),并指明要监控 的统计信息和度量。使用监控器的 "添加度量"对话框可以选择这些计数器。

如果您要配置 SiteScope 监控器,则需要配置远程计算机。有关详细信息,请参 阅第 313 页 "为 SiteScope [监控器配置远程计算机"。](#page-328-0)

有关设置监控环境和配置监控器的详细信息,请参阅 《LoadRunner 监控器参 考》中的特定监控一章。

# <span id="page-319-0"></span>监控器类型

联机监控器分为以下类别,

➤ 运行时监控器

显示参与场景的 Vuser 数和状态,以及 Vuser 生成的错误数和类型。有关详 细信息,请参阅 《LoadRunner 监控器参考》中的 "运行时和事务监控"一 章。

➤ 事务监控器

显示场景执行期间的事务速率和响应时间。有关详细信息,请参阅 《LoadRunner 监控器参考》中的 "运行时和事务监控"一章。

➤ Web 资源监控器

提供有关场景执行期间的 Web 连接数、吞吐量、 HTTP 响应数、服务器重试 次数和下载到服务器的页面数的信息。有关详细信息,请参阅《LoadRunner 监控器参考》中的 "Web 资源监控"一章。

➤ 系统资源监控器

用来度量场景执行期间使用的 Windows、UNIX、Tuxedo、SNMP、Antara FlameThrower 和 SiteScope 资源。有关详细信息,请参阅 《LoadRunner 监控器参考》中的 "系统资源监控"一章。

- ▶ 网络延迟监控器 显示有关系统网络延迟的信息。有关详细信息,请参阅 《LoadRunner 监控 器参考》中的 "网络监控"一章。
- ➤ 防火墙监控器

用来度量场景执行期间防火墙服务器的统计信息。有关详细信息,请参阅 《LoadRunner 监控器参考》中的 "防火墙服务器性能监控"一章。

▶ Web 服务器资源监控器

用来度量场景执行期间 Apache、 Microsoft IIS、 iPlanet (SNMP) 和 iPlanet/Netscape Web 服务器的统计信息。有关详细信息,请参阅 《LoadRunner 监控器参考》中的 "Web 服务器资源监控"一章。

➤ Web 应用程序服务器资源监控器 用来度量场景执行期间 Ariba、ATG Dynamo、BroadVision、ColdFusion、 Fujitsu INTERSTAGE、iPlanet (NAS)、Microsoft ASP、Oracle9iAS HTTP、 SilverStream、WebLogic (SNMP)、WebLogic (JMX) 和 WebSphere 应用程 序服务器的统计信息。有关详细信息,请参阅 《LoadRunner 监控器参考》 中的 "Web 应用程序服务器资源监控"一章。

➤ 数据库服务器资源监控器

用来度量场景执行期间 SQL 服务器、 Oracle、 Sybase 和 DB2 数据库的统计 信息。有关详细信息,请参阅 《LoadRunner 监控器参考》中的 "数据库资 源监控"一章。

➤ 流媒体监控器

用来度量场景执行期间 Windows Media 服务器和 RealPlayer 音频 / 视频服 务器以及 RealPlayer 和 Media Player 客户端的统计信息。有关详细信息,请 参阅 《LoadRunner 监控器参考》中的 "流媒体监控"一章。

#### ▶ ERP/CRM 服务器资源监控器

用来度量场景执行期间 SAP R/3 系统、SAP Portal、Siebel Server Manager、 Siebel Web 服务器和 PeopleSoft (Tuxedo) 服务器的统计信息。有关详细信 息,请参阅 《LoadRunner 监控器参考》中的 "ERP/CRM 服务器资源监控" 一章。

➤ Java 性能监控器

使用 J2EE 计算机度量 Java 2 Platform Enterprise Edition (J2EE) 对象和基于 Java 的应用程序的统计信息。有关详细信息,请参阅 《LoadRunner 监控器 参考》中的 "J2EE 性能监控"一章。

➤ J2EE & .NET 诊断监控器

提供有关对 J2EE & .NET Web、应用程序和数据库服务器之间的各个事务进 行跟踪、计时和错误诊断的信息。有关详细信息,请参阅 《Mercury Diagnostics for J2EE & .NET for LoadRunner Version 8.1 安装与用户指 南》。

➤ 应用程序组件监控器

用来度量场景执行期间 Microsoft COM+ 和 Microsoft .NET CLR 服务器的统 计信息。有关详细信息,请参阅 《LoadRunner 监控器参考》中的 "应用程 序组件监控"一章。

➤ 应用程序部署解决方案监控器 用来度量场景执行期间 Citrix MetaFrame XP 和 1.8 服务器的统计信息。有 关详细信息,请参阅 《LoadRunner 监控器参考》中的 "应用程序部署解决 方案"一章。

➤ 中间件性能监控器 度量场景执行期间 Tuxedo 和 IBM WebSphere MQ 服务器的统计信息。有关 详细信息,请参阅 《LoadRunner 监控器参考》中的 "中间件性能监控"一 章。

➤ 基础结构资源监控器 用来度量场景执行期间网络客户端数据点的统计信息。有关详细信息,请参阅 《LoadRunner 监控器参考》中的 "基础结构资源监控"一章。

有关配置图设置和度量以及导出图数据的信息,请参阅第 25 [章 "配置联机图"](#page-342-0)。

使用任何一种监控器都可以查看场景结束时所收集数据的概要。使用 LoadRunner Analysis, 可以为任何监控器生成图。有关详细信息, 请参阅 《LoadRunner Analysis 用户指南》。

注意:只有 LoadRunner Controller 中提供应用程序组件监控器。只有 Mercury 优化控制台中提供应用程序流量和安全监控器。

有关 LoadRunner 监控器的详细列表,请访问 Mercury 的网站: http://www.mercury.com/us/products/performance-center/loadrunner/monitors/。

# <span id="page-322-0"></span>在 **Controller** 中选择监控器和度量

使用 "监控的服务器计算机"对话框,可以指定场景执行期间 Controller 将监 控的计算机和度量。

#### 要监控计算机的资源,请执行下列操作:

 **1** 在图视图区域中打开要监控的图,选择 "监控器" > "添加度量",或者右键单 击该图并选择"添加度量"。将打开"监控的服务器计算机"对话框。

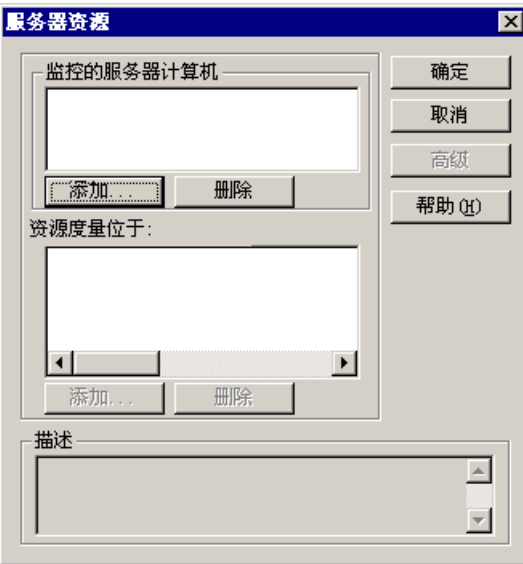

2 有些监控器是本机 LoadRunner 监控器 (默认情况), 但也可以通过 SiteScope 监控器引擎进行监控。

如果您想要通过 SiteScope 监控器引擎监控服务器,请单击 "高级"。

在 "选择监控器引擎"对话框中,选择 **SiteScope** 并单击 "确定"。

有关详细信息,请参阅相关监控部分。

3 在"监控的服务器计算机"部分中,单击"添加"。将打开"添加计算机"对 话框。

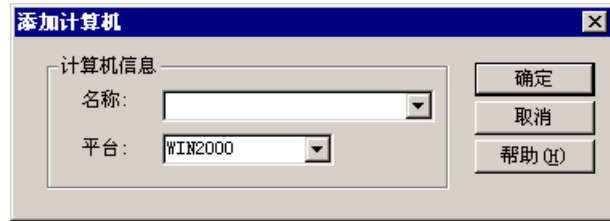

对于使用 SiteScope 监控服务器的监控器,将显示以下附加的 "SiteScope 服务 器信息"部分:

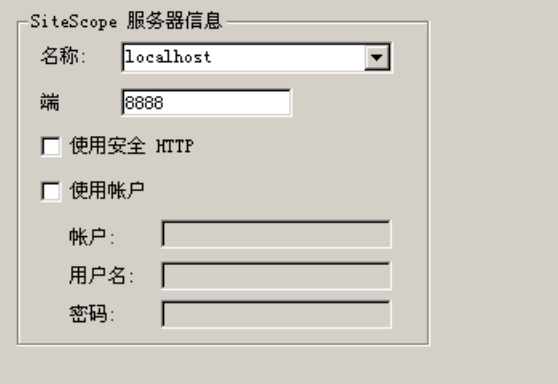
**4** 输入要监控的计算机的服务器名称或 IP 地址,并选择该计算机的运行平台。

对于 Sitescope 监控器, 请输入 Sitescope 服务器的名称和端口号, 并指定是否 使用安全 HTTP 连接。要使用某个帐户,请填写相关的帐户信息。有关详细信 息,请参阅第 312 [页 "了解 "添加计算机"对话框"](#page-327-0)。

单击 "确定"。

"监控的服务器计算机"对话框的 "监控的服务器计算机"框中将显示该计算 机。

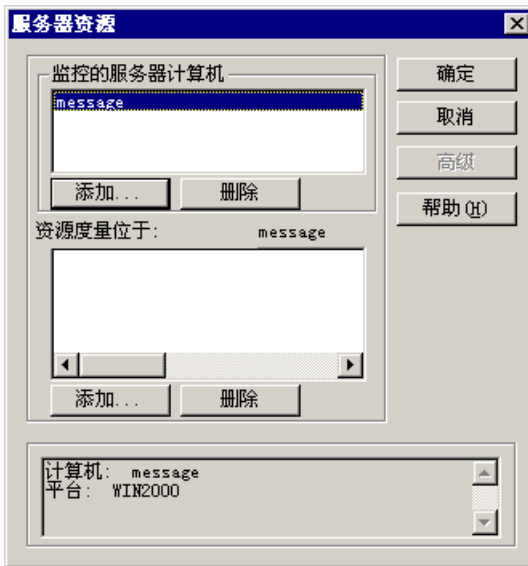

 **5** 选择要监控的服务器计算机,并在 "资源度量位于 : *<* 计算机 *>*"框下单击 "添 加"。

将打开监控的服务器的 "添加度量"对话框,其中显示了可用的度量。

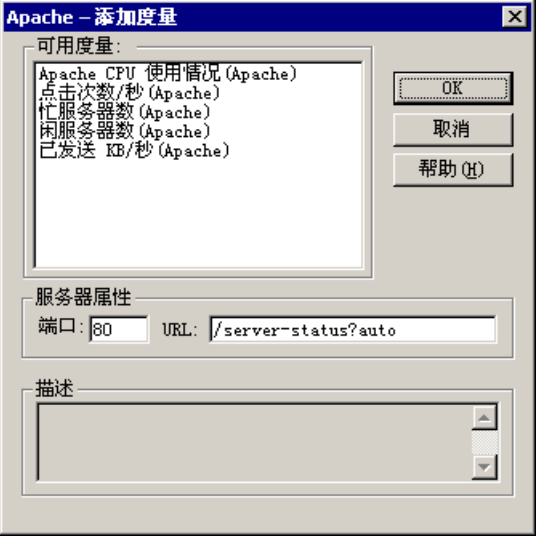

### 注意:

- ▶ 每个监控器的"添加度量"对话框各不相同。有关添加度量的具体说明,请 参阅相关监控部分。
- ▶ 添加新的 SiteScope 监控器时, 需要配置远程计算机。有关详细信息, 请参阅 第 313 页 "为 SiteScope [监控器配置远程计算机"](#page-328-0)。
- ▶ 有些监控器需要在添加度量前进行配置。有关更具体的配置说明,请参阅相关 监控部分。

 **6** 选择所需的度量。使用 Ctrl 键可以选择多个度量。

 **7** 单击 "确定"。将关闭 "添加度量"窗口,"监控的服务器计算机"对话框的 "资源度量位于 : *<* 计算机 *>*"框中将显示选择的度量。

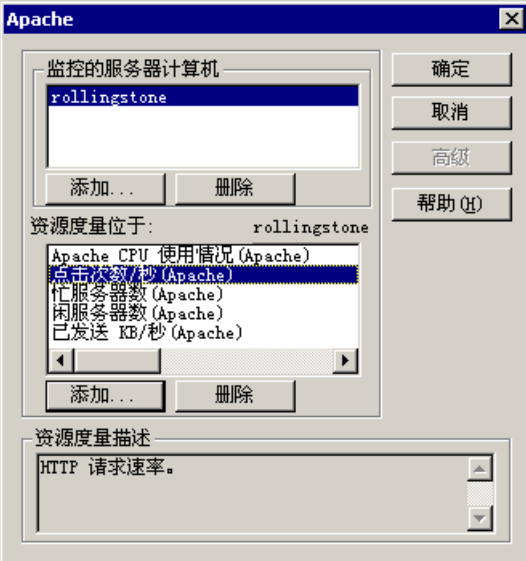

 **8** 在 "监控的服务器计算机"对话框中,单击 "确定"以激活该监控器。

### 了解 "监控的服务器计算机"对话框

监控的服务器计算机:其资源正被监控的计算机。

- **► 添加:** 将显示"添加计算机"对话框, 使您可以将要监控的计算机添加到现 有列表中。
- ▶ 删除: 用来从列表中删除选定的计算机。

注意:在某些情况下,您可以 (或必须)使用其他方式指定要监控的服务器。有 关详细信息,请参阅 《LoadRunner 监控器参考》中的相关监控部分。

**<** 计算机名 **>** 上的资源度量:显示选定计算机上正被监控的资源度量。

**► 添加:** 将打开一个对话框, 使您可以创建一个要在选定计算机上监控的资源列 表。

➤ 删除:用来从列表中删除选定的资源度量。

高级: 将打开"选择监控器引擎"对话框,用来选择本机 LoadRunner 监控或 SiteScope 监控。

▶ 要通过 LoadRunner 监控服务器, 请选择"LoadRunner 本机监控器"。

➤ 要通过 SiteScope 监控服务器,请选择 "SiteScope"。

注意: 只有在那些既可以为 SiteScope 监控器, 也可以为本机 LoadRunner 监控 器的监控器中,此按钮才是启用的。

**描述:**显示选定资源度量的描述。

注意:有关在配置特定服务器监控器的度量之前设置该服务器监控器的信息,请 参阅 《LoadRunner 监控器参考》中的相关监控部分。

### <span id="page-327-0"></span>了解 "添加计算机"对话框

此对话框用来将要监控的计算机添加到"监控的服务器计算机"列表中。

### 监控的计算机信息

▶ 名称: 用来输入要监控的计算机的名称或 IP 地址。

**▶ 平台:** 用来输入要监控的计算机的平台。

### **SiteScope** 服务器信息

对于使用 SiteScope 的监控器, 需要输入以下 SiteScope 服务器信息:

- ▶ 名称: 用来输入 SiteScope 服务器的名称。
- ▶ 端口: 用来输入 SiteScope 端口 (默认端口为: 8888)。
- ▶ 使用安全 HTTP: 如果要使用安全 HTTP 连接, 选择此选项。
- ▶ 使用帐户: 如果要使用特定 SiteScope 用户帐户, 选择此选项。需要输入以下 帐户详细信息:
	- 帐户: SiteScope 帐户名称或帐户号码
	- 用户名: 定义用来登录 SiteScope 帐户的用户名
	- 密码: 定义用来登录 SiteScope 帐户的密码

### <span id="page-328-0"></span>为 **SiteScope** 监控器配置远程计算机

应根据计算机的运行平台配置远程计算机。

### 配置 **NT** 远程计算机

对于使用 NT 平台的计算机, 第一次为监控器添加度量时, 将打开"配置 NT 远 程计算机"对话框。

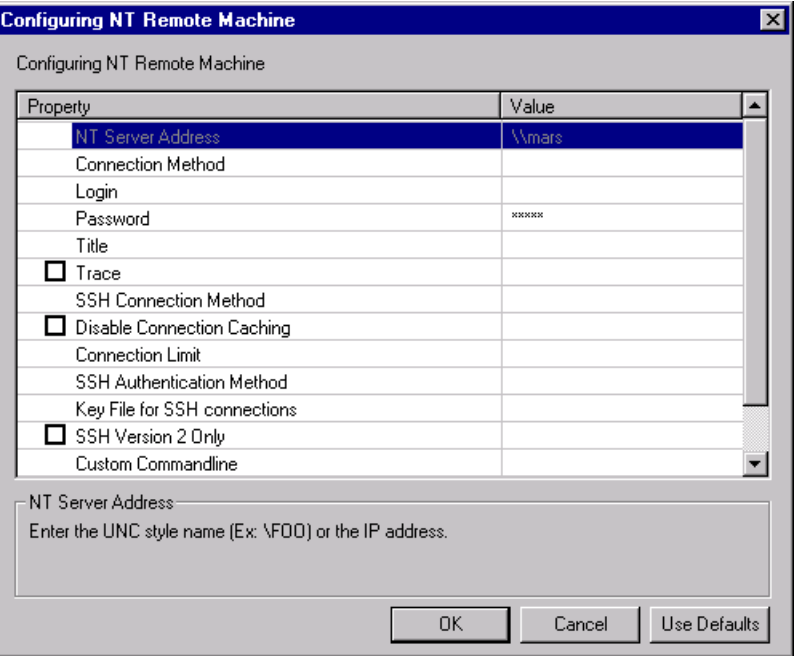

请按照第 314 页 "了解 "配置 NT [远程计算机"对话框"中](#page-329-0)的说明为远程计算 机选择设置。

### 配置 **UNIX** 远程计算机

对于使用 UNIX 平台的计算机, 第一次为监控器添加度量时, 将打开"配置 Unix 远程计算机"对话框。

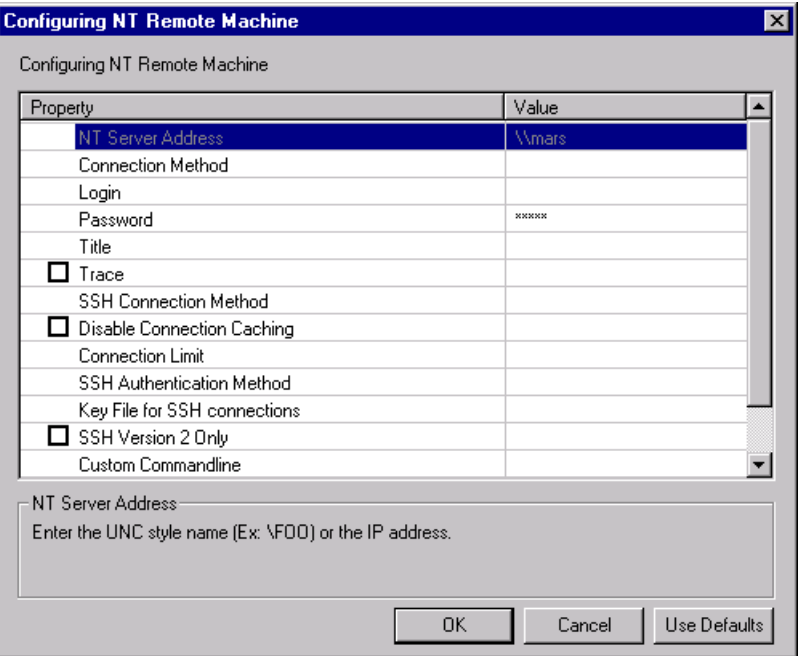

请按照第 317 页 "了解 "配置 Unix [远程计算机"对话框"](#page-332-0)中的说明为远程计 算机选择设置。

### <span id="page-329-0"></span>了解 "配置 **NT** 远程计算机"对话框

可以通过 "配置 NT 远程计算机"对话框来配置远程 NT 计算机。

**NT** 服务器地址:要监控的 NT 服务器的 IP 地址或 UNC 样式名称。如果 SiteScope 服务器能够使用某种方法将 IP 主机名这种通用名称解析为 IP 地址 (例如, 通过使用 hosts 文件、DNS 或 WINS/DNS 集成), 则也可以使用 IP 主 机名。

如果要同时使用同一个登录凭据配置多台服务器,请输入多个用逗号分隔的服务 器地址。例如,如果要使用 NetBIOS 连接到 NT 域中的其他服务器,可以输入一 串用逗号分隔的服务器地址,例如:\\server1,\\server2,\\server3,\\server4。

完成表单中的其他必填项并单击 "确定"后, SiteScope 将为列表中的每个服务 器地址创建一个新的远程连接配置文件。

注意:在单个操作中添加多台服务器时, SiteScope 并不会自动测试每台服务器 的连接情况。您可以在添加了配置文件后,使用远程 NT 服务器表中的测试链接 来测试连接情况。

连接方法: SiteScope 可以使用两种连接类型之一来监控远程 NT 服务器资源, 这两种类型是:

- ➤ **NetBIOS** Windows NT 和 Windows 2000 网络的默认服务器到服务器通信 协议。
- ➤ **SSH** 安全 Shell,一种可以安装在基于 Windows NT/2000 网络的更加安全 的通信协议。此连接方法通常要求在要连接的每台服务器上安装 SSH 库。

登录: 远程服务器的登录。如果服务器与 SiteScope 计算机在同一个域中, 请在 用户登录名前加上域名。例如: domainname\user。如果您要使用本地计算机登 录帐户登录域内或域外的计算机,请在用户登录名前加上计算机名称。例如: machinename\user。

容码: 远程服务器的密码或 SSH 密钥文件的密码短语。

注意: 使用基于公钥 / 私钥的 SSH 身份验证时, 请在此输入 identity 文件的密码 短语。

**标题:** (可选) 应能够标识远程计算机的名称。此名称将显示在下拉列表中。

跟踪: 选中此框即表示将来自及发送到主题服务器的跟踪消息记录到 SiteScope RunMonitor.log 文件中。

**SSH** 连接方法 £½ 用于此连接的方法。当前支持的方法包括:

- **▶ 内部 Java 库:** 使用与 SiteScope 集成的 Java SSH 客户端进行连接。
- ▶ Plink: 使用外部 SSH 客户端进行连接。在 NT 上, SiteScope 附带 Plink。在 UNIX 或 Linux 上, SiteScope 将使用安装的客户端 (例如 OpenSSH)。

禁用连接缓存:选中此选项即关闭用于远程计算机的连接缓存。默认情况下, SiteScope 缓存打开的连接。

连接限制: 控制 SiteScope 允许远程计算机打开的连接数。如果将大量监控器配 置为使用此连接,那么,应将此数设置到足够大以消除潜在的瓶颈。

注意: 此设置不影响为远程计算机运行测试, 测试总是会创建新的连接。

**SSH** 身份验证方法:用于 SSH 连接的身份验证方法。当前支持的方法包括:

- ➤ 密码:使用密码进行身份验证。
- **► 密钥文件:** 使用公钥 / 私钥身份验证机制进行身份验证。选择此选项后, SiteScope 将使用文件 **SiteScope/groups/identity** 中的私钥进行身份验证。 对应的公钥必须列于远程主机上的 **authorized\_keys** 文件中。

用于 **SSH** 连接的密钥文件:选择包含用于此连接的私钥的文件。默认密钥文件是 **SiteScope\groups\identity**。仅在身份验证方法为 "密钥文件"时应用此设 置。

仅使用 **SSH 2** 版:选中此选项即强制 SiteScope 仅使用 SSH 协议 2 版。仅在使 用与 SiteScope 集成的 Java 客户端时应用此选项。

**自定义命令行**: 为使用外部客户端的远程计算机输入自定义命令行。需要将特定 选项传递到正在执行的外部客户端时可以使用此选项。对于这些选项,有效的替 换变量为:

- ➤ \$root\$:这将转换为 SiteScope 目录。
- ▶ \$user\$: 这将转换为输入到远程计算机的用户名。
- ▶ \$password\$: 这将转换为输入到远程计算机的密码。
- ▶ \$host\$: 这将转换为输入到远程计算机的主机名。

**\_os**:

**SSH** 端口号:用来输入远程 SSH 服务器侦听的端口。默认情况下,端口号是 22。

### <span id="page-332-0"></span>了解 "配置 **Unix** 远程计算机"对话框

可以通过 "配置 Unix 远程计算机"对话框来配置 Unix 远程计算机。

服务器地址:显示在"添加计算机"对话框中输入的服务器的 IP 地址或主机 名。

操作系统: 选择远程服务器上运行的操作系统。支持以下版本的 UNIX:

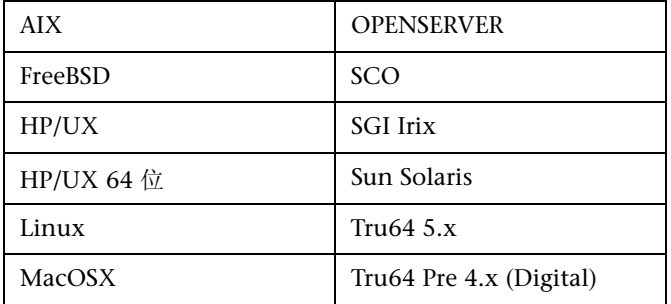

连接方法: 选择用于连接到服务器的方法。支持的方法包括:

- ➤ **Telnet**:使用 Telnet 登录到远程服务器。
- ➤ **SSH**:使用 SSH 协议登录到远程服务器。根据您使用的 UNIX 版本的不同, 可能需要其他的软件和设置。
- ➤ **Rlogin**:使用 Rlogin 协议登录到远程服务器。
- ➤ **HTTP**:连接到远程服务器上的 HTTP 服务器,并通过 CGI 运行命令。对于 此方法, "登录"和"密码"都是可选的,且用于授权在远程计算机上的登录 (如果需要)。

登录: 远程服务器的登录。

密码: 输入远程服务器的密码。

标题:用来输入应能够标识远程计算机的名称。此名称将显示在可以连接到此服 务器的监控器的下拉列表中。

提示信息: 用来输入系统可以处理命令时显示的提示信息 - 默认为 #。

登录提示信息: 用来输入系统等待输入登录时显示的提示信息 - 默认为"ogin:"

密码提示信息: 用来输入系统等待输入密码时显示的提示信息 - 默认为 "assword:"

辅助提示信息:用来输入当远程服务器的 telnet 连接致使远程服务器提示有关连 接的详细信息时显示的提示信息。多个提示信息字符串用逗号 (,) 分隔开。例如, 对于某些远程服务器的 Telnet 连接,远程服务器可能会询问应为连接模拟何种终 端类型。在这种情况下,您可能需要输入 Terminal type? 作为辅助提示信息。对 该辅助提示信息的响应在下面的"辅助响应"字段中输入。

**辅助响应:** 用来输入要与此远程服务器建立连接所需的辅助提示信息的响应。多 个响应用逗号 (,) 分隔开。

初始化 **Shell** 环境:用来输入要在会话开始时执行的 shell 命令。多个命令用分 号 (;) 分隔开。此选项允许您指定启动 Telnet 或 SSH 会话后立即在远程服务器上 执行的 shell 命令。这些命令可以用来为每个 SiteScope 远程计算机自定义 shell。

### 示例:

▶ 远程 shell 可能没有设置正确的路径来运行 SiteScope 脚本。下面的命令将把 目录 **/usr/local/bin** 添加到远程计算机上当前 shell 的 PATH 中:

export PATH=\$PATH:/usr/local/sbin

▶ 远程 shell 可能不会正确初始化伪终端。可输入以下命令将终端宽度增加到 1024 个字符:

stty cols 1024;\${SHELL}

注意:调用 shell 之后不会执行命令。

➤ 已经多次出现远程 Telnet 服务器没有正确回应命令行的情况。这可能会导致 依赖此行为的监控器出现异常行为。

可输入以下命令强制远程终端回应:

### stty echo

▶ 对于 SiteScope, 某些 UNIX shell 的行为不定, 包括 bash、 ksh 和 csh。可 输入以下命令将 shell 更改为 sh,以便进行 SiteScope 连接。

/bin/sh

**跟踪:**选择此选项即表示将发送到及来自远程服务器的消息记录到 **RunMonitor.log** 文件中

SSH 连接方法: 选择用于连接到远程服务器的方法。

- **▶ 内部 Java 库**: 使用与 SiteScope 集成的 Java SSH 客户端进行连接。
- ▶ Plink: 使用外部 SSH 客户端进行连接。在 Windows NT 上, SiteScope 附带 Plink。

禁用连接缓存: 选择此选项即禁用 SSH 连接缓存。

连接限制: 用来输入远程计算机的最大连接数。

**SSH** 身份验证方法:选择用于对远程服务器的连接进行身份验证的方法(仅限于 SSH 连接)。

- ➤ 密码:使用密码进行身份验证。
- **▶ 密钥文件:** 使用公钥 / 私钥身份验证机制进行身份验证。选择此选项后, SiteScope 将使用文件 **SiteScope/groups/identity** 中的私钥进行身份验证。 对应的公钥必须列于远程主机上的 **authorized\_keys** 文件中。

连接限制: 用来输入远程计算机的最大连接数。

仅使用 **SSH 2** 版:选择此选项即强制 SSH 仅使用 SSH 协议 2 版。仅在使用内部 Java 库连接方法时支持此选项。

自定义命令行: 用来输入用于执行外部 SSH 客户端的命令。上面所列选项的替换 变量分别为 \$host\$、 \$user\$ 和 \$password\$。仅对使用外部进程的连接支持此 设置。

**SSH** 端口号:用来输入 SSH 服务的运行端口。

为 SiteScope 定义服务器后,就可以通过单击测试链接来测试设置了。SiteScope 尝试显示远程计算机的工作目录(在 UNIX 上使用"pwd"命令, 在 Windows NT 上使用 "cd"命令),以测试来确保远程计算机可以访问且可以正确运行命 令。

# 在 **Controller** 中启动监控器

### 要启动联机监控器,请执行下列操作:

▶ 开始方案

- **1** 开始场景。选择要运行的 Vuser 组,再单击 "开始场景",或者选择 "场景" > "开始"。
- **2** 选择 "运行"选项卡。"场景组"窗口下将显示默认图。

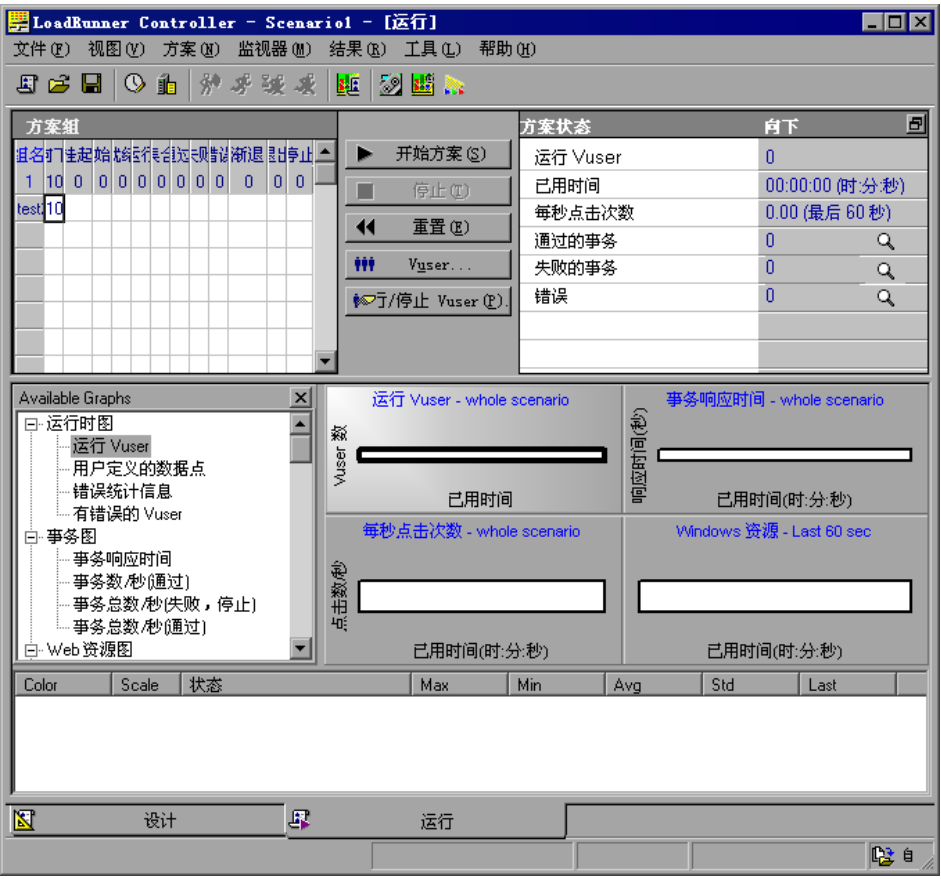

- **3** 双击某个图使其最大化。再次双击该图可还原为平铺视图。
- **4** 如果未显示图树,请选择 "视图" > "显示可用图"。单击左侧窗格中的 "+" 展开图树。要隐藏图树视图,请选择 "视图" > "隐藏可用图",或者单击 "可 用图"列表右角上的 "X"按钮。

 **5** 从该树中选择一个图并将其拖动到右窗格中。还可以在窗格之间拖动图。

注意:如果未执行事务,则事务监控器图将不包含任何数据。此外,如果执行场 景之前未设置要监控的资源列表,则其他图也将不包含任何数据。

# <span id="page-336-0"></span>在 **Controller** 中打开联机监控器图

默认情况下, LoadRunner 的"运行"视图中显示四个图: "正在运行的 Vuser"、"事务响应时间"、"每秒点击次数"和 "Windows 资源"。在图树视 图中单击其他图并将其拖动到图视图区域,就可以显示这些图。或者,可以使用 "打开新图"对话框打开新图。

### 要使用 "打开新图"对话框打开新图,请执行下列操作:

 **1** 选择 "监控器" > "联机图" > "打开新图",或者右键单击某图并选择 "打开 新图"。将打开 "打开新图"对话框。

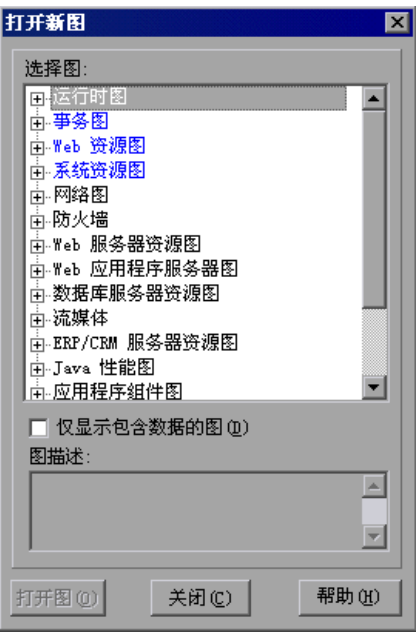

- **2** 单击左窗格中的 "+"展开图树,并选择一个图。您可以在 "图描述"框中查看 该图的描述。
- 3 单击 "打开图",或者将选定的图拖动到 "会话"视图的右窗格中。图视图区域 中将显示该图。

### 了解 "打开新图"对话框

使用 "打开新图"对话框,可以打开新图并查看其描述。

选择图: 单击每个类别左侧的"+"可以展开树视图。然后可以选择图。

注意:一次只能打开一个图。

仅显示包含数据的图: 选择此选项可以仅查看包含数据的图。要查看所有 LoadRunner Analysis 图, 请清除此选项。

图描述:显示选定图的描述。

打开图: 将打开选定的图, 并在图树视图中显示该图。

### 了解 "选择联机图"对话框

使用 "选择联机图"对话框,可以指定将显示在 "会话"选项卡上的图以及每 个图将占据的位置。

这些图特定于为其定义它们的步骤。如果您保存了一个会话,随后重新打开它, 所显示的图就是为此步骤定义的图。

### 要选择要显示的图,请执行下列操作:

在"可用图"部分中,单击要显示的图,然后单击右箭头将此图移动到"选定 图"部分。

### 要从要显示的图的列表中删除图,请执行下列操作:

在 "选定图"部分中,单击要删除的图,然后单击左箭头。将从 "选定图"部 分删除此图。

### 要更改 "会话"选项卡中显示图的顺序,请执行下列操作:

"选定图"窗格中列表最上方的图将显示在最左侧的最上面一行。该列表最下方 的图将显示在最右侧的最下面一行。

在 "选定图"部分中选择一个图,然后使用上箭头和下箭头更改该图的位置。

对其他图重复此过程,直到将图放置到正确的位置。

## 自定义联机监控器显示视图

LoadRunner 最多可同时显示 16 个联机监控器图。

### 要自定义联机监控器显示,请执行下列操作:

右键单击某个图,选择 "查看图"(或者只在 Controller 中选择 "视图" **>** "查 看图"),然后选择要查看的图数。可以选择 "显示一个图"、"显示两个图"、 "显示四个图"、"显示八个图"或 "自定义数字"。如果选择 "自定义数字", 则在 "查看图"对话框中输入要查看的图的数目,再单击 "确定"。将在图视图 区域中打开选定数目的图。

要仅显示一个图,请双击该图窗格。要返回到上一视图,请再次双击该图。

## <span id="page-339-0"></span>设置监控器选项

执行场景前, LoadRunner 会让您配置联机监控器的设置。您可以设置联机监控 器的数据采样速率、错误处理、调试和频率设置。

保存场景时,将同时保存联机监控器配置设置。

### 要设置监控器选项,请执行下列操作:

 **1** 选择 "工具" > "选项",然后选择 "监控器"选项卡。

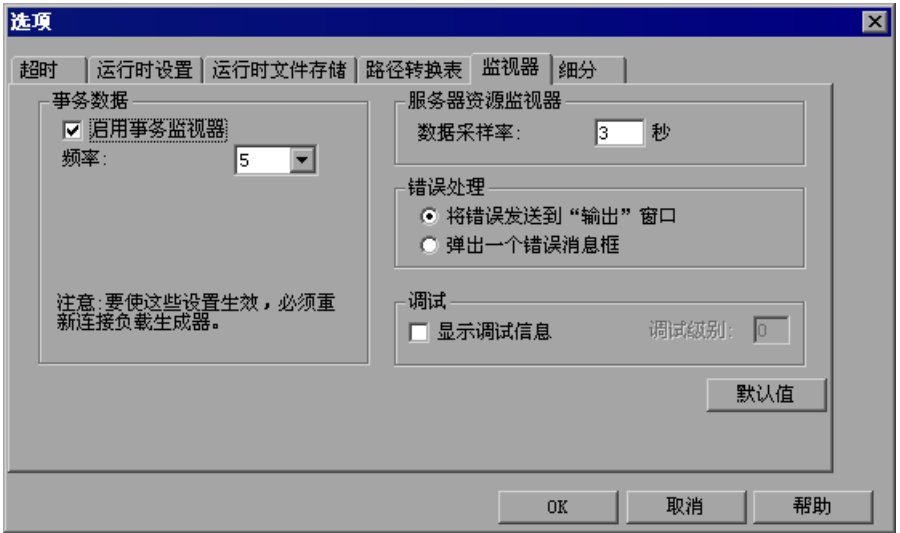

 **2** 确保已选择 "启用事务监控器"(默认设置),并指定监控器向 Controller 发送 "事务"、"数据点"和 "Web 资源"图的更新的频率。

为节省资源, 您可以清除"启用事务监控器"复选框来禁用事务监控器。

注意:在场景执行期间,不能修改这些设置;必须停止场景,才能禁用监控器或 更改其频率。

 **3** 输入采样速率。

 **4** 设置所需的 "错误处理"选项。

- **5** 要在 "输出"窗口中显示调试消息,请选中 "显示调试消息"复选框。对于网 络监控器,请指定一个 1-9 的调试级别。
- **6** 单击 "确定"以保存设置并关闭 "选项"对话框。

当监控器在专家模式下运行时,您可以配置一个附加监控器设置。有关在专家模 式下运行的信息,请参阅附录 C ["使用专家模式"](#page-366-0)。

### 了解 "选项" **-** "监控器"选项卡

使用 "监控器"选项卡可以启用事务监控器,配置事务数据的行为,并设置联机 监控器的数据采样速率、错误处理、调试和频率设置。

事务数据: 用来配置"事务"、"数据点"、"Web 资源"联机图的数据行为。

- ▶ 启用事务监控器: 使联机 Vuser 事务监控器在场景开始时开始监控事务。
- ➤ 频率:用来选择联机监控器为生成 "事务"、"数据点"、"Web 资源"联机 图而采集数据的频率 (以秒为单位)。默认值为 5 秒。对于小型场景,建议 使用频率 1: 对于大型场景, 建议使用频率 3-5。频率越高, 网络流量越低。 在指定的时间段内,系统将计算数据的平均值,并仅向 Controller 发送一个 值。

有关启用和禁用事务监控器和网页细分的信息,请参阅 《LoadRunner 监控 器参考》中的 "运行时和事务监控"一章。

服务器资源监控器: 用来配置服务器资源监控器的行为。

**▶ 数据采样速率:**采样速率是连续采样之间的时间间隔 (以秒为单位)。用来输 入 LoadRunner 在场景中采集监控数据的速率。默认情况下,联机监控器采 集数据的间隔为三秒。如果增大采样速率,则数据的监控频率就会降低。此设 置将应用于所有的图。要为特定的图设置采样速率,请参阅第 329 [页 "配置](#page-344-0) [图属性"](#page-344-0)。

注意:您设置的数据采样速率将应用于随后激活的所有服务器监控器,但并不应 用于已激活的服务器监控器。要对已激活的服务器监控器应用新的数据采样速 率,请保存该场景,然后重新打开它。

每个监控器的最小采样速率各不相同。如果默认采样速率或在 "选项"的 "监 控器"选项卡中设置的采样速率小于监控器的最小采样速率,则该监控器将以其 最小采样速率采集数据。例如, Oracle 监控器的最小采样速率为 10 秒。如果在 "选项"的"监控器"选项卡中设置的采样速率小于 10 秒, 则 Oracle 监控器将 以 10 秒的间隔连续监控数据。

错误处理:用来控制 LoadRunner 发布错误消息的方式。您可以选择下列某一选 项:

▶ 将错误发送至"输出"窗口: 将把所有错误发送至"输出"窗口。

▶ 弹出错误消息框: 将把错误发送至消息框 (默认)。要关闭消息框, 请单击 "确定"。

调试: 用来调试场景, 您可以设置以下选项:

显示调试消息: 将把与调试有关的消息发送至输出日志。您还可以指定一个 1-9 的调试级别。调试级别仅与网络监控器有关。

# **25**

配置联机图

使用 LoadRunner 联机监控器图,可以查看监控器收集的数据。

- ➤ [关于联机监控器图](#page-343-0)
- ➤ [配置图属性](#page-344-1)
- ➤ [配置图度量](#page-347-0)
- ➤ [合并图](#page-352-0)
- ➤ [导出联机监控器图](#page-353-0)
- ➤ [脱机查看数据](#page-353-1)
- ➤ [可用图树](#page-353-2)

# <span id="page-343-0"></span>关于联机监控器图

联机监控器图显示场景执行期间正被监控的资源的性能度量。在该图上,每个度 量都用一条彩色的线表示。该图下方的图例中列出了有关度量的信息。此图例仅 显示选定图的度量。

有关打开监控器图和自定义显示方式的详细信息,请参阅第 321 [页的 "在](#page-336-0) Controller [中打开联机监控器图"](#page-336-0)和第 324 [页的 "设置监控器选项"。](#page-339-0)

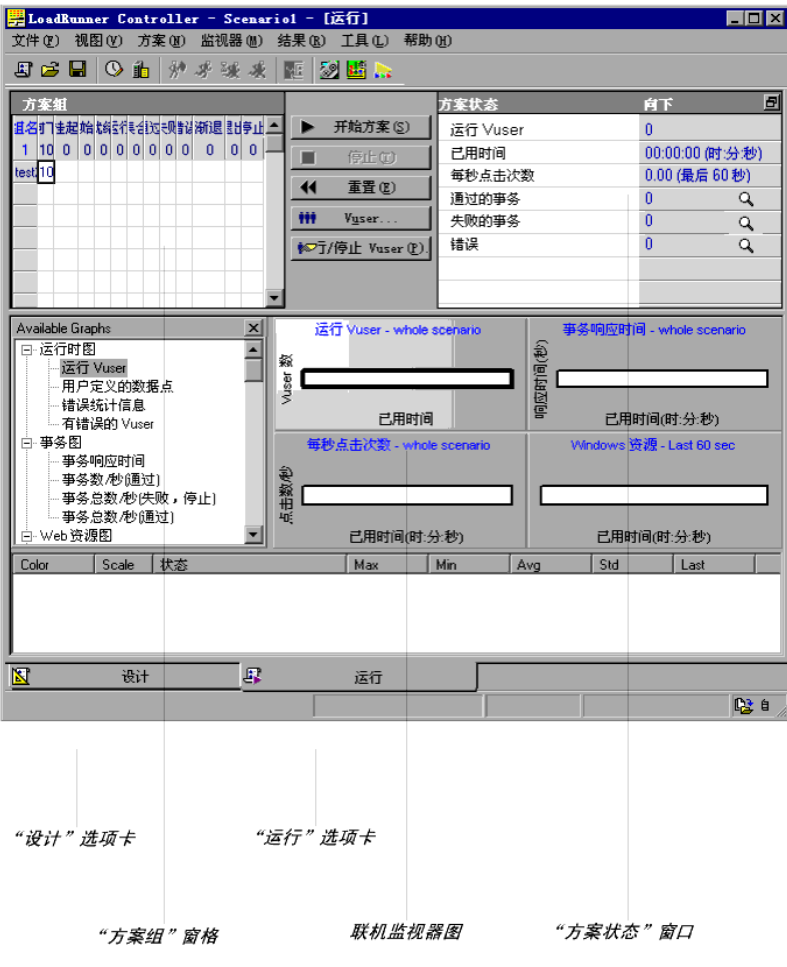

要获得有关度量的其他信息,请右键单击该度量并选择 "描述"。

要集中关注某一特定线条,您可以执行下列操作:

- ▶ 突出显示管定度量, 请在图例中选择该度量。图中的相应线 条将以粗体显示。
- ➤ 隐藏度量:要隐藏度量,请右键单击该度量,再选择 "隐藏"。要隐藏除选定 度量外的所有度量,请右键单击该度量,再选择"仅显示选定内容"。要显示 隐藏的度量,请右键单击该度量,并选择 "显示"。
- ▶ 暂停监控器: 要在场景执行期间暂停某一特定图, 请选择该图, 然后选择 "监控器" > "联机图" > "冻结",或者右键单击该图并选择 "冻结"。要 恢复,请重复以上操作。恢复后,该图将显示暂停期间的数据。

要在刷新图例后保持排序顺序,请右键单击该图并选择 "保持图例顺序"。再次 单击将删除排序顺序。每五秒刷新一次图例。

## <span id="page-344-1"></span><span id="page-344-0"></span>配置图属性

使用 LoadRunner 可以配置联机监控器图的设置。可以在以下区域中自定义图:

- ➤ [刷新率](#page-346-0)
- ➤ [时间](#page-346-1)
- ➤ [图时间](#page-346-2)
- ➤ [显示类型](#page-347-1)
- ➤ [条形图值类型](#page-347-2)
- ➤ Y [轴比例](#page-347-3)
- ➤ [网络延迟视图](#page-347-4)

注意,可以全局地设定这些设置 (将它们应用于所有的图),也可以按每个图分 别设定。

### 要自定义图,请执行下列操作:

 **1** 选择要配置的联机图 (在右窗格或左窗格中),然后选择 "监控器" > "联机 图" > "配置"。或者,右键单击某个图并选择 "配置"。将打开 "图配置"对 话框。

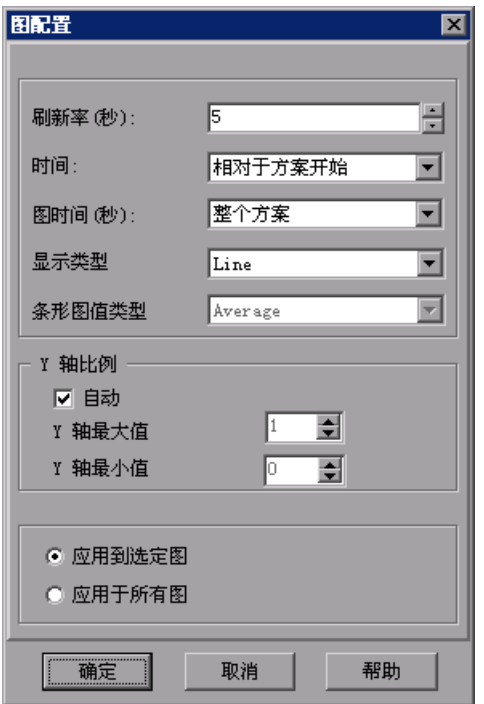

- **2** 在 "刷新率"框中输入所需的刷新率 (更新图的时间间隔)。
- **3** 从 "时间"框中选择 X 轴的样式。
- **4** 从 "图时间"框中选择值。图时间是 X 轴上显示的时间 (以秒为单位)。
- **5** 从 "显示类型"框中选择图样式。
- **6** 如果选定的显示类型为 "条形图",请从 "条形图值类型"框中选择值。这将确 定条形图中所显示的值的类型。可以选择"平均值"、"最后值"、"最小值"或 "最大值"。
- **7** 选择 Y 轴的最大值或最小值,或者选择 "自动"以使用默认的 Y 轴比例查看图。
- **8** 要将对话框设置应用于所有的图,请选择 "应用于所有的图"。
- **9** 对于网络延迟时间图,可以选择以下选项:
	- ▶ 子路径: 显示从源计算机到网络路径中的每个节点的延迟度量。
	- ➤ **DNS** 名:显示图例中的度量的 DNS 名称。
- **10** 单击 "确定"以保存设置并关闭 "图配置"对话框。

### 了解 "图配置"对话框

使用 "图配置"对话框可以自定义联机图设置。

<span id="page-346-0"></span>刷新率:用新数据刷新图的时间间隔。默认情况下,每五秒刷新一次图。如果增 加刷新率,则数据的刷新频率就会降低。注意,在大型负载测试中,建议您使用 三至五秒的刷新率。这样可以避免出现 CPU 资源使用问题。

<span id="page-346-1"></span>时间: 您可以指定图中 X 轴的时间显示方式。

- ▶ 不显示: 指示 LoadRunner 不显示 X 轴的值。
- ➤ 时钟时间:将基于系统时钟显示绝对时间。
- **▶ 相对于场景开始**: 显示相对于场景开始的时间。注意, 如果未运行任何步骤, 则显示时钟时间。

在以下示例中,显示了使用 "不显示"和 "时钟时间"选项的图:

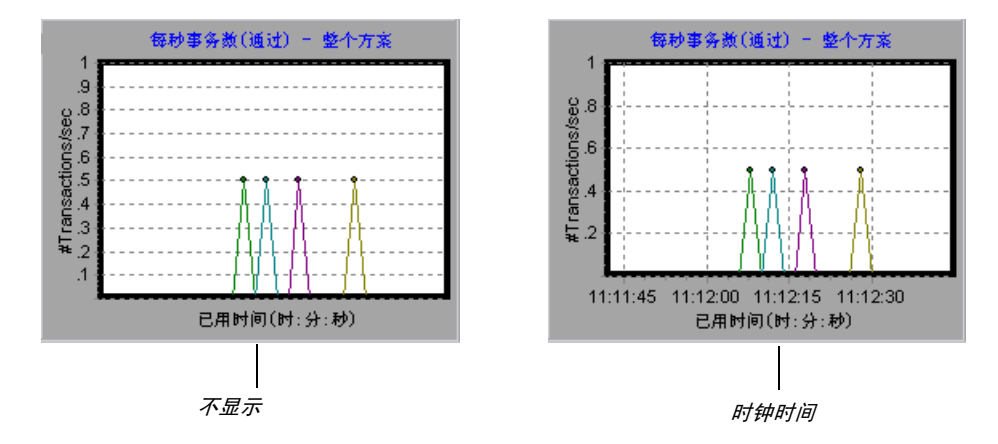

<span id="page-346-2"></span>图时间: 指示图的 X 轴 (基于时间)的比例。一个图可以显示 60 至 3600 秒的 活动。要更细致地查看图,请减少图时间。要查看更长时间段内的性能,请增加 图时间。可以选择以下图时间: "整个场景"、"60"、"180"、"600"和 "3600"秒。

<span id="page-347-1"></span>显示类型:用来指定 LoadRunner 将图显示为折线图还是条形图。默认情况下, 每个图都显示为折线图。注意,对于网络延迟图,如果选择 "查看段",则可以 用区域图或饼形图查看该图的网络段。

<span id="page-347-2"></span>条形图值类型: 从"条形图值类型"框中选择值 (如果选定的显示类型为条形 图)。这将确定条形图中所显示的值的类型。可以选择 "平均值"、"最后值"、 "最小值"或 "最大值"。

<span id="page-347-3"></span>Y 轴比例: 指示 LoadRunner 使用默认的 Y 轴比例显示图, 您也可以指定其他 Y 轴比例。如果要让 LoadRunner 使用默认的 Y 轴值, 请单击 "自动"。如果要修 改 Y 轴比例,请指定 Y 轴的最大值或最小值。

网络延迟视图: 仅在配置网络延迟时间图时显示此选项。单击"子路径"可以杳 看从源计算机到网络路径中的每个节点的延迟度量。单击 "DNS 名"可以查看 图例中显示的度量的 DNS 名。

# <span id="page-347-4"></span><span id="page-347-0"></span>配置图度量

您可以配置以下联机度量设置:

- ➤ [更改线条颜色](#page-348-0)
- ➤ [了解 "度量配置"](#page-349-0) "配置"选项卡
- ➤ [隐藏和显示事务](#page-350-0)

### <span id="page-348-0"></span>更改线条颜色

LoadRunner 将为每个度量指定唯一颜色。可以使用配置界面修改颜色。

### 要更改度量的线条颜色,请执行下列操作:

 **1** 在图下方的图例中,选择要配置的度量。右键单击并选择 "配置"。将打开 "度 量配置"对话框。

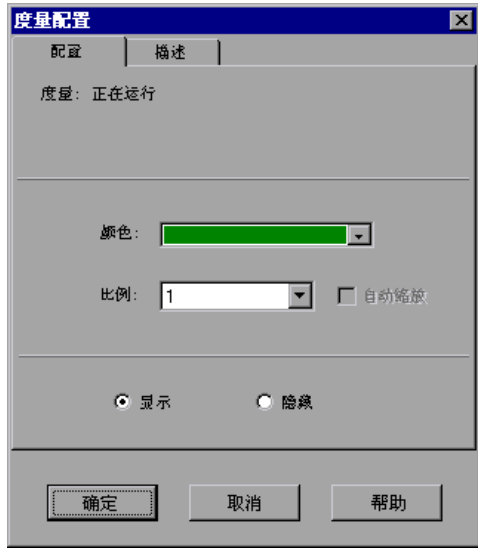

- **2** 要更改线条的颜色,请从 "颜色"列表中选择颜色。
- **3** 单击 "确定"接受设置并关闭该对话框。 指定的颜色更改将反映在图及图下方的图例中。图例的第一列中显示了该颜色。

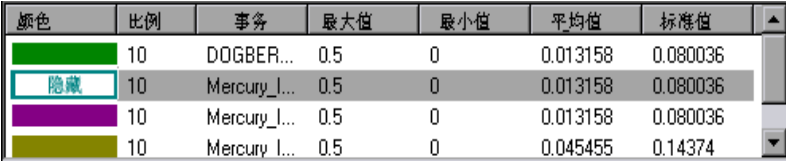

### <span id="page-349-0"></span>设置度量的比例

您可以修改度量的比例,即 Y 轴和图的实际值之间的关系。例如,比例设置为 1 表示度量值就是 Y 轴的值。如果选择的比例为 10, 则必须将 Y 轴的值除以 10 才 能得到度量的真实值。

### 要设置度量的比例,请执行下列操作:

- **1** 选择要配置的度量。右键单击并选择 "配置"。将打开 "度量配置"对话框。
- **2** 清除 "自动缩放"复选框并从 "比例"列表中选择所需的比率。
- **3** 单击 "确定"接受设置并关闭该对话框。

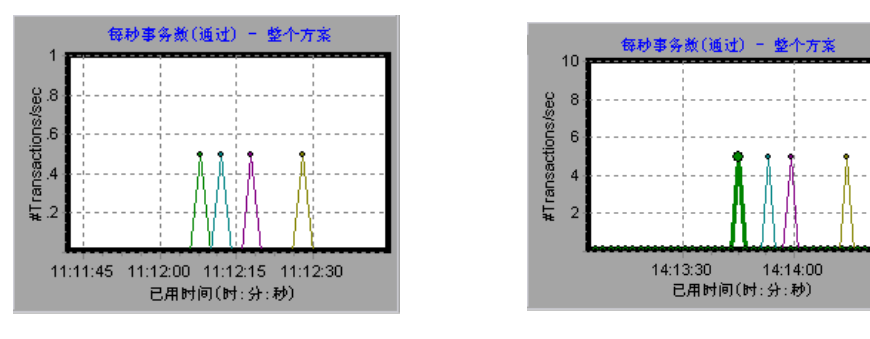

在以下示例中,分别用比例 1 和 10 显示同一个图:

比例 *= 1* 比例 *= 10*

该图实际值的范围为 0 到 1 (如左图所示)。您可以使用较大的显示比例更准确 地查看信息 (如右图所示)。但是,要获得实际值,则需要将显示的值除以该比 例。在上面的示例中,图中显示的最大值为 5。由于比例为 10,因此实际值为 0.5。

图下方的图例指出了比例因子。

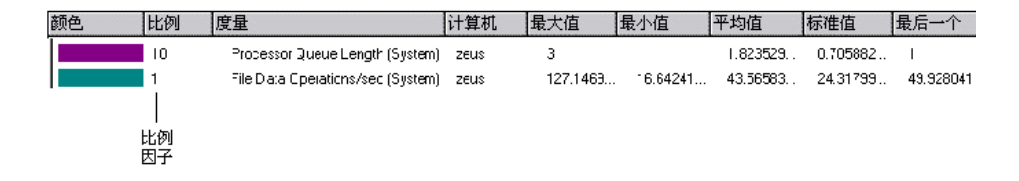

默认情况下, LoadRunner 将使用"自动缩放"选项, 此功能通过计算图的最佳 显示比率来自动调整度量的比例。

### <span id="page-350-0"></span>隐藏和显示事务

默认情况下,事务监控器会为事务列表中的每一项显示一个线条。您可以隐藏任 何监控的事务的线条,以便集中关注某一特定事务。

### 要隐藏或显示事务,请执行下列操作:

- **1** 要隐藏事务,请单击 "隐藏"。要显示隐藏的资源,请单击 "显示"。要隐藏除 选定事务外的所有事务,请右键单击该事务,再选择 "仅显示选定内容"。
- **2** 单击 "确定"接受设置并关闭该对话框。

注意,右键单击图例中的事务并选择"显示/隐藏",也可以显示和隐藏事务, 而不必打开 "度量配置"对话框。

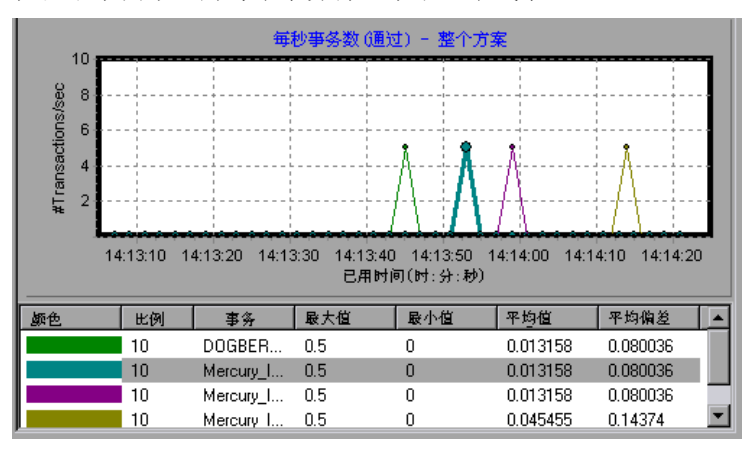

在以下示例中,为每个事务都显示了一个线条:

在该示例中,隐藏了图例中的第二项:

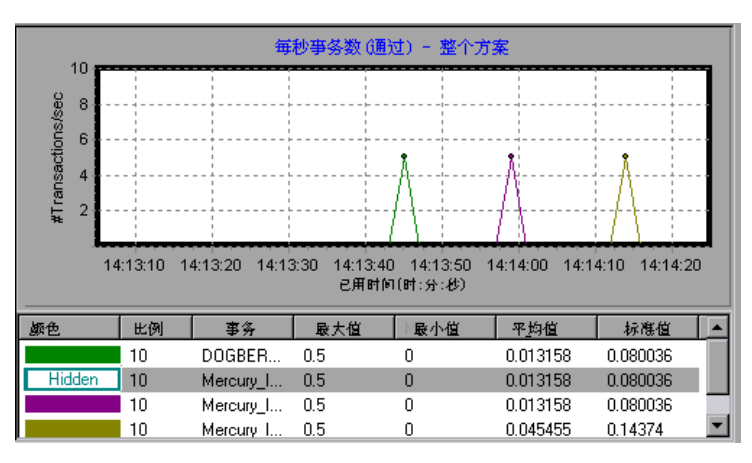

### 了解 "度量配置" **-** "配置"选项卡

使用 "度量配置"选项卡可以更改线条颜色、设置度量比例并显示或隐藏事务。

度量:显示正被监控的资源的类型。

计算机:显示其资源正被监控的计算机的名称 (仅在计算机资源被监控的情况下 显示)。

注意: 监控网络路径时,将显示 "网络类型",而不是 "计算机"。

颜色:用来选择要为选定度量指定的颜色。

比例: 显示 Y 轴与图的实际值之间的关系。例如, 比例设置为 1 表示度量值就是 Y 轴的值。如果选择的比例为 10, 则必须将 Y 轴的值乘以 10 才能得到度量的真 实值。

自动缩放: 指示 LoadRunner 计算图的最佳显示比率来自动调整度量的比例。在 某些图中, 此选项不可用。

显示:显示选定的资源。与选定资源对应的线条将重新显示在图中。默认情况 下,图表中会显示所有的资源度量。

隐藏:将隐藏选定的资源。与选定资源对应的线条将从图中消失。隐藏的资源显 示为空心框。

### 了解 "度量配置" **-** "描述"选项卡

"度量描述"选项卡显示有关度量的信息。

度量: 显示正被监控的资源的类型。

计算机:显示其资源正被监控的计算机的名称 (仅在计算机资源被监控的情况下 显示)。

描述: 显示选定度量的描述。

# <span id="page-352-0"></span>合并图

使用 LoadRunner 可以将同一场景中的两个图的结果合并到一个图中。通过合并 可以一次比较几个不同的度量。例如,您可以制作一个合并图来显示所用时间与 Web 吞吐量和每秒点击次数的对应关系。注意,为了合并图,两个图的 X 轴的 度量单位必须相同。

叠加共用同一个 X 轴的两个图的内容时,合并图左侧的 Y 轴显示当前图的值, 右侧的 Y 轴显示合并后的图的值。

### 要叠加两个图,请执行下列操作:

 **1** 右键单击要叠加的图,然后选择 "叠加图"。将打开 "叠加图"对话框。

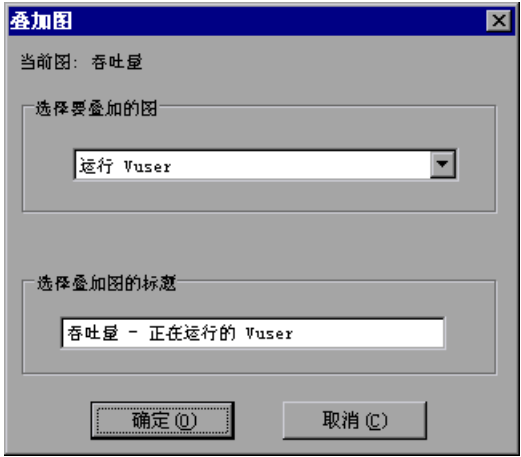

- **2** 选择要与当前图叠加的图。该下拉列表仅显示与当前图共用同一个 X 轴的活动图。
- **3** 输入叠加图的标题。
- **4** 单击 "确定"。图视图区域中将显示该合并图。

# <span id="page-353-0"></span>导出联机监控器图

使用 LoadRunner 可将联机图导出到 HTML,以便在以后阶段进行查看。导出到 HTML 后,图中还会显示图例。

### 要将联机图导出到 **HTML**,请执行下列操作:

- **1** 要导出联机监控器视图中的所有图,请选择 "监控器" > "将联机图导出到 HTML"。将打开 "选择文件名和路径"对话框。
- 2 指定文件名和路径, 然后单击"保存"。

# <span id="page-353-1"></span>脱机查看数据

监控场景运行期间的资源后,可以使用 LoadRunner Analysis 查看已收集数据的 图。运行 Analysis 实用程序时,它将处理这些数据并为每个监控的度量生成一个 图。

要查看图,请在 Analysis 窗口中选择 "图" > "添加图"。有关在场景结束时使 用 LoadRunner Analysis 的详细信息,请参阅 《LoadRunner Analysis 用户指 南》。

# <span id="page-353-2"></span>可用图树

可用图树显示 LoadRunner 图。

要打开某个图,请在图树中单击该图,并将其拖动到 "运行"视图的右窗格中。 要选择要在图上监控的度量,请参阅 《LoadRunner 监控器参考》中指定监控器 的监控器配置说明。

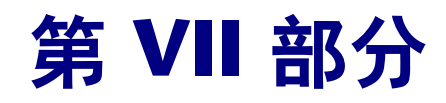

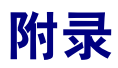

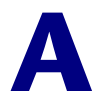

# 解释 **LoadRunner** 联机图

LoadRunner 联机监控器图显示有关场景性能的重要信息。本附录将深入介绍一 些重要的联机图,并说明如何使用它们来识别和确定场景运行时的性能瓶颈。

## 联机监控图

使用联机监控器图,可以确定事务是否在可接受的时间内发生、带宽是否足够保 持下载时间最短、硬件和操作系统是否能够处理峰值负载。

问题 **1**:场景中的所有事务都在可接受的时间内发生吗?哪些特定事务需要花费 很长时间?

回答 **:** "事务响应时间"图显示完成每个事务花费的时间。注意,在下图中,除 登录事务以外,事务响应时间都很短。首次登录没有花费很多时间,但后来的登 录很慢。这表明数据库无法同时处理多个登录,这可能是由于数据库查询的效率 较低。

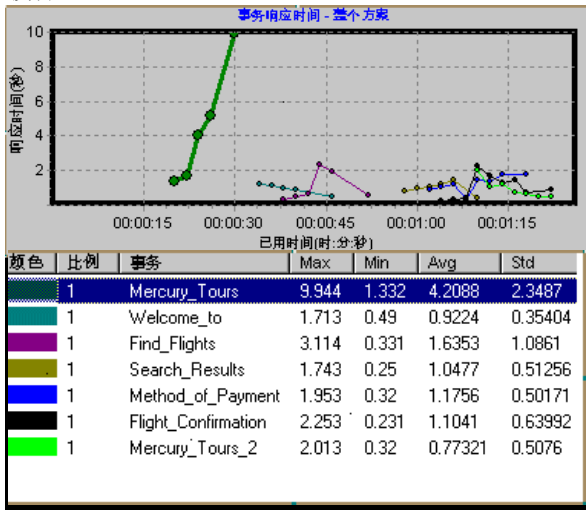

问题 **2**:带宽足够保持下载时间最短吗?

回答 **:** "吞吐量"图显示场景运行期间每秒 Web 服务器上的吞吐量。吞吐量表 示在给定的任一秒内从服务器接收的数据量。

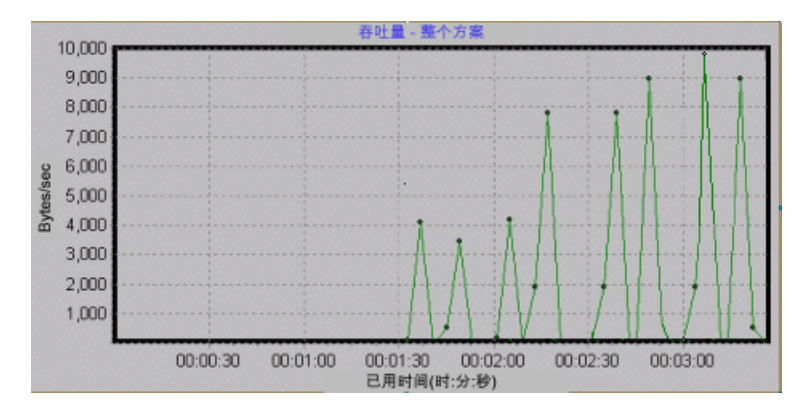

注意,在上图中,吞吐量随着时间推移和用户数量增加而上升,这表明带宽是足 够的。如果随着用户数量的增加该图保持相对平滑,则可由此得出结论:带宽制 约了请求的数据量。

问题 **3**:硬件和操作系统能够处理峰值负载吗?

回答 **:** "Windows 资源"图显示实时的 Windows 资源使用率。使用该图可以 监控场景运行期间使用的资源,并找到特定计算机上的瓶颈。

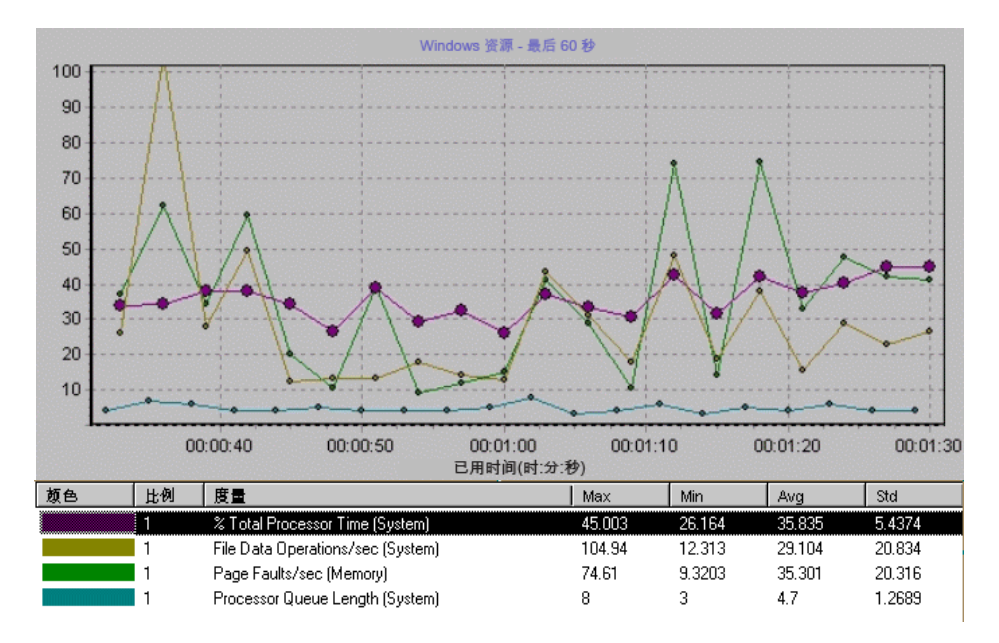

上图中的 "% Total Processor Time"显示服务器处理的数据量。"File Data Operations/sec"显示服务器向文件系统设备发出读操作和写操作的速率。 "Page Faults/sec"计算处理器中的页面错误数,表示使用虚拟内存和缓存算法 的机率。

通常认为较新、较快的服务器可以解决下载速度慢的问题。然而,上图证明服务 器仅处理了少量数据。该图指出有足够的处理器容量,其他服务器硬件不会使性 能提高。然而,有案例表明通过优化数据文件系统可以提高性能。

第 VII 部分 · 附录
**B** 

# <span id="page-360-0"></span>执行路径转换

在您运行场景时, LoadRunner 会从正在参与的 Vuser 中收集运行时数据。默认 情况下, LoadRunner 将数据存储在每台 Vuser 计算机上的临时文件中。在场景 运行完以后,会在常规结果目录中整理数据。

您也可以指示 LoadRunner 直接将运行时数据写入共享网络驱动器中。(请参阅 第 10 章 ["配置场景"](#page-160-0)。)建议不要使用此方法,因为这样会增加网络流量且需 要进行路径转换。

### 了解路径转换

路径转换是 LoadRunner 在转换 Controller 的远程路径名时所使用的一种机制。 典型的场景会使 LoadRunner Controller 一直运行在 Windows 计算机上并包括 运行在基于 Windows 和 UNIX 负载生成器上的多个 Vuser。一个远程负载生成 器可能将网络驱动器映射为 F,而另一个负载生成器将同一个驱动器映射为 H。 在如此复杂的场景中,需要确保所有参与的计算机能够识别同一个网络驱动器。

在 "选项"对话框的 "运行时文件存储"选项卡中,您可以指示 LoadRunner 将脚本和运行时数据结果存储在共享网络驱动器上。

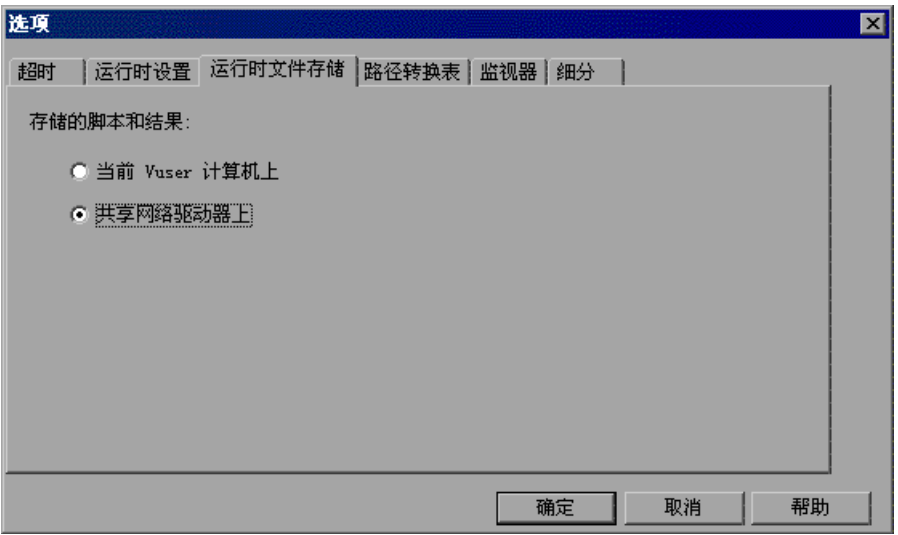

存储在共享网络驱动器上的结果和脚本文件需要执行路径转换。

"设计"视图中的 "场景组 / 脚本"窗格包含与场景关联的所有 Vuser 脚本及其 位置的列表。脚本的位置 (路径)通常基于 Controller 计算机对该位置的映射。 如果 Vuser 负载生成器使用不同的名称映射脚本的路径,则需要执行路径转换。

例如,假定 Controller 运行在名为 pc2 的 Windows 计算机上,而 Vuser 脚本 位于网络驱动器上。 Controller 计算机将该网络驱动器映射为 **m:\lr\_tests**。如 果作为 Vuser 宿主的远程 Vuser 计算机 (负载生成器) 也将该路径映射为 **m:\lr\_tests**,则不需要执行路径转换。但是,如果远程计算机将该路径映射为另 一个驱动器或路径,例如 **r:\lr\_tests**,则必须转换路径,这样该负载生成器才能 识别脚本位置。

同样,如果 Controller 和远程负载生成器对存储运行时结果文件的共享驱动器采 用不同的映射,也必须执行路径转换。

在 Windows 和 UNIX 之间进行跨平台路径转换也是有效的。可以通过路径转换 将基于 Windows 的路径 (可以被 Controller 识别) 转换成能被 UNIX Vuser 负载生成器识别的路径。

### 向路径转换表添加条目

要将一个路径从一台 Windows 计算机转换到其他 Windows 计算机, 或在 Windows 计算机和 UNIX 计算机之间进行转换,则需要在路径转换表中创建条 目。该表包含一个路径列表,其中的路径可以转换为能被不同计算机识别的格式。

路径转换表中每一行的格式如下:

<controller 主机 > <controller 路径 > < 远程路径 > [< 远程主机 >]

**controller** 主机:正在运行 Controller 的计算机的名称或类型。例如,如果 Controller 运行在一台 Windows 计算机上,可以在 "主机"字段键入 win。您 也可以输入运行 Controller 的计算机的名称 (例如, LOADPC1)。

**controller** 主机的值可以是:

- ▶ hostname: 运行 Controller 的计算机名
- **► win:** Controller 运行在 Windows 计算机上
- ▶ unix: Controller 运行在 UNIX 计算机上
- ▶ all: Controller 运行在 Windows 或 UNIX 计算机上

**controller** 路径:Controller 能够识别的特定目录所在的路径。例如,如果脚本 所在的目录位于 Controller 映射的网络驱动器 **r** 中,则在 "controller 路径"字 段键入路径 r:\scripts。

远程路径:远程计算机能够识别的特定目录所在的路径。例如,如果脚本所在的 目录位于远程负载生成器映射的网络驱动器 **n** 中,则在 "远程路径"字段键入路 径 n:\scripts。

如果远程 UNIX 负载生成器上的 Vuser 将上述路径识别为 /m/tests, 则应在"远 程路径"字段中键入该路径。

元程主机: 远程负载生成器的名称或类型。例如, 如果所有远程计算机都是 UNIX 工作站,则可以在 "远程主机"字段键入 unix。"远程主机"字段的选项 与上面列举的 "**controller** 主机"字段的选项相同。远程主机参数是可选的。

### 编辑路径转换表

使用 LoadRunner Controller 可以维护路径转换表。LoadRunner 将路径转换表 保存为一个 ASCII 文件, **ppath.mnt**。该文件存储在 **LoadRunner\_directory/dat** 目录中,对于每个要转换网络路径都包含一行条目。

#### 要编辑路径转换表,请执行下列操作:

- **1** 启动 LoadRunner Controller。
- 2 选择"工具"> "选项",然后选择"路径转换表"选项卡。将打开"路径转换 表"视图。

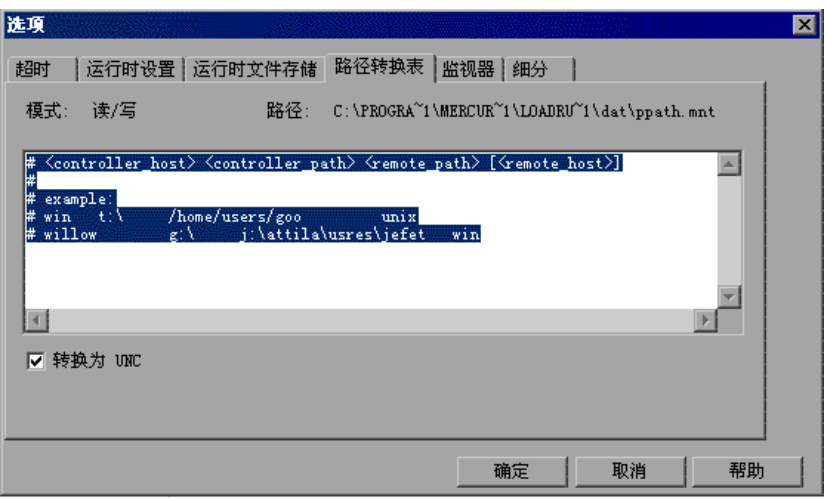

3 输入路径转换信息之前,请首先考虑使用通用命名约定方法。如果您的计算机是 Windows 计算机,可以指示 Controller 将所有路径转换为 UNC。这样,所有 计算机都可以识别路径而无需进行路径转换。以下为 UNC 格式的路径的一个示 例: \\machine\_a\results.

选择"转换为 UNC"复选框, 以指示 LoadRunner 忽略路径转换表并将所有路 径都转换为通用命名约定格式。

- **4** 如果您的计算机不是 Windows 计算机并需要路径转换,则请在该表中键入路径 信息。您可以通过在该表中行首处键入 # 符号来插入注释。
- **5** 单击 "确定"关闭该表并保存信息。

### 路径转换示例

以下部分将举例说明路径转换表条目。

注意,将基于 Windows 的路径转换为 UNIX 路径后, 必须输入适当的斜杠, 正 斜杠适用于 UNIX, 反斜杠适用于基于 Windows 的路径。

下例说明了名为 Merlin 的基于 Windows 的 Controller 路径转换表的使用信息。

在第一个示例中, Vuser 运行在 Windows 2000 计算机 Oasis 上。 Merlin 将网 络驱动器映射为 f:,而 Oasis 将其映射为 g:\loadtest。

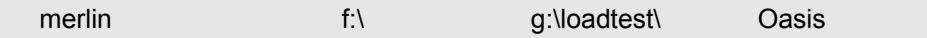

在第二个示例中, Vuser 运行在 UNIX 计算机 Ultra 上。 Ultra 将网络驱动器映射 为 /u/tests/load。

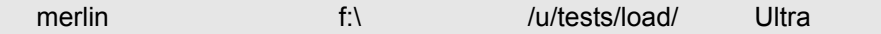

在第三个示例中,远程负载生成器 Jaguar 的网络驱动器映射与 Controller 的映 射相同,所以不需要路径转换。该行可以从路径转换表中排除。

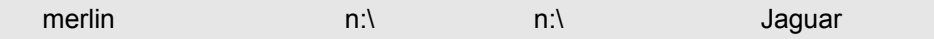

在第四个示例中,所有基于 Windows 的 Vuser 负载生成器都将把网络驱动器映 射为 m:\loadtest。

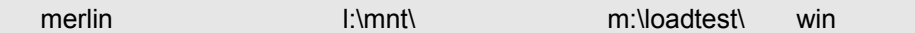

第 **VII** 部分 • 附录

**C** 

## 使用专家模式

使用专家模式时,高级用户可以对 LoadRunner 配置设置进行优化。在专家模式 下, "选项"对话框和 "负载生成器信息"对话框中将显示一些附加选项。本附录 将介绍在专家模式下才有的附加设置:

- ➤ [进入专家模式](#page-366-0)
- ➤ "选项" [常规设置](#page-367-0)
- ➤ "选项" [调试信息设置](#page-368-0)
- ➤ "选项" [输出设置](#page-370-0)
- ➤ "选项" [监控器设置](#page-371-0)
- ➤ ["负载生成器信息"](#page-372-0) UNIX 环境设置
- ➤ ["负载生成器信息"](#page-373-0) 连接日志设置

### <span id="page-366-0"></span>进入专家模式

LoadRunner Controller 专家模式使支持人员能够访问系统信息。使用专家模式 时, Controller 对话框将包含一些用于优化 Controller 操作的附加选项。

要激活专家模式,请选择 "工具" > "专家模式"。激活的专家模式用一个复选标 记表示。

要退出专家模式,请重复以上过程。

### <span id="page-367-0"></span>"选项" **-** 常规设置

使用 "选项"对话框中的 "常规"选项卡,可以指定数据表存储和多个 IP 地址 分配的全局设置,并指示 LoadRunner 不整理日志文件。只有在专家模式下操作 Controller 时,才显示该选项卡。

#### 要设置常规专家模式设置,请执行下列操作:

 **1** 选择 "工具" > "选项"。将显示 "选项"对话框。选择 "常规"选项卡。

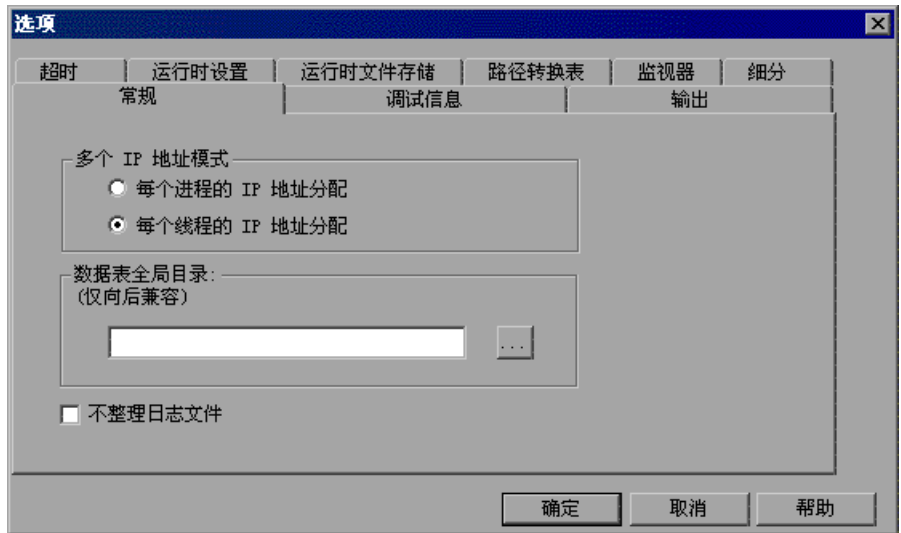

- **2** 选择多个 IP 地址模式。
- **3** 输入数据表的全局目录。
- **4** 如果希望 LoadRunner 仅整理结果文件而不整理日志文件,请选中 "不整理日 志文件"。
- **5** 单击 "确定"接受设置并关闭该对话框。

#### 了解 "选项" **-** "常规"选项卡

使用 "常规"选项卡可以指定数据表存储、日志文件整理和多个 IP 地址分配的全 局设置。

多 **IP** 地址模式:该模式用于在启用了多个 IP 地址选项时 ("场景" > "启用 IP 欺 骗器")分配 IP 地址。 Controller 可以按进程或按线程分配 IP 地址。按线程分配 会导致场景中存在更多的 IP 地址范围。

数据表全局目录: 数据表的网络位置, 用作参数值的源。使用较低版本的 LoadRunner 创建的脚本才需要该设置。

不整理日志文件: 指示 LoadRunner 仅整理结果文件, 而不整理日志文件。

### <span id="page-368-0"></span>"选项" **-** 调试信息设置

使用 "选项"对话框中的调试设置可以确定要在场景执行期间执行的跟踪范围。 调试信息将写入到 "输出"窗口。只有在专家模式下操作 Controller 时,才显 示该选项卡。

#### 要设置调试信息设置,请执行下列操作:

 **1** 选择 "工具" > "选项"。将显示 "选项"对话框。选择 "调试信息"选项卡。

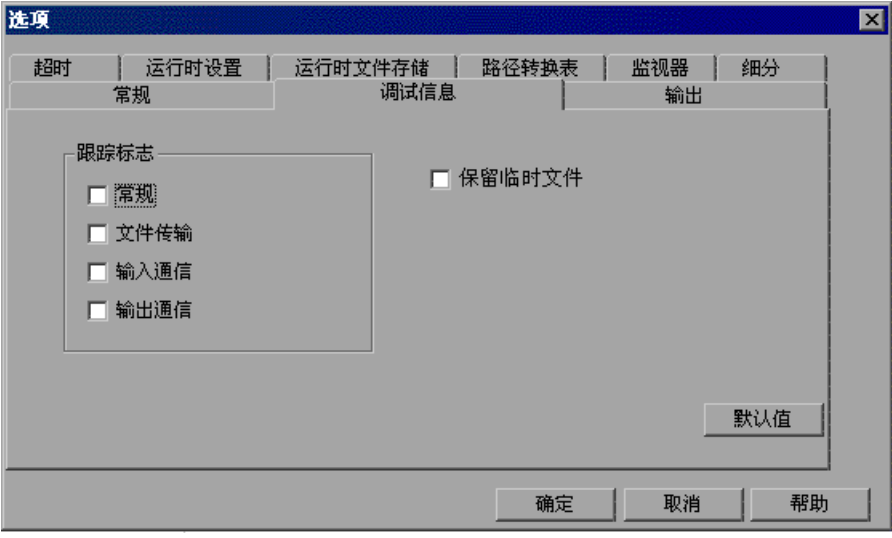

- **2** 选择所需跟踪标志的复选框。
- **3** 要保存临时运行时文件,请选择 "保留临时文件"。
- **4** 单击 "确定"接受设置并关闭该对话框。

#### 了解 "选项" **-** "调试信息"选项卡

使用该选项卡可以定义 LoadRunner 调试配置。

跟踪标志: 为了进行调试,可以在该选项下配置测试执行期间 LoadRunner 执行的 跟踪类型。选择相应复选框可以启用详细跟踪。跟踪信息将显示在指定代理日志目 录下的日志文件中。可选的跟踪标志有: "常规"、"文件传输"、"传入通信"和 "传出通信"。请仅选择与您的问题相关的标志。例如,如果遇到文件传输的具体问 题,请选择 "文件传输"标志。

保留临时文件: 代理和 Controller 会创建一些收集信息的临时文件, 如发送给 Vuser 的参数文件、输出编译文件和配置文件。代理文件保存在代理计算机的 TMP 或 TEMP 目录下的 **brr** 文件夹中。 Controller 文件保存在 Controller 计算机的 TMP 或 TEMP 目录下的 **lrr** 文件夹中。场景结束时,所有这些文件将自动删除。如 果需要使用这些文件进行调试,"保留临时文件"设置可以指示代理和 Controller 不删除这些文件。

## <span id="page-370-0"></span>"选项" **-** 输出设置

使用 "选项"对话框中的 "输出"选项卡可以配置正在运行的 Vuser 在 Controller 计算机上的显示方式。

### 要设置输出设置,请执行下列操作:

 **1** 选择 "工具" > "选项"。将显示 "选项"对话框。选择 "输出"选项卡。

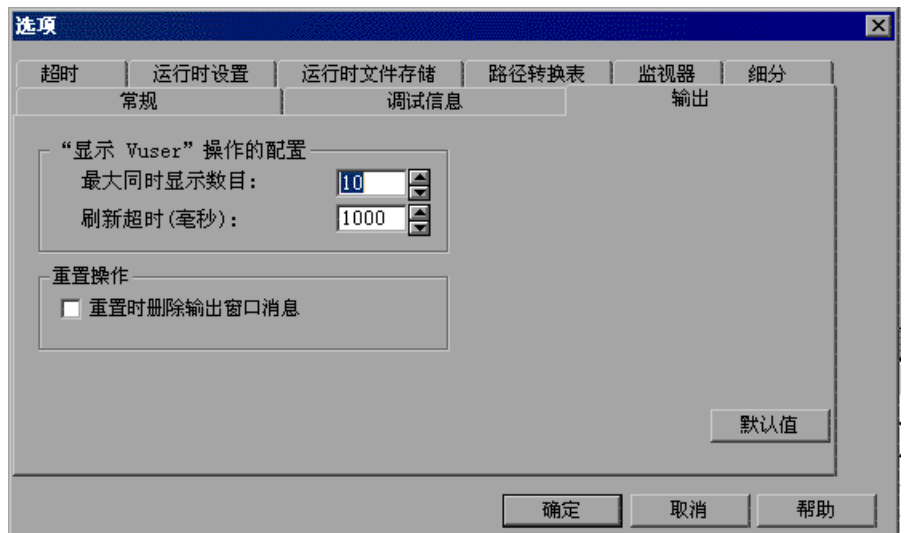

- **2** 在 "最大同时显示数目"框中,指定要同时显示的 Vuser 日志的最大数目。
- **3** 在 "刷新超时"框中,指定 LoadRunner 刷新 Vuser 日志的频率。
- **4** 要在重置场景时清除 "输出"窗口中的消息,请选中 "重置时删除输出窗口消 息"复选框。
- **5** 单击 "确定"接受设置并关闭对话框。

#### 了解 "选项" **-** "输出"选项卡

使用 "输出"选项卡可以配置正在运行的 Vuser 在 Controller 计算机上的显示方 式。

#### "显示 **Vuser**"操作的配置:

- ▶ 最大同时显示数目: 用来指定可以同时显示的 Vuser 日志的最大数目, 以及 在计算机上打开运行时查看器时 Controller 应显示的活动 UNIX、 GUI、 RTE 或 Web Vuser 的最大数目。默认值是 10。
- **► 刷新超时 ( 毫秒 ):** 用来定义刷新 Vuser 日志的频率。默认情况下, 每 1000 毫 秒刷新一次。

重置时删除输出窗口消息:指示 LoadRunner 在重置场景时清除 "输出"窗口中 的所有消息。

### <span id="page-371-0"></span>"选项" **-** 监控器设置

专家模式提供下列附加监控器设置:

发送概要或原始数据: 将所收集数据的概要发送回 Controller, 或者发送全部原始 形态的数据。发送原始形态的数据可节省时间,因为不需要对该数据进行处理。然 而,由于全部数据都要传输到 Controller,因此可能会导致更大的网络流量。如果 对您来说,传输速度很重要,建议您选择 "概要"。

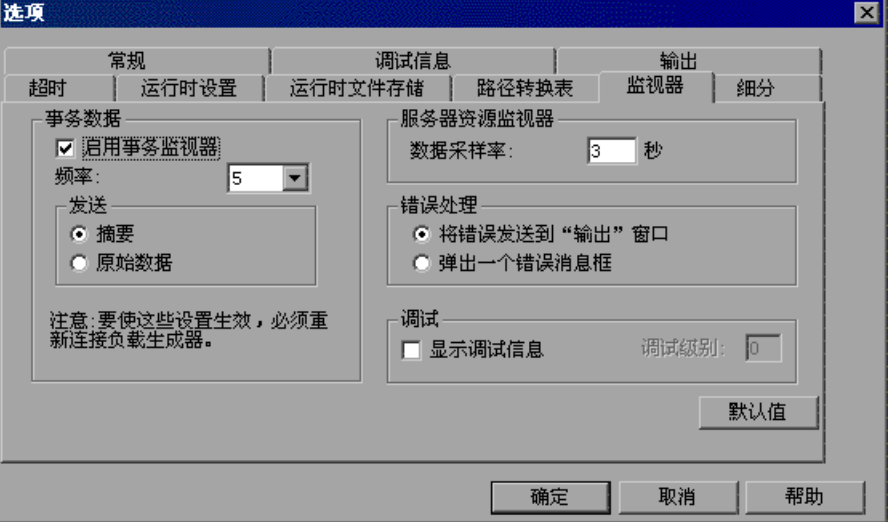

### <span id="page-372-0"></span>"负载生成器信息" **- UNIX** 环境设置

专家模式提供下列附加 UNIX 环境设置:

本地用户:使用 **rsh** shell 的 UNIX 负载生成器以当前 NT 用户身份 (出于安全考 虑)建立连接。要 "误导" rsh 而以当前 NT 登录以外的用户身份登录,请选中 "本地用户"复选框并指定所需的 UNIX 登录名。由于修改本地用户名会破坏 **rsh** 的安全性,因此只有在遇到远程计算机连接问题时,才能使用该选项。

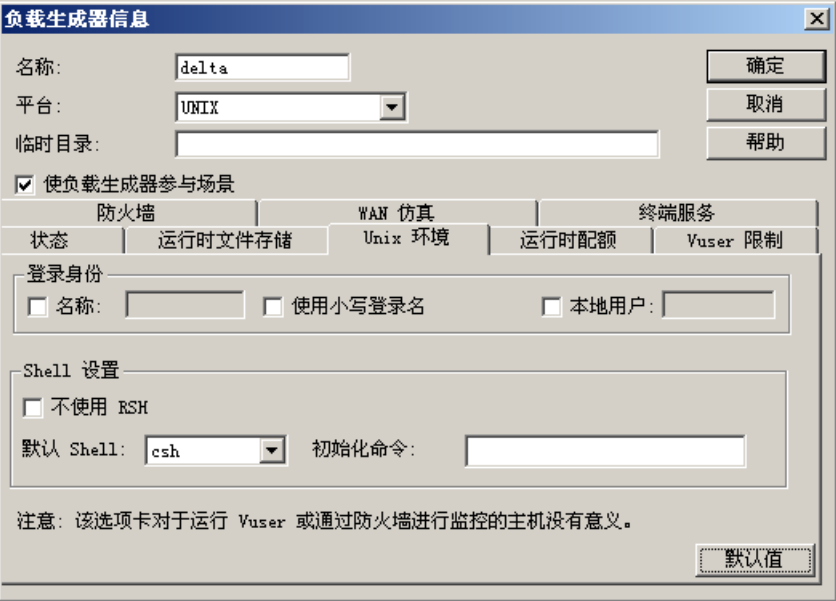

### <span id="page-373-0"></span>"负载生成器信息" **-** 连接日志设置

使用 "负载生成器"对话框中的 "连接日志"选项卡可以查看 Controller 连接 到选定 UNIX 负载生成器时生成的标准输出和标准错误。还可以更改 Controller 为连接到负载生成器而向远程桥发送的命令。

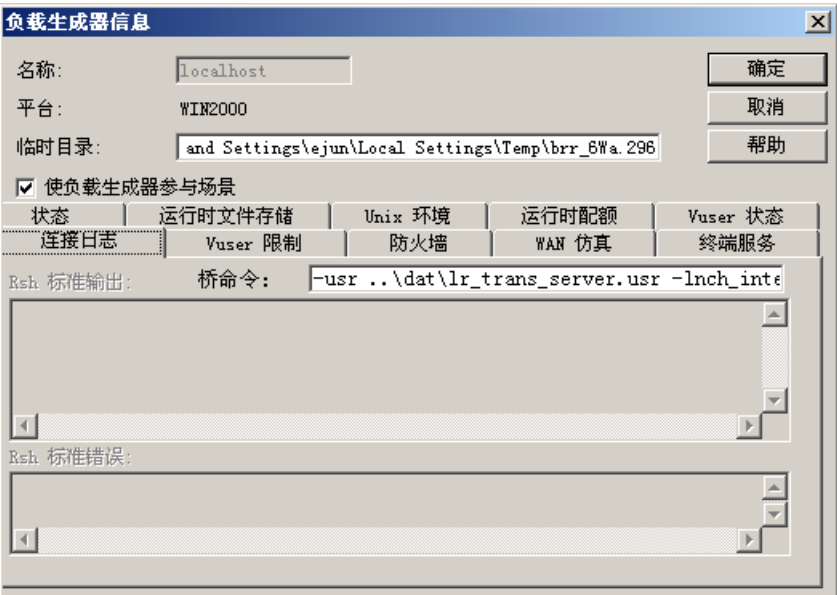

**Rsh** 标准输出:显示 Controller 连接到选定 UNIX 负载生成器时的 rsh 标准输出。

桥命令: 当要更改 Controller 为连接到 UNIX 负载生成器而向远程桥发送的默认 桥命令时,输入新命令。

**Rsh** 标准错误:显示 Controller 连接到选定 UNIX 负载生成器时的 rsh 标准错误。

#### 要设置连接日志设置,请执行下列操作:

 **1** 单击 "生成器"按钮,或者选择 "场景" > "负载生成器"。将打开 "负载生成 1 生成器… 器"对话框。

- 2 单击"连接"将负载生成器的状态从"关闭"更改为"就绪"。
- **3** 单击 "详细信息"按钮。将打开 "负载生成器信息"对话框。选择 "连接日 志"选项卡。
- **4** 查看 rsh 标准输出和 rsh 标准错误,或者在 "桥命令"框中输入新命令以更改默 认的桥命令。

**D**

## **Controller** 疑难解答

使用 LoadRunner 可以对整个应用程序进行测试。如果应用程序中某个组件的配 置不正确, LoadRunner 场景将不能运行。

本附录将讨论最常见的 LoadRunner 问题:

- ➤ [关于疑难解答](#page-375-0)
- ➤ [LoadRunner](#page-376-0) 通信
- ➤ [与负载生成器通信失败](#page-376-1)
- ➤ 连接 AUT [数据库失败](#page-381-0)
- ➤ [访问文件失败](#page-381-1)
- ➤ 失败的 [Vuser](#page-383-0) 或事务
- ➤ 增加 Windows [计算机上的](#page-386-0) Vuser 数
- ➤ [防火墙疑难解答](#page-387-0)
- ➤ 使用 [LoadRunner](#page-392-0) 代理

### <span id="page-375-0"></span>关于疑难解答

LoadRunner 对网络中计算机之间的通信的依赖性很大。如果没有正确建立通 信, Controller 将无法向远程负载生成器发送命令,而且场景也会失败。了解故 障的原因并确定故障发生的时间,然后就可以解决大多数与网络通信相关的问 题。

要确保场景而不是 Vuser 脚本中存在问题, 应该验证脚本是否能够以独立模式在 所有远程负载生成器上正常运行:

- ▶ 在 Windows 平台上, 使用 WinRunner 测试 GUI Vuser 脚本。
- ▶ 在 UNIX 平台上, 从命令行运行 Vuser 脚本来测试这些脚本。
- ▶ 在 Windows 平台上, 可以从 VuGen 运行 Vuser 脚本, 也可以从 Controller 运 行单个用户来测试所有其他类型的 Vuser 脚本。

注意: 在 VuGen 中运行测试时,将使用浏览器的所有功能。这与在 Controller 中运行测试不同,后者仅使用浏览器的基本功能。某些情况下,测试在 VuGen 中可以成功运行,但在 Controller 中却运行失败。在 Controller 中使用多个 Vuser 运行场景之前, 请先运行单个 Vuser 来确保该测试没有错误。

有关在独立模式下运行 Vuser 脚本的详细信息,请参阅创建 Vuser 脚本的相应指 南。

### <span id="page-376-0"></span>**LoadRunner** 通信

如果您了解 LoadRunner 的配置,就可以解决大多数通信问题。对其配置的了解 有助于您确定问题的源头并执行相应操作来更正问题。

下图给出了一个正在运行 LoadRunner 的示例网络。该网络中有五个服务器: LoadRunner Controller、 Web 服务器、应用程序服务器、数据库服务器和存储 场景结果的文件服务器 (注意,结果文件还可以保存在非专用的服务器上)。其 中还有五个远程负载生成器,每个负载生成器上都运行着多个 Vuser。

箭头表示网络中元素之间必要的通信类型。 Vuser 与 Controller 可以进行双向通 信 (发送 / 接收),但与文件服务器只能进行单向通信 (发送)。 Controller 必 须有访问文件服务器的权限。所有参与场景的 Vuser 必须能够与 Web 服务器进 行双向通信 (发送 / 接收)。为了将客户端计算机连接到服务器计算机上,客户 端计算机必须能够解析服务器计算机名。

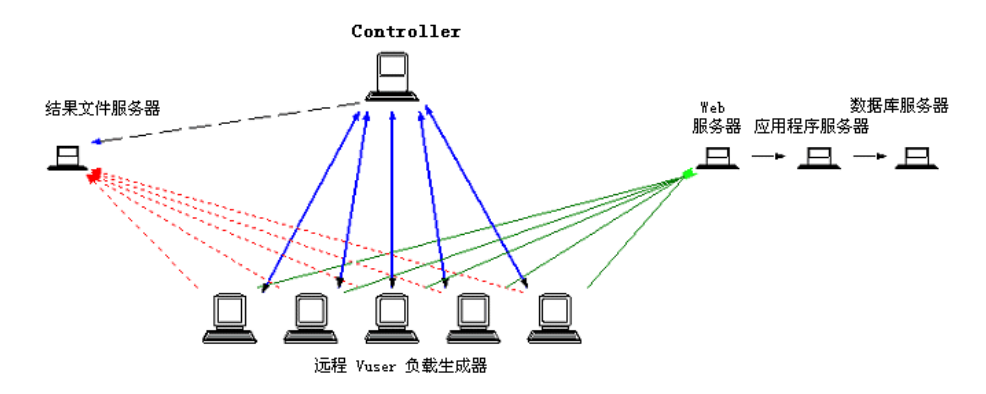

如果任何一个连接被中断,场景将失败。

### <span id="page-376-1"></span>与负载生成器通信失败

最常见的通信错误是 Controller 计算机与远程负载生成器的连接失败。请检查以 下各项:

- ➤ TCP/IP 设置
- ➤ TCP/IP 连接
- ➤ 负载生成器连接
- ➤ UNIX shell

#### 检查 **TCP/IP** 设置

检查配置的第一步是验证计算机的 TCP/IP 设置。 LoadRunner 提供了一个名为 Hostinfo (hostinfo.exe) 的实用程序,该实用程序位于 LoadRunner 的 bin 目录 下。该实用程序提供当前计算机的信息 (本地名和本地地址)。它还可确保 TCP/IP 正确地安装在当前计算机上。

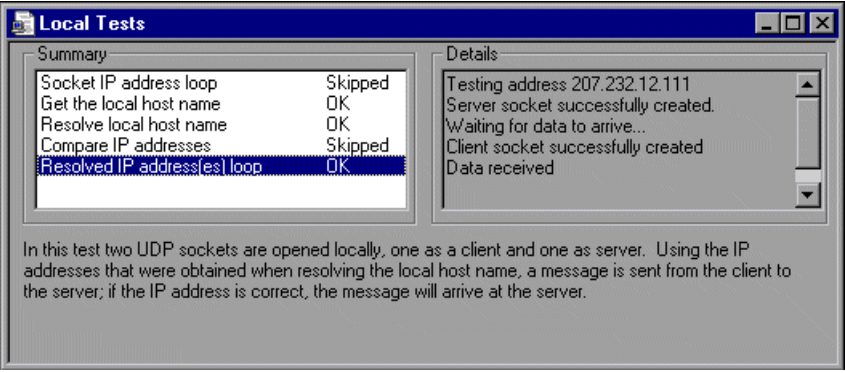

调用 Hostinfo 时,它会通过下列操作自动验证 TCP 堆栈:

- ➤ 检索并解析本地计算机名
- ➤ 检索并解析 IP 地址

为解析 IP 地址, Hostinfo 将尝试在同一台计算机上使用两个 UDP 套接字进行通 信。它可以验证解析计算机名时获得的 IP 地址是否与该计算机实际的 IP 地址相 同。

要在 "详细信息"框中显示测试的结果,请突出显示该测试的名称。

注意, 使用 Hostinfo 中的"编辑"菜单可以将计算机的所有信息复制到剪贴 板,以便发送给支持人员。

#### 检查 **TCP/IP** 连接

确保 Controller 和 Vuser 计算机上的 TCP/IP 连接能够正常工作。使用 ping 实 用程序或者在 DOS 命令行中键入 ping <server\_name> 来验证与远程计算机的通 信。确保远程负载生成器和 Controller 计算机能够通过 IP 地址和计算机名相互 ping 通。

如果 ping 没有响应或者因超时而失败, 那么该计算机名就没有被识别。要解决 此问题,请编辑 WINNT\system32\drivers\etc 目录中的 hosts 文件, 向其中 添加一行,键入 IP 地址和名称。例如:

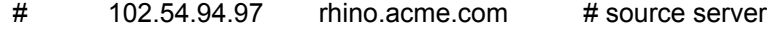

 $\#$  38.25.63.10  $\times$  acme.com  $\#$  x client host

#### 酮 负载生成器连接

要验证负载生成器的连接,请从 Controller 的 "负载生成器"对话框中连接每 一个远程负载生成器。在负载生成器的 "平台"字段中,选择 Windows 或者 UNIX 平台。选择负载生成器并单击 "连接"。其状态将变为 "正在连接"。

如果连接失败,其状态将变为"失败",详细信息将写入"详细信息"框中。要 了解失败的详细信息,请双击 "详细信息"框。

如果连接成功,状态将变为 "就绪",实际的平台名 (例如, WINNT、 UNIX 等)将显示在 "平台"框中。

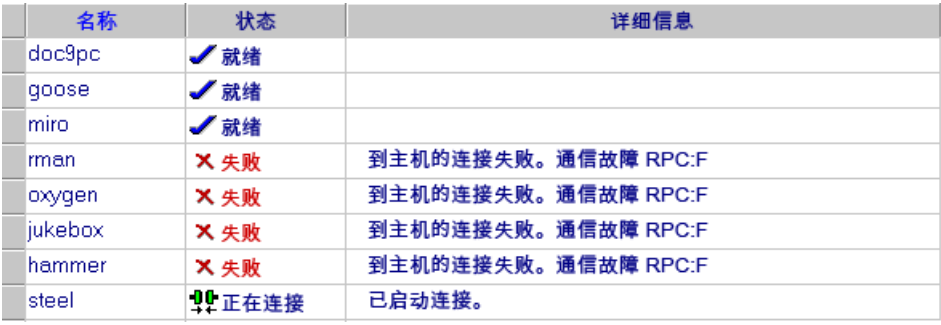

如果场景使用了几个域 (例如, Vuser 与 Controller 位于不同的域中), Controller 与负载生成器之间的通信就可能出现问题。出现问题的原因是 Controller 在默认情况下使用短负载生成器名 (不包括域)。要解决该问题,必 须指示 Controller 确定负载生成器的全名 (包括域)。

修改 Controller 计算机 Windows 目录下的 **miccomm.ini** 文件,如下所示:

[tcpnet] LocalHostNameType= 1

LocalHostNameType 的可能值为:

0 - 尝试使用完整的计算机名。

1 - 使用短的计算机名。这是默认设置。

注意: 在某些环境 (例如 WINS)中,负载生成器无法解析计算机名。

#### 连接具有多个 **IP** 地址的 **Controller**

如果负载生成器计算机没能通过 Controller 计算机的短名或全名将其识别出来, 而且 Controller 计算机有多个 IP 地址,则可以在负载生成器的 **hosts** 文件 (位 于 WINNT\system32\drivers\etc 目录中)中为 Controller 计算机定义一个别 名。该别名应该指向要负载生成器识别的 IP 地址。例如:255.0.0.1 delta。

#### **UNIX shell**

对于 UNIX Vuser,请确保 Windows Controller 能够执行远程 shell 命令。在 DOS 命令提示符下键入以下命令:rsh -l <UNIX 用户登录名 > < 负载生成器名 > < 命令 >。如果收到一条表示权限被拒绝的消息,请确保您的 UNIX 主目录中的 **.rhosts** 文件定义了该用户登录名具有访问 Controller 计算机的权限。在某些情 况下,必须在 **.rhosts** 文件末尾添加一个 "+"字符。例如,如果以 **bill** 登录到 Controller 并以 **mike** 连接到 UNIX 负载生成器,则必须确保 **mike** 允许 **bill** 使 用其名称登录。这可以通过在 mike 的 **.rhosts** 文件的开头添加一个 "+ bill"行 来实现。

有关设置用户登录名的详细信息,请参阅第 70 [页 "配置负载生成器设置"。](#page-85-0)

#### 要在不使用 **RSH** 的情况下使用 **UNIX**,请执行下列操作:

 **1** 在 UNIX 负载生成器计算机上,通过在 <**LoadRunner** 目录 **>/bin** 中运行以下命 令来执行代理守护程序:

#### m daemon setup -install

这将运行一个名为 m\_agent\_daemon 的守护程序, 如果运行成功, 您会收到一 条消息: "m agent daemon 已成功安装"。

即使用户注销,该代理程序也会保持运行。只有使用下面步骤 3 中介绍的命令, 或者重新启动计算机才能停止该代理程序。

- ▶ 如果收到消息"错误: 文件 m\_agent\_daemon 不存在", 就表示您和该文件 没有在同一个目录中 (即不在 **<LR\_root>/bin** 目录中,或者该文件确实不存 在,这说明安装有问题)。
- ▶ 如果同一用户已经运行了该名称的守护程序, 您会收到以下警告: "警告 : 无法安装 m\_agent\_daemon, 因为用户 < 用户名 > 已在此计算机上运 行 m\_agent\_daemon。"
- ➤ 如果出现错误,您会收到以下错误消息: "错误 : 无法安装 m\_agent\_daemon。请检查日志文件 m\_agent\_daemon[xxx].log ( 在 temp 目录中 )。"
- ▶ 如果您查看 temp 目录中的 m\_agent\_daemon[xxx].log 日志文件,即使安装 是成功的,您仍会看到下列错误:

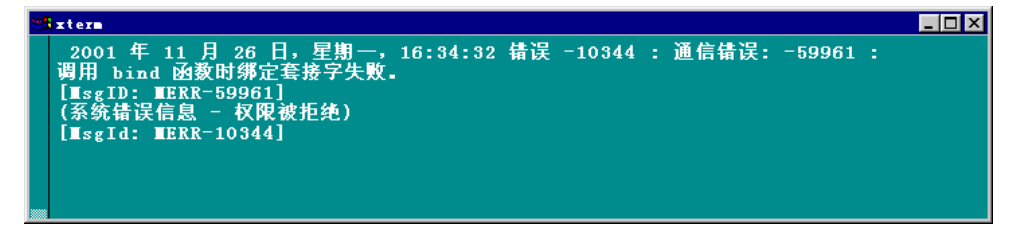

出现这些消息的原因是, LoadRunner 代理程序总是试图打开端口 443 (因为任 何代理都可以是一个 MI 侦听器,并且 MI 侦听器总是监听该端口),而且在 UNIX 计算机上,只有超级用户才能打开该端口。但是这并不会干扰负载生成器 计算机使用此代理。

- **2** 在 Controller 中的 "生成器" > "负载生成器信息" > "UNIX 环境"选项卡 中,选中 "不使用 RSH"选项。然后正常连接。
- **3** 要停止代理守护程序,请在 **<LR\_root>/bin** 目录中运行以下命令: m daemon setup -remove

这将停止 m\_agent\_daemon, 如果成功, 您会收到一条消息: "m\_agent\_daemon 已成功删除"。

➤ 如果同一用户没有运行该名称的守护程序,您会收到以下警告: "警告 : 无法删除 m\_agent\_daemon, 因为用户 < 用户名 > 未在此计算机上运 行 m\_agent\_daemon。"

▶ 如果出现错误, 您会收到以下错误消息: "错误 : 无法删除 m\_agent\_daemon。请检查日志文件 m\_agent\_daemon[xxx].log (在 temp 目录中)。"

### <span id="page-381-0"></span>连接 **AUT** 数据库失败

如果正在运行数据库应用程序,则必须确保所有远程客户端都可以连接到数据库 服务器上。如果在客户端访问服务器时发生网络错误或配置错误,则必须首先改 正它们才能运行场景。要确保客户端应用程序可以连接到数据库服务器上,请执 行下列测试:

➤ Ping

➤ SQL 实用程序

**Ping**:确保客户端可以通过 TCP/IP 与数据库服务器进行通信。使用 ping 实用 程序或者在 DOS 命令行中键入 ping <server\_name>。

**SQL** 实用程序:使用简单实用程序 (例如 ISQL 或 SQLPLUS)登录到数据库服 务器并执行几个基本操作。

### <span id="page-381-1"></span>访问文件失败

如果有一个或多个参与的计算机不能访问结果路径或者 Vuser 脚本, 则该 LoadRunner 场景就会失败。请检查下列各项:

- ➤ 路径转换
- ➤ Vuser 脚本
- ➤ 结果路径

路径转换: 脚本的位置 (路径)始终基于 Controller 计算机对该位置的映射。 如果 Vuser 负载生成器使用不同的名称映射脚本的路径,则需要路径转换。路径 转换将 Controller 对给定位置的映射转换成 Vuser 负载生成器的映射。例如, 如果一台计算机将脚本目录映射为 **g:\test**,而另外一台计算机将它映射为 **h:\test**,则应转换该路径。

在 Windows 和 UNIX 之间跨平台进行路径转换也是有效的。使用路径转换将 Windows Controller 路径转换成 UNIX 可以识别的路径。

注意: 仅在您选择将所有脚本和结果保存到共享网络驱动器上时,才需要路径转 换。在默认设置中,LoadRunner 在本地保存文件并将它们整理到 Controller 计 算机中,并不需要路径转换。

假设脚本位于 **/usr/jon/lr\_test1** 目录并在 UNIX 计算机 **sunny** 上运行。要将其 从 Windows Controller 计算机 **pc1** (其中 UNIX 目录被映射为 **r**)上转换过 来,请在路径转换表中输入以下行:

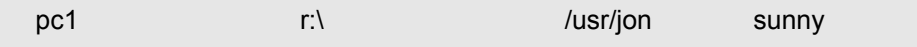

要将 **f:\qa** Controller 目录转换到所有在 UNIX 平台上运行 **/m/qa/lr\_test2/lr\_test2.usr** 的负载生成器计算机上,请键入:

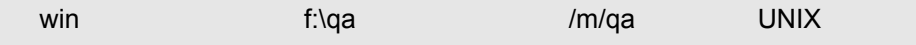

如果路径转换不正确,场景就会失败。有关路径转换的详细信息,请参阅[附录](#page-360-0) B ["执行路径转换"。](#page-360-0)

**Vuser** 脚本:确保通过路径转换和权限,所有参与该场景的负载生成器都可以访 问 Vuser 脚本。在每台参与场景的负载生成器上以独立模式查看或运行 Vuser 脚 本。

结果路径: 确保通过路径转换和权限, 所有参与该场景的负载生成器都可以访问 结果路径。检查结果目录文件的权限,并在必要时修改它们。

### <span id="page-383-0"></span>失败的 **Vuser** 或事务

LoadRunner Vuser 或事务可能因为与网络、数据库或实际脚本有关的多种原因 而失败。可以从下列源中找到有关场景运行的信息:

- ➤ ["运行"视图](#page-383-1)
- ▶ ["输出"窗口](#page-384-0)
- ➤ [输出文件](#page-384-1) (不包括 GUI Vuser)
- <span id="page-383-1"></span>▶ Analysis [报告和图](#page-385-0)

#### "运行"视图

"运行"视图是 LoadRunner Controller 的一部分。该视图左上角的 "场景组" 窗格表示在场景运行期间和运行结束后 Vuser 组的状态。在场景运行期间,这些 列会显示"挂起"、"正在初始化"、"就绪""运行"或"集合"状态。您还可 以在 "Vuser"对话框中查看单个 Vuser 的状态。如果一个 Vuser 失败了而且没 有完成脚本执行, LoadRunner 将显示错误状态。如果 Vuser 完成了脚本执行, LoadRunner 将使用 "完成但失败"或 "完成并通过"状态来指示已完成脚本 运行的事务状态。

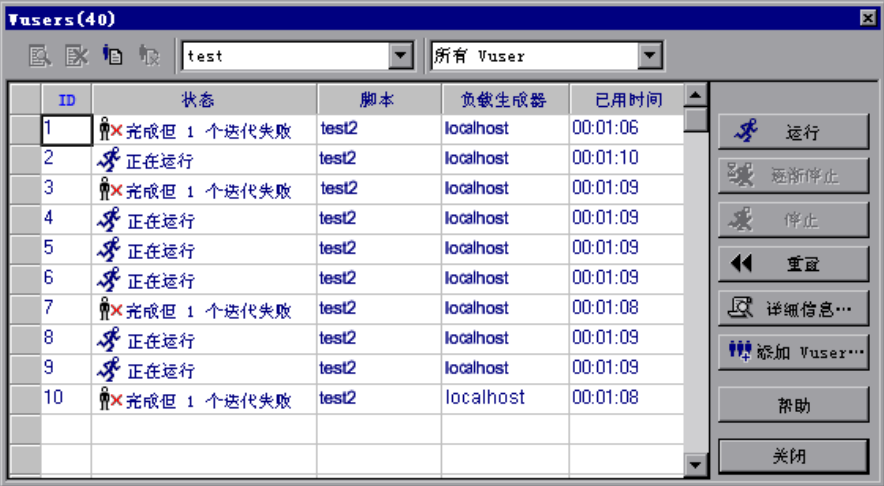

有关 Vuser 状态的详细信息, 请参阅第 14 [章 "运行场景"。](#page-202-0)

#### <span id="page-384-0"></span>"输出"窗口

通过 Controller 可以查看 "输出"窗口。"输出"窗口包含对调试场景有用的信 息。该窗口列出了五种类型的消息:错误、警告、通知、调试和批处理。错误消 息通常表示脚本运行失败。警告消息表明 Vuser 遇到了问题,但测试仍继续运 行。通知可提供有用的信息,例如录制思考时间值和其他运行时信息。如果在 "工具" > "选项" > "调试信息"(专家模式)中启用了调试功能,将发送调试 消息。如果使用自动功能,将发送批处理消息,而不是在 Controller 中显示消息 框。

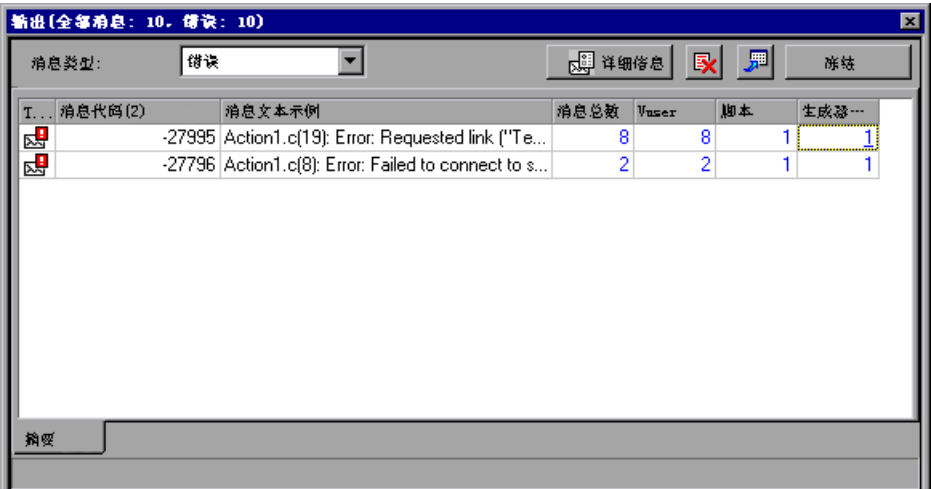

有关 "输出"窗口的详细信息,请参阅第 15 [章 "在执行期间查看](#page-218-0) Vuser"。

### <span id="page-384-1"></span>输出文件

可以在输出文件中查看脚本执行的信息,输出文件位于 Vuser 结果目录中。输出 文件 **output.txt** 包括:

- ➤ 场景期间调用的主要函数的列表
- ➤ 数据库服务器发送的错误消息
- ➤ 事务和集合信息

发送到输出文件的信息的范围取决于输出文件的设置。在 VuGen 的运行时设置 中,可以指定简短日志或扩展日志。对于扩展日志,可以指定完整跟踪、返回的 数据或当前参数值。虽然扩展日志有助于调试脚本,但如果不进行调试,不推荐 使用扩展日志,因为它会导致额外的开销。有关配置运行时设置的详细信息,请 参阅 《Mercury 虚拟用户生成器用户指南》。

### <span id="page-385-0"></span>**Analysis** 报告和图

可以生成图和报告来查看场景运行的信息。例如,场景概要报告显示包含场景运 行时数据的表,并提供下列图的链接:正在运行的 Vuser、吞吐量 (Web)、每秒 点击次数 (Web)、每秒 HTTP 响应数、事务概要和平均事务响应时间。

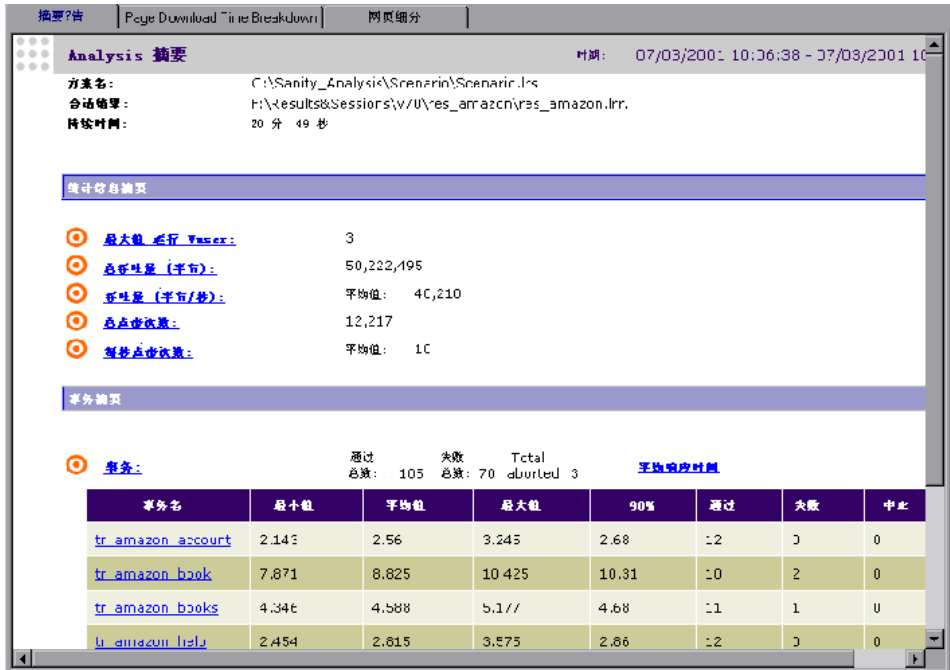

有关可用图和报告的详细信息,请参阅 《LoadRunner Analysis 用户指南》。

### <span id="page-386-0"></span>增加 **Windows** 计算机上的 **Vuser** 数

在 Windows 计算机的标准设置下,限制只能使用几百个 Vuser。该限制与操作 系统有关,而与 CPU 或内存无关。

要解决 Windows 操作系统的限制问题,请执行下列步骤修改 Windows 内核:

- **1** 保存注册表文件的副本,以免修改出现问题。
- **2** 运行 Regedit。
- **3** 转至 KEY\_LOCAL\_MACHINE 中的下列关键字:

System\CurrentControlSet\Control\Session Manager\SubSystems

 **4** 选择 Windows 关键字。 NT 4.0 默认的 Windows 关键字如下所示:

%SystemRoot%\system32\csrss.exe ObjectDirectory=\Windows SharedSection=1024,3072 Windows=On SubSystemType=Windows ServerDll=basesrv,1 ServerDll=winsrv:UserServerDllInitialization,3 ServerDll=winsrv:ConServerDllInitialization,2 ProfileControl=Off MaxRequestThreads=16

SharedSection=1024,3072 关键字的格式为 xxxx,yyyy, 其中:

xxxx 定义系统范围堆的最大大小 (以 KB 为单位)

yyyy 定义每个桌面堆的大小。

 **5** 通过将 yyyy 设置从 3027 更改为 8192 (即 8 MB),增加 SharedSection 参数 值。

该设置允许在使用 2 Pentium PRO 200 MHZ 和 1 GB RAM 的 Windows 计算机 上运行 1250 个 Oracle Vuser。

该设置中的每个 Vuser 大约使用 2MB 内存。其他 Vuser 可能需要更多内存。

当 Windows 终端服务器作为操作系统来运行,并且更改上述注册表设置后, LoadRunner 能够加载 2500 个以上的 Vuser。

通过上述注册表更改,您可以运行更多的线程,因而可以在计算机上运行更多的 Vuser。这意味着您将不受 Windows 操作系统的限制,而只受硬件和内部可伸 缩性限制的约束。

### <span id="page-387-0"></span>防火墙疑难解答

有三个日志文件可以提供有关防火墙活动的其他信息。

"LoadRunner 代理日志文件"包含有关 LoadRunner 代理与 MI 侦听器之间的 通信活动的信息。

- ➤ 要在 Windows 计算机上打开该文件,请右键单击 LoadRunner 代理计算机系统 任务栏中的 LoadRunner 代理图标,并选择 "查看日志"。或者,也可以在文本 编辑器中打开最新的 <**temp\_directory>\LoadRunner\_agent\_startup< 唯一标** 识符 >.log 文件 (如果 LoadRunner 代理是一个进程), 或 < 临时目录 >\LoadRunner\_agent\_service<唯一标识符 >.log 文件 (如果 LoadRunner 代 理是一个服务)。
- ➤ 要在 UNIX 计算机上打开该文件,请在文本编辑器中打开 **<temp\_directory>/m\_agent\_daemon<** 唯一标识符 **>.log** 文件。

"MI 侦听器日志文件"包含有关 MI 侦听器与 LoadRunner 代理和 Controller 通信的信息。

要打开该文件,请右键单击 MI 侦听器计算机系统任务栏中的 MI 侦听器代理图 标,并选择 "查看日志"。或者,也可以在文本编辑器中打开最新的

**<temp\_directory>\LoadRunner\_agent\_startup<** 唯一标识符 **>.log** 文件 (如 果 LoadRunner 代理是一个进程), 或 < 临时目录

**>\LoadRunner\_agent\_service<** 唯一标识符 **>.log** 文件 (如果 LoadRunner 代 理是一个服务)。

"Controller 日志文件"包含有关 Controller 与 MI 侦听器之间的通信活动的信 息。

要在 Windows 计算机上打开该文件, 请在文本编辑器中打开 **<temp\_directory>\drv\_log.txt** 文件。

#### 检查 **LoadRunner** 代理和 **MI** 侦听器之间的连接

如果 LoadRunner 代理与 MI 侦听器之间的连接正常:

- ▶ 在 Windows 平台上, 系统任务栏上的代理图标的颜色会由红色变为绿色。
- ➤ 在 UNIX 平台上,将会在 LoadRunner 代理计算机的临时目录中创建一个名为 **<Local\_machine\_key>\_connected\_to\_MI\_Listener** 的文件。 Local machine  $\bar{k}$ ey 是在 "代理配置"中设置的值, 如第 17 [章 "穿越防火墙](#page-244-0) 运行  $\overline{V}$ user"中所述。当 LoadRunner 代理断开与 MI 侦听器的连接时, 将会删 除该文件。
- ▶ 在 UNIX 和 Windows 平台上, 以下消息将显示在 LoadRunner 代理日志文件 中:"通知已连接到 MI 侦听器"。

注意: 在代理配置定义的超时时间的每一秒内,LoadRunner 代理都会尝试连接 MI 侦听器计算机。连接成功后,如果在另一个超时时间之后没有 Controller 通 过该 MI 侦听器连接代理, LoadRunner 将断开与 Controller 的连接。 在 Windows 计算机上,系统任务栏上代理图标的颜色将会由绿色变为红色。在 UNIX 计算机上,将会从 LoadRunner 代理计算机临时目录中删除 <Local\_machine\_key>\_connected\_to\_MI\_Listener 文件。 在 Windows 和 UNIX 中, 消息"与 MI 侦听器断开连接"将会显示在 LoadRunner 代理日志文件中。

#### **UNIX** 连接错误

在如第 17 [章 "穿越防火墙运行](#page-244-0) Vuser"中所述安装 **m\_agent\_daemon** 之后, 您应收到一条消息: "m\_agent\_daemon 已成功安装"。

#### 代理守护程序错误

错误 *:* 文件 *m\_agent\_daemon* 不存在。

该错误表示您和该文件不在同一个目录中 (即不在 <LR\_root>/bin 目录中, 或 者该文件确实不存在,这说明安装有问题)。

警告 *:* 无法安装 *m\_agent\_daemon*,因为用户 *<* 用户名 *>* 已在此计算机上运行 *m\_agent\_daemon*。

当同一用户已经运行了该名称的守护程序时,就会出现该警告消息。

错误 *:* 无法安装 *m\_agent\_daemon*。请检查日志文件 *m\_agent\_daemon[xxx].log (* 在 *temp* 目录中 *)*。

该错误表明在加载守护程序时出现了错误。您应检查日志文件并参考下列疑难解 答提示。

#### **LoadRunner** 代理日志文件错误

错误 *-10344:* 通信错误 *: -59961:* 调用 *bind* 函数时绑定套接字失败。

错误 *-10344:* 通信错误 *: -59927:* 为 *HTTP* 通道的服务器创建 *TCP* 服务器失败。 警告 *-29974:* 创建 "路由器"服务器失败。

出现这些消息的原因是, LoadRunner 代理程序总是试图打开端口 443 (因为任 何代理都可以是一个 MI 侦听器,并且 MI 侦听器总是监听该端口),而且在 UNIX 计算机上,只有超级用户才能打开该端口。但是这并不会干扰负载生成器 计算机使用此代理。

错误 *-10343:* 通信错误 *: -59981:* 连接远程主机 *- <MI* 侦听器名 *>* 失败。

当尝试连接时, MI 侦听器没有在 "代理配置"的 "MI 侦听器名"中设置的计 算机上运行。

错误 *-10343:* 通信错误 *: -59928:* 无法解析的服务器名。

"代理配置"的 "MI 侦听器名"中通过的名称不是有效计算机的名称、全名或 IP 地址,或者没有设置值。

错误 *-10343:* 通信错误 *: -59928:* 无法解析的服务器名。

"代理配置"的 "代理服务器名"中通过的名称不是有效计算机的名称、全名或 IP 地址。

错误 *-10343:* 通信错误 *: -59945:* 客户端连接具有下列设置的代理服务器失败 *: (-server\_port=<* 代理服务器端口 *>)(-server\_fd\_primary=2)(-server\_type=8)( allowed\_msg\_size=0)(-allowed\_msgs\_num=0)(-proxy\_configuration\_on)( tcp\_tunnel\_configuration\_on)*。

"代理服务器名"字段为空。

错误 *-10343:* 通信错误 *: -59982:* 连接远程主机 *- <MI* 侦听器名 *>* 失败。远程地 址不是有效地址。

错误 *-10343:* 通信错误 *: -59945:* 客户端连接具有下列设置的代理服务器失败 *: (-server\_name=<* 代理服务器名 *>)(-server\_port=<* 代理服务器端口 *>)( server\_fd\_primary=2)(-server\_type=8)(-allowed\_msg\_size=0)( allowed\_msgs\_num=0)(-proxy\_configuration\_on)(-tcp\_tunnel\_configuration\_on)*。

"代理配置"中设置的 "代理服务器端口"被设置为错误的端口号。

错误 *-10343:* 通信错误 *: -59913:* 代理服务器 *NTLM* 身份验证错误 *ñ* 连接代理服 务器被拒绝。

代理服务器被配置为需要 NTLM 身份验证, 但没有在"代理配置"中正确设置 "代理服务器用户名"、"代理服务器密码"和 / 或 "代理服务器域"。

错误 *-10343:* 通信错误 *: -59880:* 代理服务器基本身份验证错误 *-* 连接代理服务器 被拒绝。

代理服务器被配置为需要基本身份验证,但没有在 "代理配置"中正确设置 "代理服务器用户名"和 / 或 "代理服务器密码"。

错误 *-10343:* 通信错误 *: -59907:SSL* 连接错误 *:* 验证主机失败 *:* 错误的 *DNS* 测 试。

当您将 "检查服务器证书"设置为 True,而没有向 MI 侦听器计算机颁发新证书 时,将出现该错误 (详细信息,请参阅附录 G ["使用数字证书"](#page-410-0))。

错误 *-10343:* 通信错误 *: -59907: SSL* 连接错误 *:* 证书验证失败。

错误 *-10343:* 通信错误 *: -59907: SSL* 连接错误 *: sslv3* 警报握手失败。

错误 *-10343:* 通信错误 *: -59907: SSL* 连接错误 *: sslv3* 警报错误证书。

错误 *-10343:* 通信错误 *: -59907: SSL* 连接错误 *: sslv3* 警报证书过期。

当您将 "检查服务器证书"设置为 True 时,将出现这些错误。要了解如何颁发 有效证书,请参阅附录 G ["使用数字证书"。](#page-410-0)

错误 *-10343:* 通信错误 *: -59910: SSL* 初始化错误 *:* 找不到证书。

错误 *-10343:* 通信错误 *: -59910: SSL* 初始化错误 *:* 无此文件或目录。

错误 *-10343:* 通信错误 *: -59910: SSL* 初始化错误 *:* 系统库。

当将 "代理配置"的 "客户端证书所有者"设置为 True,但是 LoadRunner 代 理计算机上没有安装证书时,就会出现这些错误 (详细信息,请参[阅附录](#page-410-0) G ["使用数字证书"\)](#page-410-0)。

#### **MI** 侦听器日志文件错误

错误 *-10344:* 通信错误 *: -59961:* 调用 *bind* 函数时绑定套接字失败。

错误 *-10344:* 通信错误 *: -59927:* 为 *HTTP* 通道的服务器创建 *TCP* 服务器失败。 警告 *-29974:* 创建 "路由器"服务器失败。

该错误意味着 MI 侦听器计算机上的另一个进程正在占用端口 443 (例如, IIS 服务)。

错误 *-10343:* 通信错误 *: -59904: SSL* 接受错误 *: sslv3* 警报证书过期。

当您将 "检查服务器证书"设置为 True,而 MI 侦听器的证书已经过期时,将出 现这些错误。

错误 *-10343:* 通信错误 *: -59904: SSL* 接受错误 *: sslv3* 警报错误证书。

当您将"检查服务器证书"设置为 True,而且出现下面两种情况之一时, 将出 现这些错误:

➤ 该 MI 侦听器证书的签名不包含在 LoadRunner 代理的 CA 列表中

➤ 该 MI 侦听器的证书有一个未来验证日期

要了解如何颁发有效证书以及如何向 CA 列表中添加证书颁发机构,或者如何创 建一个有新的验证日期的证书,请参阅附录 G ["使用数字证书"](#page-410-0)。

错误 *-10343:* 通信错误 *: -59904: SSL* 接受错误 *:* 对等计算机未返回证书。

这些错误表示: MI 侦听器配置中的"检查客户端证书"被设置为 True, 但是 "代理配置"中的 "客户端证书所有者"却被设置为 False。

错误 *-10343:* 通信错误 *: -59904: SSL* 接受错误 *:* 未返回证书。

这些错误表示:MI 侦听器配置中的 "检查客户端证书"被设置为 True,并且 "代理配置"中的"客户端证书所有者"被设置为 True,但是出现了下面两种情 况之一:

➤ LoadRunner 代理证书的签名不包含在 MI 侦听器的 CA 列表中

➤ LoadRunner 代理的证书有一个未来验证日期。

要了解如何颁发有效证书以及如何向 CA 列表中添加证书颁发机构,或者如何创 建一个有新的验证日期的证书,请参阅附录 G ["使用数字证书"](#page-410-0)

错误 *-10343:* 通信错误 *: -59904: SSL* 接受错误 *:* 未返回证书。

这些错误表示: MI 侦听器配置中的"检查客户端证书"被设置为 True, 并且 "代理配置"中的"客户端证书所有者"被设置为 True, 但是 LoadRunner 代 理的证书已过期。

#### 常规连接错误

当使用所有配置时,可能出现这些错误。

如果 LoadRunner 代理日志和 MI 侦听器日志中都没有显示错误,但代理却无法 连接 MI 侦听器, 请确保将 LoadRunner 代理计算机上

**<LR\_Installation>\dat\br\_lnch\_server.cfg** 文件的 Firewall 部分中的 FireWallServiceActive 属性设置为 1。

#### 验证 **Controller** 与代理之间通过 **MI** 侦听器进行的连接

当 LoadRunner 代理与 MI 侦听器之间连接成功,而 Controller 计算机连接失败 时,您应检查下列事项:

- ▶ 在 Controller 中,"负载生成器"对话框中的 "名称"字段应与"代理配置" 中的 "本地计算机关键字"中设置的名称相匹配。
- ➤ 在上述主机中,"负载生成器" > "详细信息" > "防火墙"选项卡中的 "MI 侦 听器"字段应与 "代理配置"中的 "MI 侦听器名"中设置的名称相匹配。
- ➤ 在 Controller 的 "工具"菜单中,可能需要增加 "选项" > "超时"选项卡中 的 "负载生成器连接超时",因为防火墙可能会使通信速度减慢。
- ▶ 确保 Controller 计算机能够识别 LoadRunner 代理计算机 (例如, 使用 ping 实用程序)。如果上述方法失败了, 就说明系统配置有问题, 与 LoadRunner 无 关,而且只有解决了该问题才可以连接。
- ➤ 检查 MI 侦听器计算机上的端口 50500,确保 Controller 已成功连接到 MI 侦听 器 (可以在 MI 侦听器计算机上使用 netstat 实用程序)。

### <span id="page-392-0"></span>使用 **LoadRunner** 代理

LoadRunner 代理在负载生成器计算机上运行并且在配置防火墙的情况下可使 Controller、负载生成器和 MI 侦听器互相通信。该代理根据从 Controller 接收 到的指令来初始化、运行、暂停和停止各个 Vuser。同时,该代理还将各个 Vuser 的状态数据传回 Controller。

要检查代理的当前配置,请将鼠标移动到任务栏区域的代理图标上,并阅读描 述。描述为 "LoadRunner 代理进程"或 "LoadRunner 代理服务"。

#### 将 **LoadRunner** 代理作为进程运行

在某些情况下,例如 SAPGUI 重播回放时、在远程计算机上运行 GUI Vuser 时 或在终端会话中, LoadRunner 代理必须作为进程运行。

#### 要将 **LoadRunner** 代理从服务改为进程,请执行下列操作:

 **1** 要卸载服务,请运行 <*LR\_dir*>**\launch\_service\bin\magentservice.exe remove**

- 2 要安装进程, 请创建 <*LR\_dir*> \launch\_service\bin\magentproc.exe 的快捷 键,并将它置于系统启动文件夹中。
- **3** 要运行进程,请从启动文件夹或从 <*LR\_dir*>**\launch\_service\bin** 运行 magentproc.exe, 或重新启动计算机。

#### 将 **LoadRunner** 代理作为服务运行

多数情况下, LoadRunner 代理作为服务运行。

#### 要将 **LoadRunner** 代理从进程改为服务,请执行下列操作:

- **1** 通过在系统任务栏中右键单击其图标停止代理进程,然后选择 "关闭"。
- 2 要卸载进程, 请从系统启动文件夹删除其快捷键。
- **3** 要安装服务,请运行 <*LR\_dir*>**\launch\_service\bin\magentservice.exe -install**  *<* 用户域 *>\<* 用户名 *> <* 密码 *>*

这也会运行代理服务。

在 "服务"对话框中, LoadRunner 代理服务将以 "本地系统"名称运行, 以 便能够与桌面进行交互。但它仍然使用提供的用户凭据。代理的所有子进程 (例 如 **lr\_bridge.exe** 和 **mdrv.exe**)将使用提供的用户凭据运行。

 **4** 要在以后 (停止它以后)运行服务,请从 "服务"对话框启动。

#### 更改 **LoadRunner** 代理密码

要更改 LoadRunner 代理服务的密码, 必须首先卸载该服务, 然后再使用新的用 户名和密码重新安装它。

- **1** 要卸载服务,请运行 <*LR\_dir*>**\launch\_service\bin\magentservice.exe remove**
- **2** 要重新安装服务,请运行 <*LR\_dir*>**\launch\_service\bin\magentservice.exe install** *<* 用户域 *>\<* 用户名 *> <* 密码 *>*

该命令也会运行代理服务。

请不要在 "服务"对话框中更改用户名或密码。

#### 将代理作为服务运行时映射网络驱动器

对于所有 Windows 平台, 当用户注销时, 该服务无法解析网络驱动器的映射。 对于 Windows XP, 该服务也无法解析用户登录时网络驱动器的映射。

在该服务无法使用映射网络驱动器的情况下,请使用目录的完整路径,例如, <\\< 计算机名 >\< 目录 >\>。

第 **VII** 部分 • 附录
**E**

# <span id="page-396-1"></span><span id="page-396-0"></span>配置多个 **IP** 地址

运行场景时,每台负载生成器计算机上的 Vuser 都使用其计算机的 IP 地址。您 可以在负载生成器计算机上定义多个 IP 地址来模拟用户使用不同计算机的真实 情况。

本附录将介绍以下内容:

- ➤ [关于多个](#page-397-0) IP 地址
- ➤ [向负载生成器添加](#page-398-0) IP 地址
- ▶ 使用"IP 向导"
- ➤ 在 UNIX [中配置多个](#page-401-0) IP 地址
- ➤ [更新路由表](#page-403-0)
- ➤ 从 [Controller](#page-404-0) 启用多个 IP 地址

# <span id="page-397-0"></span>关于多个 **IP** 地址

应用程序服务器和网络设备用 IP 地址标识客户端。应用程序服务器经常缓存来 自同一台计算机的客户端信息。网络路由器则尝试缓存源信息和目标信息来优化 吞吐量。如果许多用户使用同一个 IP 地址,服务器和路由器都将尝试进行优化 处理。由于同一台负载生成器计算机上的 Vuser 具有相同的 IP 地址,因此服务 器和路由器优化不反映真实情况。

使用 LoadRunner 的多 IP 地址功能,可以用许多 IP 地址来标识在一台计算机上 运行的多个 Vuser。这样, 服务器和路由器将认为 Vuser 来自不同的计算机, 因 此测试环境更加真实。

注意: 在 Windows NT SP3 中, 每张网卡上可以欺骗的最大 IP 地址数为 35 个, Solaris (2.5.1 版)最多为 255 个, 而 Solaris (2.6 或更高版本)最多则为 8192 个。

#### 适用的协议

多 IP 地址功能适用于下列协议:

- ➤ 客户端 **/** 服务器:DNS、 Windows 套接字
- ▶ 自定义: Javascript Vuser、 VB Vuser、 VB 脚本 Vuser
- ▶ 电子商务: FTP、 Palm、 SOAP、 Web (HTTP/HTML)、 Web 服务、 WinSock\Web 双协议
- ▶ **ERP/CRM:** Oracle NCA、 Oracle Web Applications 11i、 PeopleSoft Enterprise、 SAP-Web、 Siebel-Web
- **▶ 传统: RTE**
- ▶ 邮件服务: Internet Messaging (IMAP)、 POP3、 SMTP
- ▶ 流数据: Real
- ➤ 无线:i-Mode、 VoiceXML、 WAP 该功能可以在 Windows 和 UNIX 平台上实现。

## <span id="page-398-3"></span><span id="page-398-0"></span>向负载生成器添加 **IP** 地址

LoadRunner 包含一个 "IP 向导"程序, 您可以在每台 Windows NT 或 Windows 2000 负载生成器计算机上运行该程序来创建多个 IP 地址。您可以一 次向一台计算机中添加多个新的 IP 地址,并在所有场景中使用这些地址。有关 在 UNIX 计算机中添加 IP 地址的信息,请参阅第 386 [页的 "在](#page-401-0) UNIX 中配置多 个 IP [地址"](#page-401-0)。

#### 下列步骤介绍了如何向负载生成器中添加新的 **IP** 地址:

- **1** 在负载生成器计算机上运行 "IP 向导"以添加指定数量的 IP 地址。为 UNIX 负 载生成器计算机手动配置新的 IP 地址。
- **2** 重新启动计算机。
- **3** 如有必要,用新地址更新服务器的路由表。
- **4** 从 Controller 启用此功能。请参阅第 389 页的"从 [Controller](#page-404-0) 启用多个 IP 地址"。

# <span id="page-398-2"></span><span id="page-398-1"></span>使用 "**IP** 向导"

每台负载生成器计算机上都具有 "IP 向导"。每次运行该进程,都可以在 Windows 计算机上创建和保存新的 IP 地址。这些新地址可以是由 Internet 地址 分配机构定义的一个地址范围。它们只能在内部使用,不能连接到 Internet。 "IP 向导"默认使用该地址范围。

#### 要向负载生成器计算机添加新的 **IP** 地址,请执行下列操作:

 **1** 从 LoadRunner 程序组调用 "IP 向导"。

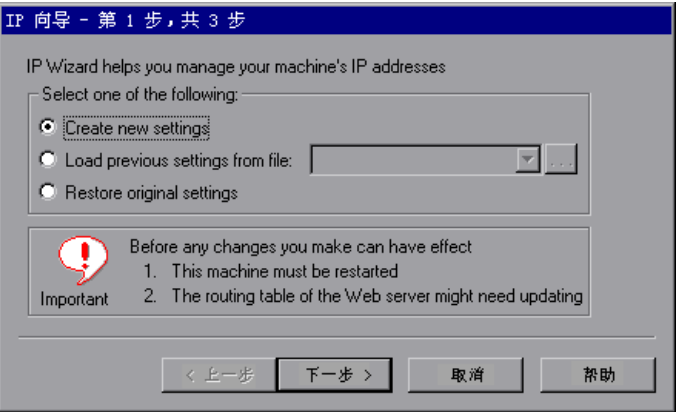

- 2 如果现有文件中包含 IP 地址设置, 请选择"从文件加载原有设置", 然后选择 该文件。
- **3** 要定义新设置,请选择 "新建设置"。
- **4** 单击 "下一步",继续进行下一个步骤。如果计算机中安装了多个网卡,请选择 要用于这些 IP 地址的网卡, 然后单击"下一步"。

可选的 Web 服务器 IP 地址步骤使 "IP 向导"可以检查服务器的路由表,以确 定向负载生成器添加新的 IP 地址后路由表是否需要更新。

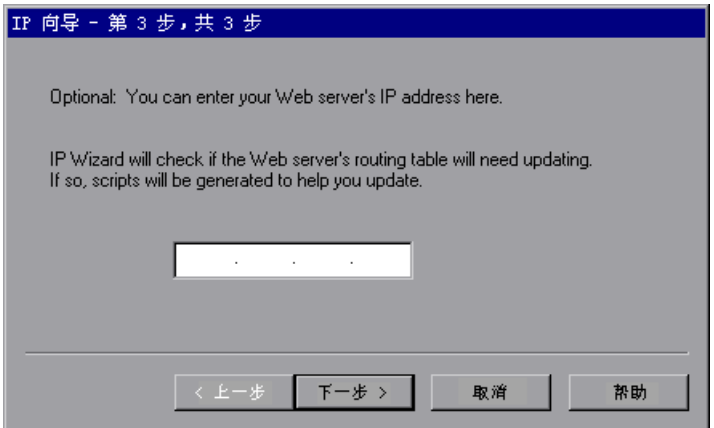

 **5** 要在添加地址后立即检查服务器的路由表,请输入服务器的 IP 地址。有关详细 信息,请参阅第 388 [页的 "更新路由表"](#page-403-0)。

 **6** 单击 "下一步"以看到该计算机的 IP 地址列表。单击 "添加"以定义地址范围。

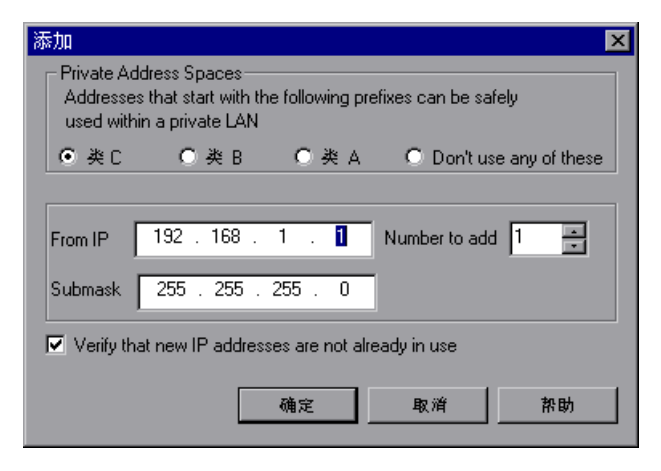

<span id="page-400-1"></span><span id="page-400-0"></span>IP 地址包括 netid 和 hostid 两部分。子网掩码决定地址的 netid 部分的结束地 址和 hostid 部分的开始地址。

- **7** 为计算机的 IP 地址选择表示正确子网掩码的类。
- **8** 指定要创建的地址数。选择 "验证新 IP 地址未被使用",以指示 "IP 向导"对 新地址进行检查。"IP 向导"只会添加未使用的地址。

单击 "确定"以继续。

 **9** 在 "IP 向导"创建了新地址后,概要对话框中将列出所有的 IP 地址。

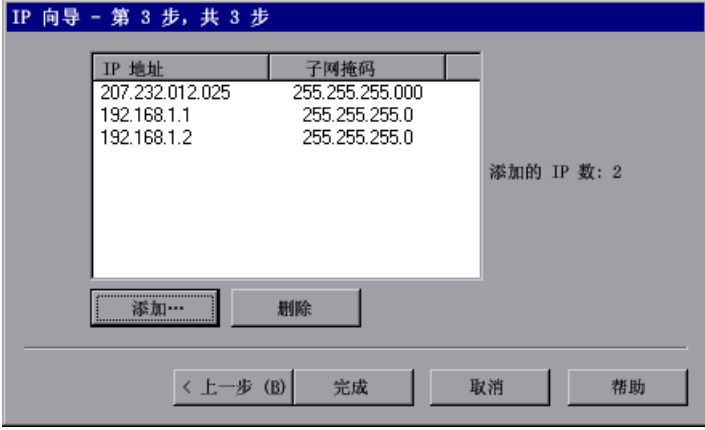

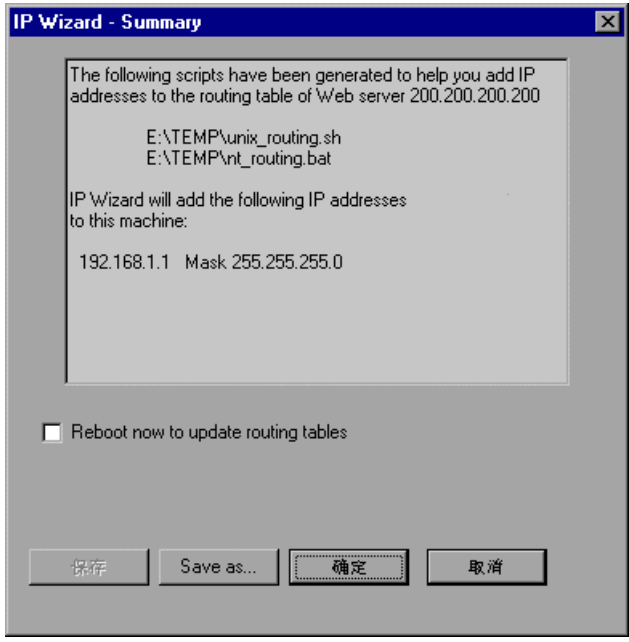

10 单击"完成",退出"IP 向导"。将显示"IP 向导概要"对话框。

- **11** 注意 **.bat** 文件的地址,有关使用批处理文件来更新路由表的信息 (如有必要), 请参阅第 388 [页的 "更新路由表"](#page-403-0)。
- **12** 在更新路由表之后,请选中 "立即重新启动以更新路由表",以用新地址初始化 NT 设备驱动程序。
- **13** 单击 "确定"。

## <span id="page-401-0"></span>在 **UNIX** 中配置多个 **IP** 地址

要在 UNIX 中配置多个 IP 地址,请在负载生成器计算机上手动配置这些地址。

- $\blacktriangleright$  [Solaris 2.5](#page-402-0), 2.6, 7.0, 8.0
- ➤ [Linux](#page-402-1)
- ▶ HP 11.0 [或更高版本](#page-402-2)
- ➤ [IBM AIX](#page-403-1)

## <span id="page-402-3"></span><span id="page-402-0"></span>**Solaris 2.5**、 **2.6**、 **7.0**、 **8.0** 要将 **hme0** 设备配置为支持多个 **IP** 地址,请执行下列操作:

 **1** 在物理计算机上的 **/etc/hosts** 目录中为每个主机名创建一个条目:

128.195.10.31 myhost 128.195.10.46 myhost2 128.195.10.78 myhost3

 **2** 创建 **/etc/hostname.hme0:n** 文件,其中包含虚拟主机 **n** 的主机名。注意, **hostname.hme0:0** 与 **hostname.hme0** 相同。

/etc/hostname.hme0 (包含名称 myhost) /etc/hostname.hme0:1 (包含名称 myhost2) /etc/hostname.hme0:2 (包含名称 myhost3)

在启动时,上述更改会对虚拟主机进行配置。

 **3** 您还可以通过以下方式直接启用 / 修改逻辑主机配置:直接在一台逻辑主机上运 行 **ifconfig**,并使用 **hme0:n** 命名方案:

% ifconfig hme0:1 up % ifconfig hme0:1 129.153.76.72 % ifconfig hme0:1 down

要验证当前配置,请使用 **ifconfig**–**a**。

#### <span id="page-402-5"></span><span id="page-402-1"></span>**Linux**

要为一个以太网卡定义多个 IP 地址, 需要将 IP 别名编译到内核。要执行该操 作,请使用 **ifconfig** 命令:

/sbin/ifconfig eth0:0 x.x.x.x netmask 255.255.x.x up

用新 IP 地址替换 x.x.x.x,并插入正确的子网掩码信息。将该命令添加到 **rc.local** 文件中,以便在启动时执行。

#### <span id="page-402-4"></span><span id="page-402-2"></span>**HP 11.0** 或更高版本

要为一个以太网卡定义多个 IP 地址, 需要将 IP 别名编译到内核。要执行该操 作,请使用 **ifconfig** 命令:

/sbin/ifconfig lan1:0 x.x.x.x netmask 255.255.x.x up

用新 IP 地址替换 x.x.x.x,并插入正确的子网掩码信息。将该命令添加到 **rc.local** 文件中,以便在启动时执行。

#### <span id="page-403-1"></span>**IBM AIX**

要为一个以太网卡定义多个 IP 地址,需要将 IP 别名编译到内核。要执行该操 作,请使用 **ifconfig** 命令:

/usr/sbin/ifconfig [int] [ip address] alias netmask [mask]

例如, 如果要将 IP 地址 10.0.0.1 添加到主接口, 则需要作为超级用户运行以下 命令:

/usr/sbin/ifconfig ne0 10.0.0.1 alias netmask 255.255.255.0

要在启动时执行此命令行,请在适当的运行级别 (**/etc/rc.d/rc#.d**) 下创建标准脚 本。

# <span id="page-403-2"></span><span id="page-403-0"></span>更新路由表

客户端计算机上添加新的 IP 地址后,服务器需要将该地址添加到路由表,以便 能够识别返回到客户端的路由。如果服务器和客户端具有相同的子网掩码、 IP 类 和网络, 则不需要修改服务器的路由表。

注意: 如果客户端和服务器计算机之间有一个路由器,则服务器需要识别经过该 路由器的路径。确保将以下路由添加到服务器路由表:从 Web 服务器到路由器 的路由,以及从路由器到负载生成器计算机上的所有 IP 地址的路由。

#### 要更新 **Web** 服务器路由表,请执行下列操作:

 **1** 编辑 "IP 向导概要"屏幕中显示的批处理文件。以下为一个 **.bat** 文件示例。

REM 这是将 IP 地址添加到服务器路由表的 bat 文件

REM 使用服务器已识别的计算机的 IP 替换 [CLIENT\_IP]

REM 此脚本应在服务器计算机上执行

```
route ADD 192.168.1.50 MASK 255.255.255.255 [CLIENT IP] METRIC 1
route ADD 192.168.1.51 MASK 255.255.255.255 [CLIENT_IP] METRIC 1
route ADD 192.168.1.52 MASK 255.255.255.255 [CLIENT_IP] METRIC 1
route ADD 192.168.1.53 MASK 255.255.255.255 [CLIENT IP] METRIC 1
route ADD 192.168.1.54 MASK 255.255.255.255 [CLIENT IP] METRIC 1
```
- 2 对于每个 **[CLIENT\_IP**], 用您的 IP 地址来替换。
- **3** 在服务器计算机上运行该批处理文件。

## <span id="page-404-0"></span>从 **Controller** 启用多个 **IP** 地址

<span id="page-404-1"></span>定义多个 IP 地址后, 您就可以设置一个选项, 让 Controller 使用该功能。

#### 要从 **Controller** 启用多个 **IP** 地址,请执行下列操作:

1 在 Controller "设计"视图中, 选择 "场景" > "启用 IP 欺骗器"。

注意: 必须在连接到负载生成器之前选择该选项。

 **2** 使用 Controller 专家模式的 "常规选项"以指定 Controller 实施该功能的方 式。

<span id="page-404-2"></span>有关详细信息,请参阅附录 C ["使用专家模式"](#page-366-0)。

第 **VII** 部分 • 附录

**F**

# **Controller** 命令行参数

<span id="page-406-3"></span>从命令行调用 Controller 时, 您可以传递参数来指示 Controller 如何操作。通 过在命令行中传递参数,可以配置 Controller 场景设置,而无需使用 Controller UI 手动定义它们。

本附录将介绍以下内容:

- ➤ 关于 [Controller](#page-406-0) 命令行参数
- ➤ [从命令行调用](#page-406-1) Controller
- ▶ [Quality Center](#page-407-0) 参数
- ➤ [运行时参数](#page-408-0)

# <span id="page-406-0"></span>关于 **Controller** 命令行参数

被调用时, Controller 将检查接收到的所有参数并相应地设置启动环境。如果没 有传递任何参数, Controller 将使用默认设置。

例如,您可以指示 Controller 在启动时连接到 Quality Center、将结果保存到 目录 (除了场景中定义的目录)并在场景终止时调用 Analysis。

# <span id="page-406-2"></span><span id="page-406-1"></span>从命令行调用 **Controller**

要调用 Controller,需要在命令行中键入 wlrun,然后再键入参数。每个参数前 面都应该有一个短划线。注意,参数区分大小写。例如:

wlrun -TestPath C:\LoadRunner\scenario\Scenario.lrs -Run

从命令行调用 Controller 时,下列规则适用:

▶ 如果在命令行中不使用参数调用 Controller, 则 Controller 将使用默认设置。

- ➤ Controller 总是会覆盖结果。
- ▶ 场景终止时, controller 将自动终止, 并收集结果。如果您不希望 controller 在 场景终止时自动终止,可向命令行添加 -DontClose 标志。
- ▶ 通过命令行启动的 Controller 一般会正常运行 (使用-Run 选项时除外)。使用 -Run 选项时,在常规启动时通常会打开并需要用户来关闭的对话框和消息框,在 命令行启动时将不打开。
- ➤ Controller 的设置是从 Windows 目录中的 **wlrun5.ini** 加载的。

# <span id="page-407-0"></span>**Quality Center** 参数

<span id="page-407-1"></span>这些参数用于定义 LoadRunner 与 Quality Center 的集成。有关 LoadRunner 与 Quality Center 集成的详细信息,请参阅第 12 章 "使用 [Quality Center](#page-178-0) 管 [理场景"](#page-178-0)。

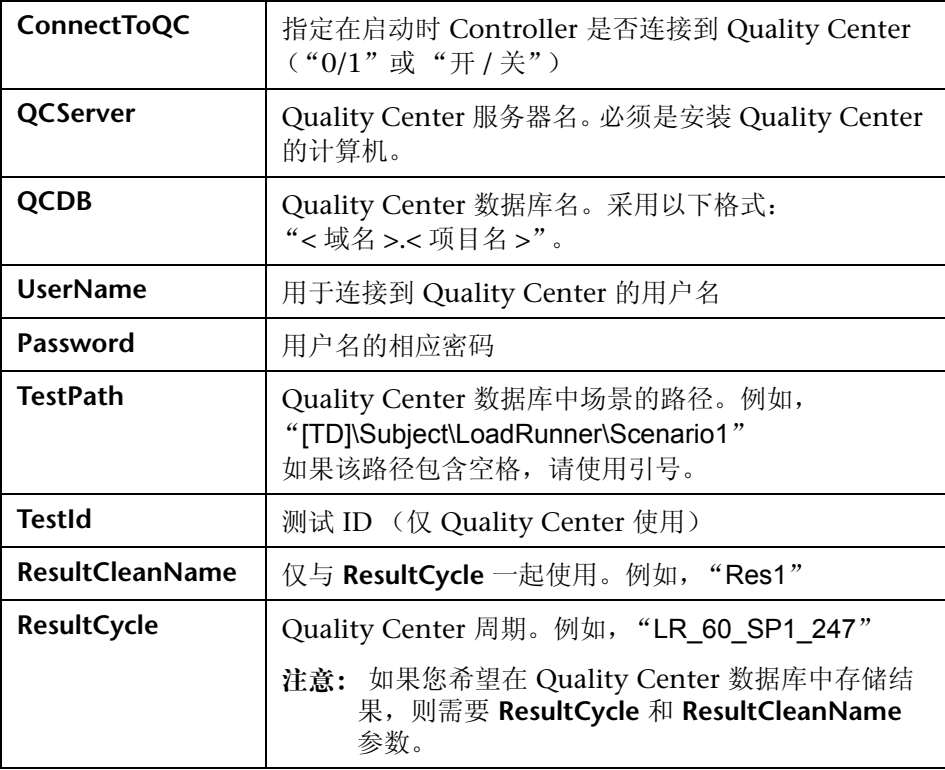

# <span id="page-408-0"></span>运行时参数

这些参数用于指定运行时相关场景设置。有关场景设置的详细信息,请参阅第 [11](#page-168-0) [章 "准备运行场景"。](#page-168-0)

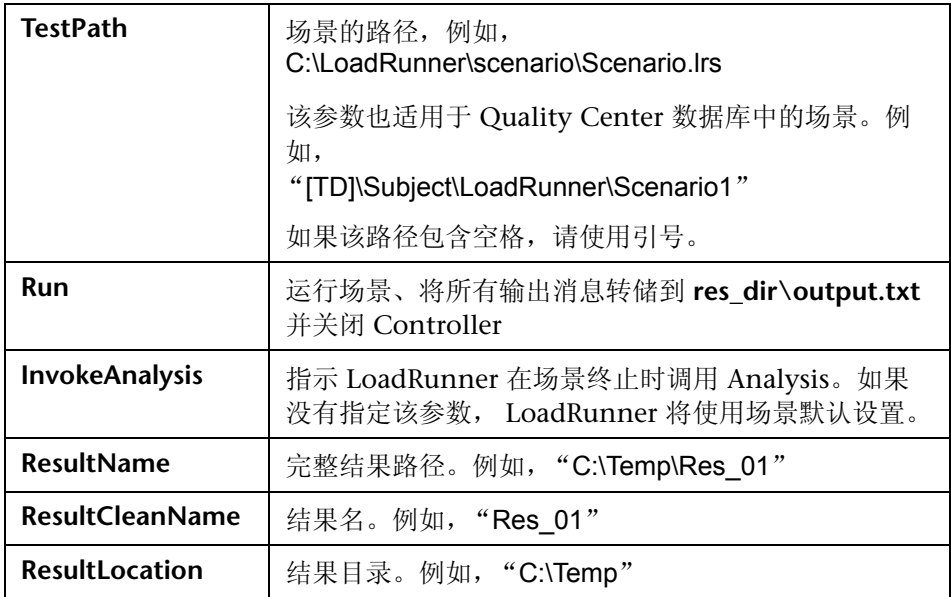

注意: 如果场景没有指定结果目录,并且未传递某个结果参数,则该场景不会运 行。

第 **VII** 部分 • 附录

**G** 

# <span id="page-410-1"></span>使用数字证书

数字证书是在 Web 上进行业务或其他事务时, 用来建立凭据的电子 "信用卡"。 它是由证书颁发机构 (CA) 颁发的。它包含颁发时所针对计算机的 IP 地址、验证 日期和证书颁发机构的数字签名。

本附录将介绍以下内容:

- ➤ [将数字证书用于防火墙](#page-410-0)
- ➤ [创建和使用数字证书](#page-411-0)

# <span id="page-410-0"></span>将数字证书用于防火墙

当 MI 侦听器将其公钥发送到 LoadRunner 代理时,它总是会同时发送其证书 (这是服务器端证书)。可以配置 LoadRunner 代理, 使其验证接收到的证书, 有关信息,请参阅第 17 章 ["穿越防火墙运行](#page-244-0) Vuser"。如果将代理配置为验证 证书,它可以通过以下方式验证发送方是否确实是它要求的计算机:

- ➤ 比较证书的 IP 地址和发送方的 IP 地址。
- ➤ 检查验证日期。
- ➤ 在其 "证书颁发机构"列表中查找数字签名。

MI 侦听器可能还要求 LoadRunner 代理在会话的任何时刻发送证书。这称为客 户端证书,有关信息,请参阅以下内容中的"MI 侦听器配置设置":第 [17](#page-244-0) 章 ["穿越防火墙运行](#page-244-0) Vuser"。如果 LoadRunner 代理拥有一个证书,它会将该证 书发送到 MI 侦听器来执行相同的验证过程。如果 LoadRunner 代理没有证书, 可能会无法继续通信。

每个 LoadRunner 软件包中都提供了一个 SSL CA 列表和一个 SSL 证书。该证书 对于所有 LoadRunner 软件包都是相同的,这意味着第三方可以获得该证书。因 此,如果您想更加安全地使用本软件包,则必须创建自己的证书颁发机构,并将 其添加到列表中,然后为您的计算机颁发匹配的证书。

# <span id="page-411-0"></span>创建和使用数字证书

使用 qen ca cert.exe (在 UNIX 平台上为 gen ca cert)实用程序可以创建证 书颁发机构,使用 **gen\_cert.exe** (在 UNIX 平台上为 gen\_cert)实用程序可以 创建数字证书。通过命令行界面,可以在 UNIX 和 Windows 平台上使用这两个 实用程序。

#### 要使用 **gen\_ca\_cert** 创建证书颁发机构,请执行下列操作:

 **1** 要查看格式和用法,请运行 **<LoadRunner** 根文件夹 **>\launch\_service\bin** 目录 中的 **gen\_ca\_cert** 实用程序。

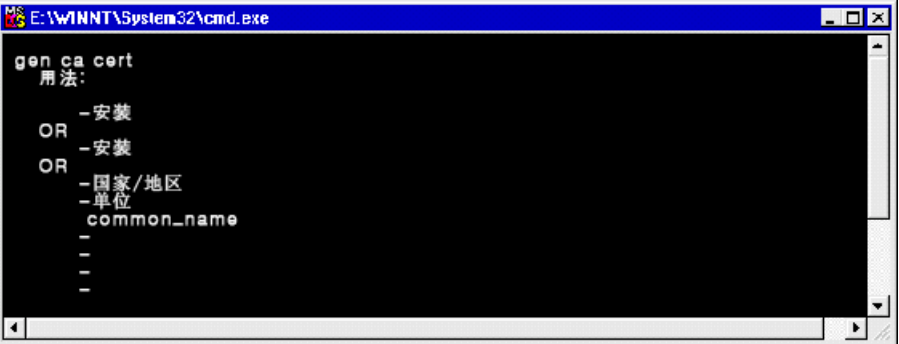

 **2** 运行 gen\_ca\_cert 命令并至少使用下列选项之一,以新建一个证书颁发机构: country\_name < 国家 / 地区名 > -organization\_name < 组织名 > 和 -common\_name <CA 的名称 >。

该过程将在存储所运行的实用程序的目录下创建两个文件:CA 证书 (**cacert.cer**) 和 CA 私钥 (**capvk.cer**)。要指定其他文件名,请分别使用 -CA\_cert\_file\_name 和

-CA\_pk\_file\_name 选项。

默认情况下, CA 有效期为三年 (从其生成时间开始)。要更改验证日期,请使 用选项 -nb\_time <dd/mm/yyyy 格式的验证开始日期 > 和 / 或 -na\_time <dd/mm/yyyy 格式的验证结束日期 >。

以下示例在当前目录下创建两个文件 **ca\_igloo\_cert.cer** 和 **ca\_igloo\_pk.cer**:

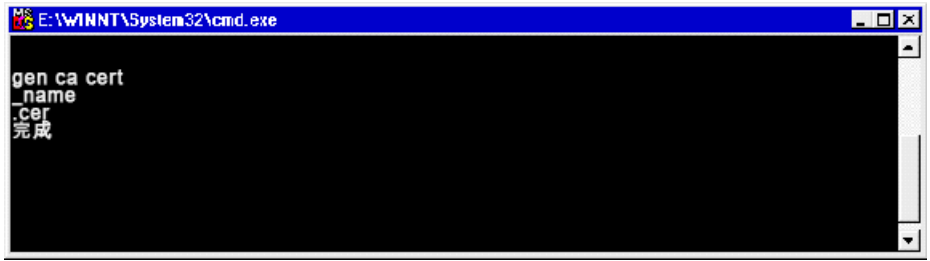

 **3** 要安装该 CA,请使用 -install < 证书文件的名称 > 选项。该选项将替换以前的 CA 列表,并新建一个仅包括该 CA 的列表。

要向现有 CA 列表中添加新 CA, 请使用 -install add < 证书文件的名称 >。

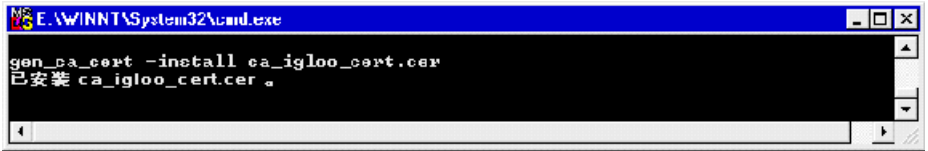

4 -install 和 -install\_add 选项仅用于安装证书文件。将私钥文件保存在安全的位 置,并仅使用它来颁发证书。

#### 要使用 **gen\_cert** 创建数字证书,请执行下列操作:

1 要查看格式和用法,请运行<LoadRunner 根文件夹 >\launch\_service\bin 目录 下的 **gen\_cert** 实用程序。

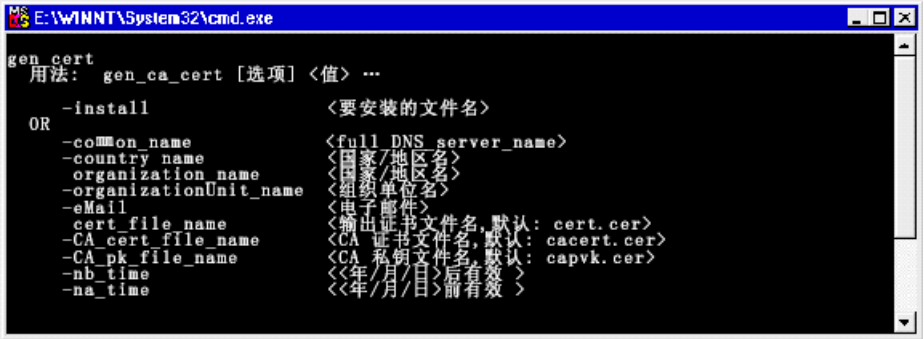

2 运行 gen\_cert 命令并至少使用下列选项之一, 以新建一个数字证书: -country\_name < 国家 / 地区名 >、 -organization\_name < 组织名 >、 -organization\_unit\_name < 组织单位名 >、 -eMail < 电子邮件地址 > 和 -common\_name < 计算机的名称、全名或 IP 地址 >。

创建证书时必须使用 CA 证书文件和 CA 私钥文件。假设在默认情况下,它们位 于当前目录中且分别命名为 **cacert.cer** 和 **capvk.cer**。在任何其他情况下,可以 使用 -CA\_cert\_file\_name 和 -CA\_pk\_file\_name 选项来指定正确的文件名和位 置。

在该过程中,将在存储所运行的实用程序的目录下创建证书文件。默认情况下, 文件名为 **cert.cer**。要指定其他名称,请使用 -cert\_file\_name 选项。

默认情况下, CA 有效期为三年 (从其生成时间开始)。要更改验证日期,请使 用 -nb\_time <dd/mm/yyyy 格式的验证开始日期 > 和 / 或 -na\_time <dd/mm/yyyy 格式的验证结束日期 > 选项。

以下示例在当前目录下创建 **igloo\_cert.cer** 文件:

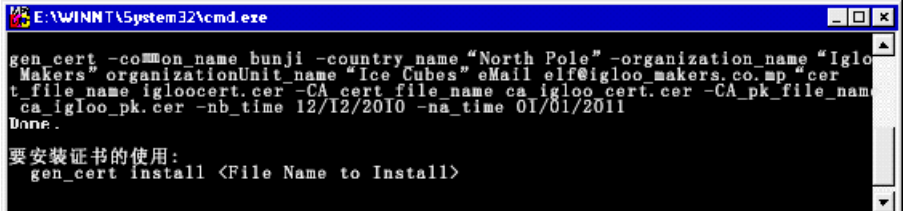

 **3** 如果要安装该证书,请使用 -install < 证书文件的名称 > 选项。该选项将替换以前 的证书,因为每台计算机只能拥有一个证书。

# 索引

### 符号

"Oracle 服务器配置"对话框 [290](#page-305-0) "Oracle 配置"对话框 [288](#page-303-0) "Quality Center 连接"对话框 [164](#page-179-0) "SAP 配置"对话框 [295](#page-310-0) "Siebel DB 服务器配置"对话框 [281](#page-296-0) "Siebel DB 配置"对话框 [279](#page-294-0) "Siebel 服务器配置"对话框 [273](#page-288-0) "Siebel 配置"对话框 [271](#page-286-0) "编辑场景目标"对话框 [112](#page-127-0) "从 Quality Center 项目打开场景"对话框 [168](#page-183-0) "打开新图"对话框 [321](#page-336-0) "叠加图"对话框 [337](#page-352-0) "度量配置"对话框 "描述"选项卡 [333](#page-348-0) "配置"选项卡 [333](#page-348-0) "负载生成器"窗口 [67](#page-82-0) "负载生成器信息"对话框 [70](#page-85-0) WAN 仿真高级选项 [88](#page-103-0) "Unix 环境"选项卡 [73](#page-88-0) "Vuser 限制"选项卡 [76](#page-91-0) "Vuser 状态"选项卡 [78](#page-93-0) "WAN 仿真"选项卡 [86](#page-101-0) "防火墙"选项卡 [77](#page-92-0) "运行时配额"选项卡 [75](#page-90-0) "运行时文件存储"选项卡 [72](#page-87-0) "终端服务"选项卡 [83](#page-98-0) "状态"选项卡 [71](#page-86-0) "概要信息"对话框 [161](#page-176-0) "集合信息"对话框 [143](#page-158-0)

"计划定义"对话框 "持续时间"选项卡 [131](#page-146-0) "加压"选项卡 [130](#page-145-0) "减压"选项卡 [132](#page-147-0) "计划定义"对话框 (组) "持续时间"选项卡 [134](#page-149-0) "加压"选项卡 [133](#page-148-0) "减压"选项卡 [135](#page-150-0) "开始时间"选项卡 [133](#page-148-1) "监控器配置"对话框 [247](#page-262-0) "将场景保存到 Quality Center 项目"对话框 [169](#page-184-0) "脚本信息"对话框 [121](#page-136-0) "连接日志"选项卡 [358](#page-373-0) "设计"选项卡 百分比模式 [98](#page-113-0) 手动场景 [50](#page-65-0) "设置结果目录"对话框 Quality Center 项目 [171](#page-186-0) 本地或远程位置 [155](#page-170-0) "输出"窗口 [207](#page-222-0)–[211](#page-226-0) 查看消息详细信息 [210](#page-225-0) 将消息保存到文件 [210](#page-225-1) 排序消息 [211](#page-226-1) 清除 [211](#page-226-2) 筛选消息 [210](#page-225-2) 深入查看日志信息 [209](#page-224-0) 刷新 [209](#page-224-1) 调试信息 [369](#page-384-0) "刷新"按钮 [92](#page-107-0) "添加 Vuser"对话框 [62](#page-77-0) "添加负载生成器"对话框 [67](#page-82-0) "添加脚本"对话框 [120](#page-135-0) "添加组"对话框 [51](#page-66-0) "图配置"对话框 [330](#page-345-0)

"详细信息"按钮 [210](#page-225-0) "新监控的服务器的属性"对话框 [247](#page-262-0), [250](#page-265-0) "新建场景"对话框 [33](#page-48-2) "选项"对话框 "常规"选项卡 [352](#page-367-0) "超时"选项卡 [146](#page-161-0) "路径转换表"选项卡 [348](#page-363-0) "调试信息"选项卡 [353](#page-368-0) "运行时设置"选项卡 [148](#page-163-0) "运行时文件存储"选项卡 [151](#page-166-0) "运行 / 停止 Vuser"对话框 [199](#page-214-0) "整理结果"对话框 [159](#page-174-0) "执行注释"对话框 [214](#page-229-0) "组信息"对话框 [55](#page-70-0)

## 英文

Acrobat Reader [xi](#page-12-0) CA [395](#page-410-1) Controller [36](#page-51-0) 从命令行运行 [391](#page-406-2) 调用 [33](#page-48-0) 发送消息到 (GUI) [182](#page-197-0) 概述 [36](#page-51-0) 管理场景文件 [40](#page-55-0) 快速教程 [33](#page-48-1)–[44](#page-59-0) 已定义 [5](#page-20-0) Controller 窗口 "运行"视图 [42](#page-57-0) 标题栏 [36](#page-51-1) 菜单栏 [36](#page-51-2) 工具栏 [38](#page-53-0) 设计视图 [36](#page-51-3) 状态栏 [36](#page-51-4) controller 路径 [347](#page-362-0) controller 主机 [347](#page-362-1) declare\_rendezvous 函数 [181](#page-196-0) declare\_transaction 函数 [181](#page-196-1) end\_transaction 函数 [181](#page-196-2) ERP/CRM 介体 [257](#page-272-0)

ERP/CRM 诊断 [255](#page-270-0) 关于 [256](#page-271-0) 介体 [257](#page-272-0) 模块类型 [258](#page-273-0) 模块体系结构 [257](#page-272-1) 启用 [264](#page-279-0) 设置 [260](#page-275-0) 细分分布 [264](#page-279-0) error\_message 函数 [181](#page-196-3), [182](#page-197-1) get\_host\_name 函数 [183](#page-198-0) get master host name 函数 [183](#page-198-1) GUI Vuser 脚本 集成到 LoadRunner [175](#page-190-0) 使用 GUI 函数 [181](#page-196-4) 在 QuickTest 中创建 [177](#page-192-0) 在 WinRunner 中创建 [179](#page-194-0) GUI Vuser,已定义 [8](#page-23-0) hme0 设备 [387](#page-402-3) hostid, IP 地址部分 [385](#page-400-0) Hostinfo 实用程序 [362](#page-377-0) hosts 文件 [363](#page-378-0) HP, 配置 IP 地址 [387](#page-402-4) IP 地址 hostid [385](#page-400-0) IP 向导 [383](#page-398-2) netid [385](#page-400-0) 从 Controller 启用 [389](#page-404-1) 负载生成器计算机 [381](#page-396-0) 类 [385](#page-400-1) 配置多个 [381](#page-396-1)–[389](#page-404-2) 添加到负载生成器 [383](#page-398-3) 在 HP 上配置 [387](#page-402-4) 在 Linux 中配置 [387](#page-402-5) 在 Solaris 中配置 [387](#page-402-3) 子网掩码 [385](#page-400-0) Linux 配置 IP 地址 [387](#page-402-5)

LoadRunner [测试过程,](#page-30-0) 请参阅测试过程 场景实施计划 [24](#page-39-0) 概述 [3](#page-18-0)–[14](#page-29-0) 使用 LoadRunner [6](#page-20-1) 应用程序测试 [3](#page-18-1) 用 Vuser 模拟真实用户 [5](#page-20-2) LoadRunner 许可证信息 [12](#page-27-0) lr\_whoami 函数 (GUI Vuser) [182](#page-197-2) MI\_Listener [240](#page-255-0) netid, IP 地址部分 [385](#page-400-0) Oracle 11i 诊断 [285](#page-300-0) 禁用诊断密码请求 [287](#page-302-0) 启用跟踪诊断 [285](#page-300-1) 启用日志记录 [285](#page-300-2) 设置跟踪文件限制 [286](#page-301-0) 设置诊断密码 [286](#page-301-1) 在 Controller 中设置 [288](#page-303-1) output message 函数 [182](#page-197-3) Quality Center 打开场景 [168](#page-183-1) 断开连接 [166](#page-181-0) 管理脚本 [163](#page-178-1) 集成 [163](#page-178-2)–[173](#page-188-0) 将场景保存到 Quality Center [169](#page-184-1) 将结果保存到 Quality Center [171](#page-186-1) 连接到 [164](#page-179-1) 命令行参数 [392](#page-407-1) 添加 Vuser 脚本 [172](#page-187-0) QuickTest 使用 QuickTest 创建 GUI 脚本 [177](#page-192-0) QuickTest,集成到 LoadRunner [177](#page-192-0) QuickTest,将集成数据与测试一起保存 [178](#page-193-0) rsh 检查 Controller 连接 [364](#page-379-0) 运行 UNIX,不使用 [364](#page-379-1) RTE Vuser 脚本 在 Controller 中 [11](#page-26-0) SAP 诊断 在 Controller 中设置 [295](#page-310-1)

Siebel DB 诊断 [277](#page-292-0) 启用日志记录 [278](#page-293-0) 在 Controller 中设置 [279](#page-294-1) Siebel 诊断 [267](#page-282-0) 将文件从应用程序服务器复制到介体 [270](#page-285-0) 配置应用程序服务器 [268](#page-283-0) 启用 Siebel 诊断 [268](#page-283-1) 生成应用程序服务器 ID [269](#page-284-0) 优化服务器性能设置 [268](#page-283-2) 在 Controller 中设置 [271](#page-286-1) 在位于 DMZ 内的 Web 服务器上配置 [269](#page-284-1) Solaris 配置 IP 地址 [387](#page-402-3) SSL MI 侦听器配置设置 [241](#page-256-0) 代理配置设置 [238](#page-253-0) 概述 [395](#page-410-1) start transaction 函数 (GUI) [182](#page-197-4) TCP/IP 设置 [362](#page-377-1) UNIX rsh [364](#page-379-0) shell [364](#page-379-0) 不使用 rsh [364](#page-379-1) 到负载生成器的连接 [358](#page-373-1) UNIX LoadRunner 代理 [233](#page-248-0) user\_data\_point 函数 [182](#page-197-5)

Vuser "Vuser 信息"对话框 [94](#page-109-0) "Vuser" 窗口 [43](#page-58-0) "场景组"[窗口中的状态](#page-23-0) [204](#page-219-0) GUI Vuser 8 RTE Vuser [11](#page-26-0) Vuser 脚本日志 [197](#page-212-0) Vuser 日志 [212](#page-227-0) 查看 [203](#page-218-0)–[215](#page-230-0) 重新编号 [197](#page-212-2) 错误,警告,和通知消息 [207](#page-222-1) 加载 [197](#page-212-1) 监控 [204](#page-219-1) 类型 [7](#page-22-0) 模拟最大用户负载 [137](#page-152-0) 配置 [58](#page-73-0) 确定要运行的 Vuser 数 [27](#page-42-0) 添加到组 [62](#page-77-1),[63](#page-78-0) 停止 [196](#page-211-0) 已定义 [5](#page-20-3) 运行 [196](#page-211-1) 在场景执行期间激活添加的 Vuser [198](#page-213-0) 暂停 [196](#page-211-2) 组列表 [50](#page-65-1)–[55](#page-70-1) Vuser 窗口 [58](#page-73-1) Vuser 函数 GUI [181](#page-196-4)

Vuser 脚本 [5](#page-20-4) 编辑 [94](#page-109-0) 创建 [16](#page-31-0) 从 Quality Center 添加 [172](#page-187-0) 分配 Vuser 百分比给 (百分比模式) [101](#page-116-0) 分配负载生成器给 (百分比模式)[101](#page-116-1) 获取 GUI Vuser 信息 [183](#page-198-2) 命令行选项 [92](#page-107-1) 配置 [91](#page-106-0)–[94](#page-109-1) 启用 / 禁用 (面向目标的场景)[124](#page-139-0) 启用 / 禁用 (手动场景)[106](#page-121-0) 删除 (百分比模式)[106](#page-121-1) 删除 (面向目标的场景)[124](#page-139-1) 添加 (百分比模式)[103](#page-118-0) 添加 (面向目标的场景)[120](#page-135-1) 为 Vuser 脚本分配定义的目标百分比 (面 向目标的场景)[118](#page-133-0) 为 Vuser 脚本分配负载生成器 (面向目标 的场景)[118](#page-133-1) 为场景选择 [35](#page-50-0) 为负载生成器选择 [52](#page-67-0) 为组选择 [63](#page-78-1) 文件 [93](#page-108-0) 修改脚本详细信息 [91](#page-106-1), [94](#page-109-2) 已定义 [5](#page-20-5) Vuser 类型 GUI [179](#page-194-1) Vuser 组 创建 [50](#page-65-2)–[55](#page-70-2) 计划 [132](#page-147-1) 加载 [190](#page-205-0) 启用 / 禁用 [54](#page-69-0) 删除 [54](#page-69-1) 停止 [191](#page-206-0) 向 Vuser 组中添加 Vuser [62](#page-77-1) 向 Vuser 组中添加 Vusers [63](#page-78-0) 修改 [54](#page-69-2) 运行 [191](#page-206-1) 暂停 [191](#page-206-2)

WAN 仿真 [85](#page-100-0) 高级洗项 [88](#page-103-1) 排除主机 [89](#page-104-0) 配置设置 [86](#page-101-1) 设置 [85](#page-100-1) 停止并启动 [90](#page-105-0) 预定义的配置文件设置 [86](#page-101-2) WinRunner 使用 WR 创建 GUI 脚本 [179](#page-194-1) WinRunner ,集成到 LoadRunner [179](#page-194-0)

## **A**

安装 [LoadRunner](#page-13-0) , 请参阅 《LoadRunner 安装指南》 安装防火墙监控器 [246](#page-261-0)

#### **B**

百分比模式 "设计"选项卡 [98](#page-113-0) 创建场景 [97](#page-112-0) –[108](#page-123-0) 定义 Vuser 的总数 [100](#page-115-0) 将场景转换到百分比模式 [98](#page-113-1) 为脚本分配 Vuser 百分比 [101](#page-116-0) 为脚本分配负载生成器 [101](#page-116-1) 转换到 Vuser 组模式 [107](#page-122-0) 编辑场景目标 "场景设置"选项卡 [115](#page-130-0) "加载行为"选项卡 [116](#page-131-0) 加载预览 [112](#page-127-0) 编辑计划 [128](#page-143-0)

## **C**

采样速率 [326](#page-341-0) 测试过程 创建 Vuser 脚本 [16](#page-31-1) 创建场景 [16](#page-31-2) 分析测试结果 [17](#page-32-0) 计划测试 [16](#page-31-3) 监控场景 [17](#page-32-1) 运行场景 [17](#page-32-2) 测试目标 常规目标概述 [30](#page-45-0) –[32](#page-47-0) 定义 [23](#page-38-0) –[24](#page-39-1) 查看 Vuser [203](#page-218-0) –[215](#page-230-0) "输出"窗口 [207](#page-222-1) 代理概要 [215](#page-230-1) 概述 [203](#page-218-1) 查看诊断结果 [266](#page-281-0) 场景 "场景脚本"窗格 [111](#page-126-0) ,[112](#page-127-1) "场景开始"对话框 [127](#page-142-0) "场景目标"窗口 [111](#page-126-1) ,[112](#page-127-1) "新建场景"对话框 [48](#page-63-0) 保存 [41](#page-56-0) 保存到 Quality Center [169](#page-184-1) 查看输出消息 [207](#page-222-1) 创建面向目标的场景 [109](#page-124-0) –[124](#page-139-2) 创建手动场景 [47](#page-62-0) –[95](#page-110-0) 从 Quality Center 打开 [168](#page-183-1) 打开 [40](#page-55-1) 定义场景目标 [112](#page-127-2) 概述 [48](#page-63-1) 概要信息 [161](#page-176-1) 关闭 [41](#page-56-1) 管理场景文件 [40](#page-55-2)-[41](#page-56-2), [42](#page-57-1) 计划 [130](#page-145-1) 结果目录 [156](#page-171-0) 配置 [145](#page-160-0) –[152](#page-167-0) 新建场景 [40](#page-55-3) 已定义 [5](#page-20-6) 已定义的面向目标的场景 [34](#page-49-0) 已定义的手动场景 [34](#page-49-1) 运行 [187](#page-202-0) –[198](#page-213-1)

#### 索引

运行 GUI Vuser 脚本 [183](#page-198-3) 运行 QuickTest 测试 [183](#page-198-3) 运行 WinRunner 测试 [183](#page-198-3) 运行概述 [42](#page-57-1)–[44](#page-59-1) 在百分比模式下创建手动场景 [97](#page-112-1)–[108](#page-123-1) 整理结果 [158](#page-173-0) 转换到 Vuser 组模式 [107](#page-122-0) 转换到百分比模式 [98](#page-113-1) 准备运行 [153](#page-168-1)–[161](#page-176-2) 场景配置 超时间隔 [146](#page-161-1) 路径转换 [152](#page-167-1) 运行时设置 [148](#page-163-1) 运行时文件位置 [150](#page-165-0) 指定结果位置 [154](#page-169-0) 场景执行 [187](#page-202-0)–[198](#page-213-1) 从集合中手动释放 Vuser [198](#page-213-2) 概述 [42](#page-57-1)-[44](#page-59-1), [187](#page-202-1) 激活添加的 Vuser [198](#page-213-0) 加载 Vuser [197](#page-212-1) 加载 Vuser 组 [190](#page-205-0) 监控活动 Vuser [204](#page-219-1) 控制单个 Vuser [196](#page-211-3) 控制单个 Vuser 组 [190](#page-205-1) 停止 Vuser 组 [191](#page-206-0) 限制持续时间 [130](#page-145-1) 消息 [207](#page-222-1) 延迟 [127](#page-142-1), [130](#page-145-1) 运行 Vuser 组 [191](#page-206-1) 在无人干预的情况下运行场景 [189](#page-204-0) 暂停 Vuser 组 [191](#page-206-2) 超时 Controller 设置 [146](#page-161-1) 持续时间 [131](#page-146-0) 重新对 Vuser 编号 [197](#page-212-2) 初始化 [196](#page-211-4) 初始化配额 [75](#page-90-1) 穿越防火墙进行监控 [245](#page-260-0)–[251](#page-266-0) 穿越防火墙运行 [229](#page-244-1)–[243](#page-258-0)

创建 Vuser 脚本 [16](#page-31-0) Vuser 组 [50](#page-65-2)–[55](#page-70-2) 百分比模式下的手动场景 [97](#page-112-1)–[108](#page-123-1) 面向目标的场景 [109](#page-124-0)–[124](#page-139-2) 手动场景 [47](#page-62-0)–[95](#page-110-0) 错误 - Vuser 状态 "场景组"窗格 [204](#page-219-2) 错误处理 [326](#page-341-1)

### **D**

代理 "概要"窗口 [215](#page-230-2) 守护程序 [365](#page-380-0) 疑难解答 [377](#page-392-0) 已定义 [7](#page-21-0) 调用 Controller [33](#page-48-0) 度量频率,设置 [250](#page-265-1) 断开与 Quality Center 的连接 [166](#page-181-0) 多个 IP 地址 [353](#page-368-1) 连接 Controller [364](#page-379-2) 启用 [353](#page-368-2)

## **F**

发送消息 GUI Vuser [182](#page-197-6) 防火墙 安装 MI\_Listener [240](#page-255-0) 安装防火墙监控器 [246](#page-261-0) 安装配置 [222](#page-237-0) 穿越防火墙进行监控 [245](#page-260-0)–[251](#page-266-0) 错误诊断 [225](#page-240-0) 将代理配置为可以穿越防火墙进行操作 [237](#page-252-0) 了解 [219](#page-234-0) 配置 Controller [241](#page-256-1) 配置概述 [223](#page-238-0) 疑难解答 [372](#page-387-0) 运行 Vuser [229](#page-244-1)–[243](#page-258-0) 准备数据收集 [246](#page-261-1)

防火墙监控器 安装 [246](#page-261-0) 关于 [245](#page-260-1) 配置度量频率 [250](#page-265-1) 配置属性 [247](#page-262-1) 添加和删除度量 [249](#page-264-0) 准备数据收集 [246](#page-261-1) 服务器监控器 克隆服务器 [250](#page-265-0) 配置属性 [247](#page-262-1) 设置度量频率 [250](#page-265-1) 添加和删除度量 [249](#page-264-0) 服务器路由表 [388](#page-403-2) 负载测试,已定义 [3](#page-18-1) 负载测试计划 [19](#page-34-0)–[32](#page-47-1) 负载均衡 [120](#page-135-2) 负载生成器 [5](#page-20-7) 查看负载生成器详细信息 [67](#page-82-1) 多个 IP 地址 [353](#page-368-1) 均衡 [120](#page-135-2) 配置 [48](#page-63-2), [66](#page-81-0)–[69](#page-84-0) 设置属性 [70](#page-85-1)–[91](#page-106-2) 添加 [69](#page-84-1) 添加 IP 地址 [383](#page-398-3) 修改 [69](#page-84-1) 选择 [62](#page-77-2) 选择 (百分比模式)[101](#page-116-2) 已定义 [5](#page-20-7)

负载生成器配置 [66](#page-81-1) UNIX shell [73](#page-88-1) Vuser 的限制 [76](#page-91-1) WAN 仿真 [85](#page-100-0) 初始化配额 [75](#page-90-1) 断开负载生成器连接 [67](#page-82-2) 防火墙 [77](#page-92-1) 检查 Controller 通信 [361](#page-376-0) 禁用负载生成器 [66](#page-81-2) 连接负载生成器 [67](#page-82-2) 启用负载生成器 [66](#page-81-3) 选择负载生成器 [62](#page-77-2) 运行时文件 [72](#page-87-1) 终端服务 [83](#page-98-1) 专家模式 [357](#page-372-0)

## **G**

工具栏 [38](#page-53-0) 功能测试脚本,集成到 LoadRunner [175](#page-190-0) [功能测试脚本,](#page-190-1) 另请参阅 GUI Vuser 脚本 挂起 - Vuser 状态 "场景组"窗格 [204](#page-219-3) 关闭 - Vuser 状态 "场景组"窗格 [204](#page-219-4)

#### **H**

函数 GUI [181](#page-196-4) 函数参考 [xi](#page-12-1)

# **J**

集成 QuickTest 到 LoadRunner [177](#page-192-0) WinRunner 到 LoadRunner [179](#page-194-0) 集合 [137](#page-152-1)–[143](#page-158-1) Vuser 状态 [204](#page-219-5) 概述 [137](#page-152-2) 禁用 Vuser [142](#page-157-0) 启用 Vuser [142](#page-157-1) 设置超时策略 [141](#page-156-0) 设置释放策略 [140](#page-155-0) 设置属性 [139](#page-154-0) 手动释放 Vuser [198](#page-213-2) 属性 [138](#page-153-0) 信息 [143](#page-158-2) 已定义 [5](#page-20-8) 计划生成器 [125](#page-140-0)–[136](#page-151-0) "计划生成器"对话框 [128](#page-143-1) Vuser 组 [132](#page-147-1) 场景执行 [130](#page-145-1) 重命名计划 [129](#page-144-1) 创建计划 [128](#page-143-4) 删除计划 [129](#page-144-0) 修改计划 [128](#page-143-2) 选择计划 [128](#page-143-0),[128](#page-143-3)–[136](#page-151-0) 加压 [130](#page-145-0) 监控器 联机 [301](#page-316-0)-[306](#page-321-0) 减压 [132](#page-147-0) [脚本,](#page-106-3)请参阅 Vuser 脚本 脚本路径,相对 [95](#page-110-1) 结果 [154](#page-169-0) 命名 [154](#page-169-1) 目录文件结构 [156](#page-171-0) 位于 Quality Center 项目中 [171](#page-186-1) 文件用于调试 [366](#page-381-0) 整理 [158](#page-173-0) 指定位置 [154](#page-169-0) 解释联机图 [341](#page-356-0)–[343](#page-358-0) 禁用 Vuser 脚本 (面向目标) [124](#page-139-0) Vuser 脚本 (手动场景)[106](#page-121-0) Vuser 组 [54](#page-69-0) 就绪 - Vuser 状态 "场景组"窗格 [204](#page-219-6)

#### **L**

联机监控器 [301](#page-316-0)–[306](#page-321-0) 错误处理 [326](#page-341-1) 解释联机监控图 [341](#page-356-1) 启动 [320](#page-335-0) 调试 [326](#page-341-2) 图 [328](#page-343-0) 图时间 [331](#page-346-0) 脱机查看数据 [338](#page-353-0) 显示 / 隐藏线条 [335](#page-350-0) 显示类型 [332](#page-347-0) 暂停 [329](#page-344-0) 联机图 [327](#page-342-0)–[338](#page-353-1) X 轴样式 [331](#page-346-1) Y 轴样式 [332](#page-347-1) 采样速率 [326](#page-341-0) 打开图 [321](#page-336-1) 导出 [338](#page-353-2) 将两个图合并 [337](#page-352-1) 解释 [341](#page-356-0)-[343](#page-358-0) 配置度量 [332](#page-347-2) 事务数据 [325](#page-340-0) 刷新率 [331](#page-346-2) 条形图值 [332](#page-347-3) 脱机查看数据 [338](#page-353-0) 线条颜色 [333](#page-348-1) 修改度量比例 [334](#page-349-0) 自定义显示视图 [323](#page-338-0) 联机图书 [xi](#page-12-2) 连接 到数据库 [366](#page-381-1) 连接到 Quality Center [164](#page-179-1) 列表 [16](#page-31-4) Vuser 组列表 [50](#page-65-1)–[55](#page-70-1) 负载生成器列表 [66](#page-81-4)–[69](#page-84-2) 集合列表 [137](#page-152-1)–[143](#page-158-1) 脚本列表 [91](#page-106-0)–[94](#page-109-1) 脚本列表 (百分比模式)[103](#page-118-1)–[106](#page-121-2) 脚本列表 (面向目标的场景)[120](#page-135-3)–[123](#page-138-0) 路径转换 编辑路径转换表 [348](#page-363-1) 场景配置 [152](#page-167-1) 脚本路径 [95](#page-110-2) 使用路径转换表 [347](#page-362-2) 示例 [349](#page-364-0) 调试文件位置 [366](#page-381-2) 已定义 [346](#page-361-0) 路由表 [388](#page-403-2)

#### **M**

面向目标的场景 [109](#page-124-0)–[124](#page-139-2) "设计"选项卡 [111](#page-126-2) 定义目标 [112](#page-127-2) 为脚本分配负载生成器 [118](#page-133-1) 为脚本分配目标百分比 [118](#page-133-0) 选择场景类型 [34](#page-49-0) 命令行 参数 [391](#page-406-3) 选项, Vuser 脚本 [92](#page-107-1)

## **P**

配置 [327](#page-342-0)–[338](#page-353-1) Vuser [58](#page-73-0) 场景 [145](#page-160-0)–[152](#page-167-0) 负载生成器 [48](#page-63-2), [66](#page-81-0)–[69](#page-84-0) 负载生成器设置 [70](#page-85-2)–[91](#page-106-4) 脚本 [91](#page-106-0)–[94](#page-109-1) 脚本 (百分比模式)[103](#page-118-2)–[106](#page-121-3) 脚本 (面向目标的场景)[120](#page-135-4)–[123](#page-138-1)

## **S**

删除度量 [249](#page-264-0) 上下文相关帮助 [xi](#page-12-3)

设置 常规 [352](#page-367-1) 超时 [146](#page-161-1) 度量频率 [250](#page-265-1) 负载生成器 [70](#page-85-1)–[91](#page-106-2) 监控器 [356](#page-371-0) 输出 [355](#page-370-0) 调试 [353](#page-368-3) 使用防火墙 [219](#page-234-0) 事务 [5](#page-20-9) "事务"对话框 [206](#page-221-0) 包括在 QuickTest 脚本中 [178](#page-193-1) 确定要定义的任务 [26](#page-41-0) 失败的 [368](#page-383-0) 已定义 [5](#page-20-10) 事务数据 [325](#page-340-0) 手动场景 "设计"选项卡 [50](#page-65-0) 百分比模式 [97](#page-112-0)–[108](#page-123-0) 创建 [47](#page-62-0)–[95](#page-110-0) 已定义 [34](#page-49-1) 输出文件 [369](#page-384-1) 数据库 连接到 [366](#page-381-1) 数字证书 MI 侦听器配置设置 [241](#page-256-0) 代理配置设置 [238](#page-253-0) 概述 [395](#page-410-1)

### **T**

添加度量 [249](#page-264-0) 调试 级别 [326](#page-341-2) 信息设置 [353](#page-368-3) 停止 Vuser [196](#page-211-0) Vuser 组 [191](#page-206-0) [图,](#page-344-1)查看联机图 图时间 [331](#page-346-0)

#### W

完成并通过 - Vuser 状态 "场景组"窗格 [204](#page-219-7) 完成但失败 - Vuser 状态 "场景组"窗格 [204](#page-219-8) 网络 网络延迟选项 [332](#page-347-4) 文档集 [xii](#page-13-1) 文件, Vuser 脚本 [93](#page-108-0)

## **X**

408 **W** 显示 / 隐藏度量 联机监控器 [329](#page-344-2) 事务监控器 [335](#page-350-0) 相对脚本路径 [95](#page-110-1) 响应时间度量 GUI [25](#page-40-0) 端到端 [24](#page-39-2) 服务器 [26](#page-41-1) 网络和服务器 [25](#page-40-1) 中间件到服务器 [26](#page-41-2) 消息 发送到 Console (GUI) [182](#page-197-6) 性能度量范围 [24](#page-39-3) 性能分析,已定义 [5](#page-20-11) 修改许可证信息 [13](#page-28-0) [虚拟用户,](#page-19-0) 请参阅 Vuser 许可证信息 [12](#page-27-0)

## **Y**

疑难解答 Controller [359](#page-374-0) –[379](#page-394-0) 代理 [377](#page-392-0) 防火墙 [372](#page-387-0) 已停止 - Vuser 状态 "场景组"窗格 [204](#page-219-9) 应用程序 分析 [20](#page-35-0) –[22](#page-37-0) 配置 [21](#page-36-0) 使用模式 [22](#page-37-1)

硬件 检查通信 [361](#page-376-1) 选择测试硬件 [27](#page-42-1) –[29](#page-44-0) 语句<br>在 QuickTest 中添加 [179](#page-194-2) 远程代理调度程序 (进程) [6](#page-21-1) 远程路径 [347](#page-362-3) 远程主机 [347](#page-362-4) 运行时查看器 从 Controller 查看回放 [197](#page-212-3) 运行时设置 共享 (Controller) [65](#page-80-0) 配置 (Controller) [64](#page-79-0) 手动场景 (Controller) 中的设置 [91](#page-106-5) 在面向目标的场景 (Controller) 中进行设 置 [122](#page-137-0) 运行时图 解释 [341](#page-356-1)

## **Z**

在线支持 [xi](#page-12-4) 暂停 Vuser [196](#page-211-2) 监控器 [329](#page-344-0) 增加 Vuser 数 [371](#page-386-0) 诊断 ERP/CRM 介体 [257](#page-272-0) 启用 Oracle 11i 日志记录 [285](#page-300-2) 启用 Siebel DB 日志记录 [278](#page-293-0) 整理场景结果 [158](#page-173-0) 正在初始化 - Vuser 状态 "场景组"窗格 [204](#page-219-10) 正在退出 - Vuser 状态 "场景组"窗格 [204](#page-219-11) 正在运行 - Vuser 状态 "场景组"窗格 [204](#page-219-12) 正在逐步退出 - Vuser 状态 "场景组"窗格 [204](#page-219-13) 支持信息 [xii](#page-13-2)

中间件 系统配置 [21](#page-36-1) 响应时间度量 [26](#page-41-2) 终端服务 [79](#page-94-0) 代理 [80](#page-95-0) 分配 Vuser [83](#page-98-1) 启动客户端 [81](#page-96-0) 注册表,修改 [371](#page-386-0) 专家模式 [351](#page-366-1)–[358](#page-373-2) 常规设置 [352](#page-367-1) 监控器设置 [356](#page-371-0) 连接到 UNIX 负载生成器 [358](#page-373-1) 输出设置 [355](#page-370-0) 调试设置 [353](#page-368-3) 转换场景 到 Vuser 组模式 [107](#page-122-0) 到百分比模式 [98](#page-113-1) 状态栏 [36](#page-51-4)

索引